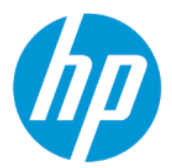

HP ThinPro 7.2 Administrator Guide

### **SUMMARY**

This guide is for administrators of HP thin clients based on the HP ThinPro operating system.

### Legal information

© Copyright 2021 HP Development Company, L.P.

AMD and ATI are trademarks of Advanced Micro Devices, Inc. Citrix and XenDesktop are trademarks of Citrix Systems, Inc. and/or one or more of its subsidiaries, and may be registered in the United States Patent and Trademark Office and in other countries. Linux is the registered trademark of Linus Torvalds in the U.S. and other countries. Microsoft, Windows, Windows Vista, and Windows Server are either registered trademarks or trademarks of Microsoft Corporation in the United States and/or other countries. NVIDIA is a registered trademark of NVIDIA Corporation in the U.S. and other countries. UNIX is a registered trademark of The Open Group. VMware, Horizon, and View are registered trademarks or trademarks of VMware, Inc. in the United States and/or other jurisdictions.

Confidential computer software. Valid license from HP required for possession, use or copying. Consistent with FAR 12.211 and 12.212, Commercial Computer Software, Computer Software Documentation, and Technical Data for Commercial Items are licensed to the U.S. Government under vendor's standard commercial license.

The information contained herein is subject to change without notice. The only warranties for HP products and services are set forth in the express warranty statements accompanying such products and services. Nothing herein should be construed as constituting an additional warranty. HP shall not be liable for technical or editorial errors or omissions contained herein.

Second Edition: November 2021

First Edition: April 2021

Document Part Number: M53784–002

#### Open source software

.

This product includes software licensed under an open source software license, such as the GNU General Public License and the GNU Lesser General Public License or other open source license. To the extent HP has an obligation or, in its sole discretion, chooses to make the source code for such software available under the applicable open source software license, source code for the software can be obtained from the following location:

<https://ftp.hp.com/pub/tcdebian/pool/ThinPro7.2>

## User input syntax key

Text that you must enter into a user interface is indicated by fixed-width font.

### Table User input syntax key

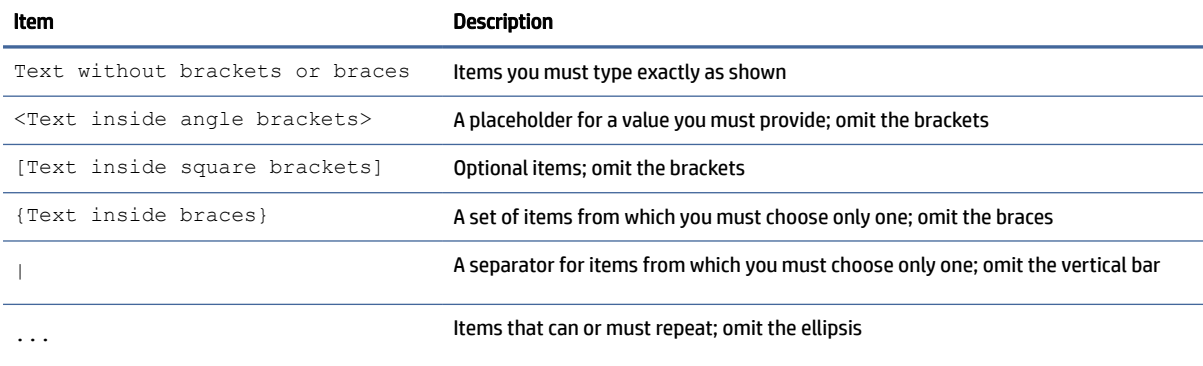

# **Table of contents**

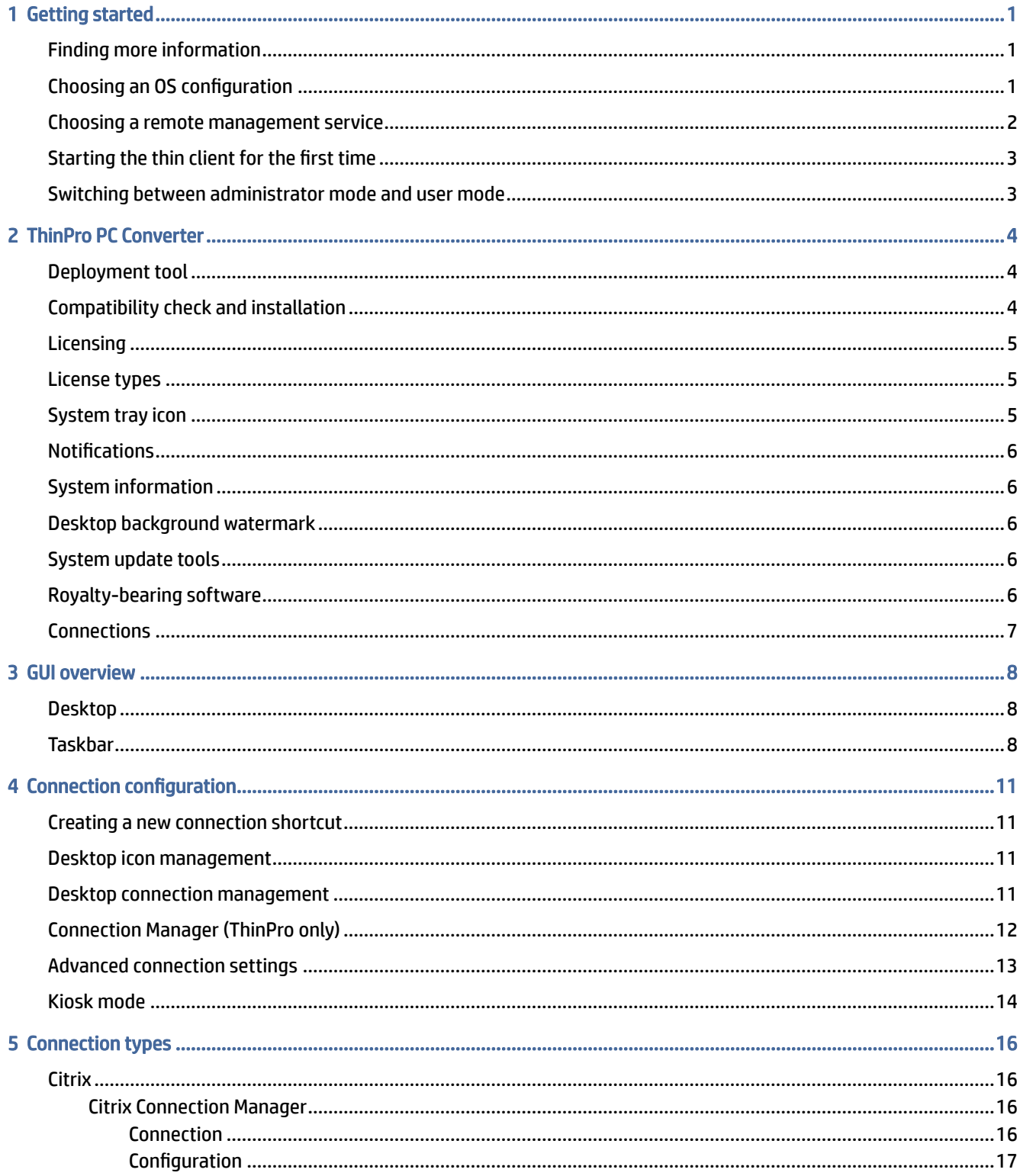

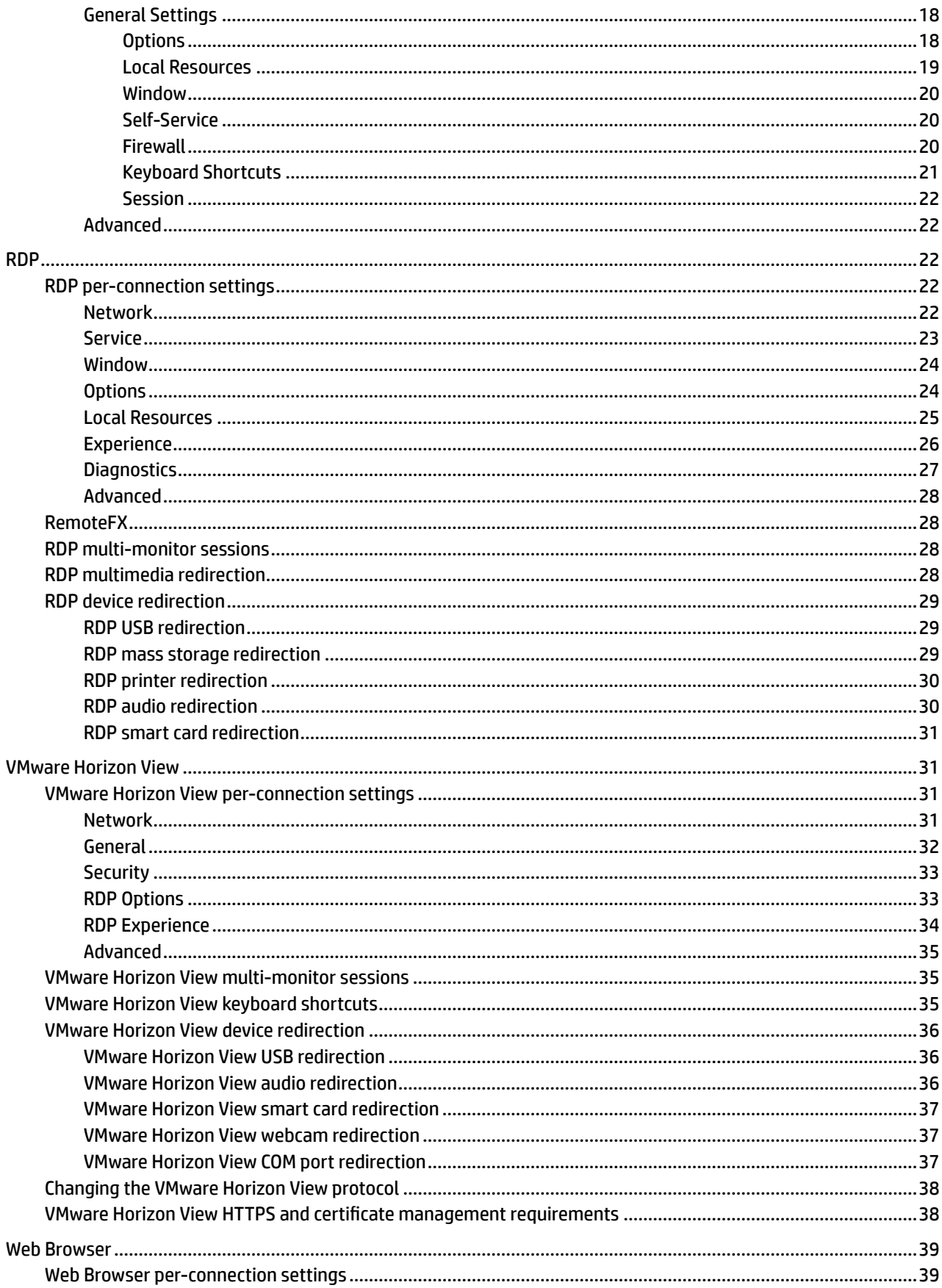

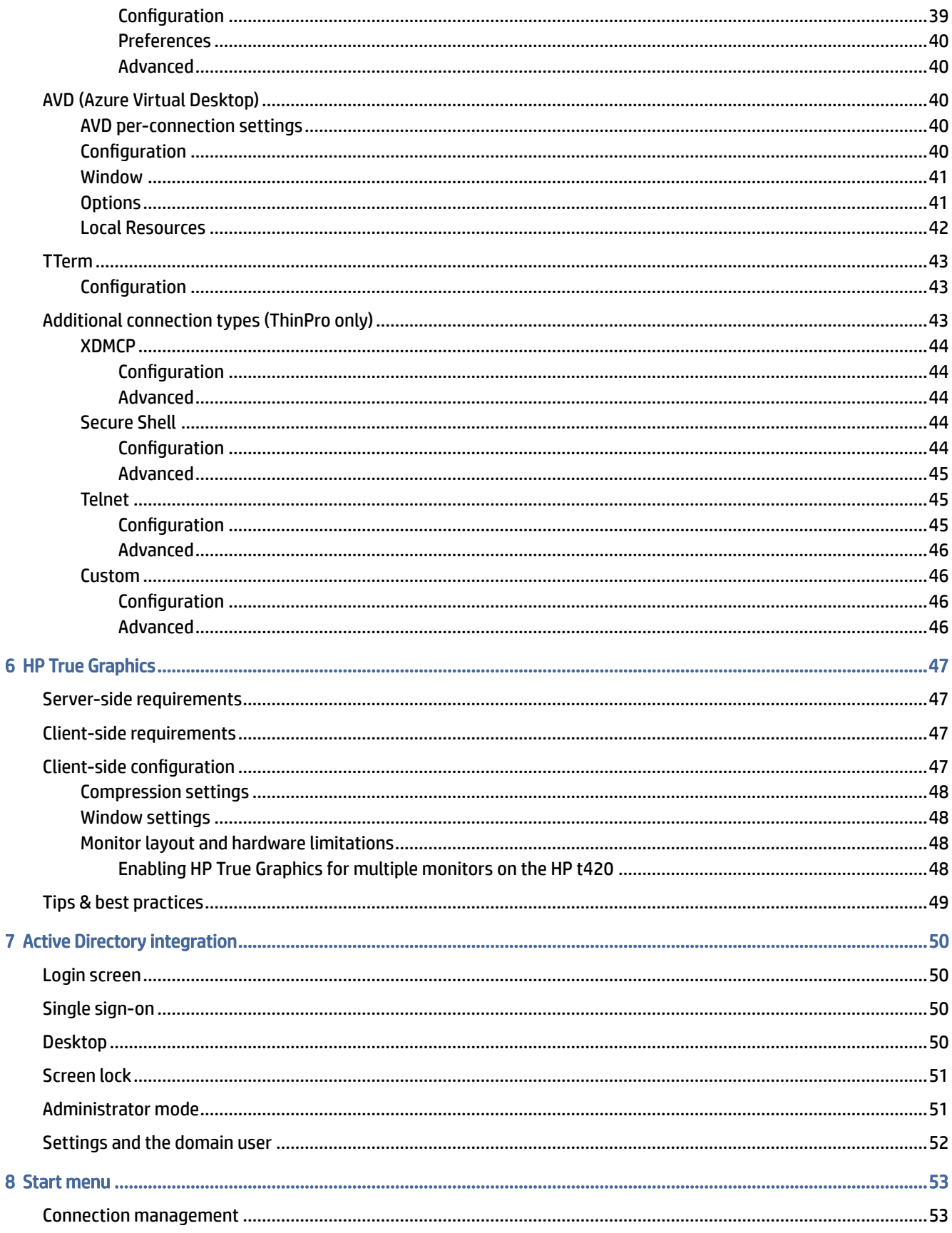

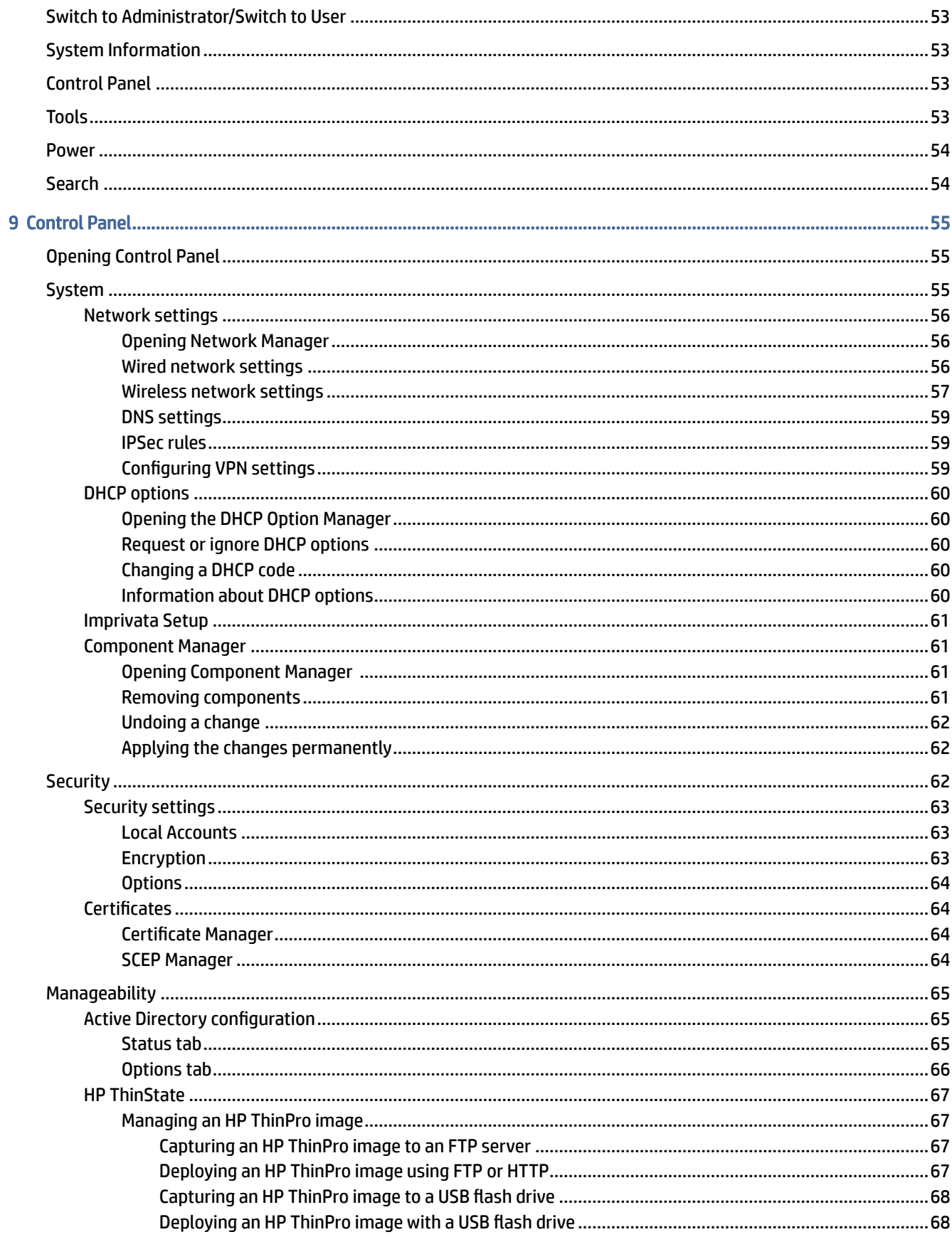

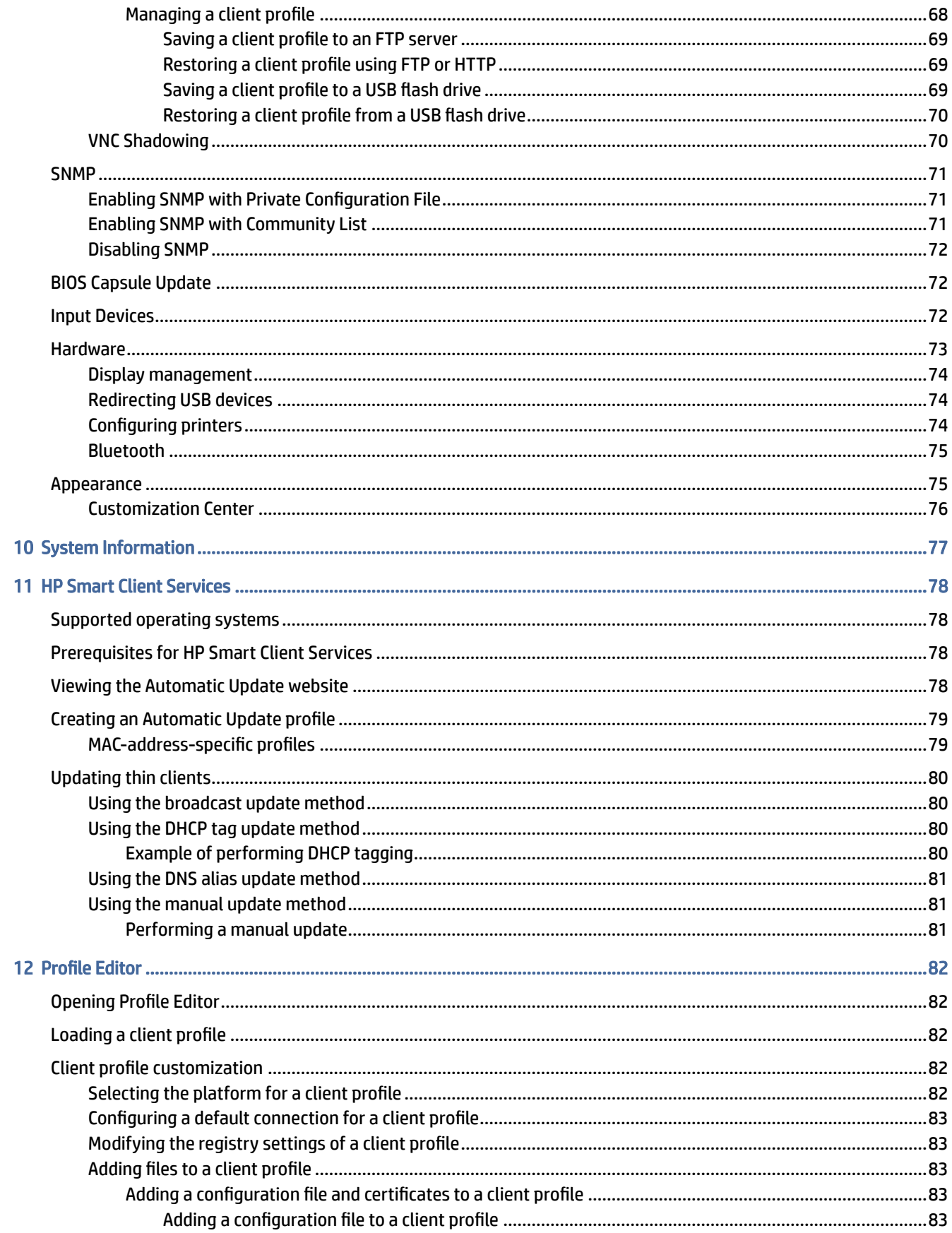

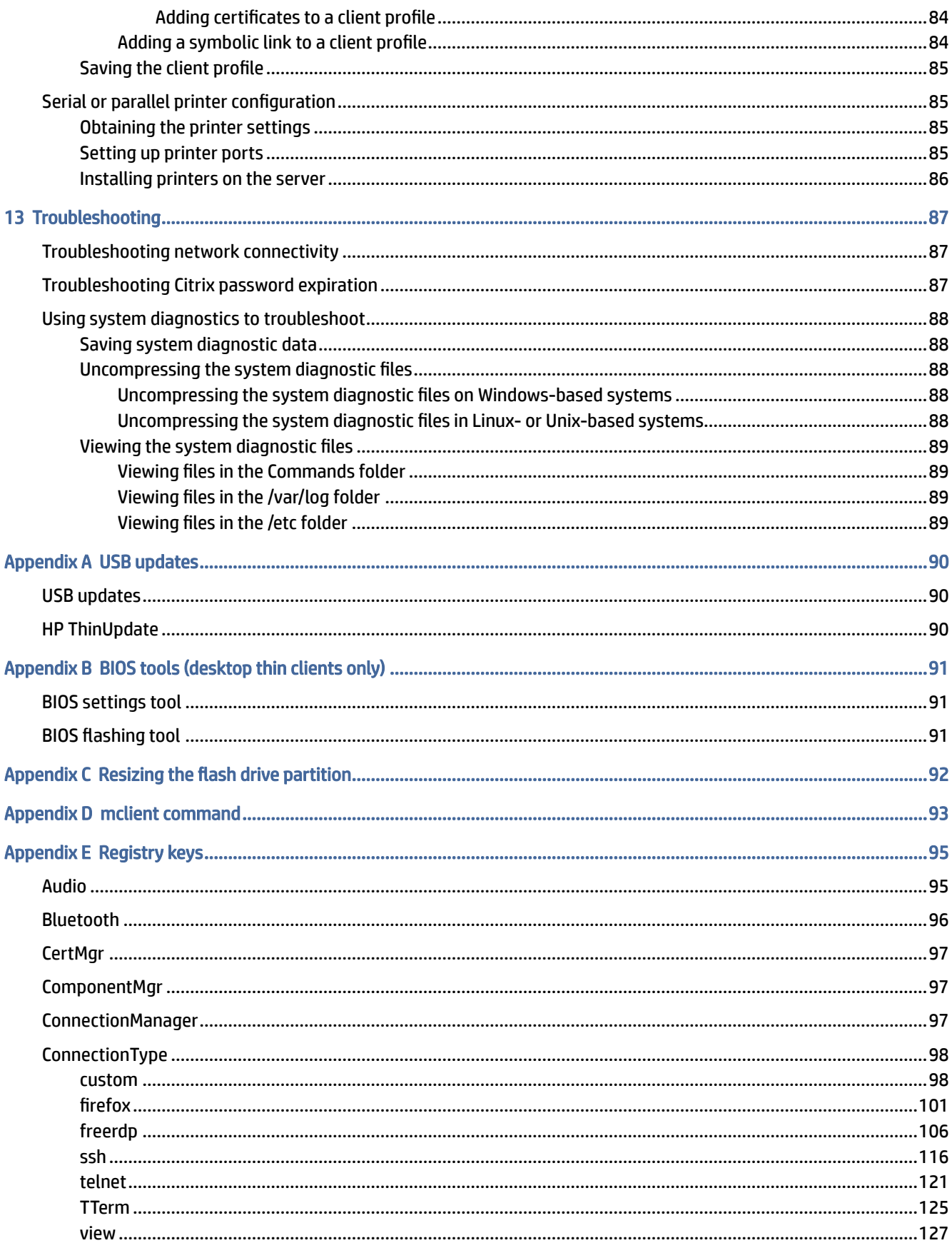

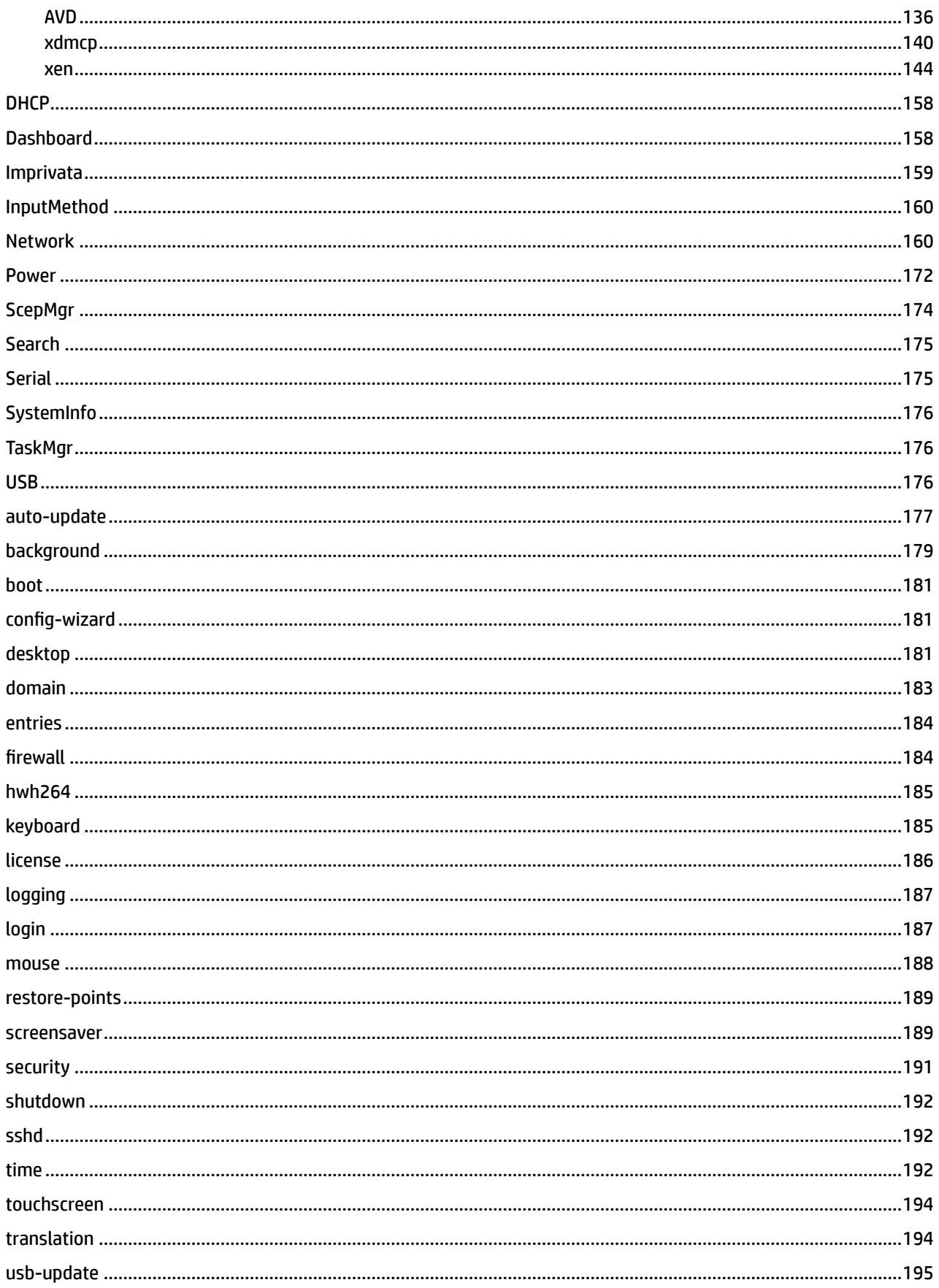

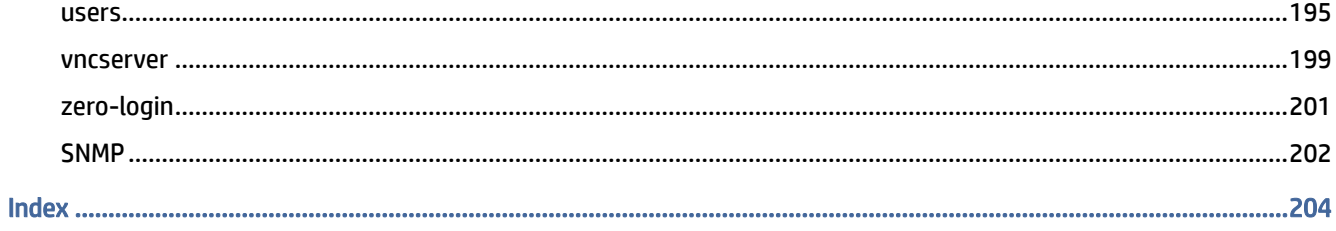

# <span id="page-11-0"></span>1 Getting started

This guide is for administrators of HP thin clients based on the HP ThinPro operating system and assumes that you will log in to the system as an administrator when modifying system configurations or using administrative tools as described in this guide.

NOTE: HP ThinPro has two possible OS configurations: ThinPro and Smart Zero. HP ThinPro-based thin clients can be purchased with either OS configuration as the default, and you can switch between OS configurations via Control Panel.

For more information about each OS configuration, see Choosing an OS configuration on page 1. For more information about switching between OS configurations, see [Customization Center](#page-86-0) on page 76.

## Finding more information

Information resources for ThinPro and other software is available online.

 $\mathbb{P}$  NOTE: Information at websites listed in this table might be available in English only.

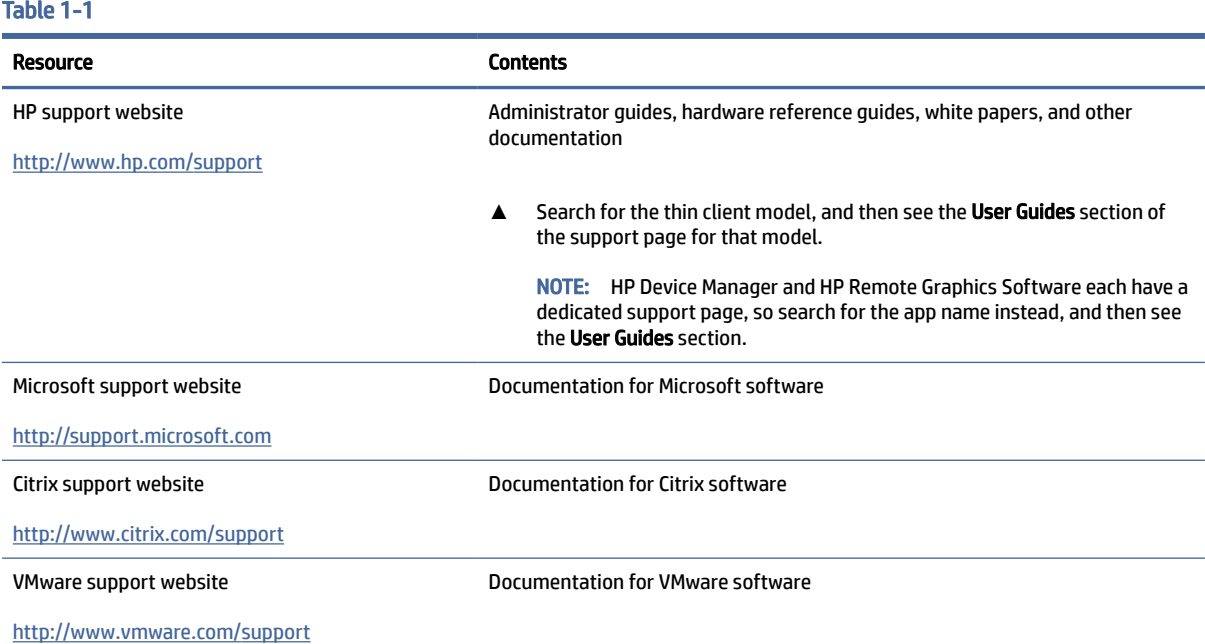

## Choosing an OS configuration

HP ThinPro includes two OS configurations, each tailored for a different thin client deployment scenario:

The ThinPro OS configuration is the complete version of the operating system and is the most suitable for multipurpose environments that require advanced administration or end-user customization. Features of this OS configuration include the following:

- <span id="page-12-0"></span>– Boots to the ThinPro desktop or Active Directory login screen
- Has more connection types than Smart Zero
- Allows multiple connections (of any supported type) to be configured and run simultaneously
- **•** The **Smart Zero** OS configuration is a simpler, more secure version of the operating system and is the most suitable for single-purpose, kiosk-style environments that require minimal administration and little to no end-user customization. Features of this OS configuration include the following:
	- Boots directly to a virtual session and hides the desktop, a feature also known as "kiosk mode"
	- Has fewer connection types than ThinPro
	- Supports only one connection to be configured and run at a time
	- Does not support Active Directory authentication or single sign-on

**■ NOTE:** [You can switch between OS configurations via Control Panel \(see Customization Center](#page-86-0) on page 76).

You can also customize some of the default settings of each OS configuration; for example, to change which connection types are available, enable kiosk mode for ThinPro, or boot to the desktop for Smart Zero.

For more information about kiosk mode, see [Kiosk mode](#page-24-0) on page 14.

The following table lists the default available connection types for each OS configuration.

#### Table 1-2 OS conifgurations

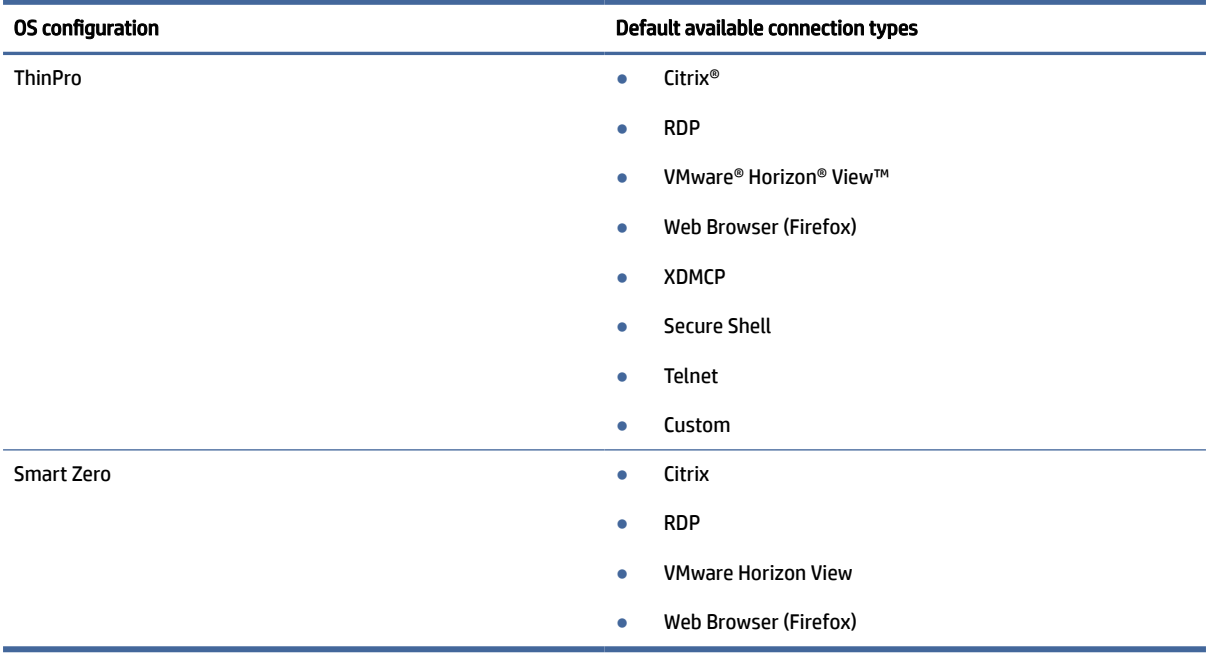

### Choosing a remote management service

Regardless of the OS configuration, there are two different remote management services that you can use to manage HP ThinPro-based thin clients:

- <span id="page-13-0"></span>HP Device Manager (HPDM) is ideal for large environments with a variety of operating systems, including a mixture of HP ThinPro-based and Windows®-based thin clients. HPDM provides a greater variety of management options than HP Smart Client Services. For more information or to download HPDM, go to [http://www.hp.com/go/hpdm.](http://www.hp.com/go/hpdm)
- HP Smart Client Services can manage HP ThinPro-based thin clients only and is optimized for use with [Smart Zero and a "zero management" scenario. For more information, see HP Smart Client Services](#page-88-0) on page 78.

HP recommends evaluating both services and choosing the one that is best for your deployment.

## Starting the thin client for the first time

When you first start a new HP ThinPro-based thin client, a setup program runs automatically. The Initial Setup Wizard allows you to select a language, select the keyboard mapping, select a network connection, and configure the date and time settings.

 $\frac{1}{2}$ : TIP: If you want to modify the configuration of a single thin client and then copy and deploy the configuration to other thin clients, first use the Initial Setup Wizard and the Control Panel to modify the [configuration, and then deploy the configuration using HPDM or HP ThinState. For more information, see GUI](#page-18-0)  overview on page 8 or [Control Panel](#page-65-0) [on page 55. For more information about HP ThinState, see HP](#page-77-0)  ThinState on page 67.

## Switching between administrator mode and user mode

Follow the instructions outlined below to switch between administrator and user mode.

**▲** Right-click the desktop or select Start, and then select Switch to Administrator from the menu.

For more information about the desktop, see Desktop [on page 8.](#page-18-0)

For more information about Control Panel, see Taskbar [on page 8](#page-18-0) and [Control Panel](#page-65-0) on page 55.

 $\mathbb{P}$  NOTE: The first time you switch to administrator mode, you are prompted to set up an administrator password. The administrator password must be entered every subsequent time you switch to administrator mode. When Active Directory authentication is enabled, you can also switch to administrator mode by entering the domain credentials of a person in the domain admin group.

When in administrator mode, the screen is surrounded by a red border.

# <span id="page-14-0"></span>2 ThinPro PC Converter

Starting with ThinPro 7.1, you can use ThinPro on hardware other than HP Thin Clients by using HP ThinPro PC Converter Deployment Tool. The system must meet these minimum requirements:

- CPU: Any 64 bit x86 CPU.
- Memory: 4 GB of RAM, with at least 1 GB free for operating system use.
- Storage: 8 GB or more of internal storage for installation.
- Graphics: Intel®, ATI<sup>™</sup>/AMD®, or NVIDIA®. If the graphics card is not recognized, you can use limitedperformance VESA mode.
- Audio: Audio support is optional.
- Networking: A recognized wired or wireless network adapter.
- USB: HP recommends USB Type-C® high-performance flash drives.
- Licensing: The ThinPro software must be properly licensed.

The first time that a system boots with ThinPro, a compatibility check window appears showing the compatibility status of the system of each of these requirements.

## Deployment tool

HP ThinPro PC Converter Deployment Tool allows you to run ThinPro on a PC that runs Microsoft Windows and that meets the minimum requirements. This tool allows for the creation of a USB flash drive containing the ThinPro image. You can boot and run the ThinPro image from the created USB flash drive or you can install the ThinPro image directly onto the PC. You also have the option of creating a mass-deployment image deployable by remote management tools.

For more details, see the *HP ThinPro PC Converter Deployment Tool Administrator Guide*.

## Compatibility check and installation

The first time that ThinPro is booted from a USB flash drive, the Compatibility Check window appears. The Compatibility Check tool assesses the hardware on the system to see if it meets the minimum requirements and whether the ThinPro software has recognized the device and assigned a device driver. If the system does not meet minimum requirements, or if required hardware is not found, the Compatibility Check tool will display a warning and additional information.

**■ NOTE:** The Compatibility Check tool does only a cursory examination of the hardware and driver state. It does not perform detailed functionality checks such as sending network packets, playing audio files, testing for bad blocks of memory, or evaluating performance. HP cannot guarantee that all hardware components in the PC will work well with ThinPro, even if the Compatibility Check tool determines that the PC is compatible.

If ThinPro is running from a USB flash drive, and if the Compatibility Check passes all the required checks, two buttons appear at the bottom of the window. The first button allows the ThinPro software to be installed <span id="page-15-0"></span>directly onto internal storage. The second button allows you to run ThinPro from the USB flash drive without direct installation onto the PC.

**EV** NOTE: The installation button will only appear with a USB flash drive created with the Installer Flash Drive option of the Deployment Tool. The Bootable Flash Drive option does not allow installation.

When installing ThinPro onto the PC, you have the option of saving the settings that were configured while running ThinPro from the USB flash drive. If the settings are not saved, the default factory image of ThinPro will be installed.

The Compatibility Check tool can also be started manually from the administrator tools list under the start button.

### **Licensing**

Supported HP Thin Clients are auto-licensed and do not need license files. If a system is auto-licensed, many of the licensing information sources listed below will not be visible.

All other systems need valid license files to run ThinPro. License files are obtained from the HP Inc. Software Depot.

The Deployment Tool prompts you to browse to valid license files. The files you select will be automatically copied when you create a bootable and installer ThinPro USB flash drive, and also when you create a mass-deployment image.

If the Deployment Tool and valid licenses are used to install ThinPro onto a device, there is no need to manually install license files. However, if you install ThinPro through some other means, you might have to copy license files to the /persistent/licenses directory on the device. You can use HP Device Manager (or some other mechanism) to perform this deployment.

### License types

There are three types of license files:

- A Trial License allows you to run ThinPro for a short time without paying any licensing fees.
- A Unit License allows you to run a particular version of ThinPro indefinitely. It also denotes that royalty fees have been paid, and it unlocks any royalty-bearing software.
- A Support License gives access to system patches and enhancements and allows the system to be upgraded to newer versions of ThinPro.

Depending on the combination of licenses present on the system, various features will be made visible, hidden, or disabled.

## System tray icon

A system tray icon indicates the licensing state of the system.

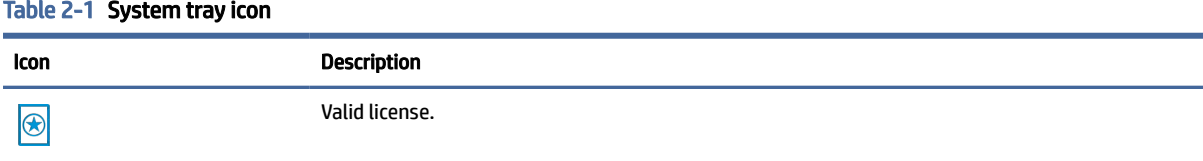

#### <span id="page-16-0"></span>Table 2-1 System tray icon (continued)

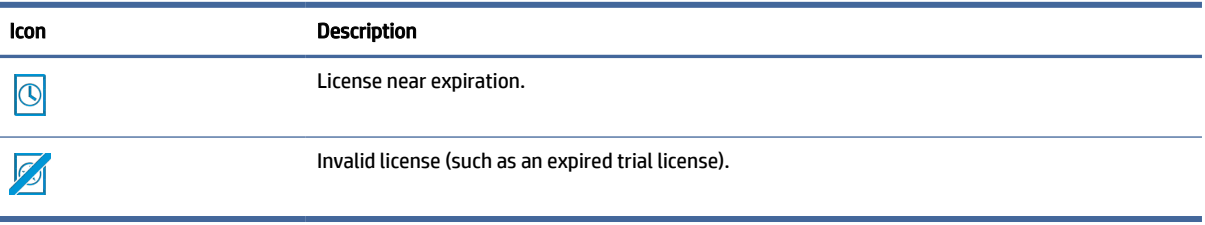

Hovering over the systray icon gives information about active licenses found on the system. A right-click will launch the System Info app with the License tab selected.

### **Notifications**

Notifications might pop up above the system tray icon periodically.

Courtesy notifications warn when a support license or a trial license is approaching expiration. You can disable courtesy notifications through certain registry settings. See [Registry keys](#page-105-0) on page 95 for more information.

Other notifications warn of licensing errors such as expired, missing, or invalid license files. You cannot disable these types of notifications.

### System information

The Software License Tab of the System Information application shows both the overall licensing state of the system and details on each license file found on the system, including start and end dates, license count, license serial number, and other information.

### Desktop background watermark

Watermark text is displayed on the desktop background with a trial license or with an expired or invalid combination of licenses. You cannot disable this watermark text.

### System update tools

If a system is not auto-licensed and it does not have an active support license, the patches and upgrades shown by Easy Update and other system-update tools will be limited.

## Royalty-bearing software

Some software used by ThinPro has royalties attached. An example is any feature using H.264 video decoding. If the system is not auto-licensed and no valid unit license is found on the system, royalty-bearing software will be disabled. Trial licenses do not enable royalty-bearing software.

## <span id="page-17-0"></span>**Connections**

If no valid license combination is found on the system, the ability to create remote connections to other systems might be limited or disabled.

# <span id="page-18-0"></span>3 GUI overview

## Desktop

The section describes the GUI of the desktop.

**EV** NOTE: The following image demonstrates the desktop for ThinPro with a U.S. locale setting. For Smart Zero, the taskbar is vertical and right-aligned by default, and the desktop theme varies by connection type. The display format of some taskbar information varies by locale setting.

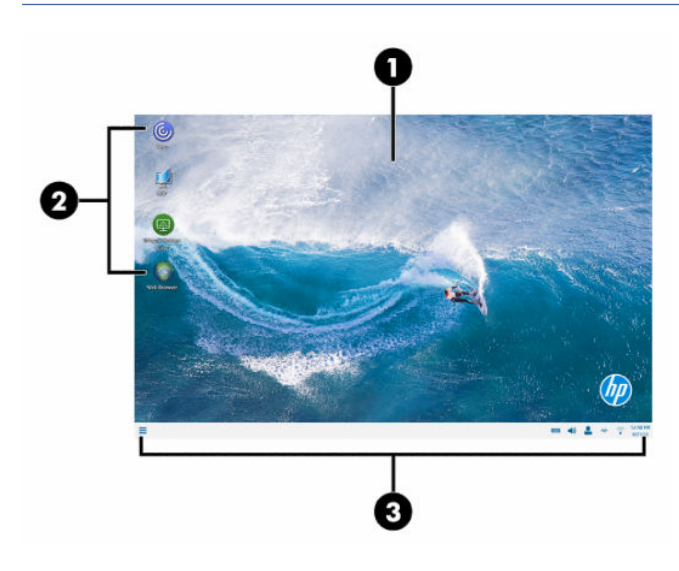

### Table 3-1

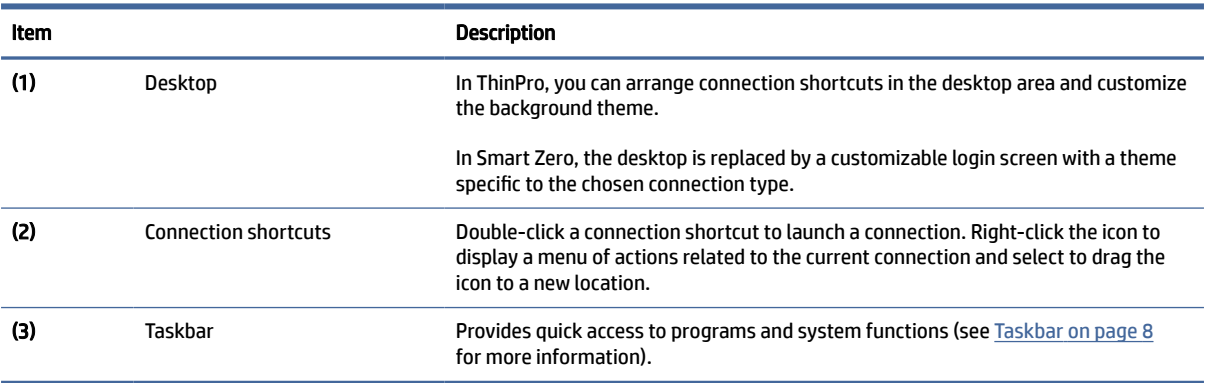

## **Taskbar**

Section describes the taskbar.

**NOTE:** The following image demonstrates the taskbar for ThinPro with a U.S. locale setting. For Smart Zero, the taskbar is vertical and right-aligned by default. The display format of some taskbar information varies by locale setting.

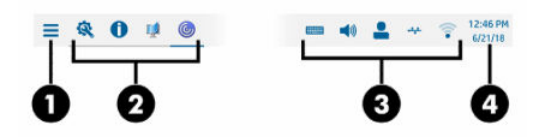

### Table 3-2

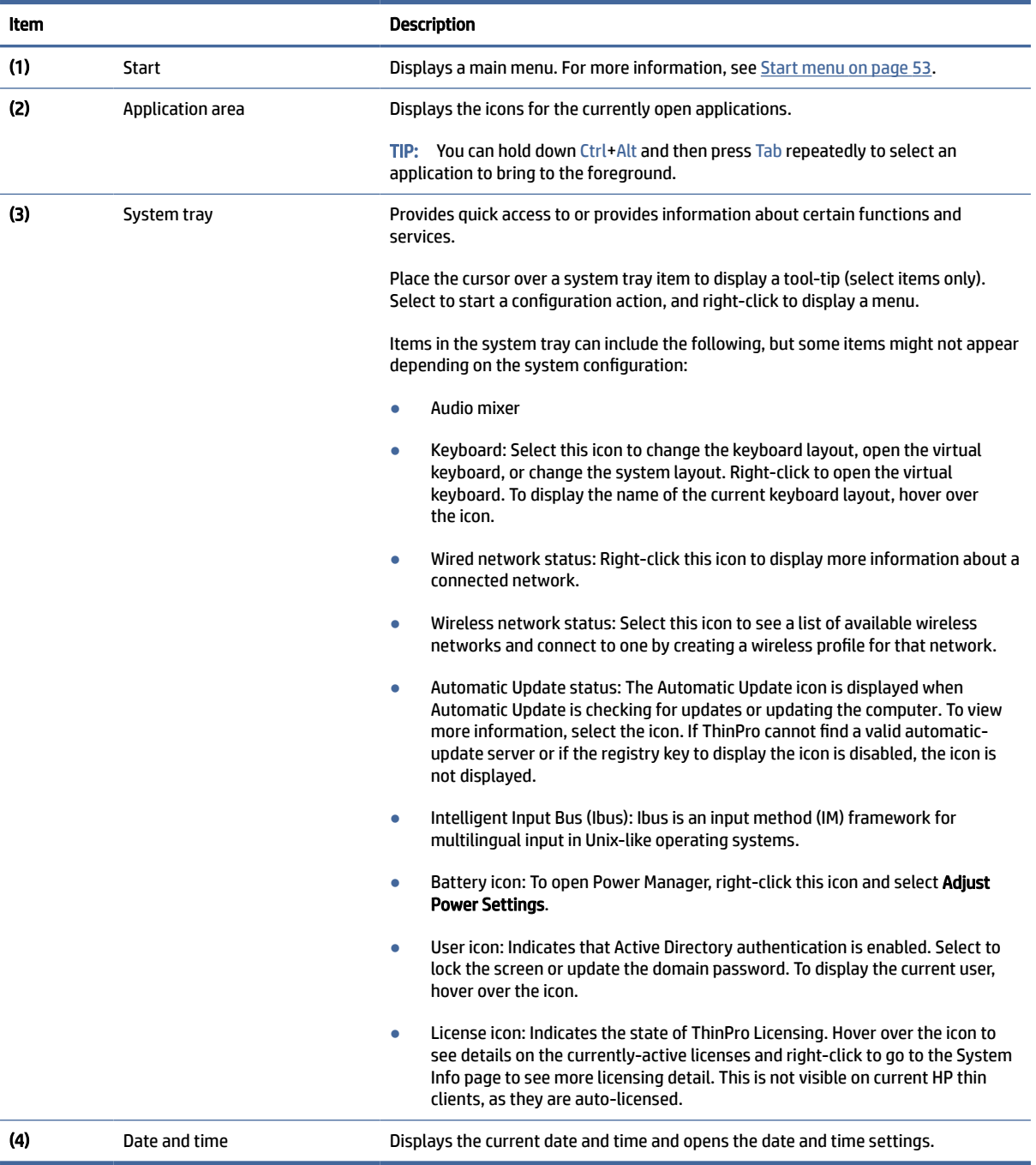

# <span id="page-21-0"></span>4 Connection configuration

Connection management can be done directly from the desktop as well as through the legacy Connection Manager or the Start menu. By default, the desktop displays an icon as a shortcut for each configured connection.

When you first start the computer, several sample connection icons are displayed on the desktop. You can create a new, generic connection shortcut for any of the connection types supported by ThinPro.

For more information on the legacy Connection manager see [Connection Manager \(ThinPro only\)](#page-22-0) on page 12.

## Creating a new connection shortcut

To create a new connection shortcut:

**▲** Right-click the desktop, and then select Create.

### Desktop icon management

All icons are automatically placed into a grid. You can click and drag an icon to any other grid position on the desktop. After an icon has been moved to a grid position, it is pinned in that position. It stays in that position even if other connection shortcuts are added, deleted, or rearranged.

Any icons not pinned to a grid position are floating. They might be automatically moved when connection shortcuts are added, deleted, or rearranged. To change a pinned icon to a floating icon, right-click the icon and clear Pin Position.

### Desktop connection management

Connection management can be done directly from the desktop as well as through the legacy Connection Manager or the Start menu. By default, the desktop displays an icon as a shortcut for each configured connection.

When you first start the computer, several sample connection icons are displayed on the desktop. You can create a new, generic connection shortcut for any of the connection types supported by ThinPro.

For more information on the legacy Connection manager see [Connection Manager \(ThinPro only\)](#page-22-0) on page 12.

You can start, stop, edit, copy, rename, or delete each connection. If user editing is not enabled, nonadministrator users can only start or stop a connection.

**▲** To manage a connection on the desktop, right-click the connection icon, and then select an action.

 $\mathbb{R}^n$  NOTE: If user editing is not enabled, you must switch to administrator mode to manage a connection.

- <span id="page-22-0"></span>Start/Stop: Starts a connection or stops an active connection. You can also double-click the connection icon. When the connection is active, a green circle is displayed on the connection icon, and the connection icon is displayed in the taskbar. When a connection starts, if any connection parameters are missing, a dialog box asks for the missing parameters. For example, because none of the starting icons have a remote server defined, a dialog box asks for the address or name of the remote server when the connection is started.
- Edit: Opens the complete connection editor.
- Copy: Creates a copy of the connection with all the parameters of the original connection and a unique name.
- Rename: Allows you to rename the connection. You can also double-click the text beneath the connection icon or use the connection editor.
- **Delete: Deletes the connection.**

## Connection Manager (ThinPro only)

This section identifies Connection Manager components and explains how to open Connection Manager.

**EV NOTE:** HP recommends using the connection shortcuts. However, you can use the legacy Connection Manager interface.

The following image demonstrates Connection Manager with a U.S. locale setting.

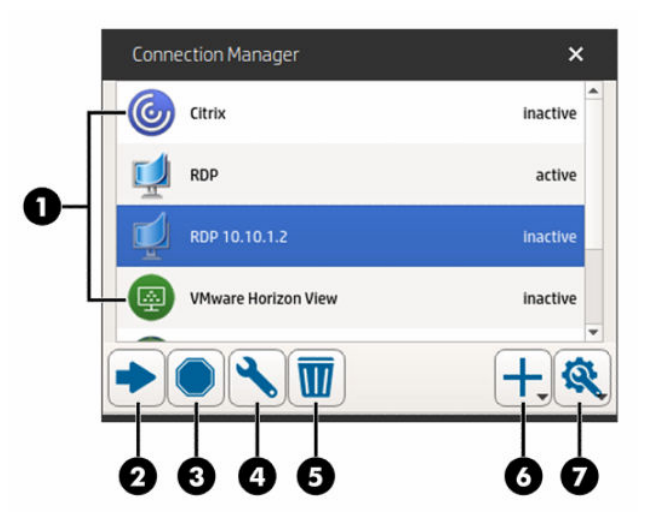

Table 4-1

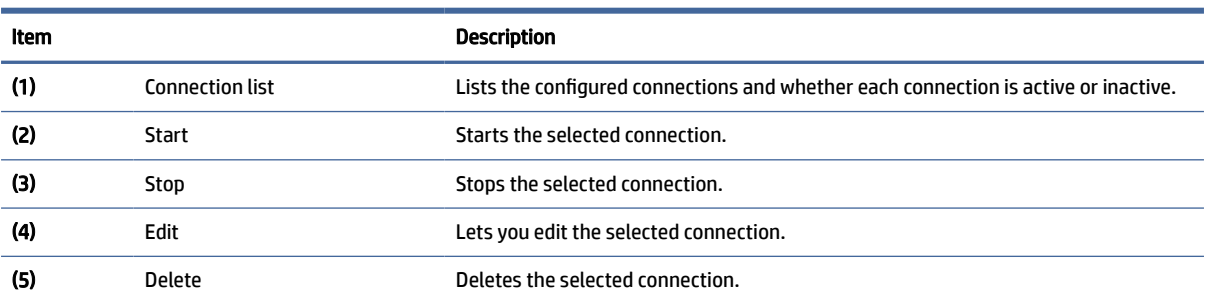

<span id="page-23-0"></span>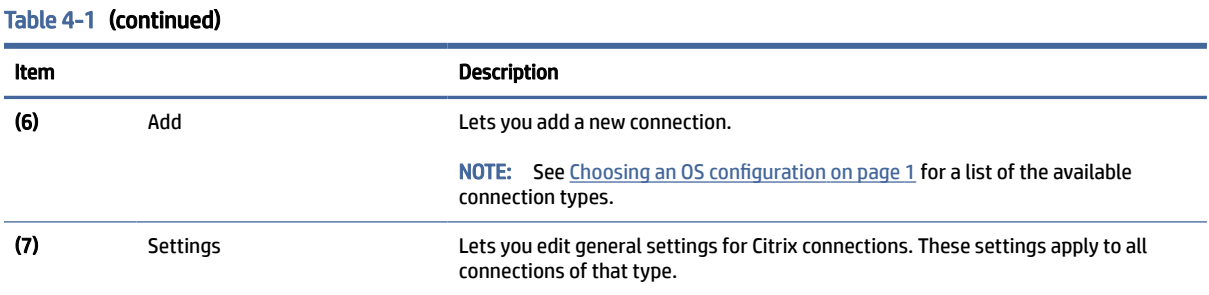

To open Connection Manager:

1. In administrator mode, select Start, and then type Connection Manager in the search box.

### 2. Select Connection Manager.

For more information about configuring connections, see the following:

- [Connection configuration](#page-21-0) on page 11
- [Connection types](#page-26-0) on page 16

## Advanced connection settings

The following table describes the settings that are available under the Advanced category when editing a connection of any connection type.

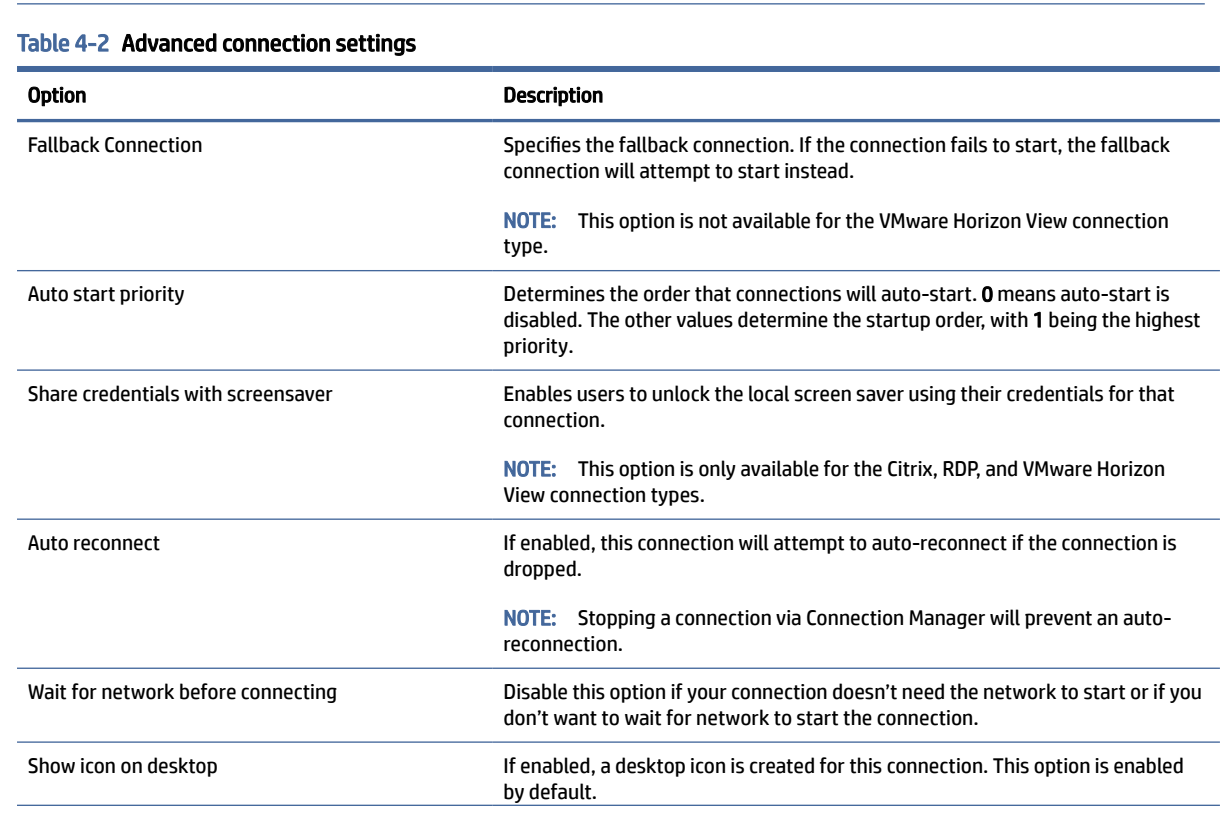

**NOTE:** These settings affect the connection that you are currently configuring only.

#### <span id="page-24-0"></span>Table 4-2 Advanced connection settings (continued)

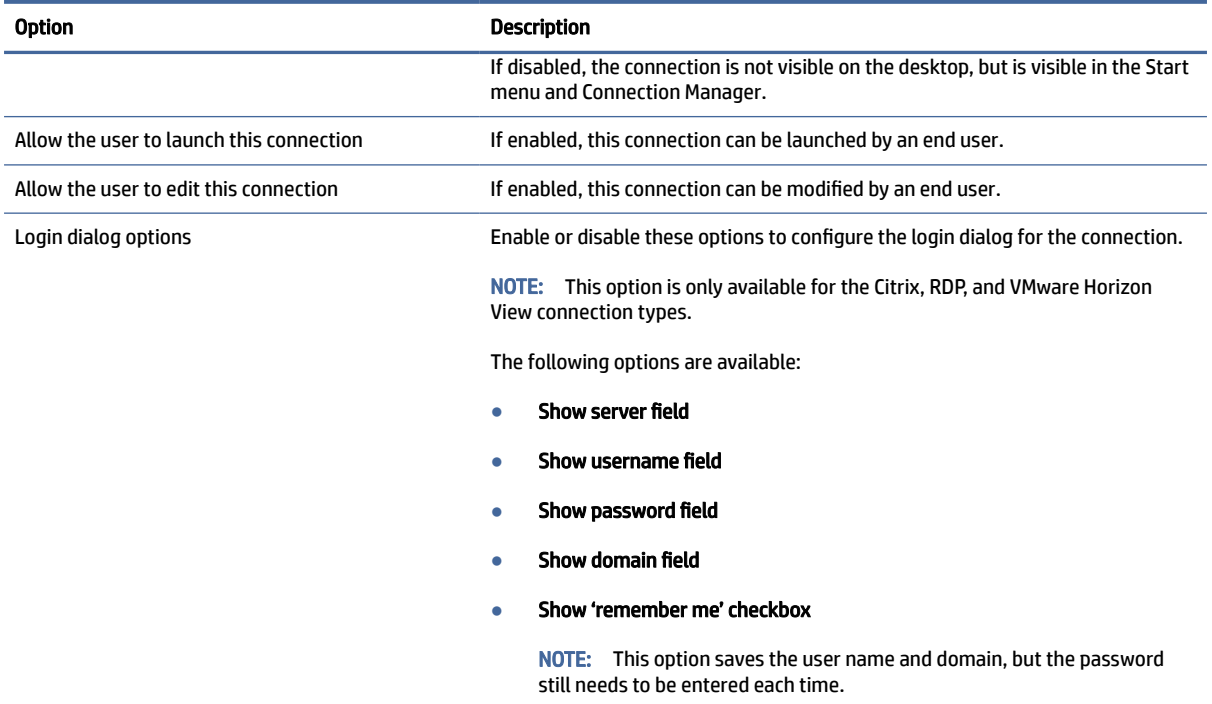

### Kiosk mode

When a thin client is configured for kiosk mode, it performs an automatic login to the default connection on startup using predefined user credentials. If the connection is ever lost due to a logout, disconnect, or network failure, it reconnects automatically as soon as it can be restored.

 $\langle \dot{\psi} \rangle$  TIP: The remote host can be configured to start resources automatically upon login, making the kiosk mode experience seamless.

[The easiest way to configure a thin client for kiosk mode is to switch it to Smart Zero \(see Customization](#page-86-0)  Center on page 76) and configure a connection. When this is done, the following settings are set automatically:

- The taskbar auto-hides.
- The connection auto-starts.
- The connection auto-reconnects.
- The connection shares the user credentials with the local screen saver.
- The desktop theme is set to that connection type's default theme.
- The USB redirection protocol in USB Manager is set to that connection type's protocol.

If you want to configure a thin client for kiosk mode in ThinPro (for example, if you want to use a connection type available only with ThinPro), manually configure the following settings for the desired connection:

● In Customization Center, set the taskbar to Auto hide.

- In connection's settings, do the following:
	- Set Auto start priority to 1.
	- Enable Auto reconnect.
	- Enable Share credentials with screensaver, if available.
	- For a Web Browser connection only, select the Enable kiosk mode option.
- In USB Manager, set the proper USB redirection protocol, if necessary.
- $\frac{1}{2}$  TIP: When in kiosk mode, to minimize the connection and return to the local desktop, press Ctrl+Alt+End.

# <span id="page-26-0"></span>5 Connection types

## **Citrix**

The following table describes the supported Citrix XenApp backends.

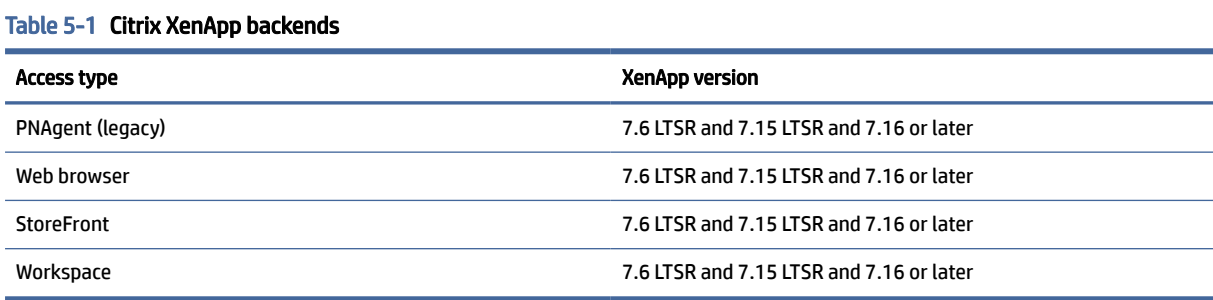

The following table describes the supported Citrix XenDesktop® backends.

#### Table 5-2 Citrix XenDesktop backends

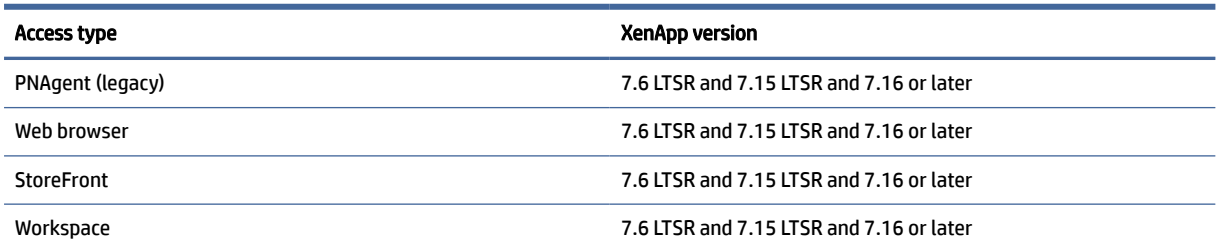

### Citrix Connection Manager

This section describes the settings that are available under various categories when editing a Citrix connection.

**NOTE:** Connection, configuration, and advanced settings affect only the connection you are currently configuring. General settings affect all Citrix connections.

### **Connection**

The following table describes the settings that are available under the Connection category when editing a Citrix connection.

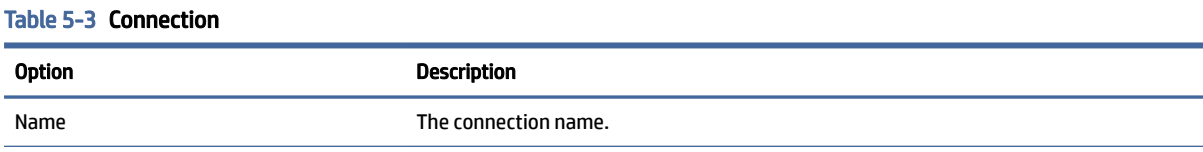

### <span id="page-27-0"></span>Table 5-3 Connection (continued)

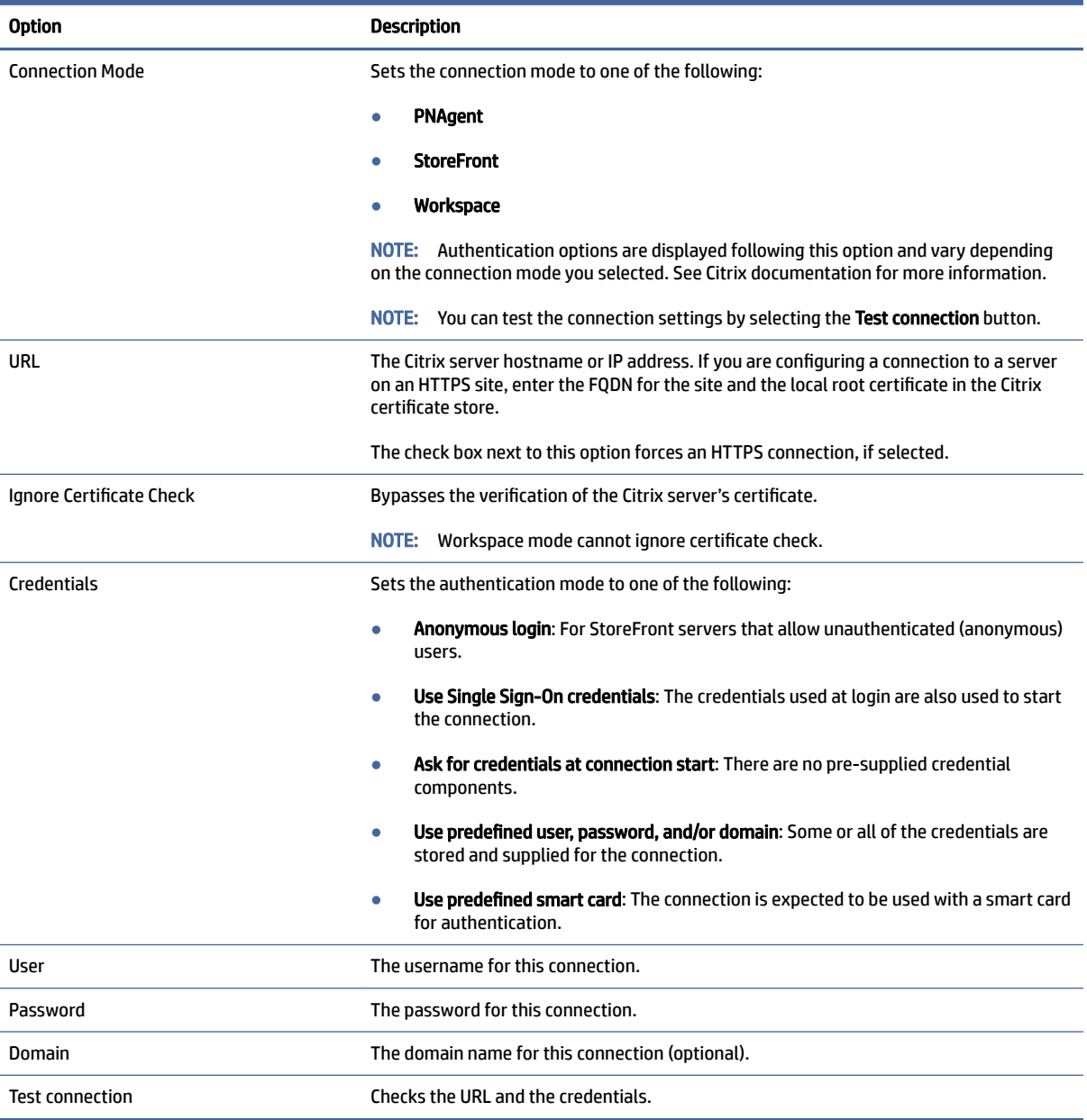

### **Configuration**

The following table describes the settings that are available under the Configuration category when editing a Citrix connection.

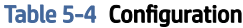

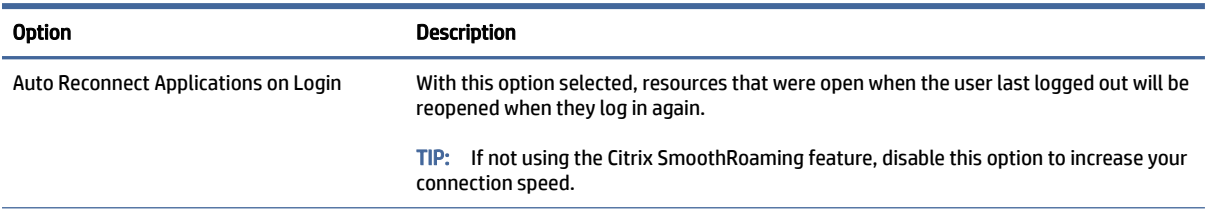

### <span id="page-28-0"></span>Table 5-4 Configuration (continued)

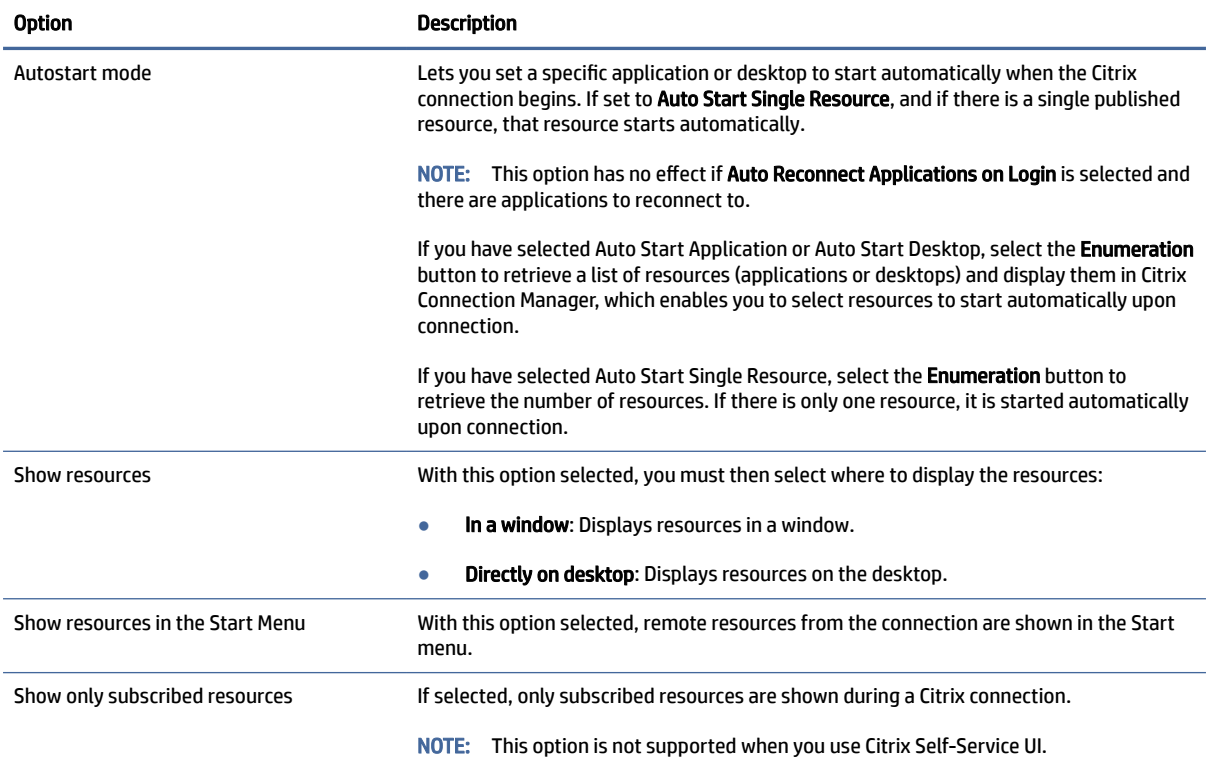

### General Settings

To edit the general settings:

**▲** In Citrix Connection Manager, select the General Settings tab, and then select Xen Connection General Settings Manager.

**NOTE:** These settings affect all Citrix connections.

### **Options**

The following table describes the settings that are available under the Options category when editing the Citrix general settings.

#### Table 5-5 Options

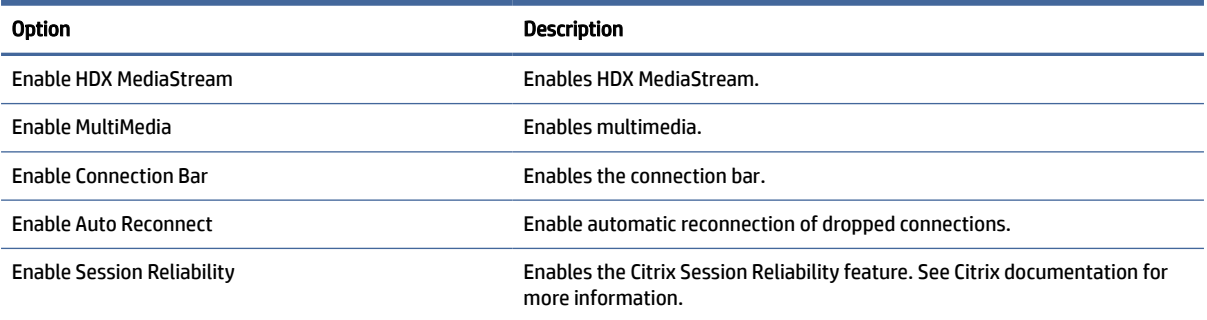

### <span id="page-29-0"></span>Table 5-5 Options (continued)

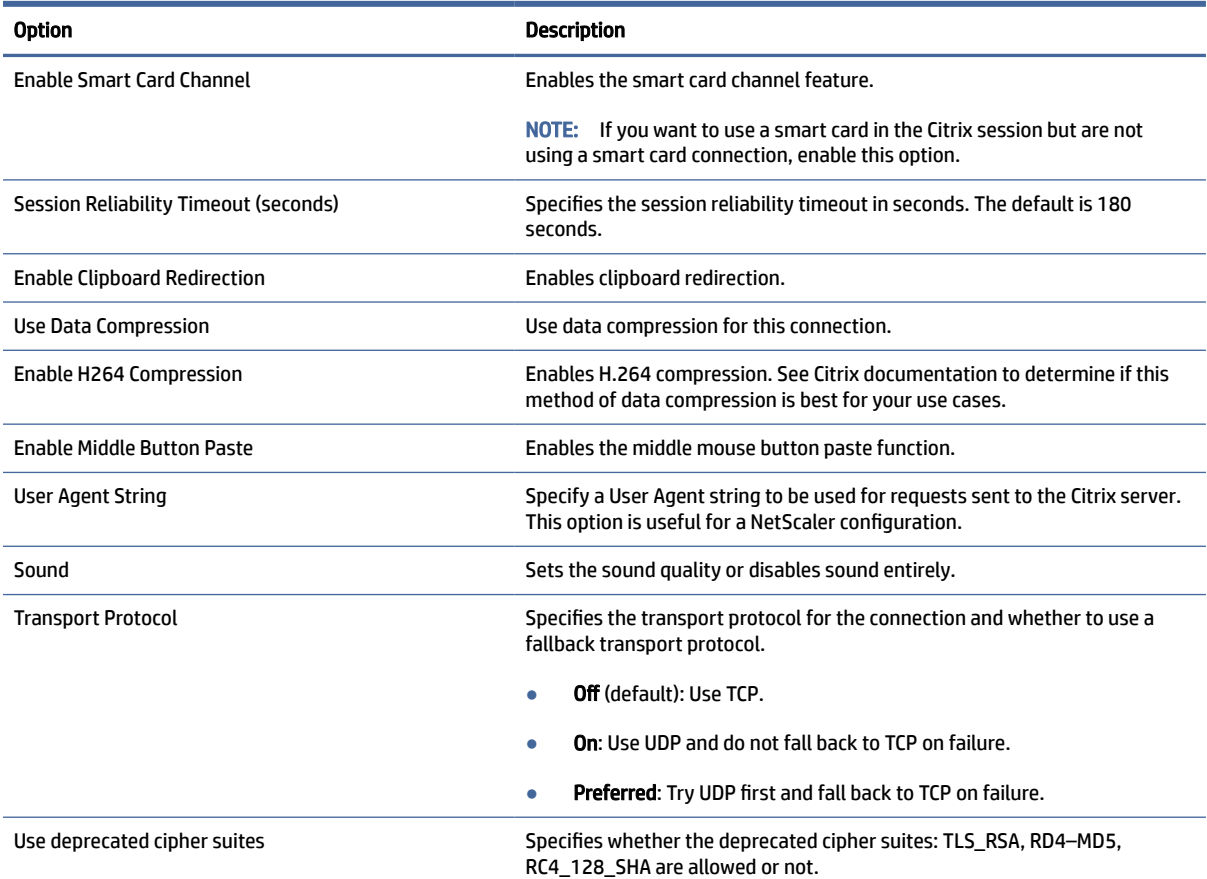

### Local Resources

The following table describes the settings that are available under the Local Resources category when editing the Citrix general settings.

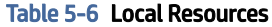

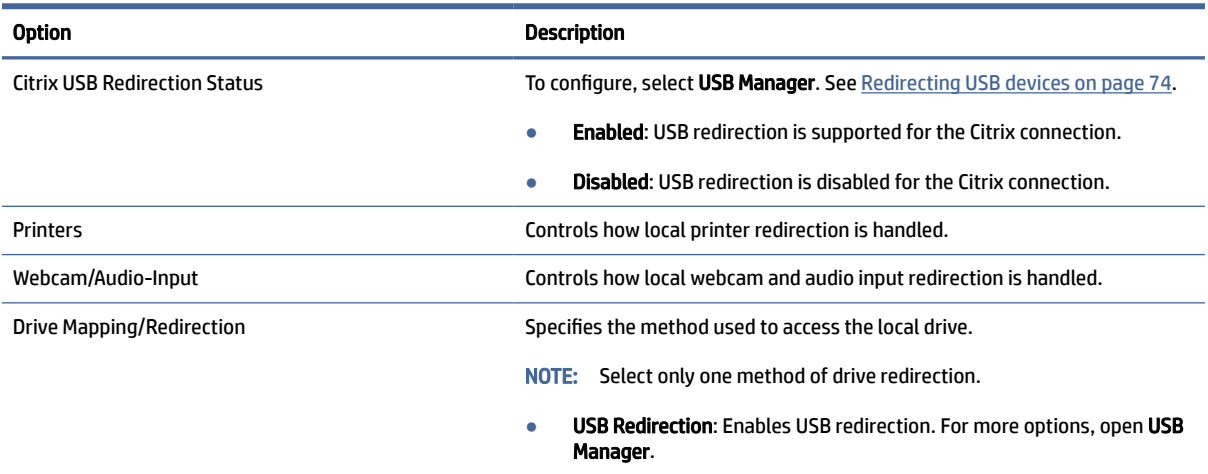

● Dynamic Drive Mapping: Enables dynamic drive mapping.

#### <span id="page-30-0"></span>Table 5-6 Local Resources (continued)

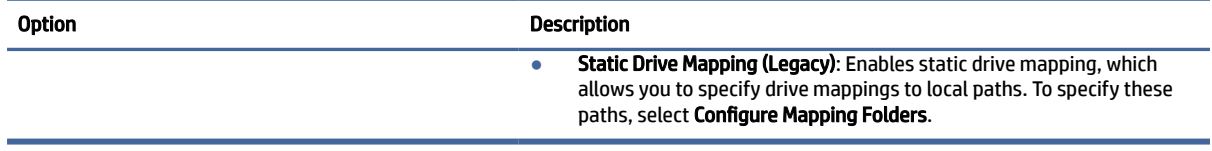

#### Window

The following table describes the settings that are available under the Window category when editing the Citrix general settings.

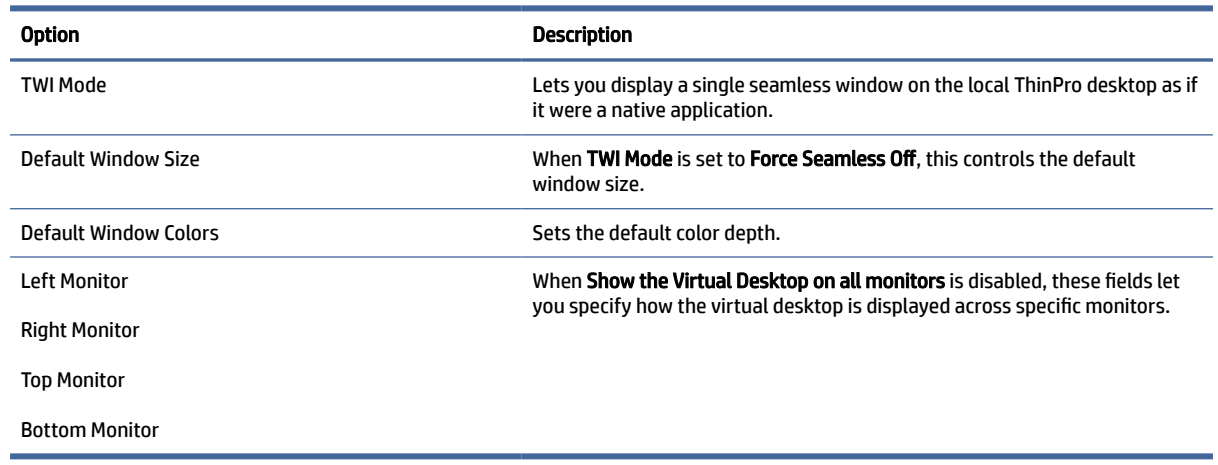

### Table 5-7 Window

#### Self-Service

The following table describes the settings that are available under the Self-Service category when editing the Citrix general settings (for Workspace mode only).

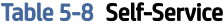

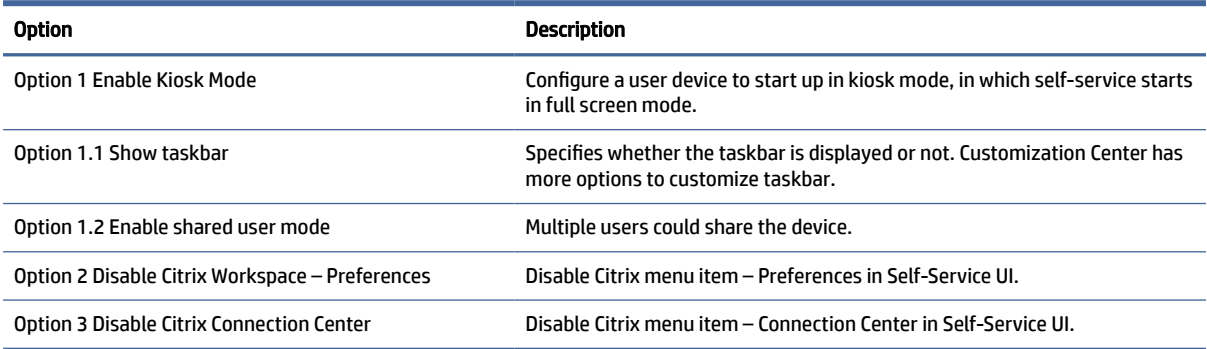

#### **Firewall**

The following table describes the settings that are available under the Firewall category when editing the Citrix general settings.

### <span id="page-31-0"></span>Table 5-9 Firewall

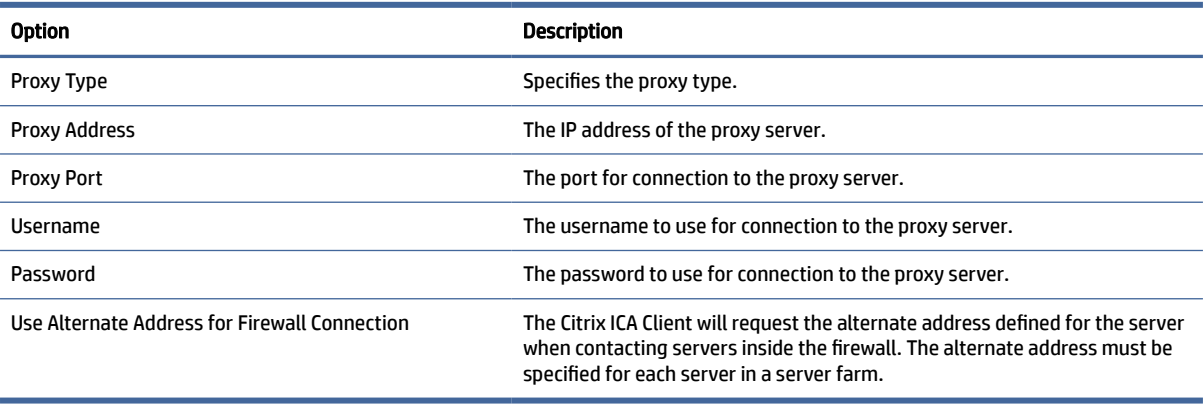

### Keyboard Shortcuts

The following table describes the settings that are available under the Keyboard Shortcuts category when editing the Citrix general settings.

### Table 5-10 Keyboard Shortcuts

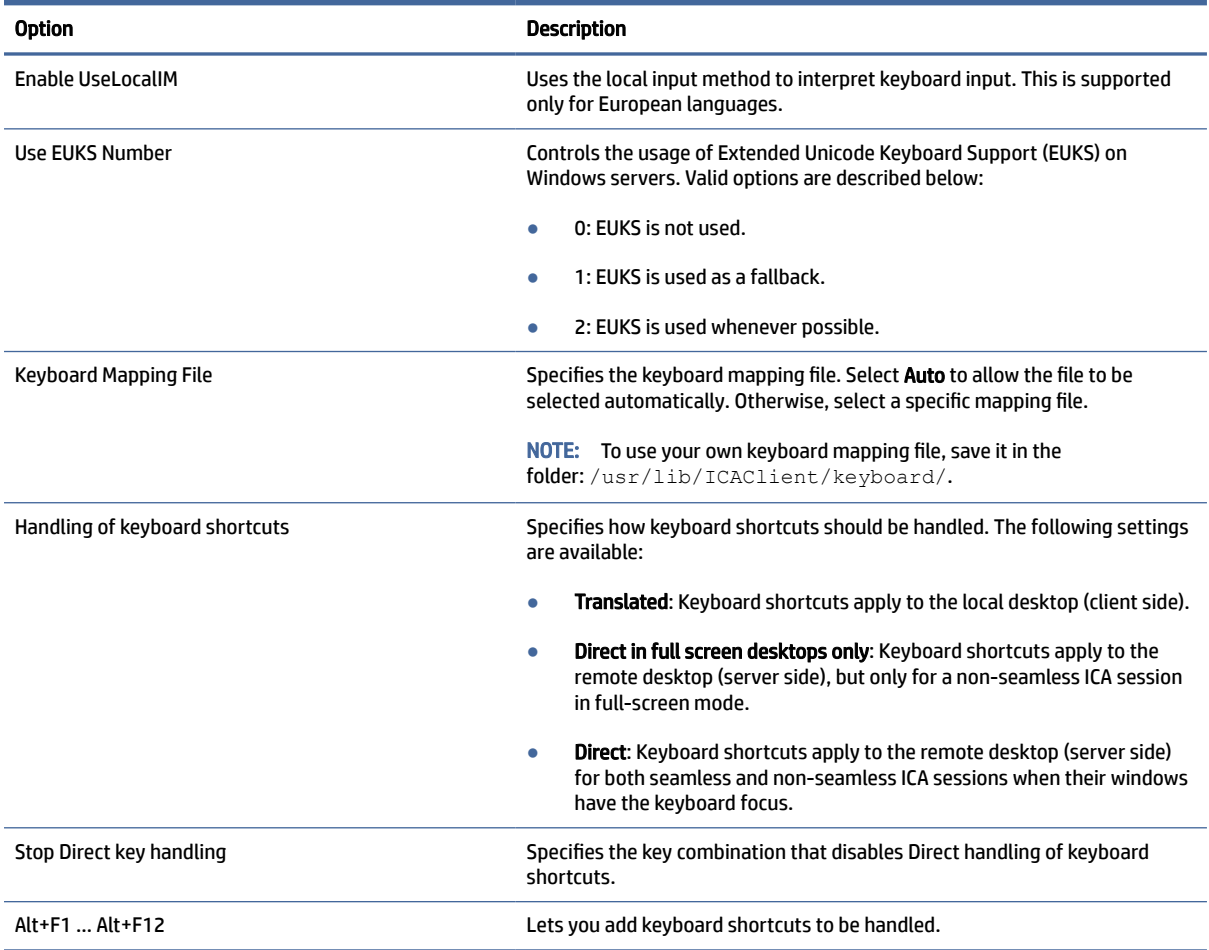

#### <span id="page-32-0"></span>**Session**

The following table describes the settings that are available under the Session category when editing the Citrix general settings.

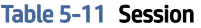

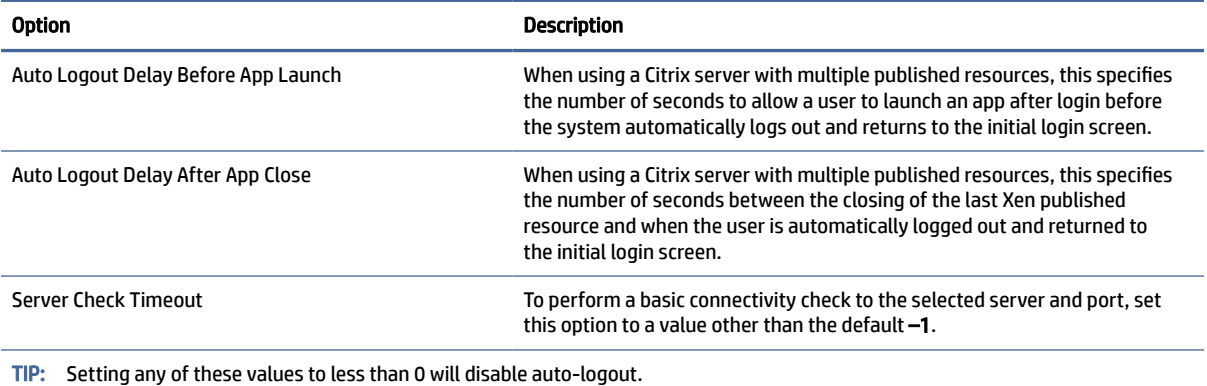

NOTE: Citrix processing delays might increase the auto-logout time.

### Advanced

This section references where you can find information about Advanced connection settings under the Advanced category, when editing a connection.

**EX NOTE:** See [Advanced connection settings](#page-23-0) on page 13 for information about the settings available under the Advanced category when editing a connection.

### RDP

The RDP client is based on FreeRDP 1.1 and meets the following requirements for RDP:

- Hardware-accelerated RemoteFX
- MMR supported when connecting to Windows hosts with the Desktop Experience feature enabled
- USBR supported when connecting to RDP servers that enable it

### RDP per-connection settings

This section describes the settings that are available under various categories when editing an RDP connection.

**NOTE:** These settings affect the connection you are currently configuring only.

### **Network**

The following table describes the settings that are available under the Network category when editing an RDP connection.

### <span id="page-33-0"></span>Table 5-12 Network

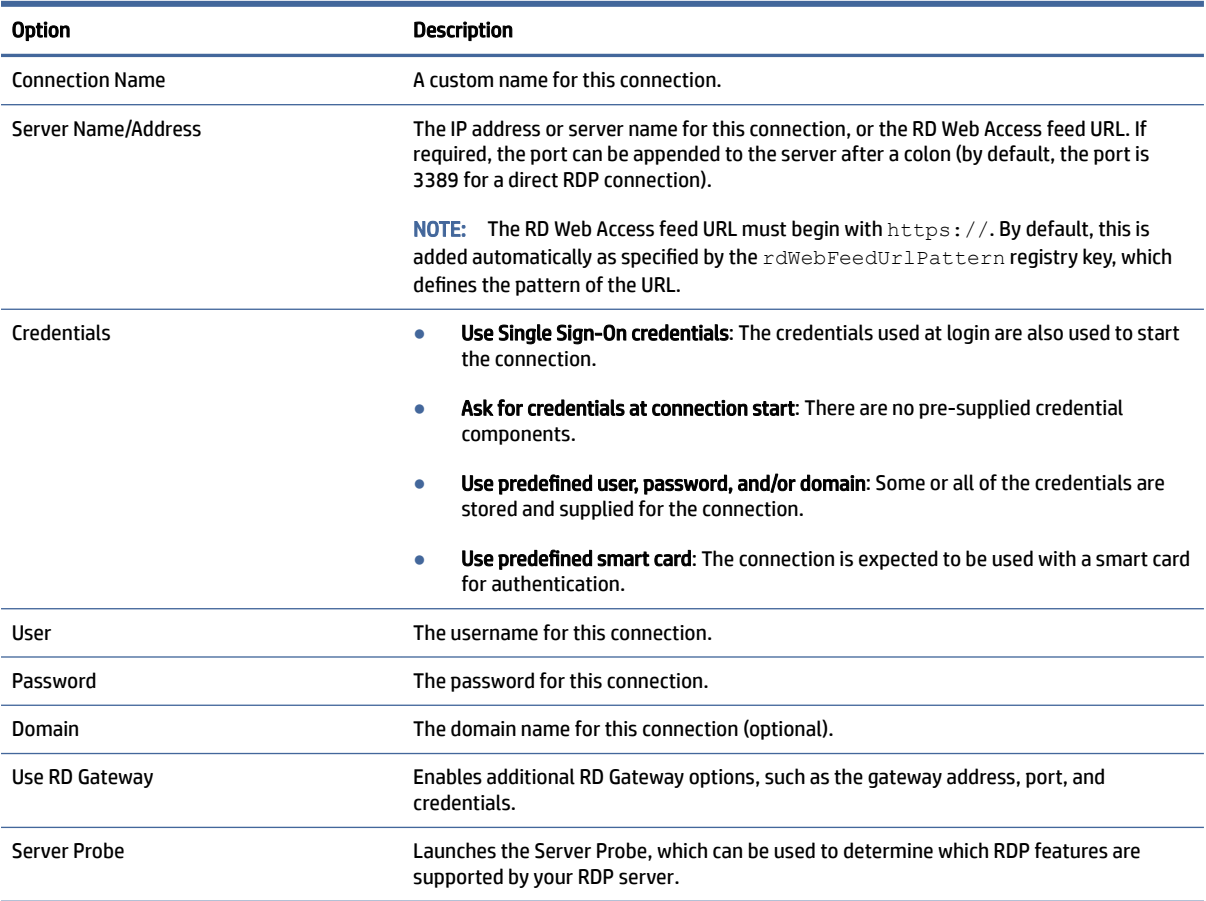

### **Service**

The following table describes the settings that are available under the Service category when editing an RDP connection.

### Table 5-13 Service

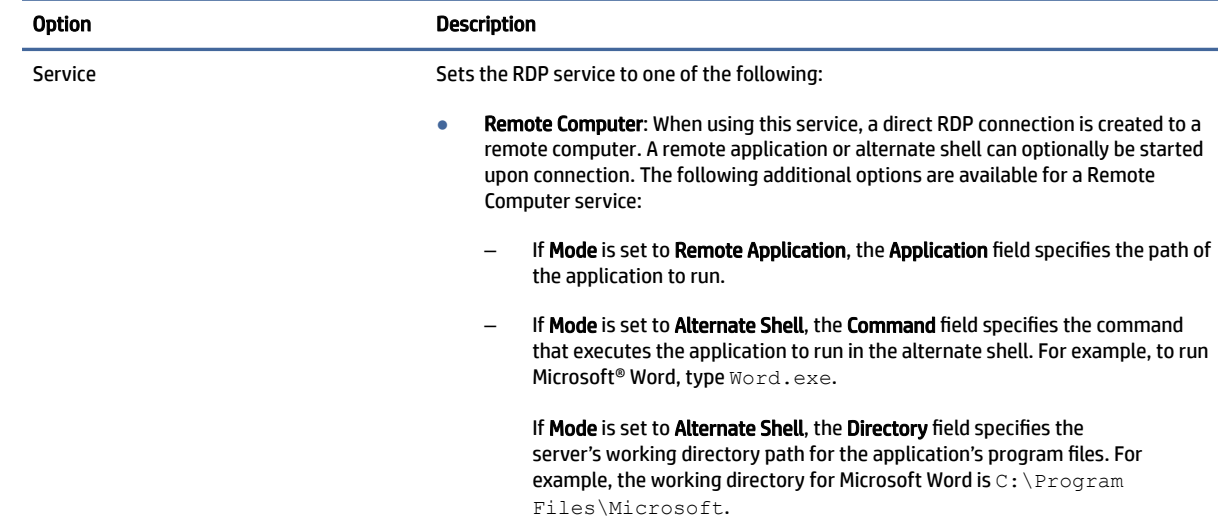

#### <span id="page-34-0"></span>Table 5-13 Service

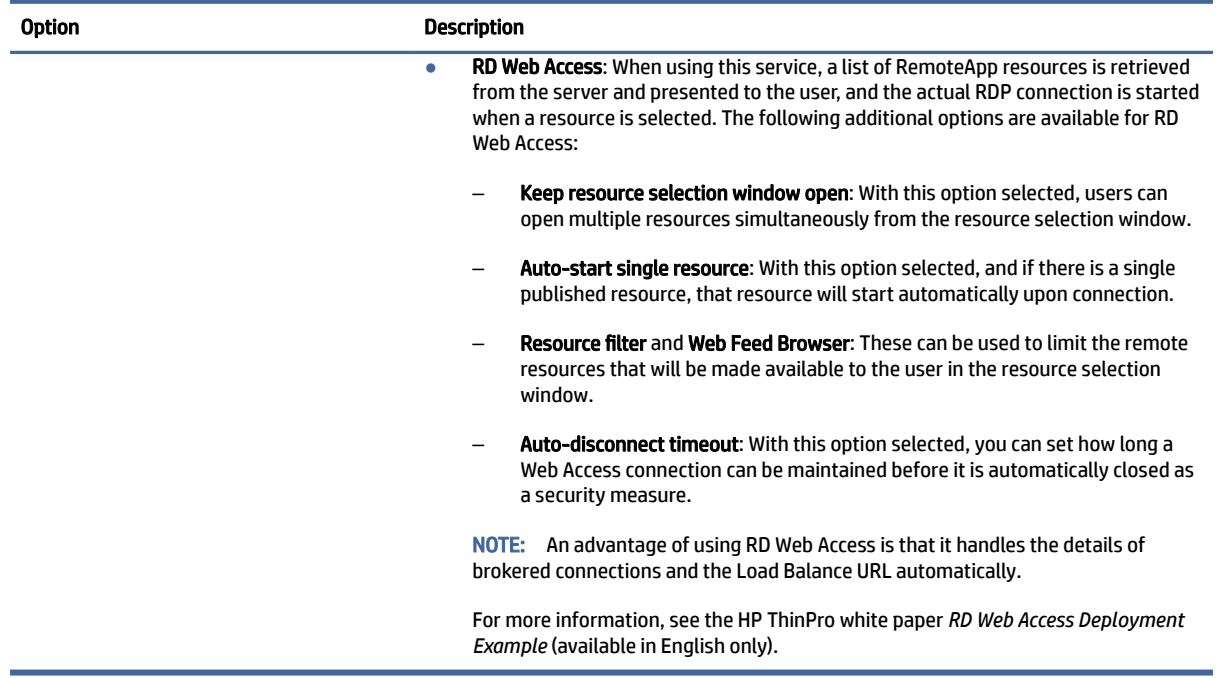

### Window

The following table describes the settings that are available under the Window category when editing an RDP connection.

#### Table 5-14 Window

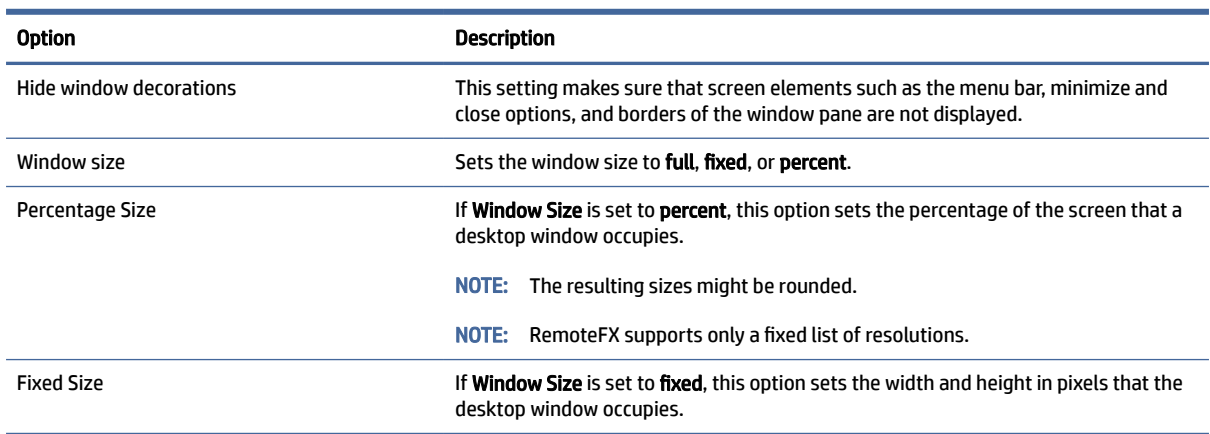

### **Options**

The following table describes the settings that are available under the Options category when editing an RDP connection.

### <span id="page-35-0"></span>Table 5-15 Options

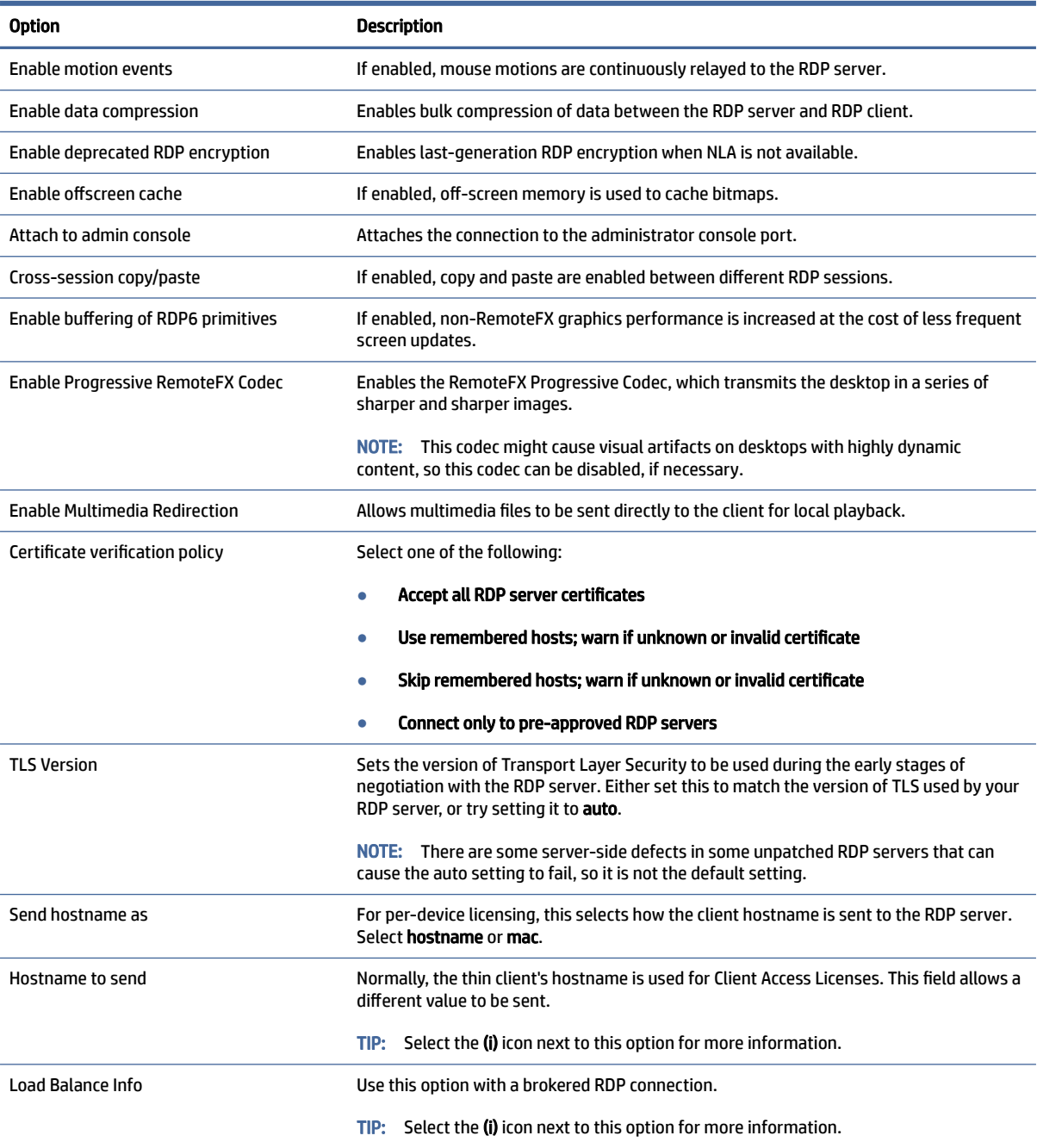

**NOTE:** For more information about the options **Enable deprecated RDP encryption** and TLS Version, see the HP ThinPro white paper *Security Layers for RDP Connections* (available in English only).

### Local Resources

The following table describes the settings that are available under the Local Resources category when editing an RDP connection.
**BY** NOTE: HP recommends high-level device redirection for all local devices unless there is a specific reason to use USB redirection (USBR) instead. For more information, see the HP ThinPro white paper *USB Manager*  (available in English only).

#### Table 5-16 Local Resources

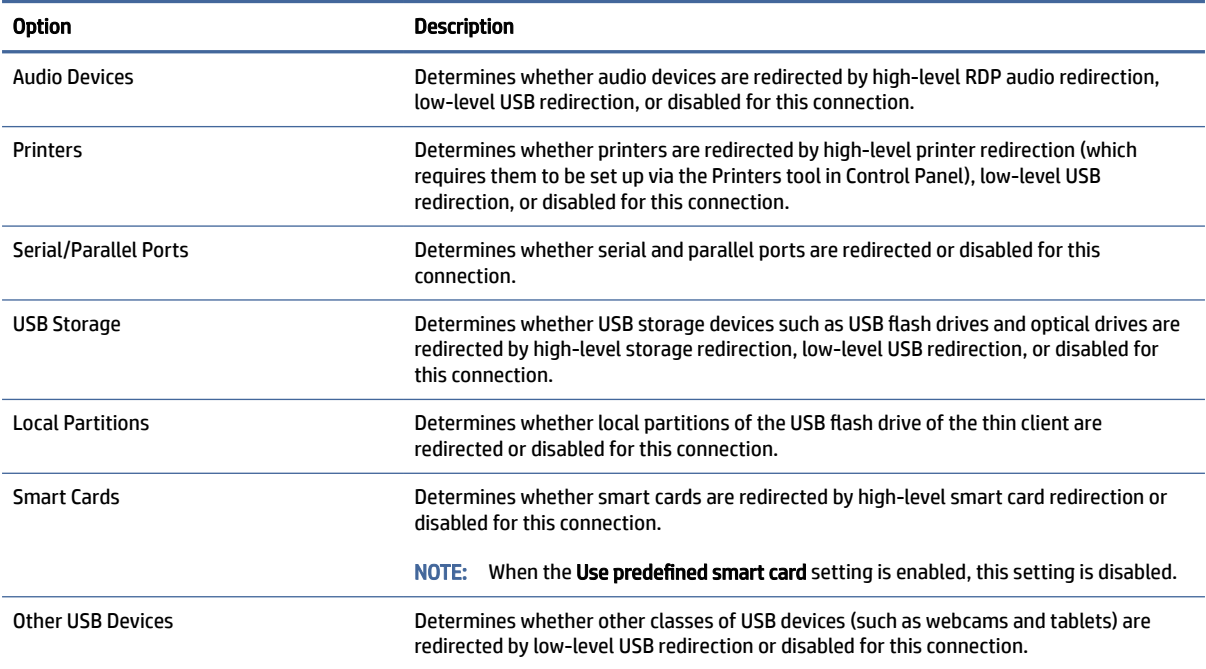

# **Experience**

The following table describes the settings that are available under the Experience category when editing an RDP connection.

#### Table 5-17 Experience

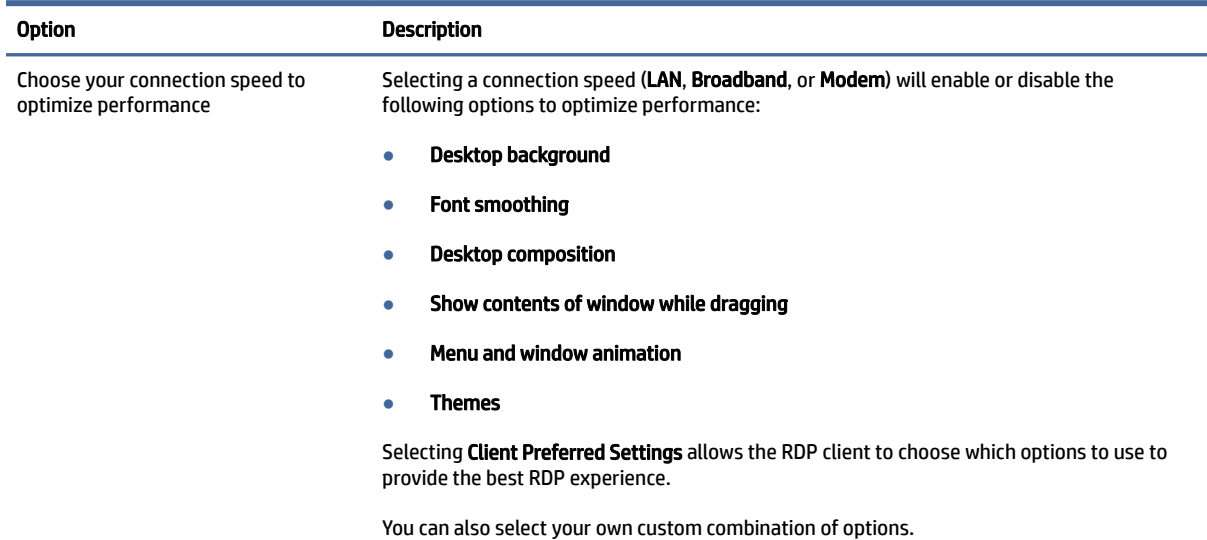

#### Table 5-17 Experience (continued)

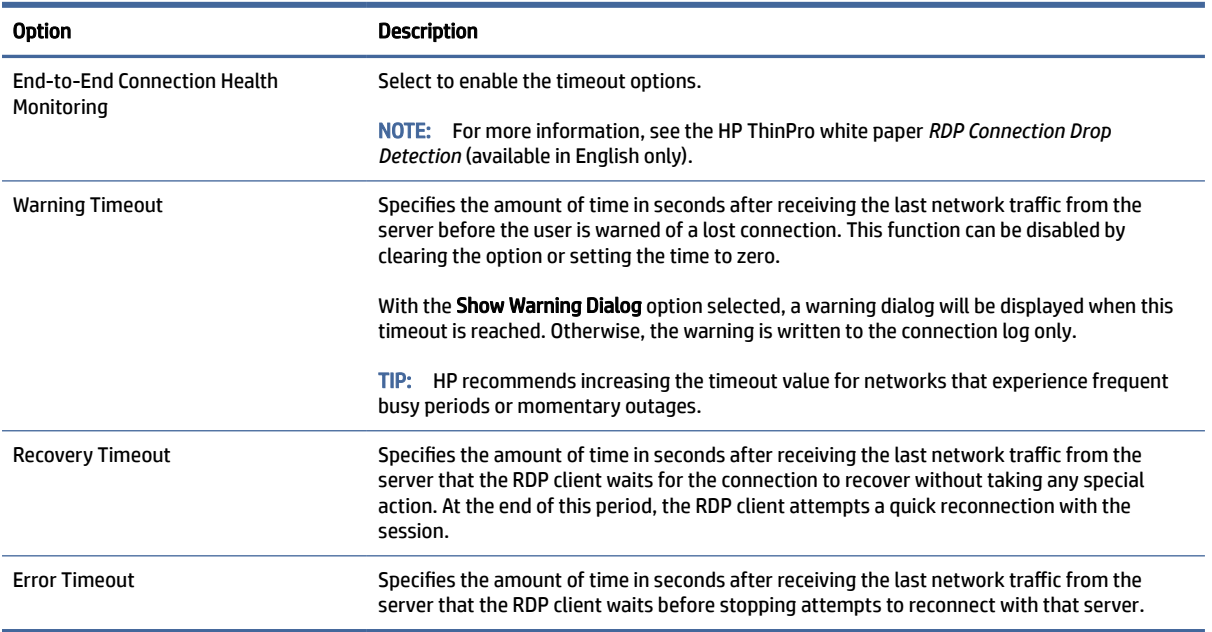

# **Diagnostics**

The following table describes the settings that are available under the Diagnostics category when editing an RDP connection.

These features diagnose specific problems and are disabled by default.

#### Table 5-18 Diagnostics

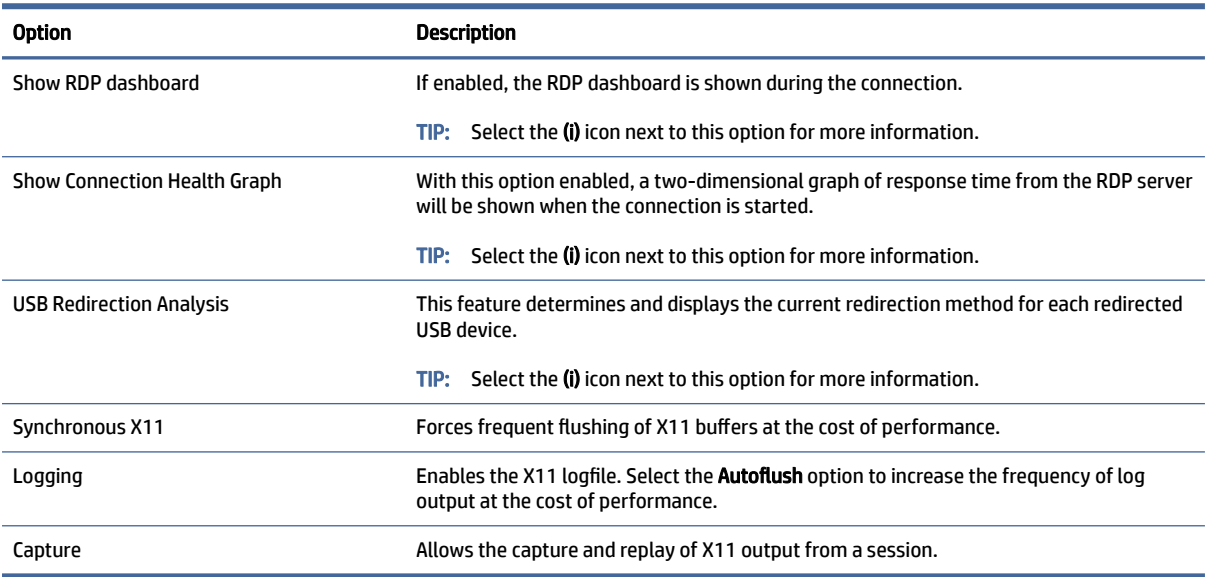

## <span id="page-38-0"></span>Advanced

This section references where you can find information about Advanced connection settings under the Advanced category, when editing a connection.

**NOTE:** See [Advanced connection settings](#page-23-0) on page 13 for information about the settings available under the Advanced category when editing a connection.

# RemoteFX

RemoteFX is an advanced graphics display protocol that is designed to replace the graphics component of the traditional RDP protocol. It uses the hardware acceleration capabilities of the server GPU to encode the screen contents via the RemoteFX codec and send screen updates to the RDP client. RemoteFX uses advanced pipelining technologies and adaptive graphics to make sure that it delivers the best possible experience based on content type, CPU and network bandwidth availability, and rendering speed.

RemoteFX is enabled by default. The administrator or user does not have to change any settings to enable it. The RDP client negotiates with any RDP server it contacts, and if RemoteFX is available, it will be used.

NOTE: For more information, see the HP ThinPro white paper *Enabling RemoteFX for RDP* (available in English only).

# RDP multi-monitor sessions

True multi-monitor support does not require special configuration. The RDP client automatically identifies which monitor is specified as the primary monitor in the local settings and places the taskbar and desktop icons on that monitor. When a window is maximized within the remote session, the window will only cover the monitor it was maximized on.

Display preferences and monitor resolutions can be viewed but not modified within the remote session. To modify the session resolution, log out of the session and change the resolution on the local thin client.

By default, all RDP sessions will be full-screen and cover all monitors to enhance the virtualization experience. Additional window options are available in the RDP Connection Manager.

- NOTE: Remote Desktop Virtualization Host (RDVH) sessions with graphics card support might only support certain resolutions and counts of monitors. The limits are specified when the RemoteFX virtual graphics device is configured for the RDVH virtual machine.
- NOTE: For more information about RDP multi-monitor sessions, see the HP ThinPro white paper *True Multi-Monitor Mode for RDP* (available in English only).

# RDP multimedia redirection

Multimedia redirection (MMR) is a technology that integrates with Windows Media Player on the remote host and streams the encoded media to the RDP client instead of playing it on the remote host and re-encoding it via RDP. This technology reduces the server load and network traffic, and greatly improves the multimedia experience, supporting 24 fps playback of 1080p videos with automatic audio syncing. MMR is enabled by default. The RDP client will negotiate with any RDP server it contacts, and if MMR is available, it will be used.

MMR also uses an advanced codec detection scheme that identifies whether the thin client supports the codec being requested by the remote host before attempting to redirect it. The result is that only supported codecs will be redirected and all unsupported codecs fall back to server-side rendering.

 $\langle \hat{\bm{\gamma}} \rangle$ : TIP: For simplified management, HP recommends that MMR be enabled or disabled on the remote host.

# <span id="page-39-0"></span>RDP device redirection

Device redirection makes sure that when a user plugs a device into the thin client, the device is automatically detected and accessible in the remote session. RDP supports redirection of many different types of devices.

### RDP USB redirection

USB redirection works by transmitting low-level USB protocol calls over the network to the remote host. Any USB device plugged into the local host appears within the remote host as a native USB device, as if it were plugged in locally. Standard Windows drivers support the device in the remote session, and all device types are supported without requiring additional drivers on the thin client.

Not all devices default to USB redirection. For example, USB keyboards, mice, and other input devices usually are not set to be redirected, as the remote session expects input to come from the thin client. Some devices such as mass storage, printers, and audio devices might use additional options for redirection.

Note the following additional information about USB redirection with RDP:

- The server must support USB redirection for it to be available to the thin client. General-purpose USB redirection is supported with RDVH servers with RemoteFX, Windows 8, Windows 10, Windows Server 2012, and Windows Server 2016.
- The protocol in USB Manager in Control Panel must be set to RDP.
- For RDP connections, the controls in USB Manager determine if a USB device is redirected. The settings for the individual connection determine how a USB device is redirected.

#### RDP mass storage redirection

By default, the RDP session redirects all mass storage devices to the remote host using high-level drive redirection. When a device such as a USB flash drive, USB DVD-ROM drive, or USB external HDD is plugged into the thin client, the thin client detects and mounts the drive on the local file system. RDP then detects a mounted drive and redirects it to the remote host. Within the remote host, it will appear as a new disk drive in Windows Explorer, with the name <device label> on <client hostname>; for example, Bill USB on HP04ab598100ff.

There are three restrictions to this type of redirection.

- The device will not appear in the taskbar on the remote host with an icon to eject the device. Because of this, make sure to give the device a sufficient amount of time to sync data after a copy before removing the device to be sure that the device does not corrupt. Typically, less than one second is required after the file copy dialog finishes, but up to 10 seconds might be required depending on the device write speed and network latency.
- Only file systems supported by the thin client will be mounted. The supported file systems are FAT32, NTFS, ISO9660 (CD-ROMs), UDF (DVD-ROMs), and ext3.
- The device will be treated as a directory; common drive tasks like formatting and modification of the disk label will not be available.

USB redirection of storage devices can be disabled in an individual connection's settings. If desired, you can disable mass storage redirection altogether. To do this, turn off USB redirection, and then change the registry keys as described in the following table.

#### <span id="page-40-0"></span>Table 5-19 RDP mass storage redirection

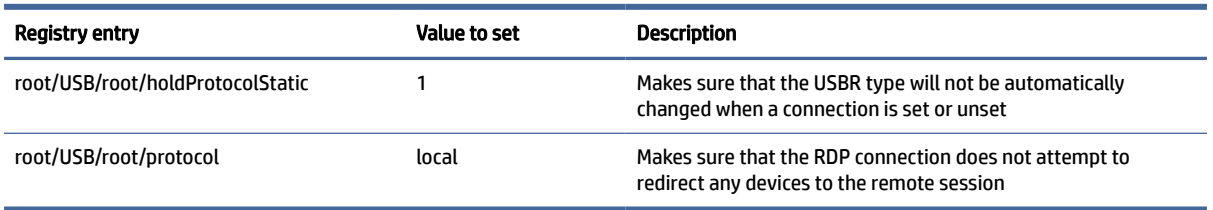

To completely disable local mounting of USB mass storage devices or to disable the redirection of USB mass storage devices but still allow other devices to redirect, in the thin client file system, delete the udev rule/etc/udev/rules.d/010 usbdrive.rules.

#### RDP printer redirection

By default, RDP has two methods of printer redirection enabled:

- USB redirection: Any USB printer plugged into the device will show up as a local printer in the remote session. The standard printer installation process must happen in the remote session if the printer is not already installed on that remote host. There are no settings to manage locally.
- High-level redirection: If either USB redirection is unavailable on the remote host or the printer is a parallel or serial printer, use high-level redirection. Configure the printer to use a local printer spooler, and the RDP client automatically sets up a remote printer that sends print spooling commands through a virtual channel from the remote host to the thin client.

A generic postscript driver is used if no driver is specified, but additional printer features might be available if the printer is set up locally with a specific Windows driver. This Windows driver must match the driver that the printer would use when locally attached to a Windows operating system. This information is usually found under Model in the printer properties.

**EX NOTE:** See [Serial or parallel printer configuration](#page-95-0) on page 85 for more information.

### RDP audio redirection

By default, high-level audio redirection will redirect audio from the remote host to the thin client. Basic voice control might need to be set up, and RDP 7.1 contains a number of advanced audio redirection features that might require additional configuration.

See the following notes about using audio redirection with RDP:

- RDP delivers the highest quality audio as the network bandwidth allows. RDP reduces audio quality to play on low-bandwidth connections.
- No native audio or video syncing mechanisms are available in standard RDP. Longer videos might not sync with audio. MMR or RemoteFX can resolve this issue.
- HP recommends high-level audio redirection, but USB redirection of audio devices is possible if additional functionality is present, such as a digital volume control. Only high-level redirection is available for analog devices.
- Microphone redirection is enabled by default. The default microphone volume might need to be adjusted on the thin client. Older Windows RDP servers must have their settings modified to enable audio input.
- Both the local and remote volume settings will affect the final volume. HP recommends setting the local volume to a maximum and adjusting the volume within the remote host.

### <span id="page-41-0"></span>RDP smart card redirection

To enable smart card login for an RDP connection:

By default, smart cards will be redirected using high-level redirection, allowing them to be used to log in to the session and other remote applications.

Select Use predefined smart card in the RDP Connection Manager.

This will allow the user to connect without first specifying credentials. The RDP client will start the RDP session, and the user will be prompted to authenticate by smart card.

This technology requires drivers for the smart card reader driver to be installed on the thin client. By default, the CCID and Gemalto drivers are installed, which adds support for the majority of smart card readers available. Additional drivers can be installed by adding them to  $/\text{usr}/\text{lib}/\text{pkcs11}/$ .

**EX NOTE:** When smart card login is enabled, Network Level Authentication is not supported and is automatically disabled.

# VMware Horizon View

# VMware Horizon View per-connection settings

This section describes the settings that are available under various categories when editing a VMware Horizon View connection.

 $\mathbb{R}^n$  NOTE: These settings affect the connection you are currently configuring only.

### **Network**

The following table describes the settings that are available under the Network category when editing a VMware Horizon View connection.

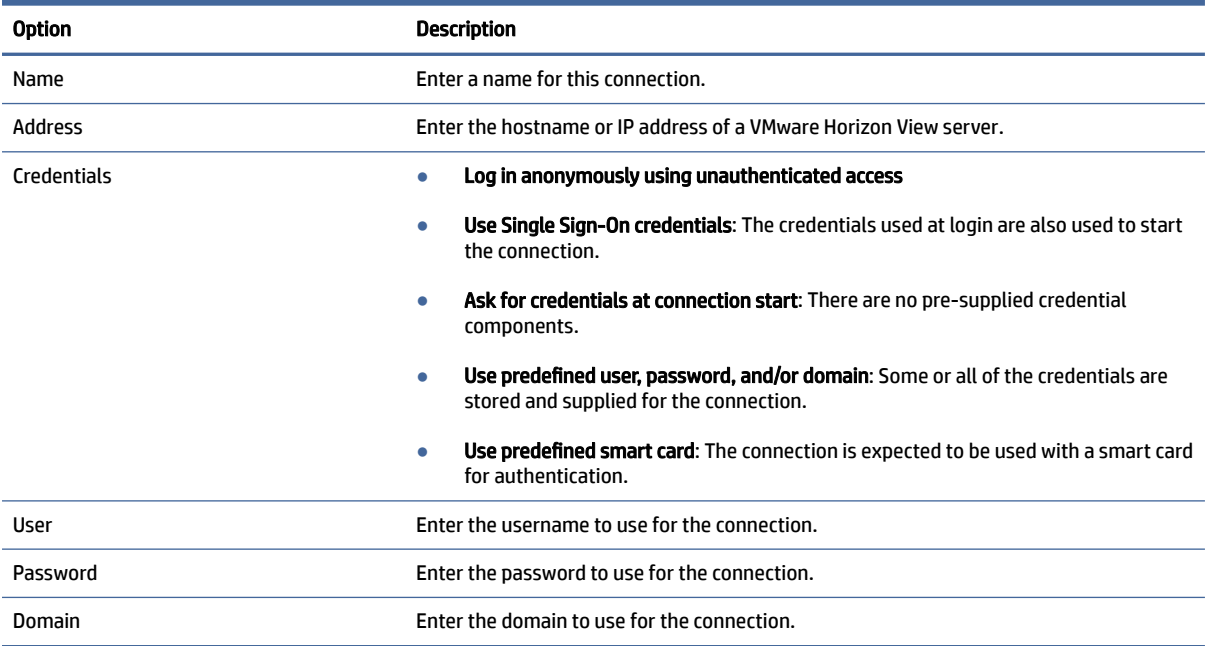

#### Table 5-20 Network

# General

The following table describes the settings that are available under the General category when editing a VMware Horizon View connection.

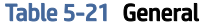

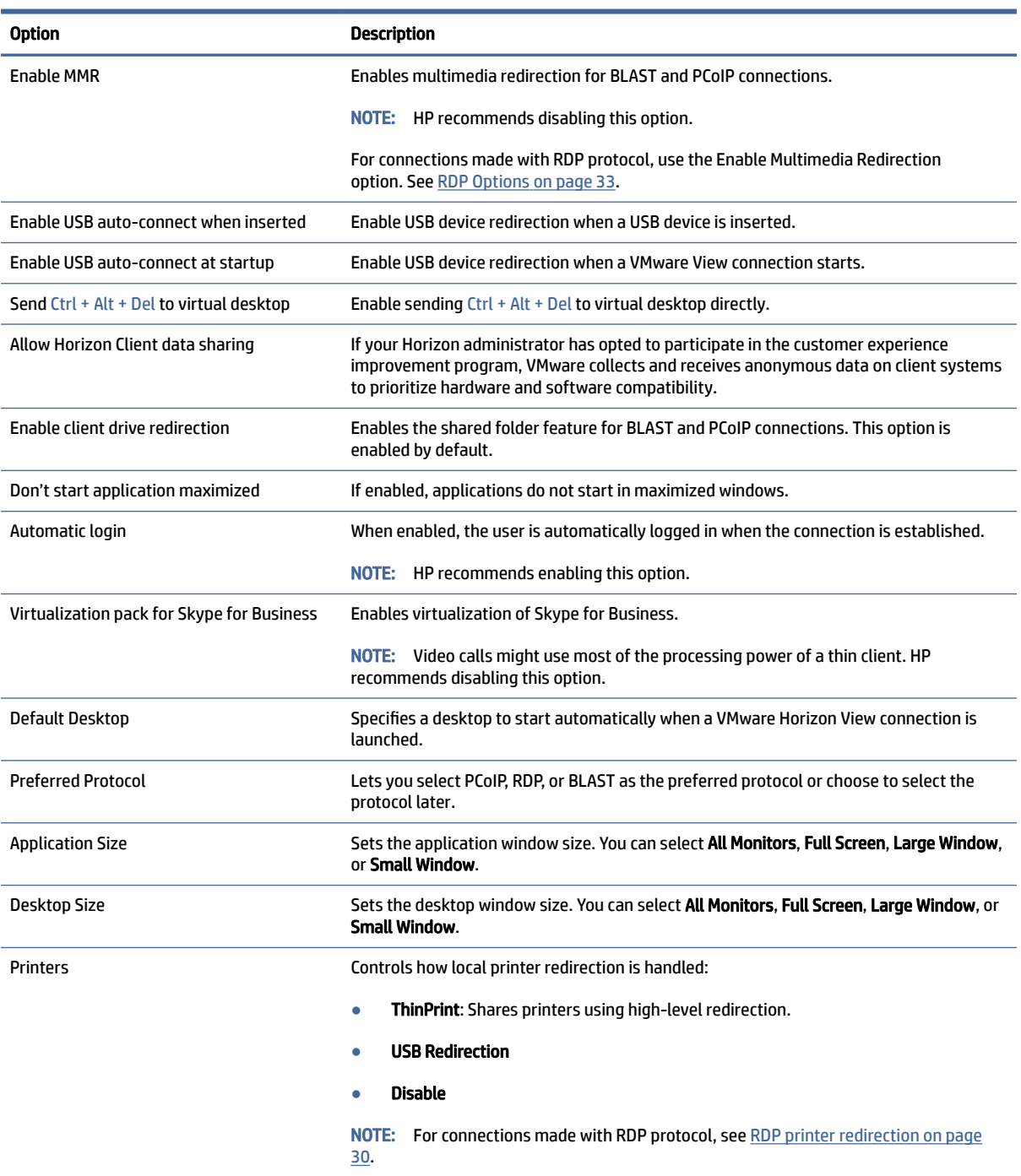

# <span id="page-43-0"></span>**Security**

The following table describes the settings that are available under the Security category when editing a VMware Horizon View connection.

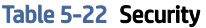

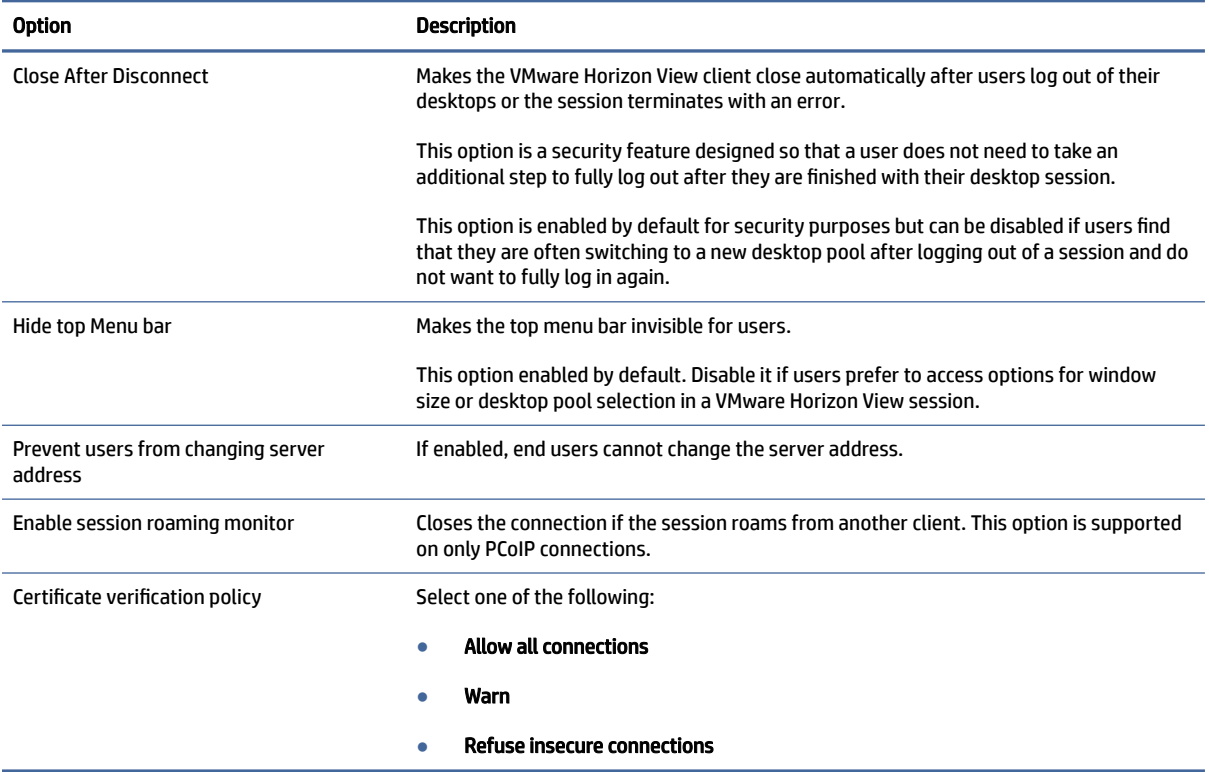

# RDP Options

The following table describes the settings that are available under the RDP Options category when editing a VMware Horizon View connection.

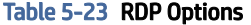

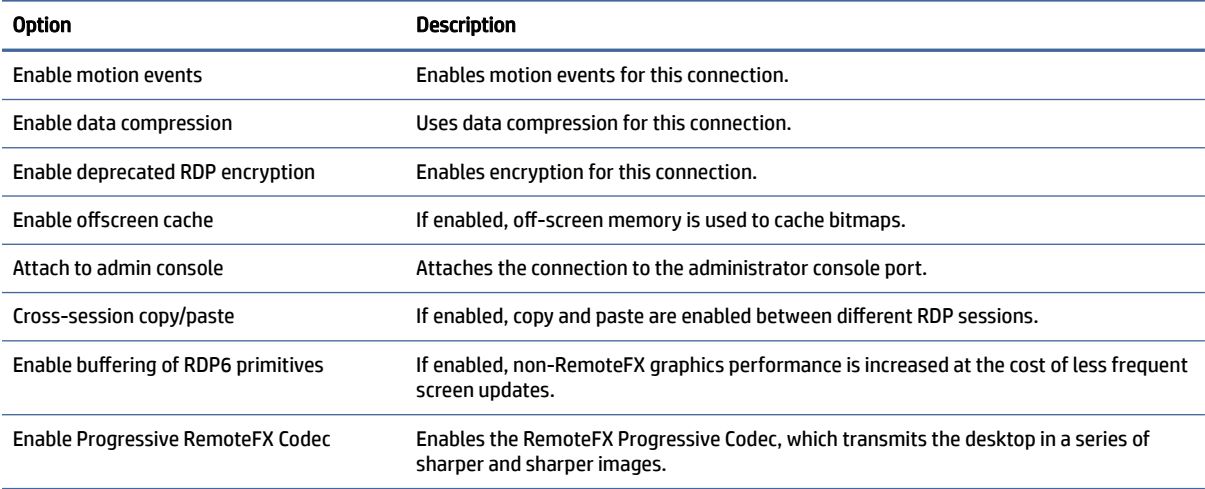

#### Table 5-23 RDP Options (continued)

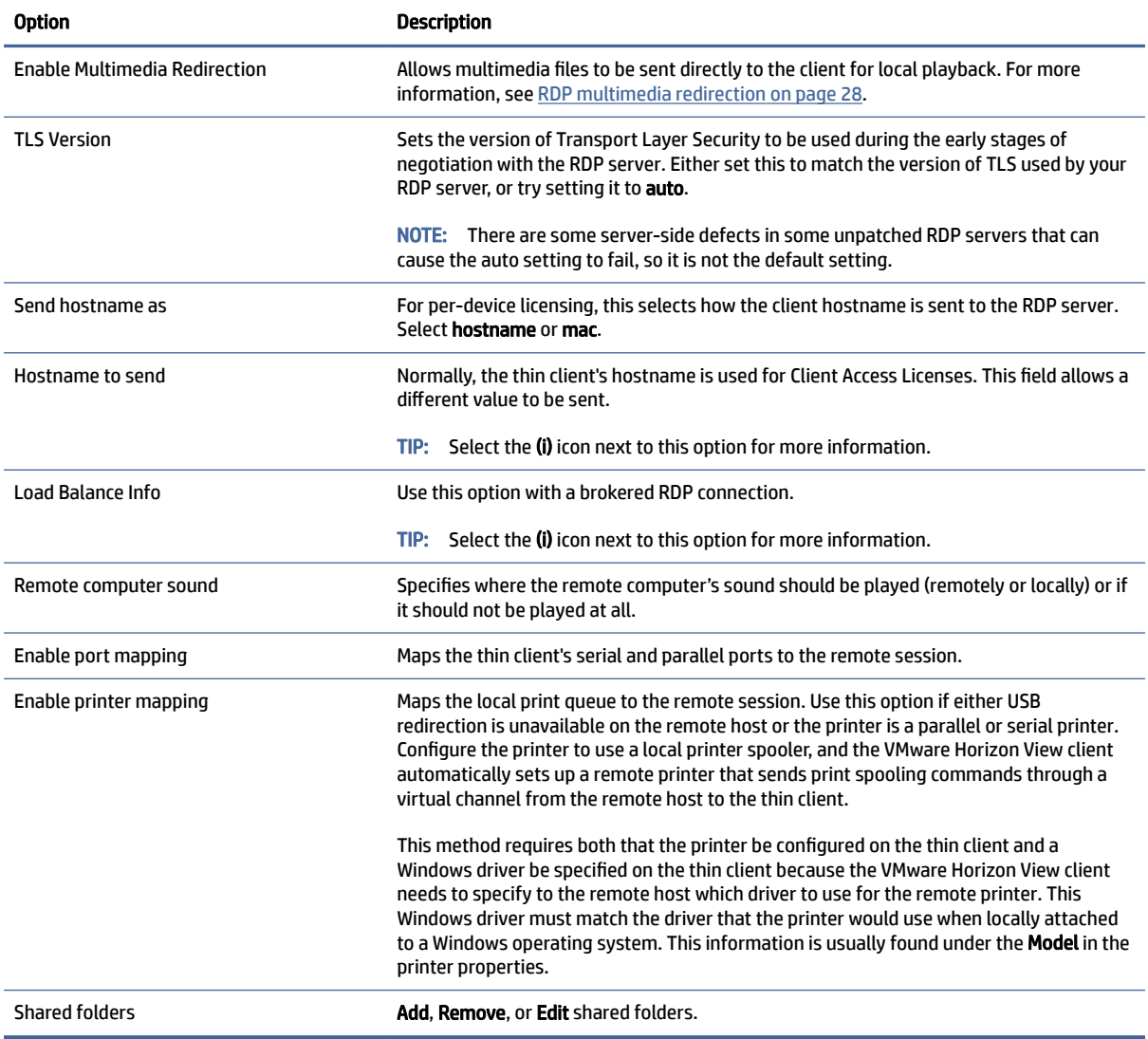

# RDP Experience

The following table describes the settings that are available under the RDP Experience category when editing a VMware Horizon View connection.

#### Table 5-24 RDP Experience

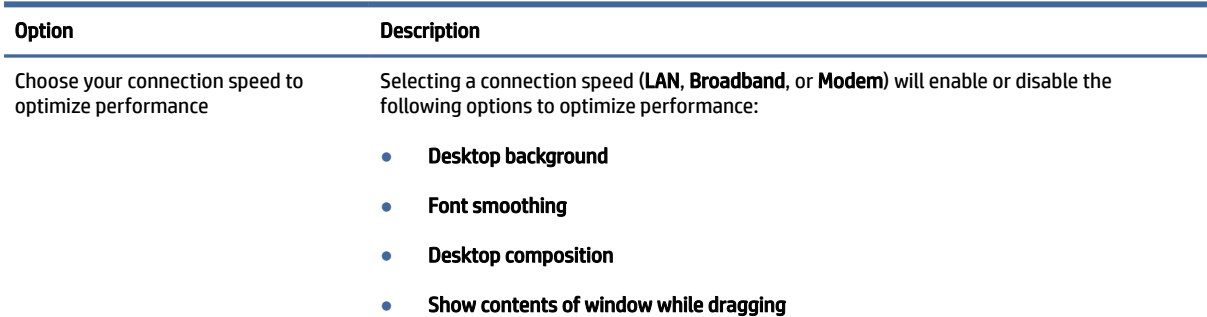

#### Table 5-24 RDP Experience (continued)

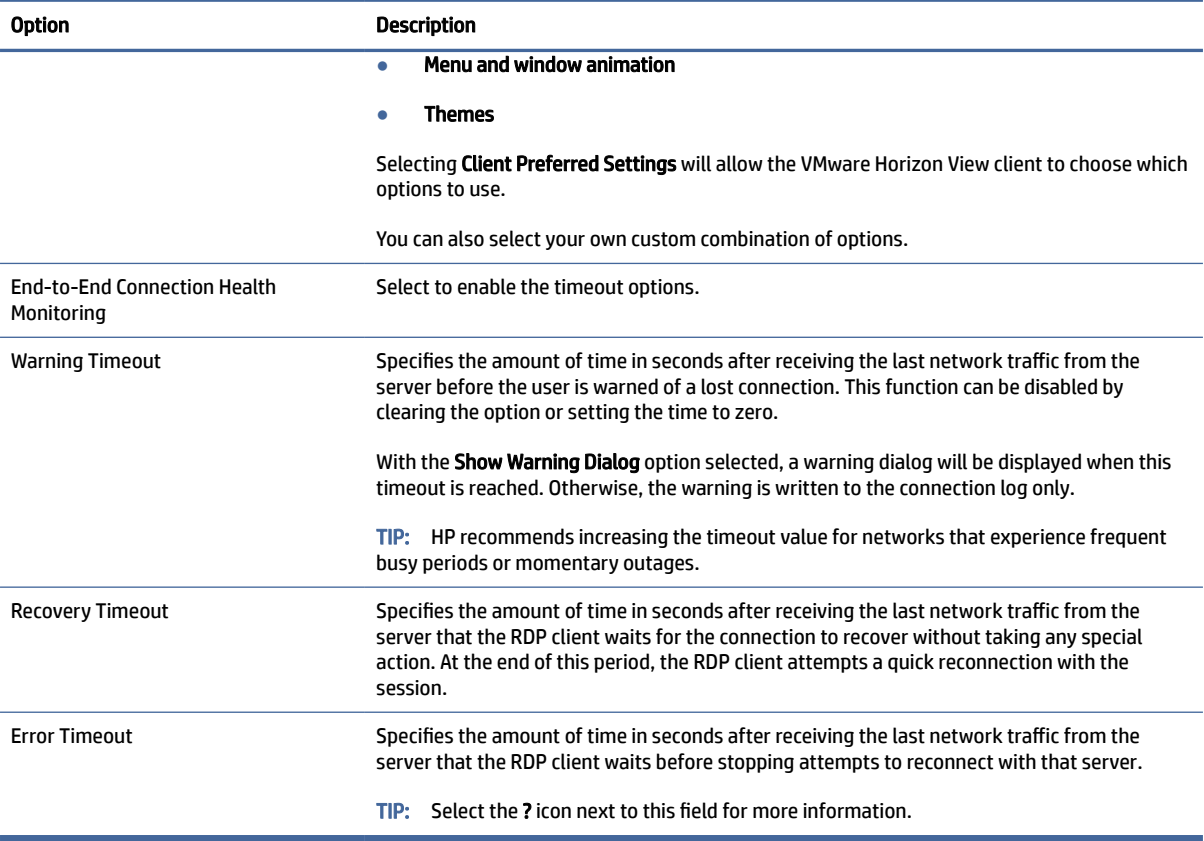

### Advanced

This section references where you can find information about Advanced connection settings under the Advanced category, when editing a connection.

**EV** NOTE: See [Advanced connection settings](#page-23-0) on page 13 for information about the settings available under the Advanced category when editing a connection.

### VMware Horizon View multi-monitor sessions

VMware Horizon View supports multi-monitor sessions. To enhance the virtualization experience, the default VMware Horizon View sessions use full-screen and span all monitors. To choose a different window size, select Full Screen – All Monitors under the protocol type of the desktop pool for the connection and then choose another option from the window size list. The next time you connect to a session the window will open in the selected size.

# VMware Horizon View keyboard shortcuts

#### Windows keyboard shortcuts

To help administer Windows systems, VMware Horizon View supports Windows keyboard shortcuts. For example, when Ctrl+Alt+Del is used, VMware Horizon View displays a message that provides the following options:

- Send a Ctrl+Alt+Del command.
- Disconnect the session: Use this when you have no other way of ending the session.

Windows keyboard shortcuts will be forwarded to the remote desktop session. The result is that local keyboard shortcuts, such as Ctrl+Alt+Tab and Ctrl+Alt+F4, will not function while inside the remote session.

 $\phi$ : TIP: To be able to switch sessions, disable the Hide top Menu bar option in the VMware Horizon View Connection Manager or via the registry key root/ConnectionType/view/connections/<UUID>/ hideMenuBar.

#### Media keys

VMware Horizon View uses media keys to control options such as volume, play/pause, and mute during a remote desktop session. This supports multimedia programs such as Windows Media Player.

# VMware Horizon View device redirection

### VMware Horizon View USB redirection

To enable USBR for VMware Horizon View connections, select VMware Horizon View as the remote protocol in USB Manager.

[For more information on USBR, including device- and class-specific redirection, see RDP USB redirection](#page-39-0) on page 29.

#### VMware Horizon View audio redirection

If you do not need the audio recording capability, use high-level audio redirection. Audio will play out of the 3.5 mm jack or, by default, a USB headset if it is plugged in. Use the local audio manager to adjust the input/output level, select playback, and capture devices.

The VMware Horizon View client supports high-level audio-record redirection only via the PCoIP connection type on x86 units when connecting to a server running VMware Horizon View 5.2 Feature Pack 2 or higher or the BLAST connection type on x86 units when connecting to a server running VMware Horizon View 7.x or higher. If you need audio-recording support and are using a different configuration, use one of the following methods:

- If your system uses VMware Horizon View Client 1.7 or higher, use the RDP protocol to allow for high-level audio redirection through either the 3.5 mm jack or a USB headset.
- NOTE: To use high-level audio-record redirection through the RDP protocol, the server must support it and be configured to allow audio recording over a remote session. The server must be running Windows 7 or greater. You also must make sure the

HKLM\SYSTEM\CurrentControlSet\Control\Terminal Server\WinStations\RDP-Tcp\fDisableAudioCapture registry key is set to 0.

- If you have a USB headset with a microphone, you can use USBR. Set the USB headset to be redirected into the session. The headset will show up as an audio device. By default, USB audio devices are not redirected and the VMware Horizon View client uses high-level audio redirection. To redirect the USB headset, use the thin client's USB Manager and select the USB headset to be redirected. Make sure that VMware Horizon View is selected as the USBR protocol and make sure that the headset is selected under the devices to be redirected.
- **EV** NOTE: VMware and HP do not recommend using USBR for headsets. A large amount network bandwidth is required to stream audio data over the USBR protocol. Also, you might experience poor audio quality with this method.

### VMware Horizon View smart card redirection

To use a smart card to log in to the VMware Horizon View server:

1. Be sure smart card login is enabled in the VMware Horizon View Connection Manager.

After starting the connection, the VMware Horizon View client will display a list of server credentials.

- 2. To unlock the credentials and access the VMware Horizon View Manager server, type the appropriate PIN for the server.
- $\mathbb{P}$  NOTE: After you supply the correct PIN, the user's credentials will be used to log in to the VMware Horizon View Manager server. Please see the VMware Horizon View documentation for details on configuring the server to support smart card login. As long as the server is configured to allow smart card login, the user's credentials will pass through and they will be logged in to the desktop without having to enter their PIN again.
- **EX NOTE:** To log in to the VMware Horizon View Manager administrator server with a smart card, the local smart card driver must be installed on the thin client. See [RDP smart card redirection](#page-41-0) on page 31 for more information on smart card driver installation. Once logged in to the remote host, the smart card will be passed to the remote host using a virtual channel, not USBR. This virtual channel redirection makes sure that the smart card can be used for tasks such as email signing, screen locking, and so on, but might cause the smart card to not show as a smart card device in the Windows Device Manager.

 $\mathbb{P}$  NOTE: The remote host must have the proper smart card drivers installed.

#### VMware Horizon View webcam redirection

The VMware Horizon View client supports high-level webcam redirection only through RTAV using x86 units connected to a back-end server running VMware Horizon View 5.2 Feature Pack 2 or higher.

Other connection methods do not support high-level webcam redirection and can redirect webcams only using USBR. Based on internal testing and validation, HP has found that the performance of a webcam connected through basic USBR performs poorly. HP does not recommend the use of this configuration and suggests that customers who require this function test using x86 units with RTAV technology to ensure satisfactory levels of performance. With USBR, the webcam might perform poorly or not at all. See RDP USB redirection on page 29 for more information.

### VMware Horizon View COM port redirection

To enable COM port redirection for VMware Horizon View connection:

- **▲** Set root/ConnectionType/view/general/enableComPortRedirection to 1 in regeditor.
- **EX NOTE:** By default, this setting is enabled.

# Changing the VMware Horizon View protocol

VMware Horizon View Client can use either the PCoIP, RDP, or BLAST protocol.

To change the protocol:

- 1. In VMware Horizon View Client, select a pool that supports one of the supported protocols.
- 2. Under the Connection menu, select Settings.
- 3. Change the protocol by using the drop-down box next to Connect Via.
- **EX** NOTE: Use VMware Horizon View Manager to set which protocol should be used for each desktop pool.
- $\mathbb{R}^N$ : TIP: HP recommends using the PCoIP protocol to enhance the desktop experience. However, the RDP protocol provides more options for customization and might work better on slower connections.

# VMware Horizon View HTTPS and certificate management requirements

VMware Horizon View Client 1.5 and VMware Horizon View Server 5.0 and later require HTTPS. By default, the VMware Horizon View client warns about untrusted server certificates, such as self-signed (like the VMware Horizon View Manager default certificate) or expired certificates. If a certificate is signed by a Certificate Authority (CA) and the CA is untrusted, the connection will return an error and the user will not be allowed to connect.

HP recommends that a signed certificate verified by a standard trusted root CA be used on the VMware Horizon View Manager server. This makes sure that users will be able to connect to the server without being prompted or required to do any configuration. If using an internal CA, the VMware Horizon View client connection returns an error until you complete one of the following tasks:

- Use Certificate Manager to import the certificate from a file or URL.
- Use a remote profile update to import a certificate.
- **In the VMware Horizon View Connection Manager, set Connection Security Level to Allow all connections.**

The following table describes certificate trust when the security level is set to Refuse insecure connections.

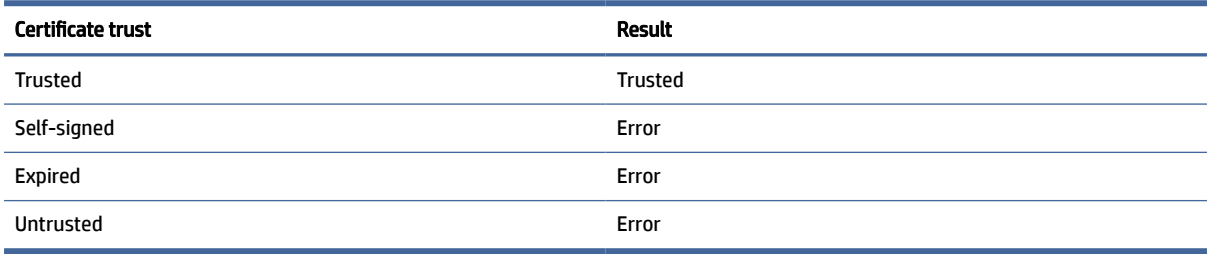

#### Table 5-25 Refuse insecure connections

The following table describes certificate trust when the security level is set to Warn.

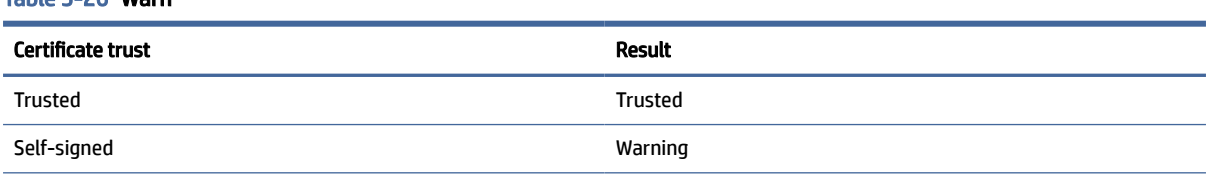

Table 5-26 Warn

Table 5-26 Warn (continued)

Table 5-27 Allow all connections

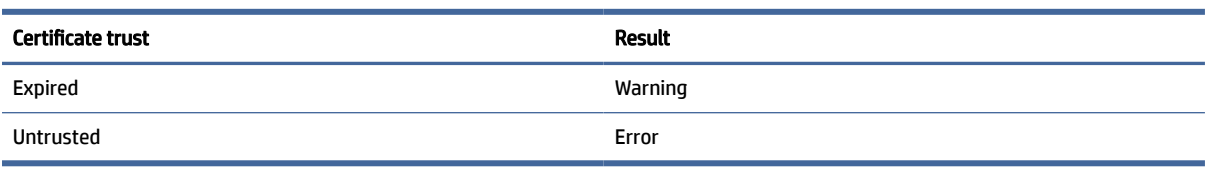

The following table describes certificate trust when the security level is set to Allow all connections.

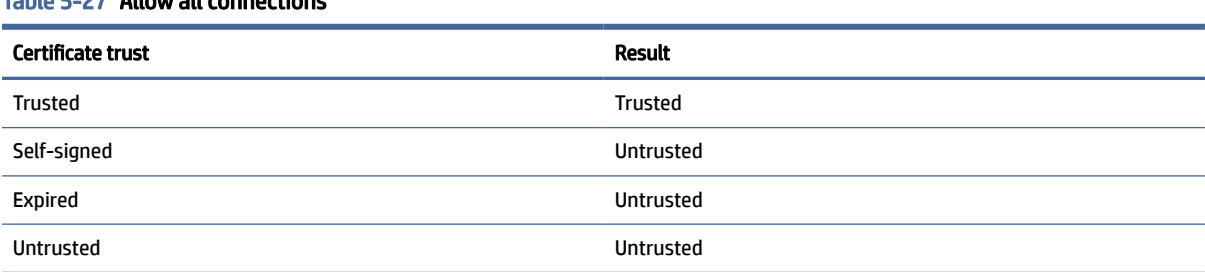

The following table describes the connection behavior associated with each result.

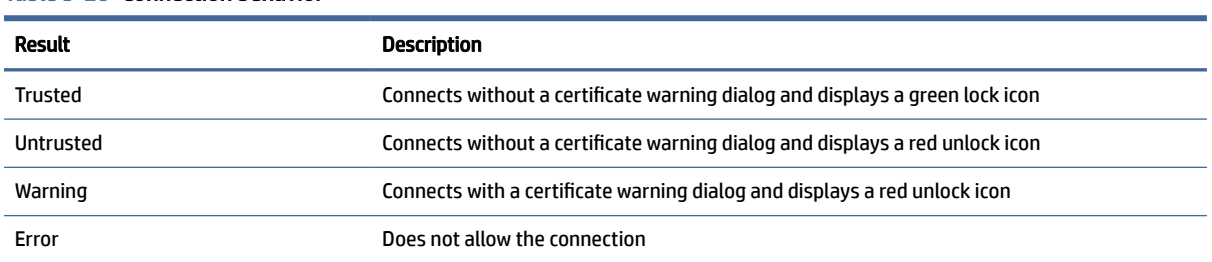

#### Table 5-28 Connection behavior

# Web Browser

# Web Browser per-connection settings

This section describes the settings that are available under various categories when editing a Web Browser connection.

**NOTE:** These settings affect the connection you are currently configuring only.

### **Configuration**

The following table describes the settings that are available under the Configuration category when editing a Web Browser connection.

#### Table 5-29 Configuration

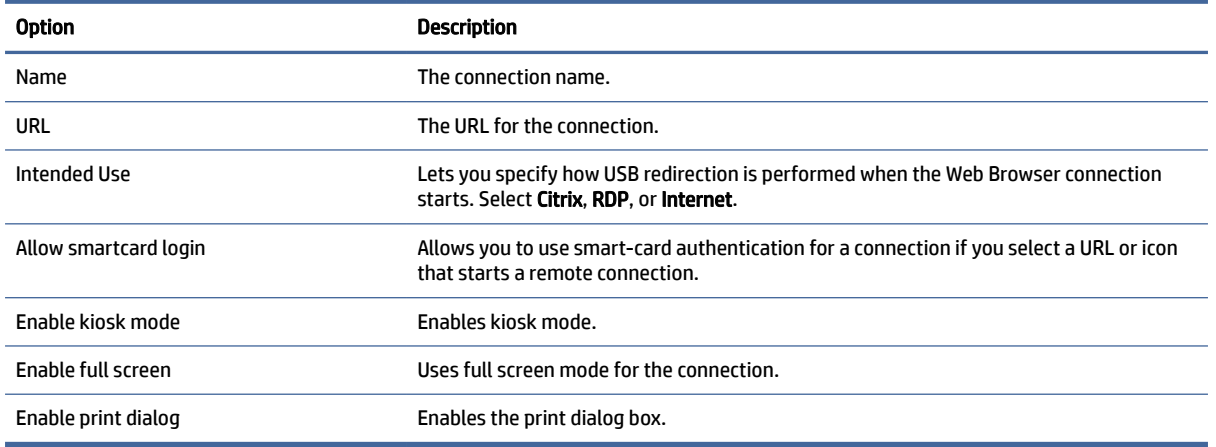

### **Preferences**

Use these options to configure the Web Browser. These options can be shared by multiple Web Browser connections or be specific to a single connection.

### Advanced

This section references where you can find information about Advanced connection settings under the Advanced category, when editing a connection.

**■ NOTE:** See [Advanced connection settings](#page-23-0) on page 13 for information about the settings available under the Advanced category when editing a connection.

# AVD (Azure Virtual Desktop)

AVD (Azure Virtual Desktop) is part of the Microsoft Azure® system and provides access to cloud-based remote desktops and remote applications. The AVD client for ThinPro is an add-on that you can obtain from ThinUpdate or Easy Update. Restart after you install AVD to create AVD connections. In Addition to AVD, the AVD client also supports Windows 365® . For the Zoom UC optimization plugin for ThinPro, see the Zoom website.

# AVD per-connection settings

This section describes the AVD per-connection settings.

 $\mathbb{P}$  NOTE: These settings affect only the connection that you are currently configuring.

# **Configuration**

The following table describes the settings that are available under the **Configuration** category when you edit a AVD connection.

#### Table 5-30

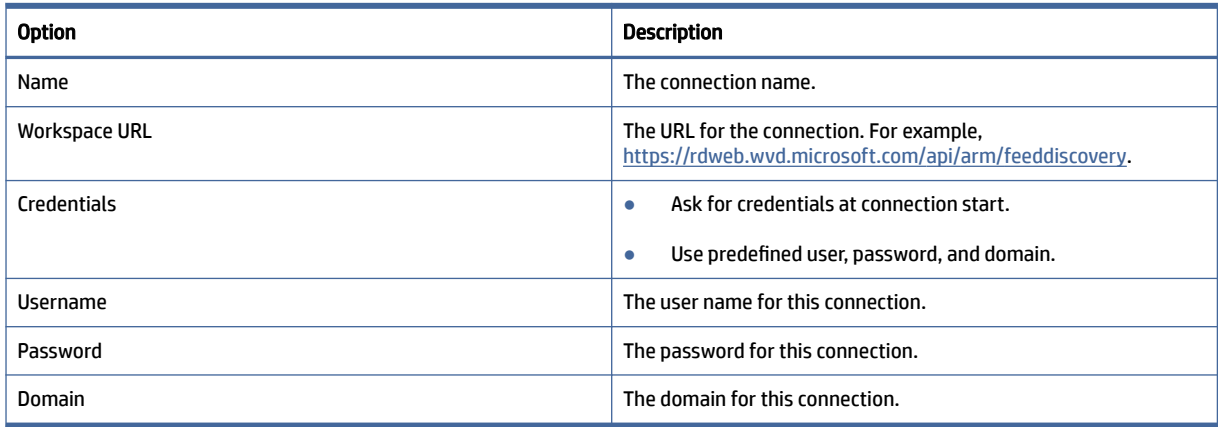

# Window

Table 5-31

The following table describes the settings that are available under the Window category when editing an AVD connection.

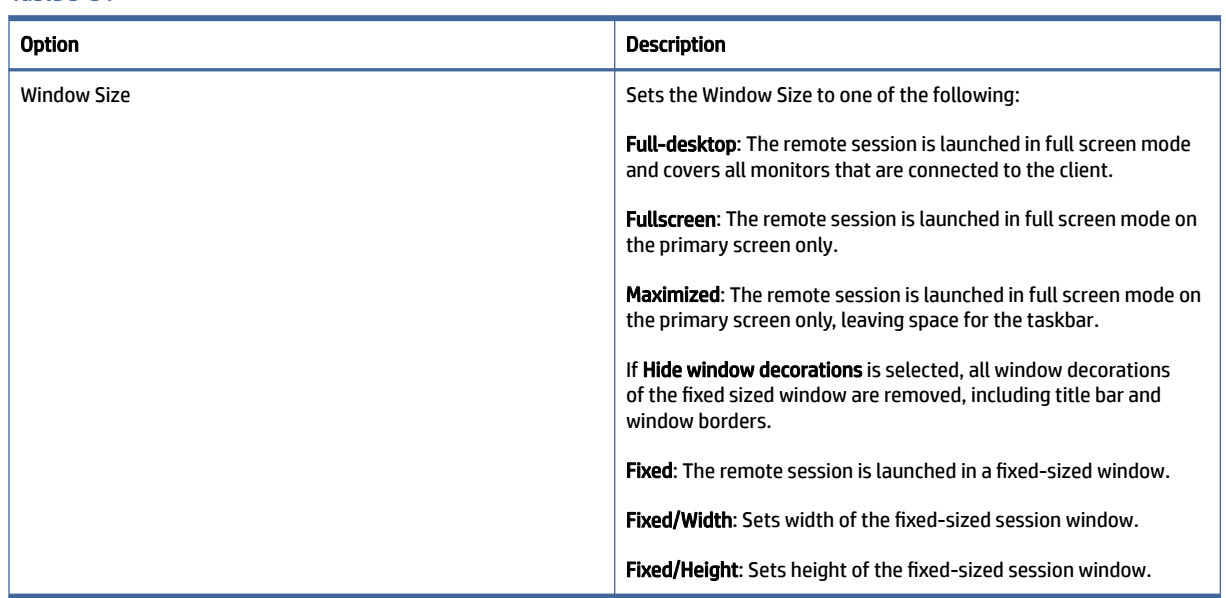

**NOTE:** You open AVD remote applications within a single ThinPro window. You can minimize or resize applications within this window. Use Alt+Tab to cycle through the active applications.

# **Options**

The following table describes the settings that are available under the Options category when you edit an AVD connection.

Table 5-32 AVD connection options and their descriptions

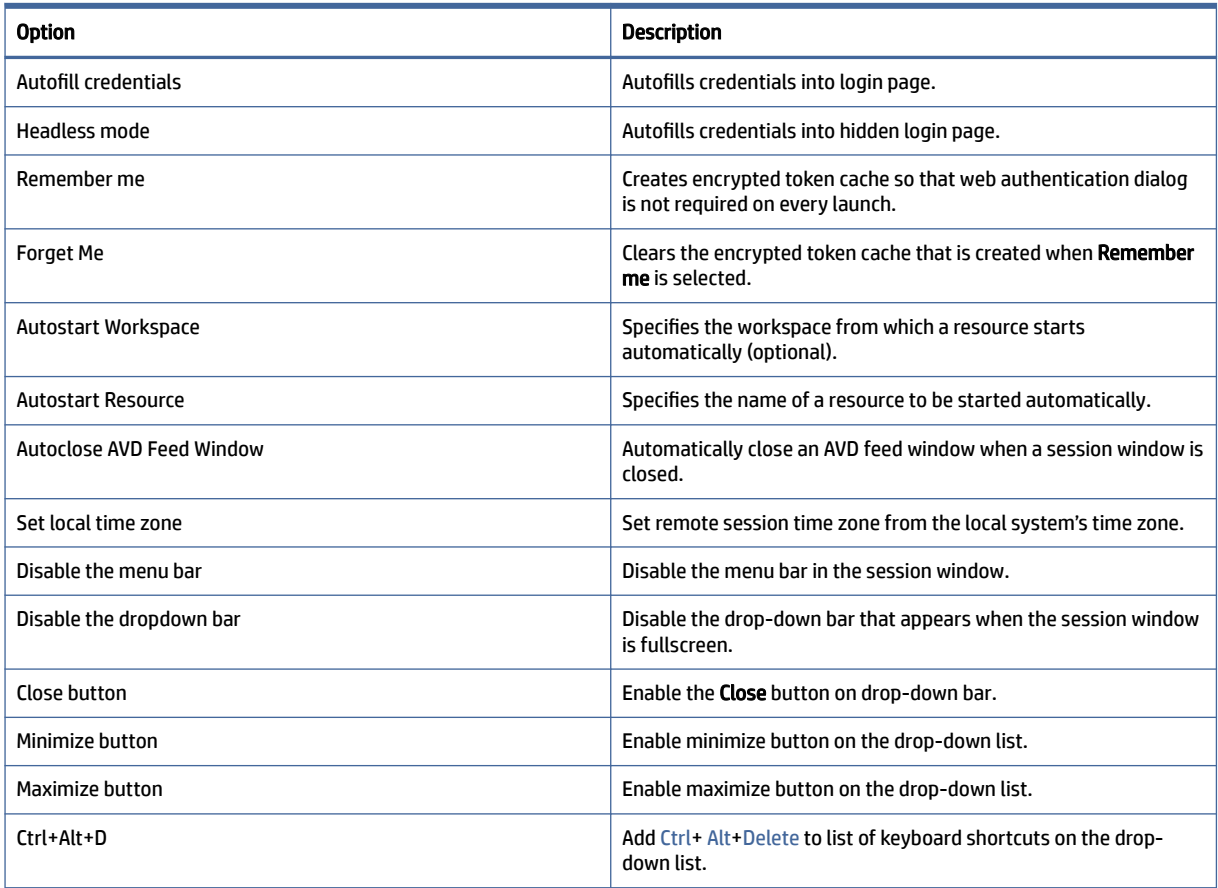

# Local Resources

The following table describes the settings that are available under the Local Resources category when editing an AVD connection.

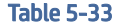

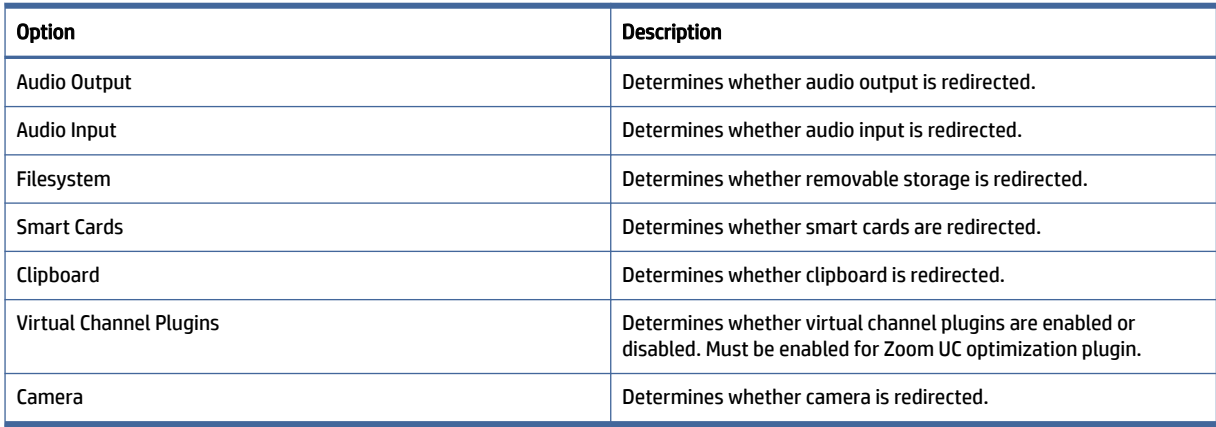

# **TTerm**

Because TTerm is not included with the base image, you must download it and install it separately.

To install the TTerm package:

- 1. Download thinpro-tterm-<version>.xar, and copy it to ThinClient.
- 2. Install the .xar package.
- 3. Restart.

To configure and use TTerm connection:

- 1. Right-click the desktop, select Create, select Other, and select TTerm, which creates a TTerm connection on the desktop.
- 2. Right-click the TTerm Connection, select Edit, and then edit the connection.

# **Configuration**

The following table describes the settings that are available under the Configuration category when editing an TTERM connection.

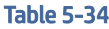

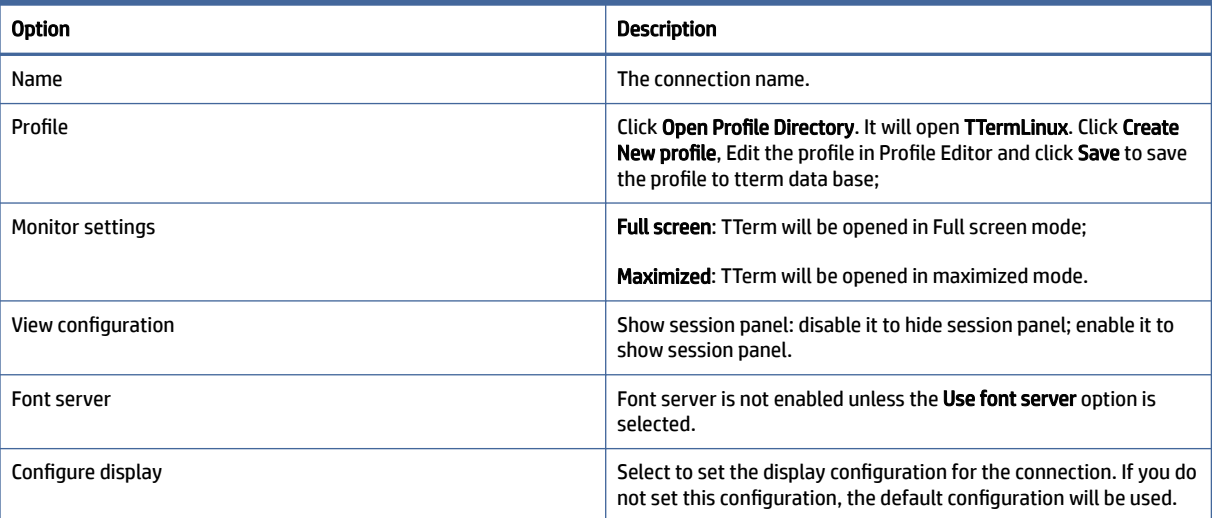

# Additional connection types (ThinPro only)

This section describes the settings that are available under various categories when editing additional connection types.

**EX NOTE:** By default, these connection types are not available in Smart Zero. For more information, see [Choosing an OS configuration](#page-11-0) on page 1.

# XDMCP

This section describes the settings that are available under various categories when editing an XDMCP connection.

 $\mathbb{P}$  NOTE: These settings affect the connection you are currently configuring only.

### **Configuration**

The following table describes the settings that are available under the Configuration category when editing an XDMCP connection.

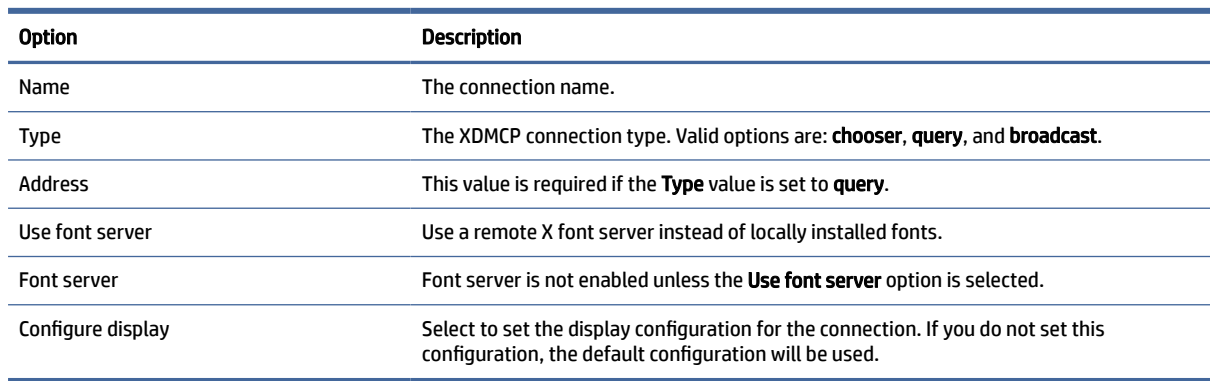

#### Table 5-35 Configuration

### Advanced

This section references where you can find information about Advanced connection settings under the Advanced category, when editing a connection.

**EV** NOTE: See [Advanced connection settings](#page-23-0) on page 13 for information about the settings available under the Advanced category when editing a connection.

# Secure Shell

This section describes the settings that are available under various categories when editing a Secure Shell connection.

**X** NOTE: These settings affect only the connection you are currently configuring.

# **Configuration**

The following table describes the settings that are available under the Configuration category when editing an SSH connection.

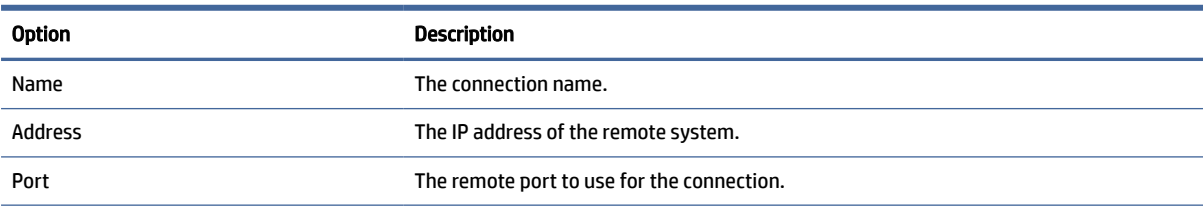

#### Table 5-36 Configuration

#### Table 5-36 Configuration (continued)

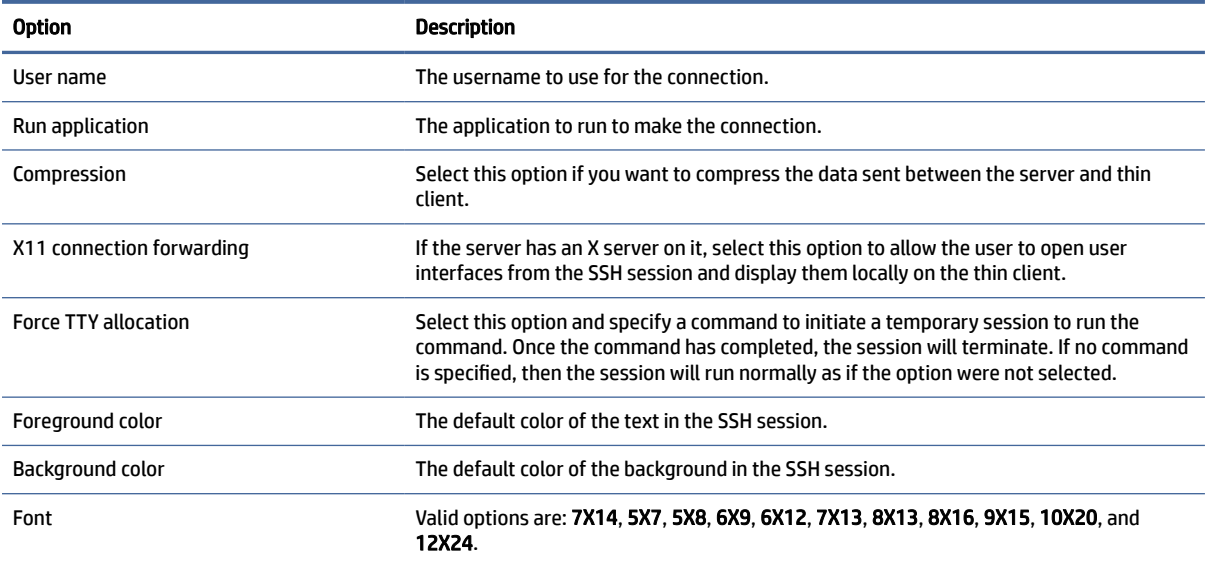

### Advanced

This section references where you can find information about Advanced connection settings under the Advanced category, when editing a connection.

**EX NOTE:** See [Advanced connection settings](#page-23-0) on page 13 for information about the settings available under the Advanced category when editing a connection.

# Telnet

This section describes the settings that are available under various categories when editing a Telnet connection.

 $\mathbb{P}$  NOTE: These settings affect the connection you are currently configuring only.

### **Configuration**

The following table describes the settings that are available under the Configuration category when editing a Telnet connection.

#### Table 5-37 Configuration

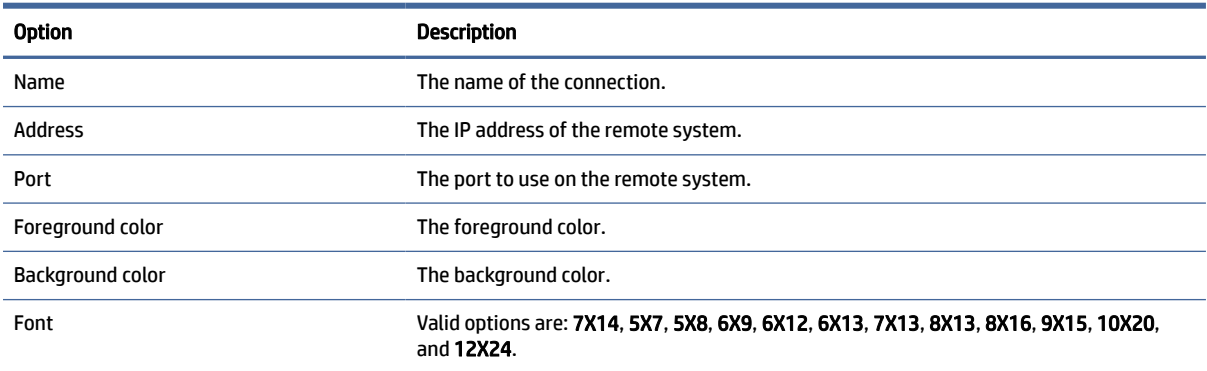

### Advanced

This section references where you can find information about Advanced connection settings under the Advanced category, when editing a connection.

**EV** NOTE: See [Advanced connection settings](#page-23-0) on page 13 for information about the settings available under the Advanced category when editing a connection.

# **Custom**

If you would like to install a custom Linux® application, you can use the Custom connection to allow you to open this application through Connection Manager.

 $\mathbb{P}$  NOTE: These settings affect the connection you are currently configuring only.

# **Configuration**

The following table describes the settings that are available under the Configuration category when editing a Custom connection.

#### Table 5-38 Configuration

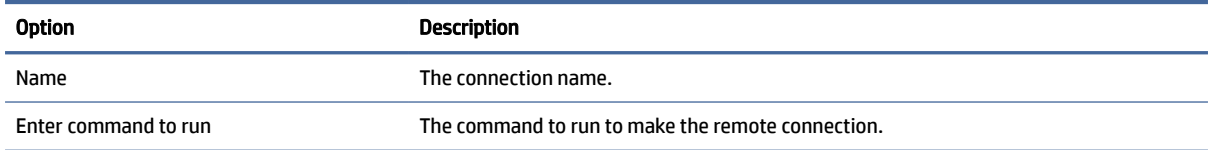

#### Advanced

This section references where you can find information about Advanced connection settings under the Advanced category, when editing a connection.

**EX NOTE:** See [Advanced connection settings](#page-23-0) on page 13 for information about the settings available under the Advanced category when editing a connection.

# 6 HP True Graphics

HP True Graphics offloads rich multimedia content to the thin client's GPU, delivering high-frame-rate images and boosting efficiency.

# Server-side requirements

See the following table for a list of supported server-side products of the independent software vendor (ISV) you are using for your virtual desktop infrastructure (VDI).

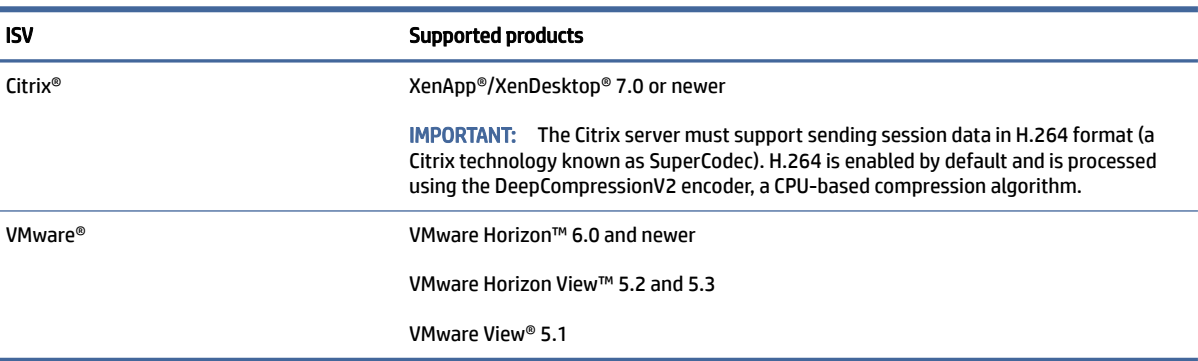

#### Table 6-1 Server-side requirements

# Client-side requirements

Table 6-2 Client-side requirements

See the following table for a list of supported thin client operating systems and supported client-side software from the ISV you are using for your VDI.

**NOTE:** HP True Graphics are not available with a Trial ThinPro license.

| $1901C C \subseteq 1001C and 100C is a set of 100C$ |                                                                                                    |                                                                          |
|-----------------------------------------------------|----------------------------------------------------------------------------------------------------|--------------------------------------------------------------------------|
| <b>Supported operating systems</b>                  | <b>Supported Citrix clients</b>                                                                                                    | Supported VMware clients                                                 |
| HP ThinPro 5.0 and newer                            | Citrix Receiver 13.1.1 and newer<br><b>NOTE:</b> A version of Citrix Receiver that<br>supports HP True Graphics is preinstalled<br>starting with HP ThinPro 5.2 and is<br>available as an add-on for HP ThinPro 5.0<br>and $5.1$ . | <b>VMware Horizon Client 4.0 and newer</b><br>(using the Blast protocol) |
|                                                     |                                                                                                    |                                                                          |

# Client-side configuration

This section describes the client-side configuration.

**EV** NOTE: The information in this section applies to Citrix only. For VMware, simply use the Blast protocol to enable HP True Graphics.

# Compression settings

To enable HP True Graphics on HP ThinPro:

**▲** Select the Enable H264 Compression general setting for Citrix connections.

 $\mathbb{R}^n$  NOTE: Some screen data, such as text, might be sent using methods other than H.264. In general, it is best to keep this feature enabled, but for troubleshooting or specific use cases, the following registry keys can be set to 0 to disable this feature:

- root/ConnectionType/xen/general/enableTextTracking
- root/ConnectionType/xen/general/enableSmallFrames

# Window settings

To force remote applications to run in windowed mode:

**▲** Set the TWI Mode general setting for Citrix connections to Force Seamless Off.

# Monitor layout and hardware limitations

Consider the following limitations on monitor layout:

- Most configurations with a maximum of two monitors that have a 1920 × 1200 resolution are supported.
- HP t420 Thin Client: Due to its default BIOS configuration, this model uses HP True Graphics for one monitor only, by default. See Enabling HP True Graphics for multiple monitors on the HP t420 on page 48 for more information.
- HP t630 Thin Client: This model supports a maximum of two monitors at 1920 × 1200 or one monitor at 3840 × 2160.
- HP t730 Thin Client: This model supports a maximum of three monitors at 1920 × 1200.
- Rotated monitors might not display correctly.
- If you are using HP True Graphics with two monitors and trying to play a video using HDX MediaStream, the video will fail because H.264 supports only two hardware decode sessions, which are being consumed by the monitors.
- NOTE: HDX MediaStream is also trying to leverage local hardware decoding of H.264, which causes the issue.

### Enabling HP True Graphics for multiple monitors on the HP t420

To enable HP True Graphics for multiple monitors on the HP t420:

- 1. Restart the thin client and press F10 to access the BIOS.
- 2. Select Advanced > Integrated Graphics.
- 3. Set Integrated Graphics to Force.

### 4. Set UMA Frame Buffer Size to 512 MB.

After these steps are performed, the amount of memory available for graphics is expanded, and HP True Graphics can be used for two monitors.

 $\frac{1}{2}$ : TIP: These settings can also be configured via HPDM or via the BIOS tools included with HP ThinPro.

# Tips & best practices

Consider the following when using HP True Graphics:

- After connecting to a remote desktop, you can use Citrix HDX Monitor to determine which encoder is being used for the session by examining the Component\_Encoder value under the Graphics - Thinwire Advanced section. If the value reads DeepCompressionV2Encoder or DeepCompressionEncoder, then the server is properly sending the data in a format that is accelerated by HP True Graphics.
- $\mathbb{P}$  NOTE: If legacy graphics are being forced via a server policy, such as CompatibilityEncoder or LegacyEncoder, the server is compressing graphics in a method that is compatible with older versions of Citrix clients, and HP True Graphics will not provide enhanced performance.
- HP True Graphics might provide some benefits to older versions of XenDesktop if using HDX 3D Pro. Benefits are not provided if HDX 3D Pro is used with the visual quality set to Always Lossless, because then the graphical information is not sent to the thin client in H.264 format.

# 7 Active Directory integration

By using Active Directory integration, you can force users to log in to the thin client using domain credentials. Optionally, those credentials can be encrypted and stored and then later supplied to remote connections as they start, which is a process known as single sign-on.

#### $\mathbb{R}$  NOTE: Enabling authentication requires no special domain permissions.

There are two modes in which Active Directory integration can operate. By simply enabling authentication against the domain, domain credentials can be used for the following operations:

- Logging in to the thin client
- Starting a connection using Single Sign-On
- Switching to administrator mode using administrative credentials
- Unlocking a locked screen using the login credentials
- Overriding a locked screen using administrative credentials

The thin client can also be formally joined to the domain. This adds the thin client to the domain's database and might enable dynamic DNS, where the thin client informs the DNS server of changes in its IP address or hostname association. Unlike domain authentication, a formal join requires credentials of a domain user authorized to add clients to the domain. Joining to the domain is optional. All domain functions except dynamic DNS are available without joining.

# Login screen

When domain authentication is enabled, ThinPro displays a domain login screen upon startup. The login screen also includes options that might be necessary to configure before logging in.

The background desktop layout, login dialog style, login dialog text, and which buttons are available can all be adjusted via registry settings and/or configuration file settings. For more information, see the HP ThinPro white paper *Login Screen Customization* (available in English only).

If the system detects that the user tried to log in with expired credentials, they are prompted to update their credentials.

# Single sign-on

After a domain user has logged in, the credentials that were used can also be presented at startup to any connection configured to use them. This allows a user to sign in to the thin client and start Citrix, VMware Horizon View, and RDP sessions without having to enter their credentials again, for as long as they are logged in to the thin client.

# Desktop

Once the user has successfully logged in using domain credentials, an Active Directory icon is available on the taskbar. The user can select the icon to perform the following functions:

- Show who is logged in to the system
- **Lock the screen**
- Change the domain password
- NOTE: Domain password changes from ThinPro can fail for various reasons. Here are a couple of known failure modes:

Password changes can fail if you have the following options enabled in the AD Security policies:

```
Computer Configuration\Windows Settings\Security Settings\Local 
Policies\Security Options\Network security\Minimum session security for 
NTLM SSP based (including secure RPC) clients
```
#### Require NTLMv2 session security

#### Require 128-bit encryption

```
Computer Configuration\Windows Settings\Security Settings\Local 
Policies\Security Options\Network security\Minimum session security for 
NTLM SSP based (including secure RPC) server
```
#### Require NTLMv2 session security

Require 128-bit encryption

Minimum Password Age Policy not set to 0:

GPO Default Domain Policy Comp Config\Policies\Windows Setting\Security Settings\Account Policies\Password Policy\Minimum password age:

Setting this value to 0 might help workaround the limit but likely is not acceptable with the customer.

The customer must use alternative AD practices to help end users change an expired password in those scenarios.

# Screen lock

The screen can be locked due to inactivity timeout or through manual locking. If the screen was locked by a domain user, the unlock dialog expects the user to provide the same domain password they used to log in. Like the login dialog, there are options provided, plus one additional function: screen unlock. If the screen-unlock button is selected, the unlock screen instead requires the root (administrator) password or any set of domain credentials in the domain admin group, which was designated during domain authentication setup. When the user supplies override credentials, the screen does not return to the desktop; it instead returns to the login screen.

# Administrator mode

In addition to the traditional method of using the root password to enter administrator mode, the domain credentials of a user in the designated domain administrator group can be used to switch to administrator mode.

# Settings and the domain user

When a domain user is logged in, any changes to settings are saved in a registry layer that applies only to that user. This includes newly created connections.

If the user has made no changes to system settings or connections, the system defaults will apply instead.

When the system is changed to administrator mode, settings and connection changes are no longer being made to the user-specific layer of the registry. Instead, while in administrator mode, all changes apply instead to the base-level registry. In that way, a change to a setting while in administrator mode applies to all users unless there is a user-specific, custom setting already specified.

# 8 Start menu

To open the Start menu, select Start.

# Connection management

The menu lists all the available connections. Right-click the connection name to manage that connection or select it to start the connection. If the connection is running, selecting it stops the connection.

For more information on connection management, see [Desktop connection management](#page-21-0) on page 11.

# Switch to Administrator/Switch to User

This option allows you to switch between administrator mode and user mode.

# System Information

This option starts the System Information application.

For more information, see [System Information](#page-87-0) on page 77.

# Control Panel

This option starts Control Panel.

For more information, see [Control Panel](#page-65-0) on page 55.

# Tools

There are many system tools provided, including one to start programs, such as a text terminal, or to run the Initial Setup Wizard a second time. If you are logged in as a user, only authorized tools are displayed. If this list is empty, the Tools menu entry is hidden.

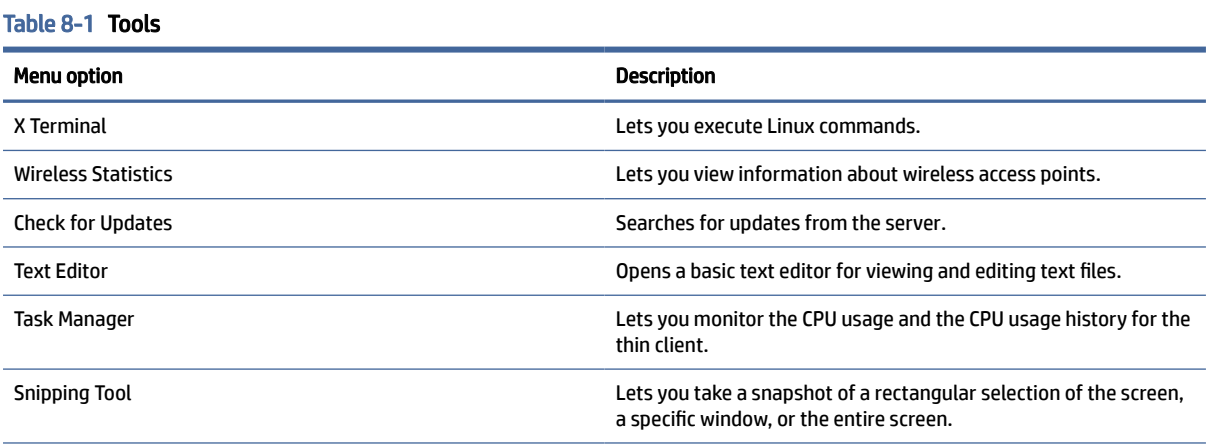

#### Table 8-1 Tools (continued)

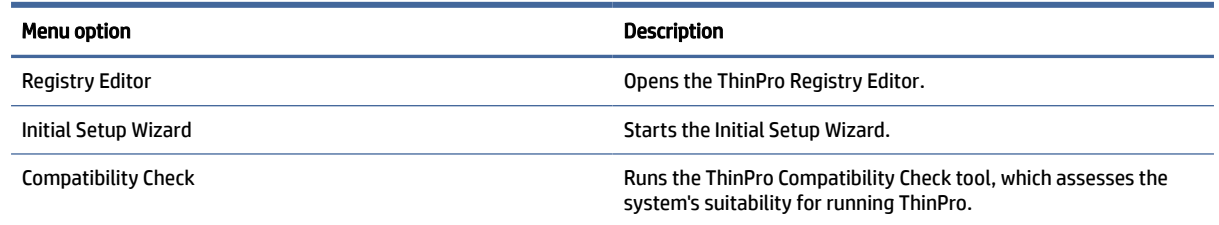

# Power

These options allow you to log out, shut down the computer, restart the computer, or enable the Sleep state.

[An administrator can restrict the options visible to a user using the Power Manager tool. See System](#page-65-0) on page 55.

# **Search**

When you type in the search box, a set of potential matches for your search are displayed from most likely to least likely. The search includes the visible names of controls, tools, and connections and associated aliases and synonyms. For example, in administrator mode, typing encryption displays the Security control, because that control offers encryption parameters.

To see all available options, type a space in the search box or select the magnifying glass icon.

Search also returns the options to create new connections of all available types. This can be used to manage connections.

# <span id="page-65-0"></span>9 Control Panel

Control Panel lets you modify the system configuration.

# Opening Control Panel

To open control panel:

- **▲** Select Start, and then select Control Panel.
- **EV NOTE:** You can also search for a specific Control Panel function using the Start menu search box.
- **₩ NOTE:** All Control Panel items are accessible in administrator mode. In user mode, only Control Panel items that are enabled by the administrator for use by users are accessible.
- $\frac{1}{2}$ : TIP: To specify which Control Panel items end users have access to, open Control Panel, select Appearance, select Customization Center, and then select or clear items in the Applications list.

# **System**

This section describes the system configuration.

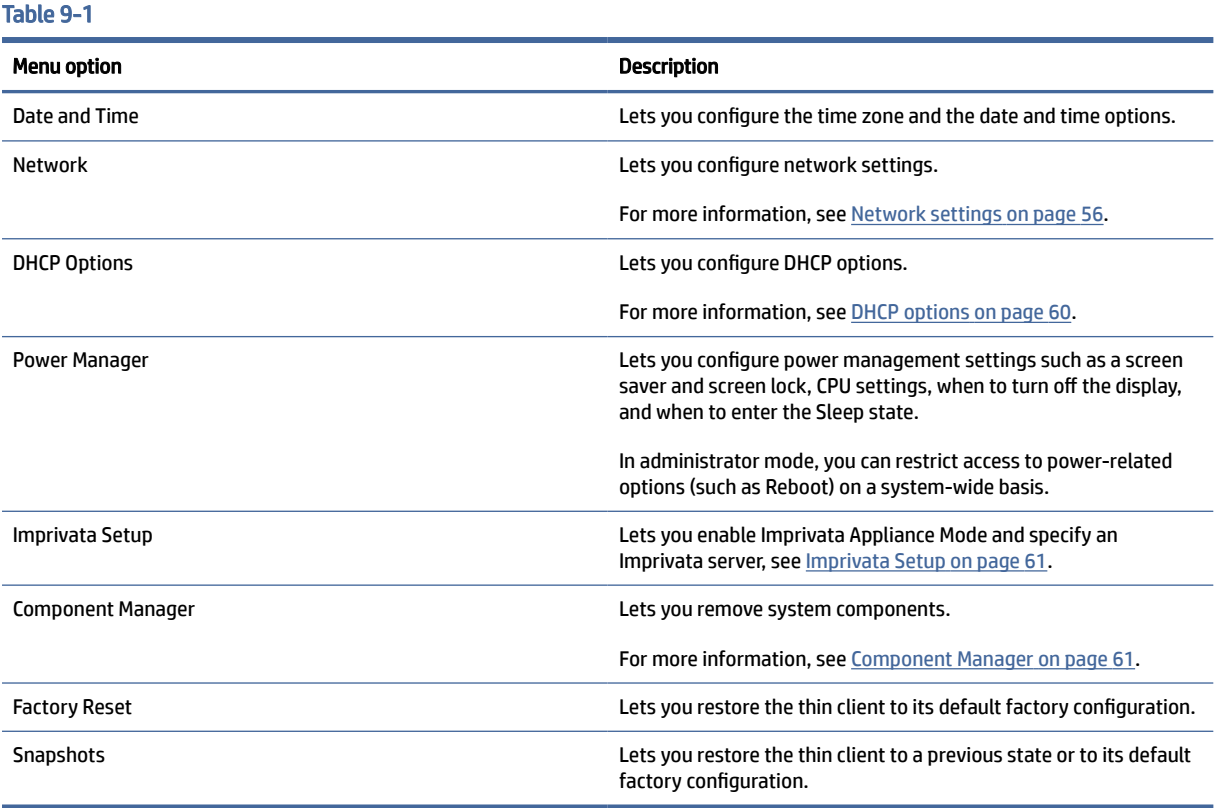

# <span id="page-66-0"></span>Network settings

Network settings can be configured using Network Manager.

# Opening Network Manager

To open the Network Manager:

**▲** Select System and then select Network in Control Panel.

See the following sections for more information about the different tabs in the Network Manager:

# Wired network settings

The following table describes the options available in the Wired tab of the Network Manager.

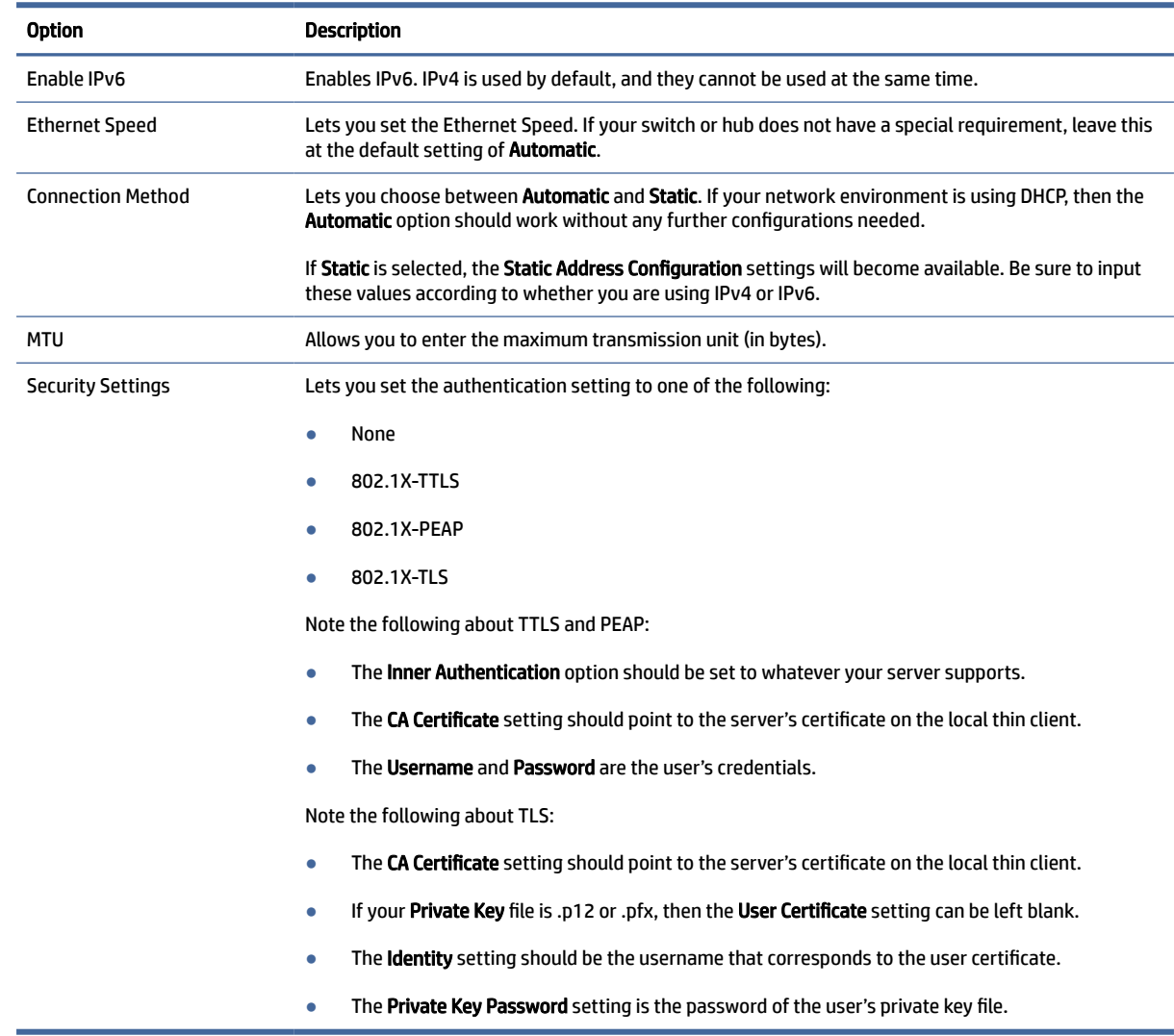

#### Table 9-2 Wired network settings

# Wireless network settings

Use this tab to add, edit, and delete wireless profiles that correspond to wireless networks.

The following tables describe the options available when adding or editing a wireless profile.

- **NOTE:** This tab is available only if the thin client has a wireless adapter.
- $\frac{1}{2}$ : TIP: You can also access these settings by selecting the network status icon in the taskbar.

Use the Wireless tab to configure general settings.

#### Table 9-3 Wireless network settings

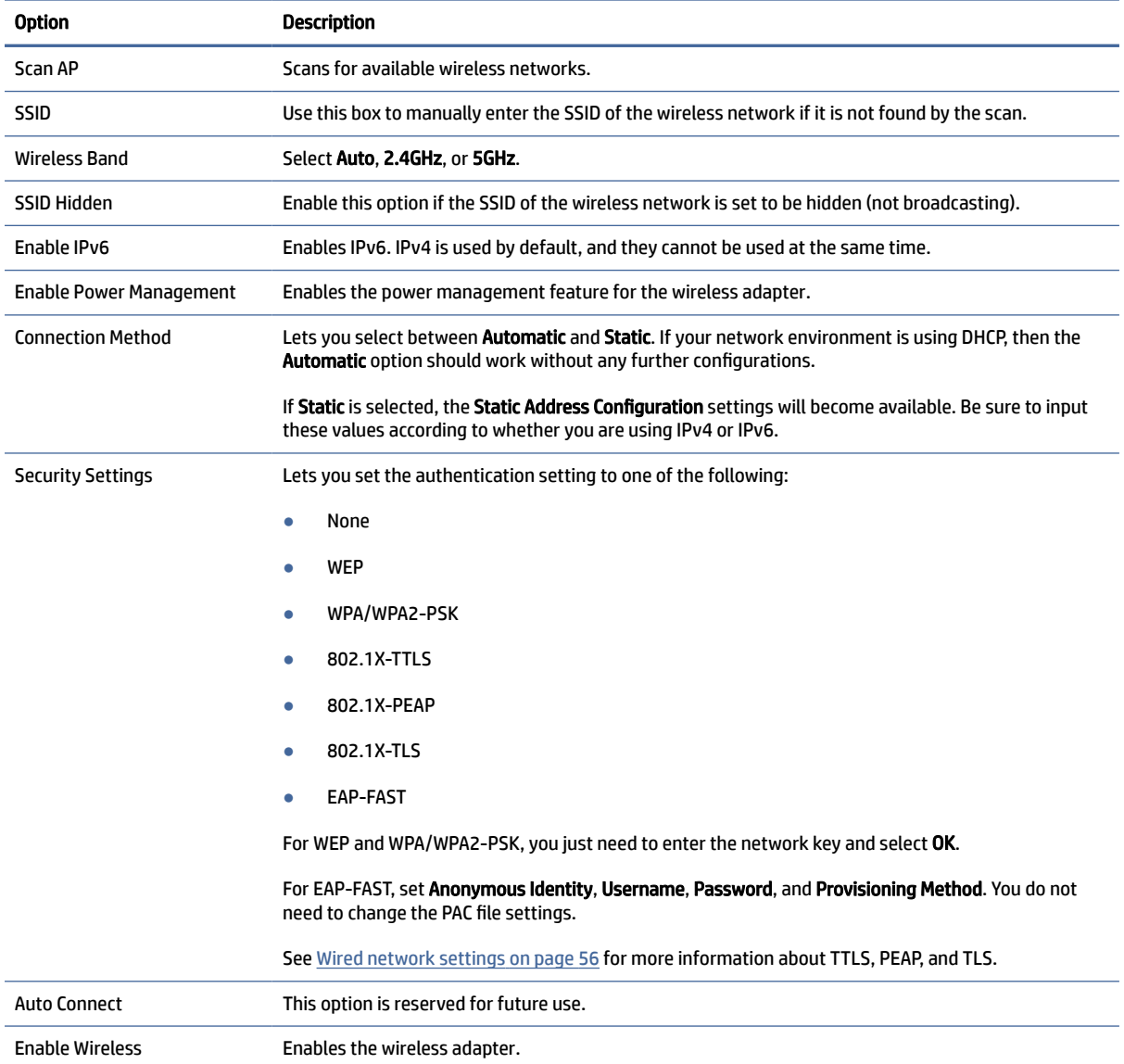

Use the IPv4 tab to configure IPv4 connection settings.

#### Table 9-4 IPv4 connection settings

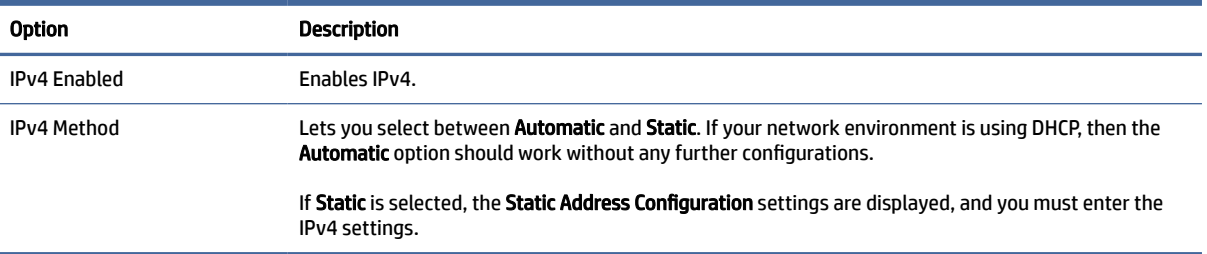

# Use the IPv6 tab to configure IPv6 connection settings.

#### Table 9-5 IPv6 connection settings

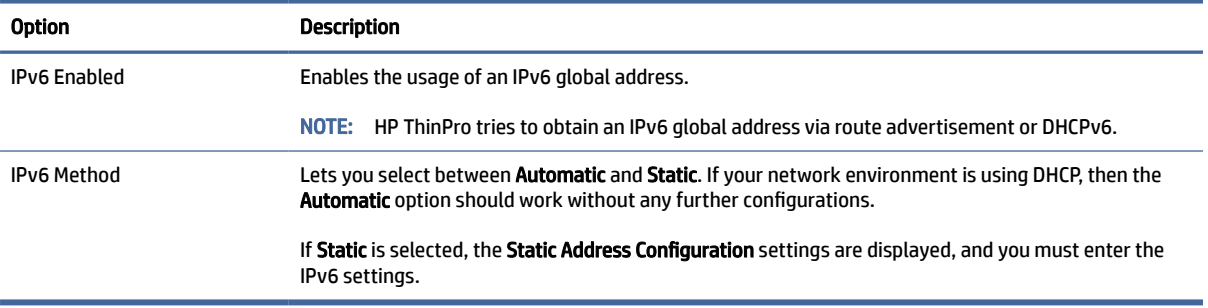

Use the Security tab to configure the connection security settings.

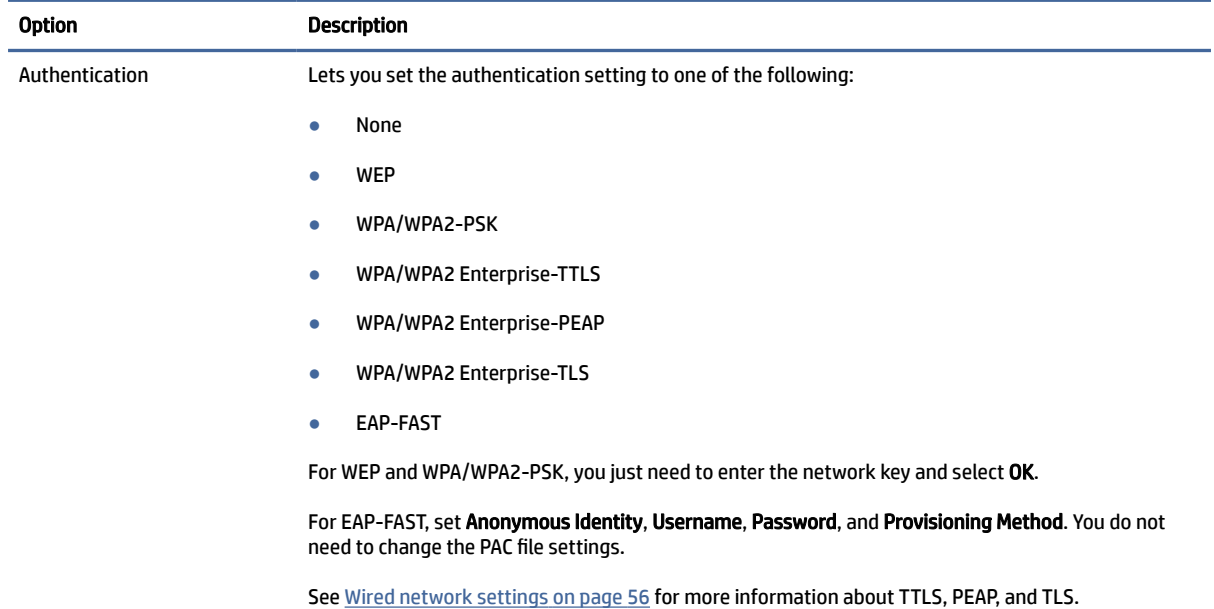

#### Table 9-6 Connection security settings

# DNS settings

The following table describes the options available in the DNS tab of the Network Manager.

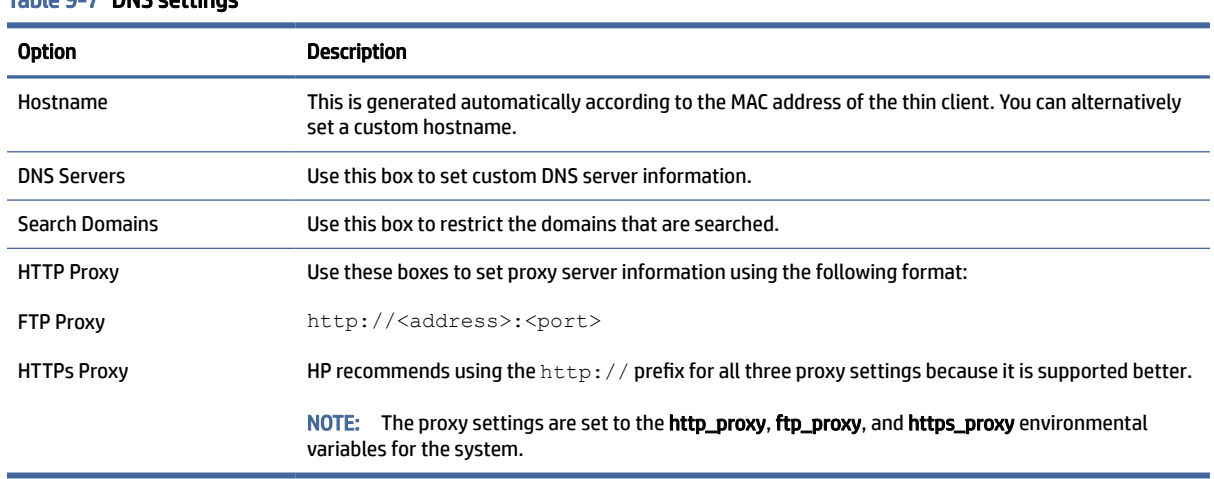

#### Table 9-7 DNS settings

### IPSec rules

Use this tab to add, edit, and delete IPSec rules. An IPSec rule should be the same for each system that uses IPSec to communicate.

When configuring an IPSec rule, use the General tab to set the rule's information, addresses, and authentication method. The Source Address is the IP address of the thin client, and the Destination Address is the IP address of the system that the thin client is going to communicate with.

**EX NOTE:** Only the PSK and Certificate authentication types are supported. Kerberos authentication is not supported.

Use the Tunnel tab to configure settings for tunnel mode.

Use the Phase I and Phase II tabs to configure advanced security settings. The settings should be the same for all peer systems that communicate with each other.

 $\mathbb{R}^n$  NOTE: An IPSec rule can also be used to communicate with a computer running Windows.

### Configuring VPN settings

HP ThinPro supports two types of VPN:

- **Cisco**
- PPTP

Enable the Auto Start option to start the VPN automatically.

Note the following about creating a VPN using Cisco:

- The Gateway is the gateway's IP address or hostname.
- The Group name and Group password are the IPSec ID and IPSec password.
- The Domain setting is optional.
- <span id="page-70-0"></span>● The User name and User password are the user credentials that have rights to create a VPN connection on the server side.
- **The Security Type** should be set the same as it is on the server side.
- The NAT Traversal option should be set according to your VPN environment.
- The IKE DH Group option sets the Diffie-Hellman group to use for VPN.
- The PFS Type option sets the Diffie-Hellman group to use for Perfect Forward Secrecy.

Note the following about creating a VPN using PPTP:

- The Gateway is the gateway's IP address or hostname.
- **The NT Domain setting is optional.**
- **•** The User name and User password are the user credentials that have rights to create a VPN connection on the server side.

# DHCP options

How to configure and manage DHCP options.

### Opening the DHCP Option Manager

To open the DHCP Option Manager:

**▲** Select System and then select DHCP Options in Control Panel.

### Request or ignore DHCP options

To direct the thin client to request or ignore specific DHCP options:

The DHCP Option Manager displays details of the DHCP options that are requested by the thin client.

 $\langle \dot{\psi} \rangle$ : TIP: The drop-down list allows you to filter which DHCP tags are displayed.

**▲** Select or deselect the check boxes in the Requested column.

### Changing a DHCP code

To change a DHCP code:

If a pencil is shown in the **DHCP Code** column, the code number can be changed in case there is a conflict on your DHCP server over a particular code number.

- Double-click the DHCP code and type a new number.
- $\mathbb{P}$  NOTE: Changeable DHCP codes can only be changed while that DHCP option is enabled in the Requested column.

### Information about DHCP options

To learn more about how a DHCP option is used on the thin client and on the DHCP server:

**▲** Select the icon in the Info column of that option.

# <span id="page-71-0"></span>Imprivata Setup

These two packages are installed on ThinPro:

- Imprivata OneSign Bootstrap loader: onesign-bootstrap-loader
- HP Imprivata helper scripts (vendor launch scripts): hptc-imprivata-helper

When Imprivata Appliance Mode is enabled, the OneSign Bootstrap loader connects on the specified Imprivata OneSign server and installs or updates the Imprivata ProveID Embedded agent (PIE agent).

The PIE agent is installed into the directory /usr/lib/imprivata/runtime/.

As of ThinPro 7.2, you need an Imprivata OneSign server 6.3 or later. The HP Imprivata helper scripts launch the VDI client. The VDI client is a Citrix, VMware, or RDP client.

The HP helper scripts are installed into the directory /usr/lib/Imprivata-helper/.

The Imprivata agents use two log files:

- /usr/lib/imprivata/runtime/log/OneSign.log
- /usr/lib/imprivata/runtime/log/OneSignAgent.log
- **WE:** More information can be found at [http://documentation.imprivata.com.](http://documentation.imprivata.com)
- **NOTE:** Verify that the certificate of the Imprivata OneSign server is valid on ThinPro. You might have to install it or its Root CA certificate. See [Certificate Manager](#page-74-0) on page 64.

To open the Imprivata Setup:

▲ Select System and then select Imprivata Setup in Control Panel.

# Component Manager

Component Manager lets you remove system components that are not used in your environment, which might be desirable to reduce the image size or increase security. For example, if Citrix connections are never used in your environment, you might want to remove the Citrix component.

As components are removed, the new configuration can be tested before you apply the changes permanently. You can also undo changes that were made, if the changes have not yet been applied permanently.

- $\mathbb{Z}$  IMPORTANT: After the new configuration is applied permanently, all snapshots are removed and a new factory snapshot is created. Removed components cannot be restored after this point.
- NOTE: Removing components might not reduce the use of local disk space, but it should reduce the size of any disk images created from the local system.

To open the Component Manager:

### Opening Component Manager

To open Component Manager:

**▲** Select System and then select Component Manager in Control Panel.

### Removing components

To remove components:
- 1. In the Component Manager, select the desired components.
- $\frac{1}{2}$ . TIP: To select multiple components, use Ctrl or Shift.
- 2. Select Remove Component(s).
- 3. If the confirmation dialog appears, select OK.
- 4. After the components are removed, test the new configuration.

#### Undoing a change

You can undo each change, one at a time, if the changes have not yet been applied permanently. A restart of the thin client is required after each undo.

To undo a change made with the Component Manager:

- 1. In the Component Manager, select Revert Last Change.
- 2. Select Yes to restart the thin client.

Repeat this process for as many changes you want to undo.

 $\mathbb{Z}$  IMPORTANT: If you take a snapshot of the image while testing a new configuration, you cannot undo the changes via the Component Manager. Those changes can be undone only by restoring a previous snapshot via the Snapshots tool. However, this does not work if the changes have already been applied permanently, because that function deletes all existing snapshots. If changes have already been applied permanently, you must reinstall the operating system to restore most removed components. Some components (such as Citrix, RDP, and VMware Horizon View) might be available as add-ons on the web and can be restored by reinstalling them.

### Applying the changes permanently

To apply changes made with the Component Manager permanently:

- $\mathbb{Z}$  IMPORTANT: After the new configuration is applied permanently, all snapshots are removed and a new factory snapshot is created. Removed components cannot be restored after this point.
	- 1. In the Component Manager, select Apply Component Configuration.
	- 2. Select Yes.

Table 9-8

# **Security**

This section describes the Security configuration.

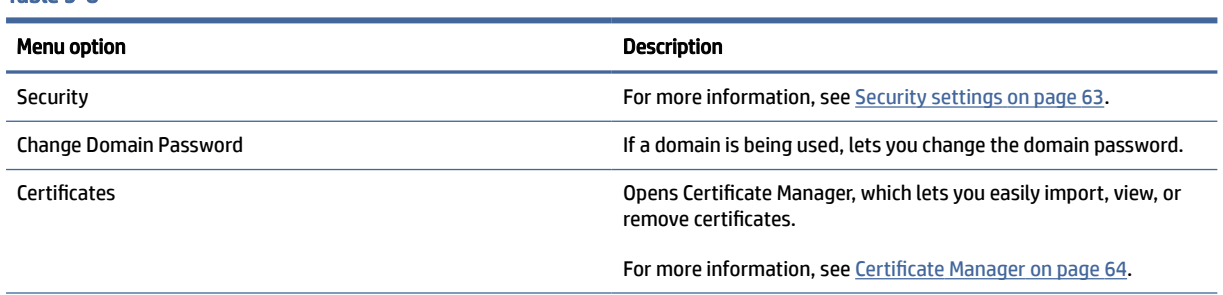

#### <span id="page-73-0"></span>Table 9-8 (continued)

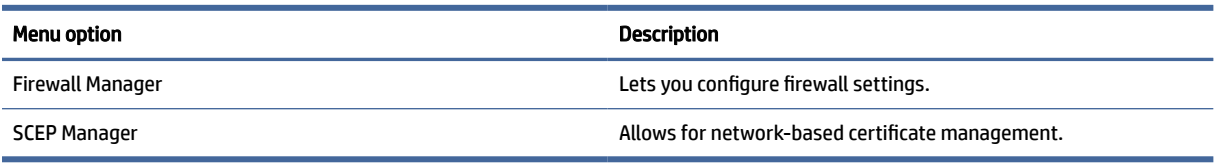

## Security settings

Security settings can be configured using Security Manager. To open Security Manager, select Security and then select Security in Control Panel.

See the following sections for more information about the different tabs in Security Manager.

- **Local Accounts on page 63**
- **Encryption on page 63**
- Options [on page 64](#page-74-0)

#### Local Accounts

The Local Accounts tab can be used to change the local root and user account passwords or to disable authentication using those accounts.

 $\triangle$  CAUTION: Disabling the root and/or user accounts might leave your system in an unusable state unless Active Directory authentication is enabled. For example, if the root account is disabled, you will only be able to change to administrator mode using domain credentials of an administrator. However, disabling the local accounts might improve security when Active Directory authentication is enabled because you no longer have to maintain and update a shared secret such as the thin client's root password.

If Active Directory authentication has been used and there is any cached data for domain users on the thin client, you can also delete the user's cached data from this tab.

NOTE: If the user logged in using a domain account, they cannot delete their own account's data because it would leave the system in an indeterminate state.

### **Encryption**

Active Directory credentials and other secrets can be hashed for functions like screen-unlock and/or encrypted and stored on the system for single sign-on.

The hash algorithm for creating a password's hash can be selected from this menu. The default, scrypt, is a well-accepted key derivation function. Argon2, another key derivation function is also available, as well as conventional hashes SHA-256 and SHA-512. The advantage of a key derivation function is that it is computationally expensive to compute a rainbow table that matches plain-text passwords to precomputed hash values, whereas conventional hashes are meant to execute as fast as possible. All hashes are stored with 128 or more bits of random salt which changes each time the password hash is computed and stored.

Encrypted passwords are used in situations where they can be reversed and supplied to connections when they start (single sign-on). The encryption algorithm can be selected here from a wide variety supported by OpenSSL. Unless there is a good reason to select a different value, HP recommends using the default encryption algorithm, which is generally regarded as a modern, secure algorithm by the security community. The number of salt bits and key bits will vary from one algorithm to another and you can get details by pressing the info button next to the algorithm selector. Encryption keys are unique per thin client and are

<span id="page-74-0"></span>stored in a place that only administrators can read. Furthermore, only certain authorized applications on the system can do decryption.

Both hashes and encrypted secrets can be set with a time-to-live. If the amount of time between when the secret was hashed or encrypted and the time when it is used or decrypted exceeds the time-to-live, the hash-match or decryption will fail.

By default, the single sign-on password is usable for only one day, but any passwords stored with connection or network settings can be used indefinitely.

### **Options**

Local user must log in: If this option is selected when Active Directory authentication is disabled, the login screen still appears at startup and logout. In this situation, the local user or root credentials must be used to gain access to the system.

Enable secret peek: If enabled, most password and secret entry fields on the system display a small eyeball icon on the right side. When that eyeball icon is selected by pressing and holding down the left mouse button, the secret is displayed in plain text as long as the mouse button is held down. As soon as the button is released, the secret is again obscured.

Use domain text entry: If enabled, a separate Domain input field is provided for the domain name where applicable. If disabled, the domain is determined by the value entered in the User field instead. For instance, if the User field contains "mike@mycorp", the domain is assumed to be "mycorp". If the user field is "graycorp\mary", the domain is assumed to be "graycorp".

Allow administrators to override screen lock: If enabled, you can override a locked screen and return it to the login screen or ThinPro desktop, just as if the user had manually logged out of the thin client.

### **Certificates**

This section describes information about using certificates.

**EX NOTE:** For more information about using certificates in Linux, go to [https://www.openssl.org/docs/.](https://www.openssl.org/docs/)

### Certificate Manager

To open Certificate Manager:

**▲** Select Security and then select Certificates in Control Panel.

Use Certificate Manager to manually install a certificate from a certificate authority (CA). This action copies the certificate to the user's local certificate store (/usr/local/share/ca-certificates) and configures OpenSSL to use the certificate for connection verification.

[If desired, use Profile Editor to attach the certificate to a profile, as described in Adding certificates to a client](#page-94-0)  profile on page 84.

NOTE: Generally, a self-signed certificate will work as long as it is valid according to specification and can be verified by OpenSSL.

### SCEP Manager

To open the SCEP Manager:

**▲** Select Security and then select SCEP Manager in Control Panel.

Use the SCEP Manager when you need to enroll or renew client-side certificates from a CA.

During an enrollment or renewal, the SCEP Manager generates the thin client's private key and certificate request, and then it sends the request to the CA on the SCEP server. When the CA issues the certificate, the certificate is returned and placed in the thin client's certificate store. OpenSSL uses the certificate for connection verification.

 $\mathbb{B}^n$  NOTE: Before enrollment, make sure that the SCEP server is configured properly.

Use the Identifying tab of the SCEP Manager to enter information about the user, if desired.

NOTE: The Common Name is required and is the Fully Qualified Domain Name (FQDN) of the thin client by default. The other information is all optional. The Country or Region is entered as two letters, such as US for the United States and CN for China.

Use the Servers tab of the SCEP Manager to add SCEP servers and enroll or renew certificates.

 $\frac{1}{2}$ : TIP: When entering a new SCEP server, save the server information first, and then use the **Settings** button to go back and do an enrollment.

# Manageability

This section describes the Manageability configuration.

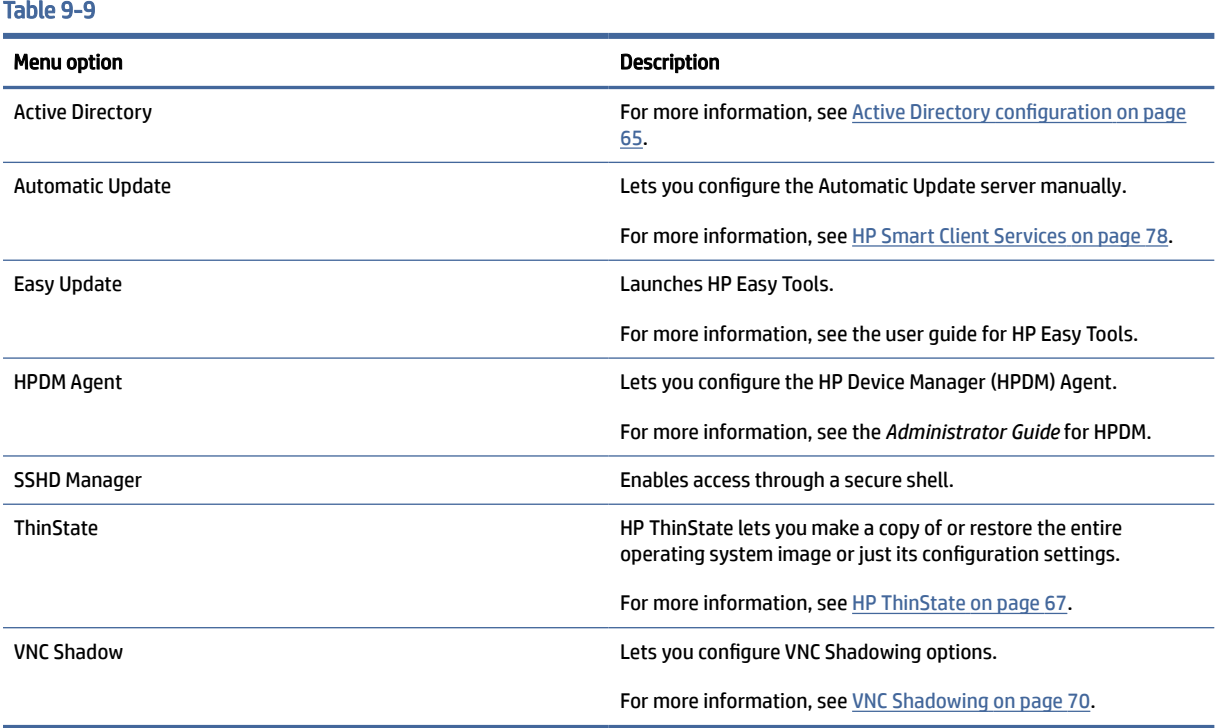

# Active Directory configuration

### Status tab

This control lets you activate or deactivate authentication against a domain, joining the domain, and various domain-related options.

After you make a change to domain parameters on the Status tab, the page shows a pending action and you must select Apply to make that action happen. Joining or unjoining the domain requires credentials with permissions to perform that operation. After enabling authentication or joining the domain, some of the sub-parameters might be marked as read-only because it is not possible to change them at that point in time. Instead, you must unjoin or disable authentication altogether and then apply the changes. Then you can re-enable authentication or join with altered sub-parameters.

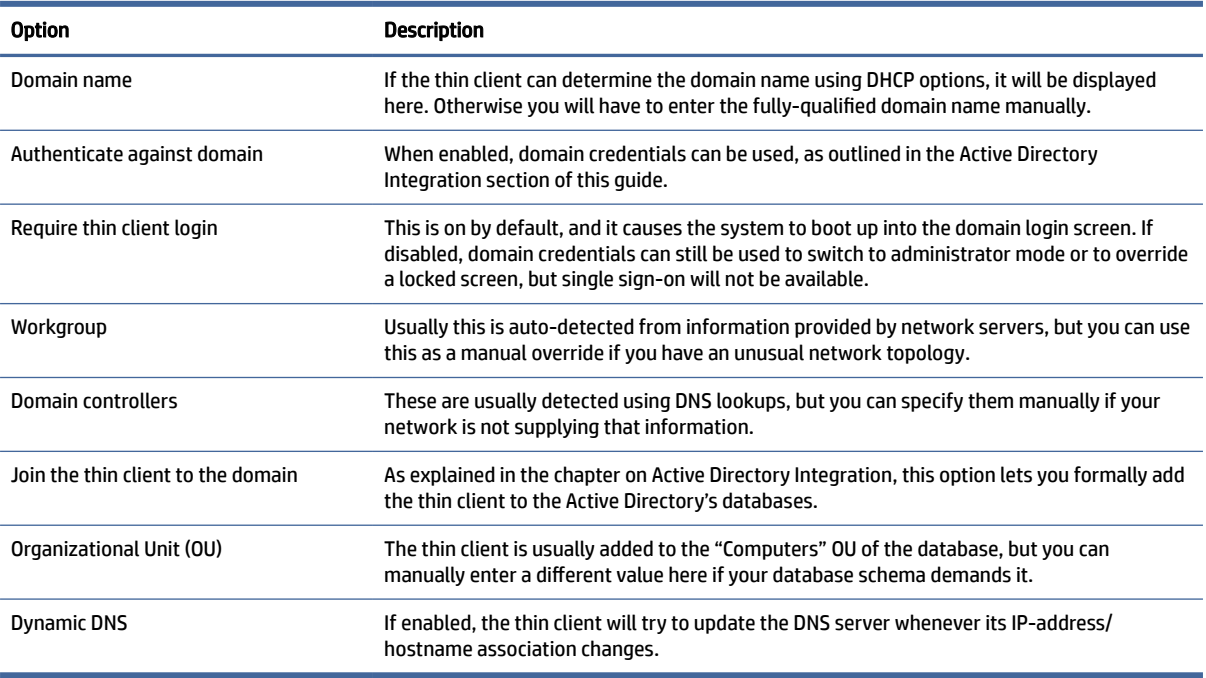

#### Table 9-10 Status tab

### Options tab

This section describes the Options within the Options tab.

#### Table 9-11

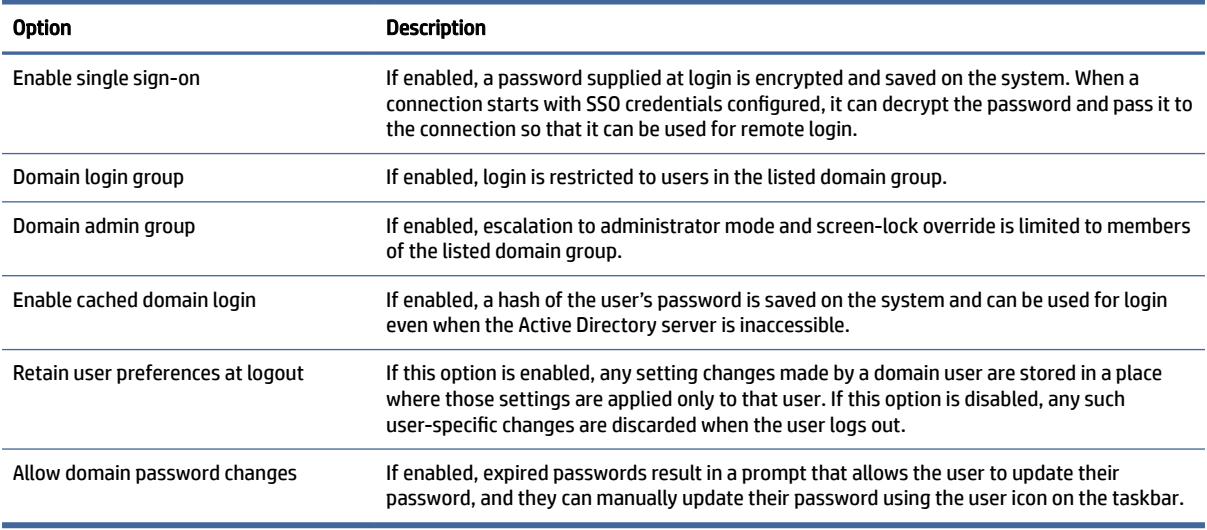

## <span id="page-77-0"></span>HP ThinState

HP ThinState allows you to capture and deploy an HP ThinPro image or configuration (profile) to another thin client of compatible model and hardware.

### Managing an HP ThinPro image

#### Capturing an HP ThinPro image to an FTP server

To capture an HP ThinPro image to an FTP server:

- IMPORTANT: The directory on the FTP server where you intend to save the captured image must already exist before initiating the capture.
	- 1. Select Management > ThinState in Control Panel.
	- 2. Select the HP ThinPro image, and then select Next.
	- 3. Select make a copy of the HP ThinPro image, and then select Next.
	- 4. Select a FTP server, and then select Next.
	- 5. Enter the FTP server information in the fields.
	- $\mathbb{R}^n$  NOTE: The name of the image file is set by default to be the thin client's hostname.

Select Compress the image if you want to compress the captured image.

- **EV NOTE:** The HP ThinPro image file is a simple disk dump. The uncompressed size is about 1 GB, and a compressed image without add-ons is approximately 500 MB.
- 6. Select Finish.

When the image capture begins, all applications stop and a new window appears showing the progress. If a problem occurs, select Details for information. The desktop reappears after the capture is complete.

#### Deploying an HP ThinPro image using FTP or HTTP

To deploy an HP ThinPro image using FTP or HTTP:

- IMPORTANT: If you stop a deployment before it is finished, the previous image is not restored and the contents of the USB flash drive of the thin client will be corrupted.
	- 1. Select Management > ThinState in Control Panel.
	- 2. Select the HP ThinPro image, and then select Next.
	- 3. Select restore an HP ThinPro image, and then select Next.
	- 4. Select either the FTP or HTTP protocol, and then enter the server information in the fields.
	- **EX** NOTE: The Username and Password fields are not required if you use the HTTP protocol.
	- 5. Select Retain HP ThinPro Configuration if you want to preserve all previously configured settings.

6. Select Finish.

When the image deployment begins, all applications stop and a new window appears showing the progress. If a problem occurs, select Details for information. The desktop reappears after the deployment is complete.

**NOTE:** An MD5sum check is done only if the MD5 file exists on the server.

### Capturing an HP ThinPro image to a USB flash drive

To capture an HP ThinPro image to USB flash drive:

- IMPORTANT: Back up any data on the USB flash drive before you begin. HP ThinState automatically formats the USB flash drive to create a bootable USB flash drive. This process erases all data currently on the USB flash drive.
	- 1. Select Management > ThinState in Control Panel.
	- 2. Select the HP ThinPro image, and then select Next.
	- 3. Select make a copy of the HP ThinPro image, and then select Next.
	- 4. Select create a bootable USB flash drive, and then select Next.

The thin client restarts and then prompts you to enter a USB flash drive.

- 5. Insert a USB flash drive into a USB port on the thin client.
- 6. Select the USB flash drive, and then select Finish.

A new window displays the progress. If a problem occurs, select Details for information. The desktop reappears after the capture is complete.

#### Deploying an HP ThinPro image with a USB flash drive

To deploy an HP ThinPro image with a USB flash drive:

- IMPORTANT: If you stop a deployment before it is finished, the previous image is not restored and the contents of the USB flash drive of the thin client will be corrupted. In this state, the thin client must be reimaged using a USB flash drive.
	- 1. Turn off the target thin client.
	- 2. Insert the USB flash drive.
	- 3. Turn on the thin client.
- $\mathbb{P}$  NOTE: The screen remains black for 10-15 seconds while the thin client detects and boots from the USB flash drive. If the thin client fails to boot from the USB flash drive, try unplugging all other USB devices and repeat the procedure.

#### Managing a client profile

A client profile contains the connections, settings, and customizations that you configured using Connection Manager and Control Panel. A profile is saved in a configuration file that is specific to the version of HP ThinPro in which it was created.

**WEY NOTE:** A client profile can also be preconfigured and deployed using Profile Editor and Automatic Update (see [Profile Editor](#page-92-0) on page 82 and [HP Smart Client Services](#page-88-0) on page 78 for more information).

#### Saving a client profile to an FTP server

To save a client profile to an FTP server:

- IMPORTANT: The directory on the FTP server where you intend to save the profile must already exist before initiating the save.
	- 1. Select Management > ThinState in Control Panel.
	- 2. Select the HP ThinPro configuration, and then select Next.
	- 3. Select save the configuration, and then select Next.
	- 4. Select on a FTP server, and then select Next.
	- 5. Enter the FTP server information in the fields.
	- 6. Select Finish.

#### Restoring a client profile using FTP or HTTP

To restore a client profile using FTP or HTTP:

- 1. Select Management > ThinState in Control Panel.
- 2. Select the HP ThinPro configuration, and then select Next.
- 3. Select restore a configuration, and then select Next.
- 4. Select on a remote server, and then select Next.
- 5. Select either the FTP or HTTP protocol, and then type the server information in the fields.
- **EX NOTE:** The Username and Password fields are not required if you are using the HTTP protocol.
- 6. Select Finish.

#### Saving a client profile to a USB flash drive

To save a client profile to a USB flash drive:

- 1. Insert a USB flash drive into a USB port on the thin client.
- 2. Select Management > ThinState in Control Panel.
- 3. Select the HP ThinPro configuration, and then select Next.
- 4. Select save the configuration, and then select Next.
- 5. Select on a USB key, and then select Next.
- 6. Select the USB flash drive.
- 7. Select Browse.
- 8. Navigate to the desired location on the USB flash drive and assign a file name to the profile.
- 9. Select Save.

#### 10. Select Finish.

#### <span id="page-80-0"></span>Restoring a client profile from a USB flash drive

To restore a client profile from a USB flash drive:

- 1. Insert the USB flash drive containing the profile into a USB port on the target thin client.
- 2. Select Management > ThinState in Control Panel.
- 3. Select the HP ThinPro configuration, and then select Next.
- 4. Select restore a configuration, and then select Next.
- 5. Select on a USB key, and then select Next.
- 6. Select the USB key.
- 7. Select Browse.
- 8. Double-click the desired configuration file on the USB key.
- 9. Select Finish.

### VNC Shadowing

To access the VNC Shadow tool:

Virtual Network Computing (VNC) is a remote desktop protocol that allows you to see the desktop of a remote computer and control it with your local mouse and keyboard.

To increase security, HP recommends leaving VNC disabled unless it is needed for remote diagnosis. Then, disable VNC when remote access to the thin client is no longer necessary.

**▲** Select Manageability and then select VNC Shadow in Control Panel.

**EV** NOTE: You must restart the thin client before any changes to the VNC Shadowing options will take effect.

The following table describes the options available in the VNC Shadow tool.

#### Table 9-12 VNC Shadowing

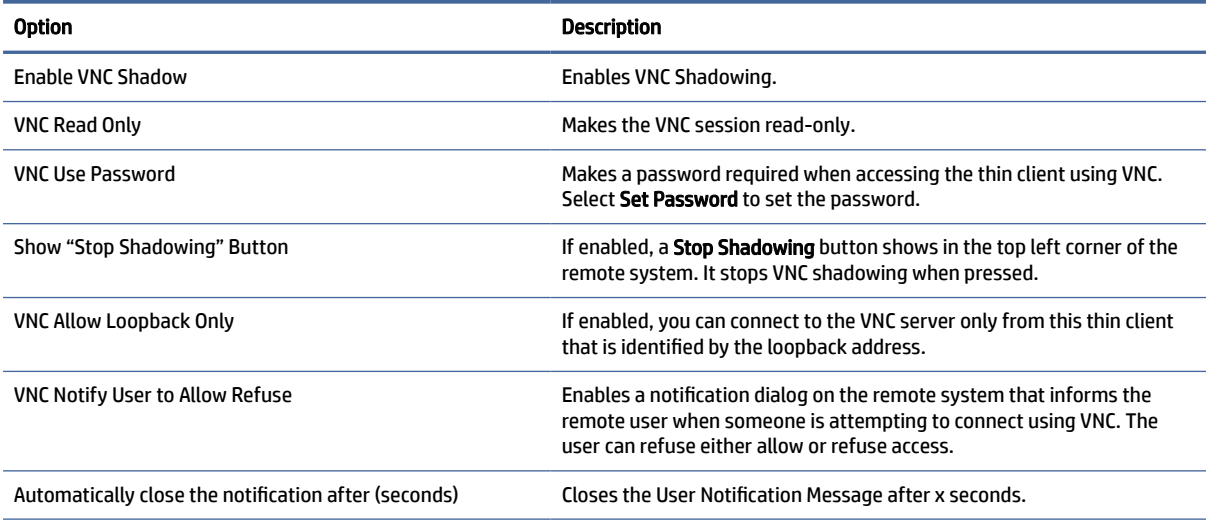

#### Table 9-12 VNC Shadowing (continued)

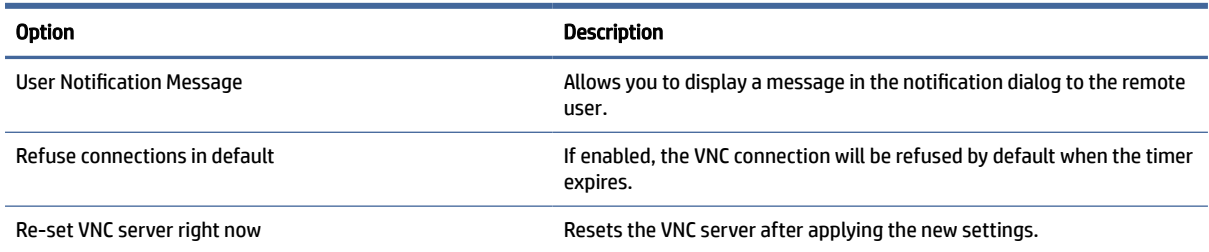

# SNMP

SNMP is a network protocol for collecting and organizing information about managed devices on networks and for modifying that information to change device behavior.

Three versions of SNMP have been developed. SNMPv1 is the original version, but SNMPv2c and SNMPv3 are more widely used. HP daemon supports all versions of SNMP protocols.

SNMP daemon behavior is defined by /etc/snmp/snmpd.conf. snmpd.conf, which supports many options. ThinPro's GUI offers limited support for these options, which might be useful in basic cases. You must provide your own snmpd configuration file if ThinPro GUI does not meet your needs. You must edit the /etc/snmp/ snmpd.conf manually. You must also enable root/snmp/agentBehaviour/usePrivateConfFile, or the next apply will overwrite your configuration changes.

NOTE: SNMP is a highly extensible and customizable protocol. ThinPro provides a simple GUI tool to configure SNMP agent on ThinPro. Users can configure the SNMP agent that allows basic SNMP queries about the device. Users are encouraged to configure advanced SNMP features, for example, Extending private OID and Using SNMPv3.

Configuration file for the SNMP agent is /etc/snmp/snmpd.conf on ThinPro. See the man page of snmpd.conf(5) for details about configuring SNMP agent.

## Enabling SNMP with Private Configuration File

You can enable SNMP with a Private Configuration File.

- 1. Select Manageability > SNMP in Control Panel.
- 2. Select SNMP Enable to enable SNMP agent on ThinPro.
- 3. Select Use Private Configuration File.
- 4. Copy the private configuration file to /etc/snmp/snmpd.conf.
- 5. Select Apply to start SNMP agent.

### Enabling SNMP with Community List

You can enable SNMP with Community List.

- 1. Select Manageability > SNMP in Control Panel.
- 2. Select SNMP Enable to enable SNMP agent on ThinPro.
- 3. Deselect Use Private Configuration File if it is selected.
- 4. Select Add/Edit/Delete community to change SNMP v1/v2c communities in Community List, three attributes of a community can be configured.
	- Enter name of the community list in the field.
	- Select Permission to be Read-Only or Read-Write.
	- Enter Accessible OID of the community list in the field.
- 5. Select Apply to start SNMP agent.

### Disabling SNMP

Follow the instructions to disable SNMP.

- 1. Select Manageability > SNMP in Control Panel.
- 2. Clear SNMP Enable to disable SNMP agent on ThinPro.
- 3. Select Apply to stop SNMP agent.

# BIOS Capsule Update

ThinPro supports BIOS capsule update. You must get the BIOS package in capsule format (which usually ends with .cap), and then follow this procedure.

- 1. Transfer the BIOS package onto ThinClient.
- 2. Switch to admin mode and launch an xterm.
- 3. Run:
	- a. /usr/sbin/hptc-bios-capsule-update <br/>bios file name>
	- $b.$  reboot  $-f$
- 4. Upon restart, the system updates the BIOS.
- 4. Check your BIOS version in sysinfo or via dmidecode command to verify the result.
- NOTE: Not all ThinClient models and BIOS support capsule update. Switch to the standard BIOS update method if BIOS capsule update fails.

# Input Devices

This section describes the input devices.

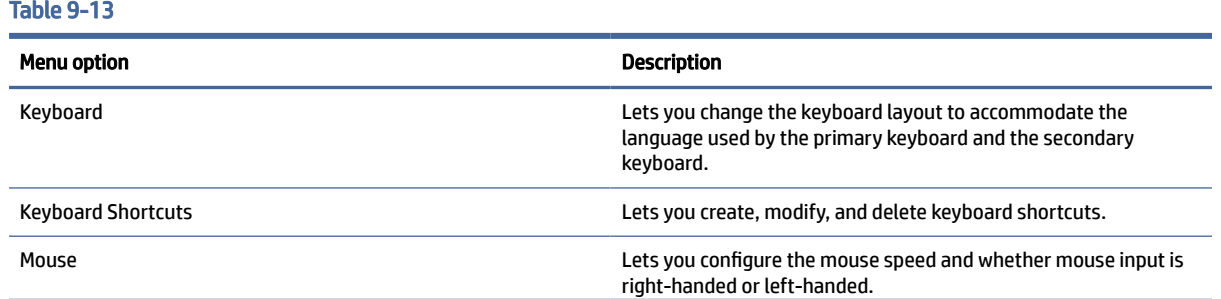

#### Table 9-13 (continued)

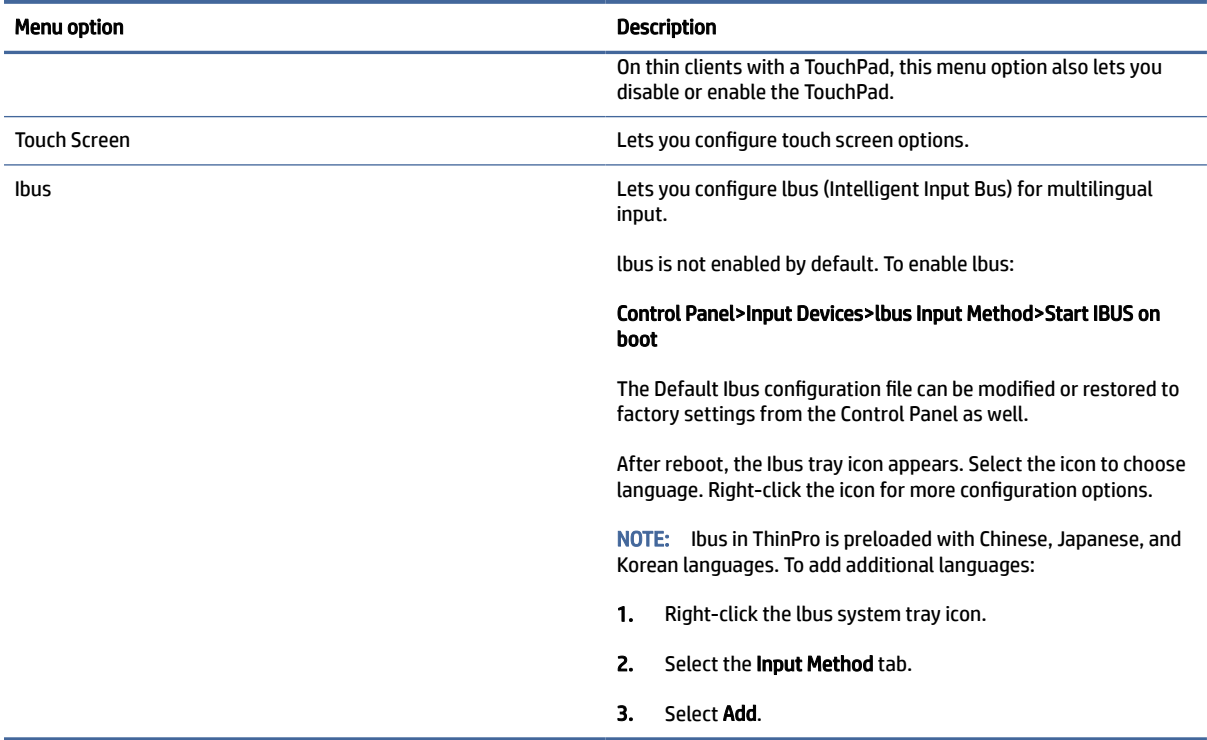

# **Hardware**

This section describes the Hardware configuration.

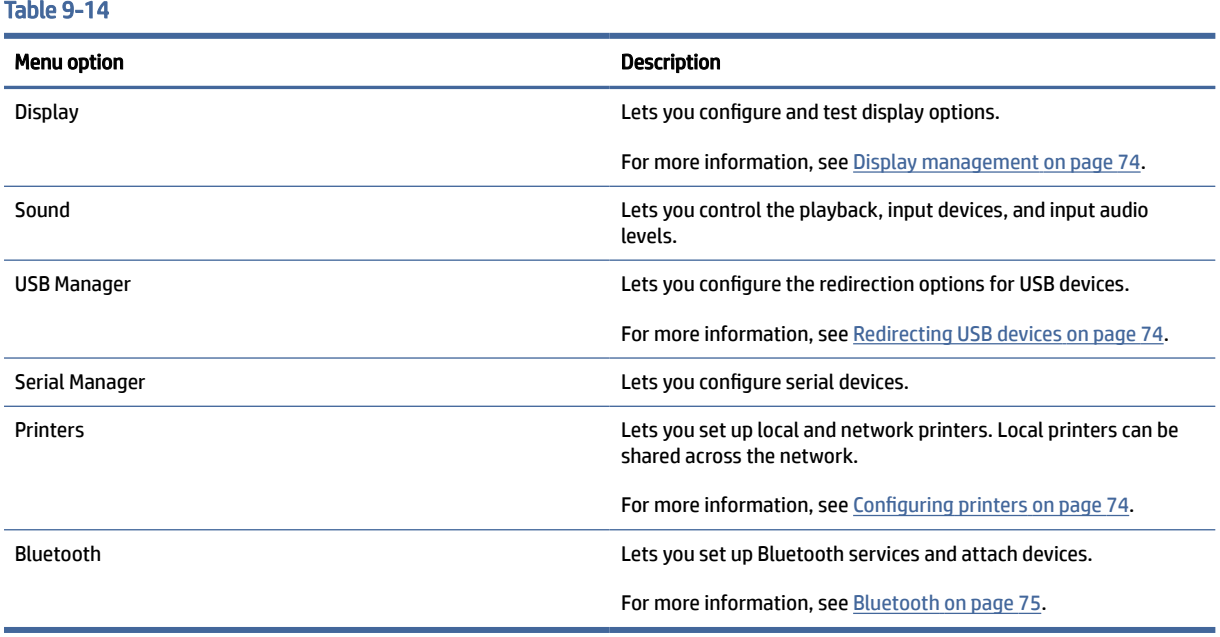

# <span id="page-84-0"></span>Display management

Display management allows you to configure screen settings and apply these changes in session. To open display management:

#### Control Panel>Hardware>Display Management.

### Redirecting USB devices

To redirect USB devices:

- 1. In Control Panel, select Hardware, and then select USB Manager.
- 2. On the Protocol page, select a remote protocol.

If the setting is Local, you can also specify the options allow devices to be mounted and mount devices read-only.

- 3. On the Devices page, you can enable or disable redirection for individual devices if necessary.
- 4. On the Classes page, you can select specific device classes to be redirected to remote sessions.
- 5. When you are finished, select Apply.

## Configuring printers

To configure a printer:

- 1. Select Hardware and then select Printers in Control Panel.
- 2. In the Printing dialog, select Add .
- 3. In the New Printer dialog, select the printer to configure, and then select Forward.
- **NOTE:** If you select a serial printer, be sure to input the correct settings on the right side of the dialog, or the printer might not function correctly.
- 4. Select the make of the printer. If you are unsure, select the Generic (recommended) option, and then select Forward.
- 5. Select the model of and driver for the printer, and then select Forward.
- **EX NOTE:** If you are unsure of the printer model or which driver to use, or if the model of your printer is not listed, select **Back** and try using the **Generic (recommended)** option for the make of the printer.

If using the Generic (recommended) make, be sure to select text-only (recommended) for the model and Generic text-only printer [en] (recommended) for the driver.

- 6. Fill in optional information about the printer, such as its name and location.
- **EX NOTE:** HP recommends that you type the correct driver name into the **Windows Driver** box. The driver must also be installed on the Windows server for the printer to work properly. If a driver is not specified, a generic postscript driver is used. Using a specific Windows driver might enable more printer functions.
- 7. Select Apply, and then print a test page if desired.

Repeat this process to configure additional printers if necessary.

<span id="page-85-0"></span> $\frac{1}{2}$ : TIP: The most common problem is that the wrong driver is being used for the printer. To change the driver, right-click the printer and select **Properties**, and then change the make and model.

### Bluetooth

The Bluetooth service is disabled by default. Enable Bluetooth allows the systemd service (Bluez) to start at startup. See /etc/system/bluetooth.service.d/10-bluetooth-enabled.conf.

After you enable the service, you can access Bluetooth from the icon visible in the system tray of the taskbar.

Decide whether the users can:

- See the Bluetooth icon in the system tray.
- Turn the Bluetooth interface on or off.
- See the list of connected devices.
- Access the device scanner. You can use the scanner to add or remove a device. Users can also remove devices with the scanner.

You can disable the notification messages from the system tray icon by setting the timeout to zero.

ThinPro works well with most audio headsets, mice, and keyboards. You need a PIN to pair with a keyboard. You might have to contact HP support to pair with other devices.

NOTE: The devices returned by the device scanner are filtered according to the registry settings root/ Bluetooth/SystrayApp/DeviceFilter/majorClass and root/Bluetooth/SystrayApp/DeviceFilter/services.

# Appearance

This sections describes the Appearance configuration.

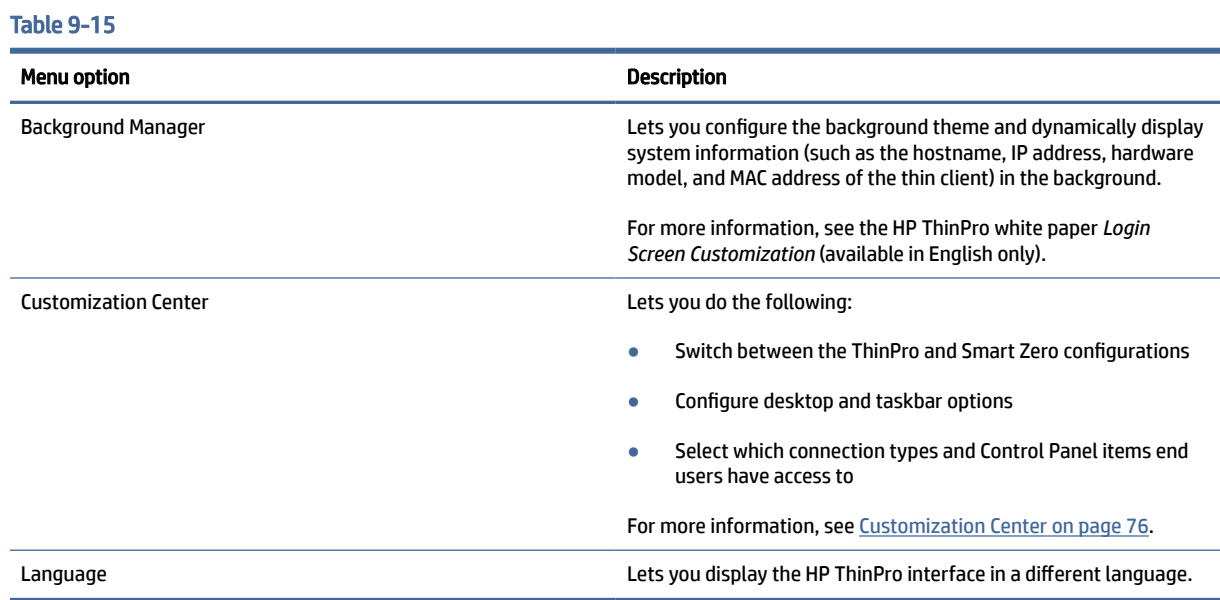

# <span id="page-86-0"></span>Customization Center

Follow the instructions here to open Customization Center.

#### **▲** Select Appearance and then select Customization Center in Control Panel.

The button at the top of the Desktop page can be used to switch between the ThinPro and Smart Zero configurations. See [Choosing an OS configuration](#page-11-0) on page 1 for more information about the differences between the two configurations.

**EV NOTE:** When switching from ThinPro to Smart Zero, if you have configured a single connection, that connection is used automatically as the Smart Zero connection. If you have configured multiple connections, you are prompted to select the connection to use.

Before switching to Smart Zero mode, the domain authentication function on the thin client should be disabled. Domain authentication and Smart Zero mode are incompatible.

The following table describes the rest of the options available on the Desktop page.

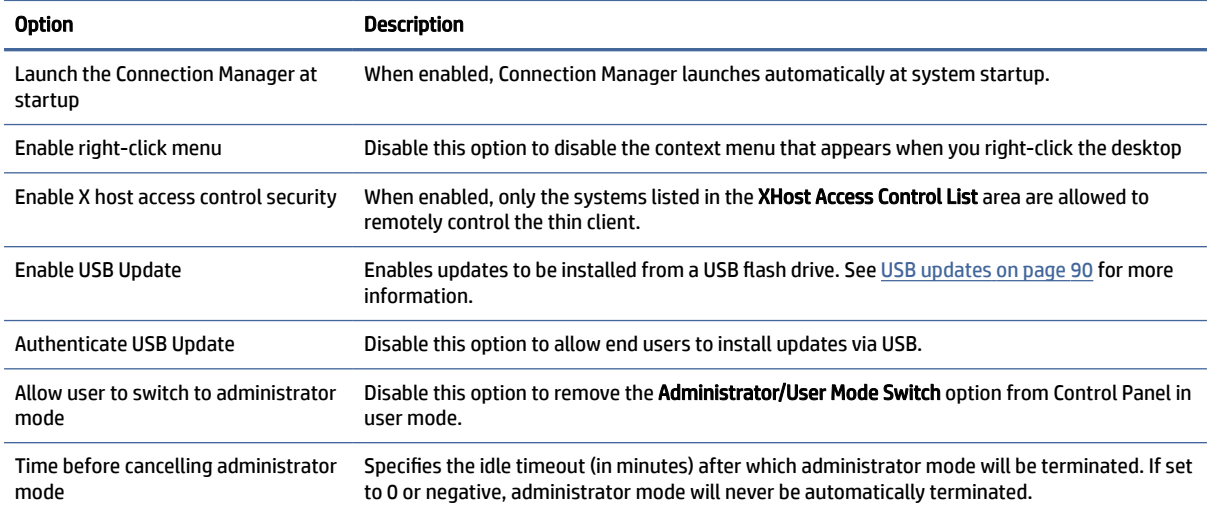

#### Table 9-16 Customization options

Use the Connections and Applications pages to select which connection types and Control Panel applications are available in user mode.

Use the Taskbar page to configure the taskbar.

# 10 System Information

In the Start menu, select System Information to view system, network, and software information. The following table describes the information that is displayed on each panel.

#### Table 10-1 System Information

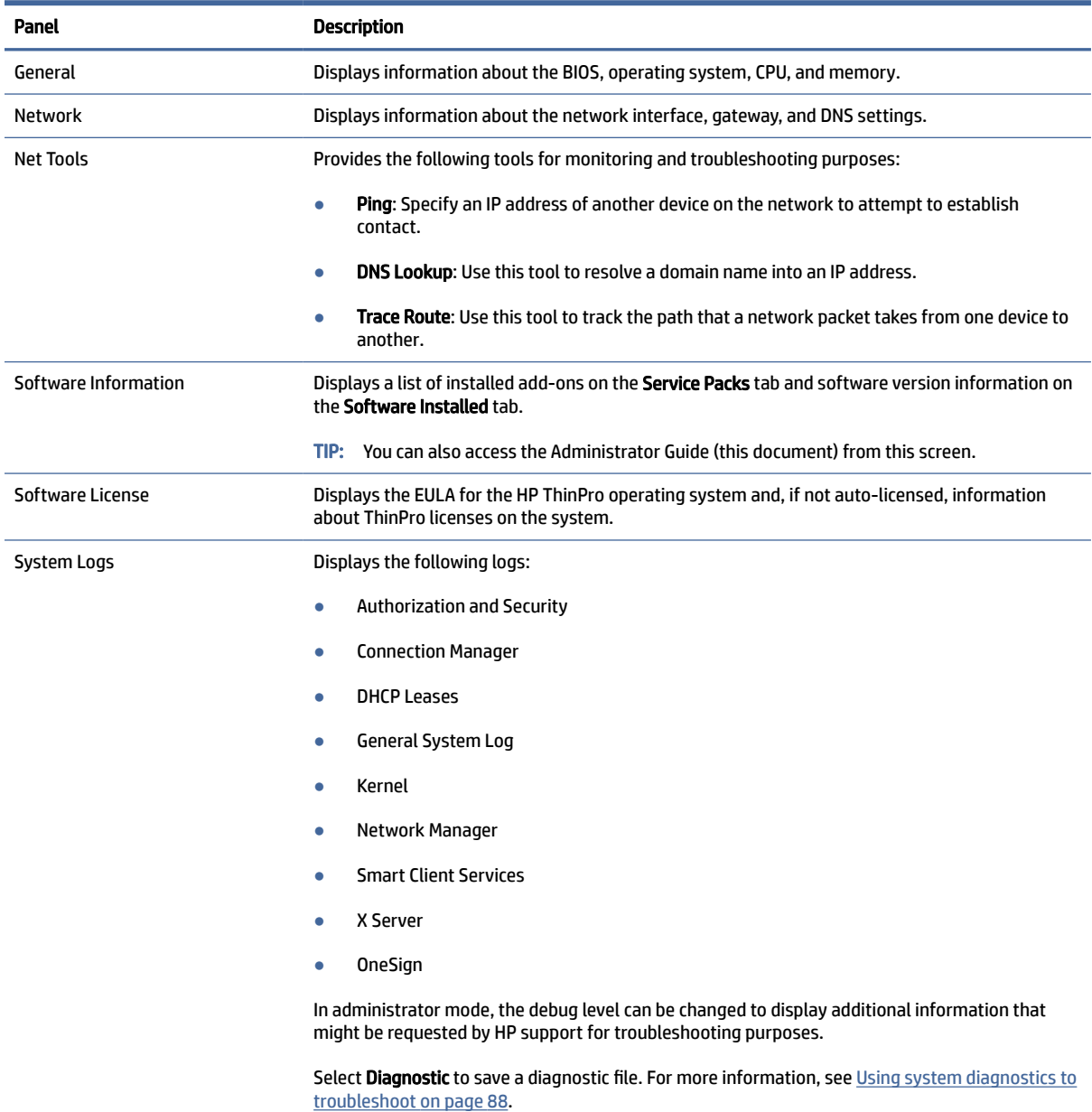

**NOTE:** See SystemInfo [on page 176](#page-186-0) for information about registry keys that can be used to hide the System Information screens.

# <span id="page-88-0"></span>11 HP Smart Client Services

HP Smart Client Services is a set of server-side tools that enable you to configure client profiles that can be distributed to large numbers of thin clients. This function is called Automatic Update.

HP ThinPro detects an Automatic Update server upon startup and configures settings accordingly. This simplifies device installation and maintenance.

To obtain HP Smart Client Services, go to<ftp://ftp.hp.com/pub/tcdebian/SmartClientServices/>

# Supported operating systems

HP Smart Client Services supports the following operating systems:

- Windows Server<sup>®</sup> 2019
- Windows Server 2016
- Windows 10
- Windows Server 2012 R2
- Windows Server 2012

 $\mathbb{P}$  NOTE: The installer is 32-bit only, although it is supported on both the 32-bit and 64-bit versions of the Windows operating system.

# Prerequisites for HP Smart Client Services

Before installing HP Smart Client Services, verify the configuration and installation status of the following components:

- Internet Information Services (IIS)
- .NET Framework 3.5

For information about installing or enabling these components on the operating system that you are using for the server, go to [http://www.microsoft.com.](http://www.microsoft.com)

# Viewing the Automatic Update website

Instructions to view the Automatic Update website.

- 1. On the server desktop, select Start > Control Panel, and then select Administrative Tools.
- 2. Double-click Internet Information Services (IIS) Manager.
- 3. In the left pane of the IIS Manager, expand the following items:

#### "Server name" > Sites > HP Automatic Update > auto-update

 $\mathbb{B}^*$  NOTE: The physical location where the Automatic Update files are stored is as follows:

# Creating an Automatic Update profile

Automatic Update uses profiles to deploy a configuration to thin clients.

By default, when you create a profile using Profile Editor , the tool lets you save it to the following folder:

```
C:\Program Files (x86)\HP\HP Smart Client Service\auto-
update\PersistentProfile\
```
You can also export an existing profile from a thin client using HP ThinState and copy the profile to this location.

When searching for updates, HP ThinPro looks for this folder and applies the profile saved there. This ensures that all thin clients use the same configuration.

For more information on using Profile Editor see [Profile Editor](#page-92-0) on page 82.

### MAC-address-specific profiles

Automatic Update profiles can be created for a single MAC address. This can be useful when some thin clients need a different configuration.

Profiles for a single MAC address must be stored on the Automatic Update server, in the following folder:

```
C:\Program Files (x86)\HP\HP Smart Client Service\auto-
update\PersistentProfile\MAC\
```
When searching for updates, HP ThinPro looks for the generic profile first, and then a MAC-address-based profile. These profiles are merged and installed together on the thin client. The MAC-address-based profile takes precedence; that is, if the same registry key has a different value in both files, the value in the MAC-address-based profile is used.

This ensures that a shared configuration can be provided to all thin clients, but a specific customization can be added, if necessary.

This section describes how to create an Automatic Update profile for a single MAC address.

- 1. Obtain the MAC address of the thin client using the system info. For example, the following steps use the MAC address 00fcab8522ac.
- 2. Use Profile Editor to create or modify a client profile (see [Profile Editor](#page-92-0) on page 82) until you are ready to save the client profile.
- 3. In Profile Editor, select the Finish link in the left-hand pane to access the Current profile pane.
- 4. Select Save profile as to save the client profile as the following:

```
C:\Program Files (x86)\HP\HP Smart Client Service\auto-
update\PersistentProfile\MAC\00fcab8522ac.xml
```
- 5. Select the Finish button in the Current profile pane to exit Profile Editor.
- 6. Restart the thin client that uses the specified MAC address to initiate the Automatic Update process.

# Updating thin clients

# Using the broadcast update method

To do a broadcast update, plug the thin client into the same network as the update server. A broadcast update relies on HP Smart Client Services, which works with IIS to automatically push updates to the thin client.

- $\mathbb{R}$  NOTE: Broadcast updates work only if the thin client is on the same subnet as the server.
- $\frac{1}{2}$ : TIP: To verify that the broadcast updates are working, run Profile Editor and make some changes. Connect [the thin client and verify that it has downloaded the new profile. If it has not, see Troubleshooting](#page-97-0) on page 87.

## Using the DHCP tag update method

On the Windows Server systems, DHCP tagging enables a thin client to update. Use this method to update specific thin clients; however, if you have only one or two clients to update, consider using the manual update method instead. Otherwise, HP recommends the broadcast update method.

### Example of performing DHCP tagging

The example in this section shows how to perform DHCP tagging on a Windows 2008 R2 Server.

- **WEY NOTE:** To use DHCP tagging, see your DHCP server documentation.
	- 1. On the server desktop, select Start > Administrative Tools > DHCP.
	- 2. In the left pane of the DHCP screen, select the domain where the thin clients are connected.
	- 3. In the right pane of the DHCP screen, expand and right-click IPv4, and then select Set Predefined Options.
	- 4. In the Predefined Options and Values dialog, select Add.
	- 5. In the Option Type box, configure the options as described in the following table.

#### Table 11-1

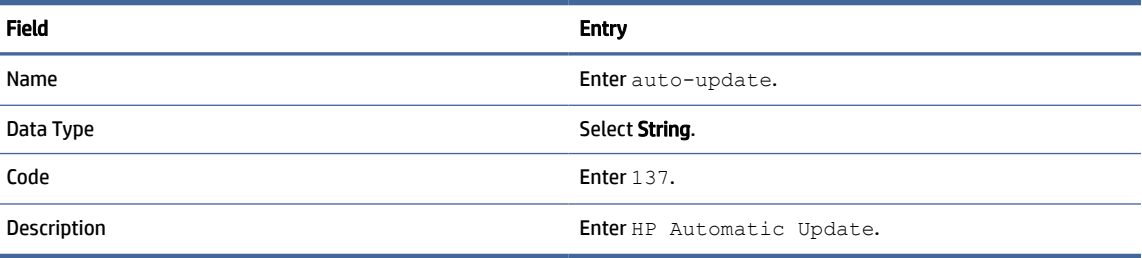

- 6. Select OK.
- 7. In the Predefined Options and Values dialog, under Value > String, enter the update server address in the format of the following example:

http://auto-update.dominio.com:18287/auto-update

8. To complete the setup, select OK. DHCP tagging is now ready to update specific thin clients.

## Using the DNS alias update method

During system startup, Automatic Update attempts to resolve the DNS alias **auto-update**. If that host name resolves, it attempts to check for updates at http://auto-update:18287. This update method enables thin clients to access a single update server across the entire domain, thus simplifying management for deployments with many subnets and DHCP servers.

To configure the DNS alias update method:

**▲** Change the hostname of the server hosting HP Smart Client Services to auto-update or create a DNS alias of **auto-update** for that server.

### Using the manual update method

Use the manual update method to connect a thin client to a specific server for an update. Also, use this method if you want to test an update on a single thin client before pushing the update to many thin clients, or if you have specific updates to be installed on only one or two thin clients.

- NOTE: Be sure you specify the hostname of the manual server in the profile that you are updating to. Otherwise the settings reset to automatic when downloading the profile. Use **Profile Editor** to modify these settings at root/auto-update.
- $\mathbb{B}^*$  NOTE: If multiple thin clients require specific updates, use the DHCP tagging method.

If no update segregation is required, use the broadcast update method.

### Performing a manual update

To perform a manual update:

- 1. Select Management > Automatic Update in Control Panel.
- 2. Select Enable manual configuration.
- 3. Set the Protocol as http.
- 4. In the Server field, enter the update server hostname and port in the following format:

<hostname>:18287

5. In the Path field, enter the following:

auto-update

- 6. Select Preserve thin client configuration if you want to preserve all previously configured settings.
- 7. Select OK, and then the thin client will pull the updates.

# <span id="page-92-0"></span>12 Profile Editor

HP Smart Client Services contains Profile Editor, which allows administrators to create client profiles and upload them to the Automatic Update server.

 $\langle \hat{\phi} \rangle$  TIP: In addition to creating a new client profile, you can edit an existing profile that was exported using HP ThinState.

A client profile contains the connections, settings, and customizations that were configured using Connection Manager and various Control Panel items. A client profile is saved in a configuration file that is specific to the version of HP ThinPro in which it was created.

# Opening Profile Editor

To open Profile Editor:

**▲** Select Start, select All Programs, select HP, select HP Automatic Update Server, and then select Profile Editor.

# Loading a client profile

The name of the currently-loaded client profile is indicated on the initial screen of Profile Editor.

To load a different client profile:

- 1. At the initial screen of Profile Editor, select the link that displays the name of the currently-loaded client profile.
- 2. Navigate to a client profile, and then select Open.

# Client profile customization

## Selecting the platform for a client profile

Use the Platform screen in Profile Editor to do the following:

- Select the desired HP ThinPro image version that is compatible with your hardware
- Choose between ThinPro and Smart Zero
- View installed client kits that provide additional registry settings

 $\mathbb{R}$  NOTE: Client kits should be placed in the following directory:

```
C:\Program Files (x86)\HP\HP Smart Client Service\auto-update\Packages
```
To configure a client profile's platform settings:

- 1. On the Platform screen in Profile Editor, select an OS Build ID that corresponds to the desired image version.
- **IMPORTANT:** Be sure to create a different client profile for each hardware type.
- **EX** NOTE: If a client kit is installed, it is displayed automatically in the Client Kits box, and additional registry settings will be available on the Registry screen.
- 2. Set the configuration to either **standard** (ThinPro) or **zero** (Smart Zero).
- $\mathbb{P}$  NOTE: For older image versions, this setting is greyed out and set to zero automatically.

## Configuring a default connection for a client profile

To configure a default connection for a client profile:

- 1. On the Connection screen in Profile Editor, choose the desired connection type from the Type drop-down list.
- NOTE: The available connection types differ depending on whether you chose ThinPro or Smart Zero on the Platform screen.
- 2. In the Server field, enter the name or IP address of the server.

## Modifying the registry settings of a client profile

To change default registry settings for a client profile:

- 1. On the Registry screen in Profile Editor, expand the folders in the Registry settings tree to locate the registry setting you want to change.
- 2. Select the registry key, and then enter the desired value in the Value field.
- $\mathbb{B}^n$  NOTE: See [Registry keys](#page-105-0) on page 95 for a comprehensive list and description of registry keys.

## Adding files to a client profile

Use the Files screen in Profile Editor to add configuration files that will be installed on the thin client automatically when the client profile is installed. This is typically used for the following reasons:

- To add certificates
- To modify device settings when a registry setting for the change is unavailable
- To modify the behavior of the system by inserting custom scripts or modifying existing scripts

You can also specify a symbolic link that points to a file already installed on the thin client. Use this when the file needs to be accessed from more than one directory.

### Adding a configuration file and certificates to a client profile

Instructions for adding configuration file and certificates to a client profile.

#### Adding a configuration file to a client profile

You can add configuration files to a client profile and specify the folder path in which the files are installed.

1. On the Files screen in Profile Editor, select Add a file.

- <span id="page-94-0"></span>2. Select **Import File**, locate the file to be imported, and then select **Open**.
- **NOTE:** Files can also be exported using the Export File button, if further details about the file are required.
- 3. In the Path field, enter the path where the file will be installed on the thin client.
- 4. In the File details section, set the Owner, Group, and Permissions fields to the appropriate values.
- **EX NOTE:** Typically, setting the owner and group as root and the permissions as 644 is satisfactory. If a special owner, group, or permissions are required, refer to standard Unix® file permissions for guidelines on changing the file details.
- 5. Select Save to finish adding the configuration file to the client profile.

#### Adding certificates to a client profile

Client profiles automatically include certificates that are imported to a standard client certificate store.

The following applications are supported:

- VMware Horizon View, Citrix, RDP
- Automatic Update
- **HP Smart Client Services**
- Web browser stores

To import other certificates to a client profile:

- 1. On the Files screen in Profile Editor, select Add a file.
- 2. Select Import File, locate the certificate, and then select Open.
- $\mathbb{P}$  NOTE: The certificate should be formatted as a . pem or . crt file.
- 3. In the Path field, set the path to the following:

/usr/local/share/ca-certificates

- 4. Select Save to finish adding the certificate to the client profile.
- 5. After installing the client profile, use Certificate Manager to confirm that the certificate was imported properly.

### Adding a symbolic link to a client profile

Instructions for adding a symbolic link to a client profile.

- 1. On the Files screen in Profile Editor, select Add a file.
- 2. In the Type drop-down list, select Link.

 $\mathbb{P}$  NOTE: A file installed as part of a profile will automatically overwrite any existing file on the file system at the destination path. Additionally, a second profile without the file attached will not revert previously attached files. All files that have been installed through profile attachment are permanent and must be reverted manually or through a factory reset.

- <span id="page-95-0"></span>3. In the Symbolic link details section, set the Link field to the path of the desired file already installed on the thin client.
- 4. Select Save to finish adding the symbolic link.

## Saving the client profile

Instructions to save the client profile.

- 1. In Profile Editor, select Finish in the left-hand pane to access the Current profile screen.
- 2. Select Save Profile to save to the current client profile, or select Save Profile As to save as a new client profile.
- **A** NOTE: If Save Profile is disabled, your client profile has not changed since the last time it was saved.
- **3.** Select the **Finish** button in the **Current profile** screen to exit Profile Editor.

# Serial or parallel printer configuration

You can use Profile Editor to set up the serial or parallel printer ports. A USB printer automatically maps when plugged in.

# Obtaining the printer settings

Before configuring printer ports, obtain the printer's settings. If available, check the printer's documentation before going further. If it is not available, follow these steps.

- 1. For most printers, press and hold the Feed button while turning the device on.
- 2. After a few seconds, release the Feed button. This allows the printer to enter a test mode and print the required information.
- it is the TIP: You might need to turn the printer off to cancel the Test mode or press Feed again to print a diagnostic page.

# Setting up printer ports

Instructions for setting up printer ports.

- 1. In Profile Editor, select Registry, and then enable the Show all settings check box.
- 2. Enable printer port mapping for your connection type:
	- Citrix: No action is required.
	- RDP: Navigate to root > ConnectionType > freerdp. Right-click the connections folder, select New connection, and then select OK. Set the portMapping registry key to 1 to enable printer port mapping.
	- VMware Horizon View: Navigate to root > ConnectionType > view. Right-click the connections folder, select New connection, and then select OK. Under the xfreerdpOptions folder, set the portMapping registry key to  $1$  to enable printer port mapping.
- 3. Navigate to root > Serial. Right-click the Serial folder, select New UUID, and then select OK.

4. Under the new directory, set the baud, dataBits, flow, and parity values to the ones obtained in Obtaining the printer settings on page 85.

Set the device value to the port the printer will be plugged into. For example, the first serial port would be /dev/ttyS0, the second serial port would be /dev/ttyS1, and so on. For USB serial printers, use the format  $/$ dev $/$ ttyUSB#, where # is the number of the port, starting with 0.

### Installing printers on the server

Instructions for installing printers on the server.

- 1. On the Windows desktop, select Start > Printers and Faxes.
- 2. Select Add Printer, and then select Next.
- 3. Select Local Printer attached to this Computer and, if required, deselect Automatically detect and install my Plug and Play printer.
- 4. When completed, select Next.
- 5. In the menu, select a port.
- $\mathbb{P}$  NOTE: The port you need is in the section of ports labeled TS###, where ### is a number between 000–009, 033–044. The appropriate port depends on your hostname and the printer you want to install. For example, with a hostname of hptc001 and a serial printer, select the port with (hptc001:COM1). For a parallel printer, select (hptc001:LPT1). The TS### is assigned by the server, so it will not be the same every time.
- 6. Select the manufacturer and driver for your printer.
- $\frac{1}{2}$ : TIP: If desired, use the driver disc **Windows Update** to install the driver.
- $\mathbb{P}$  NOTE: For basic or test printing, the Generic Manufacturer or Generic/Text Only printer usually works.
- 7. If prompted to keep the existing driver and it is known to work, keep it, and then select Next.
- 8. Assign a name to the printer. To use it as the default printer, select Yes, and then select Next.
- 9. To share the printer, select Share name and assign it a share name. Otherwise, select Next.
- 10. On the next page, you may request a test print. HP recommends this because it will verify the printer setup is correct. If it is not set up properly, review the settings and try again.
- **NOTE:** If the thin client disconnects from the server, the printer will need to be set up again the next time the thin client connects.

# <span id="page-97-0"></span>13 Troubleshooting

# Troubleshooting network connectivity

Instructions to troubleshoot network connectivity.

- 1. Ping a server by completing the following steps:
	- a. Select the System Information button on the taskbar, and then select the Net Tools tab.
	- b. Under Select Tool, select Ping.
	- c. In the Target Host box, enter the server address, and then select Start Process.

If the ping is successful, the system displays the following output:

PING 10.30.8.52 (10.30.8.52) 56(84) bytes of data.

64 bytes from 10.30.8.52:icmp\_seq-1 ttl=64 time=0.81 5 ms 64 bytes from 10.30.8.52:icmp\_seq=2 ttl=64 time=0.735 ms

If the ping is unsuccessful, the thin client might be disconnected from the network and experience a long delay with no system output.

- 2. If the thin client does not respond to the ping, complete the following steps:
	- a. Check the network cable and check the network settings in Control Panel.
	- **b.** Try pinging other servers or thin clients.
	- c. If you can reach other thin clients, verify that you typed the correct server address.
	- d. Ping the server using the IP address instead of the domain name or vice-versa.
- 3. Check the system logs by doing the following:
	- a. Select the System Information button on the taskbar, and then select the System Logs tab.
	- **b.** Check for any errors in the logs.
	- c. If there is an error, then the **Server is not set up** notification appears. Verify that the server is set up properly and that HP Smart Client Services is running.

# Troubleshooting Citrix password expiration

If users are not being prompted to change expired Citrix passwords, then make sure the XenApp Services site (PNAgent site) has the Prompt authentication method set to allow users to change expired passwords. If you allow users to change their passwords by connecting directly to the domain controller, then make sure the time of the thin client is in sync with the domain controller and use the full domain name (for example, domain name.com) when entering the Citrix login credentials. For more information, see Citrix documentation.

# <span id="page-98-0"></span>Using system diagnostics to troubleshoot

System diagnostics take a snapshot of the thin client that can be used to help solve issues without physical access to the thin client. This snapshot contains log files from the BIOS information and the processes active at the time the system diagnostics were run.

 $\Diamond$ : TIP: You can change the Debug level setting in the System Logs tab of the System Information window to specify the amount of information to be included in the diagnostic report. This information may be requested by HP for troubleshooting. Because the system resets log files when it reboots, be sure to capture logs before a reboot.

For the most useful logs, set the level to capture a high level of detail before reproducing the problem and creating a diagnostic report.

## Saving system diagnostic data

Instructions for saving system diagnostic data.

- 1. Insert a USB flash drive into the thin client.
- 2. Select the System Information button on the taskbar, and then select the System Logs tab.
- 3. Select Diagnostic, and then save the compressed diagnostic file Diagnostic.tgz to the USB flash drive.

### Uncompressing the system diagnostic files

The system diagnostic file Diagnostic.tgz is compressed and will need to be uncompressed before you can view the diagnostic files.

### Uncompressing the system diagnostic files on Windows-based systems

#### SHORT DESCRIPTION

- 1. Download and install a copy of the Windows version of 7-Zip.
- NOTE: You may obtain a free copy of 7-Zip for Windows at [http://www.7-zip.org/download.html.](http://www.7-zip.org/download.html)
- 2. Insert the USB flash drive that contains the saved system diagnostic file, and then copy Diagnostic.tgz to the desktop.
- 3. Right-click Diagnostic.tgz and select 7-zip>Extract files.
- 4. Open the newly created folder named Diagnostic and repeat step 3 on Diagnostic.tar.

### Uncompressing the system diagnostic files in Linux- or Unix-based systems

Instructions for uncompressing the system diagnostic files in Linux- or Unix-based systems.

- 1. Insert the USB flash drive that contains the saved system diagnostic file, and then copy Diagnostic.tgz to the home directory.
- 2. Open a terminal and browse to the home directory.
- 3. On the command line, enter tar xvfz Diagnostic.tgz.

# Viewing the system diagnostic files

The system diagnostic files are divided into the Commands, /var/log, and /etc folders.

### Viewing files in the Commands folder

This table describes the files to look for in the Commands folder.

#### Table 13-1 Files in the Commands folder

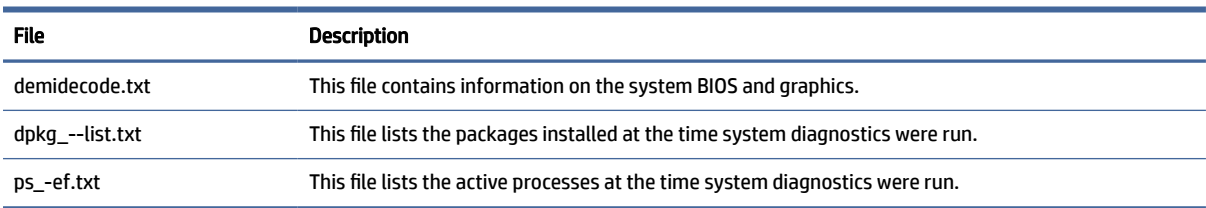

## Viewing files in the /var/log folder

The useful file in the /var/log folder is Xorg.0.log.

### Viewing files in the /etc folder

The /etc folder contains the file system at the time the system diagnostics were run.

# <span id="page-100-0"></span>A USB updates

When USB updates are enabled you can use a USB flash drive to simultaneously install multiple add-ons and certificates, as well as deploy a profile.

For more information on how to enable USB updates see [Customization Center](#page-86-0) on page 76.

# USB updates

Follow the instructions here to enable USB updates.

When USB updates are enabled, (see Customization Center on page 61) you can use a USB flash drive to simultaneously install multiple add-ons and certificates, as well as deploy a profile.

1. Place the desired files onto a USB flash drive.

 $\mathbb{P}$  NOTE: The files can be placed in the root directory or in subfolders.

2. Connect the USB flash drive to the thin client.

Updates are detected automatically and displayed in the USB Update dialog, in which you can search and view details about the detected updates.

- 3. Select the check boxes next to the updates you want to install, and then select Install.
- 4. After installation, restart the thin client if prompted.

# HP ThinUpdate

HP ThinUpdate allows you to download images and add-ons from HP and create bootable USB flash drives for image deployment. For more information see the *Administrator Guide* for HP ThinUpdate.

# B BIOS tools (desktop thin clients only)

There are two kinds of BIOS tools for HP ThinPro:

- BIOS settings tool: Used to retrieve or modify BIOS settings
- BIOS flashing tool: Used to update the BIOS

These tools can be run via an X terminal.

# BIOS settings tool

The following table describes the syntax for the BIOS settings tool.

**NOTE:** Changes do not take effect until the next reboot.

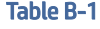

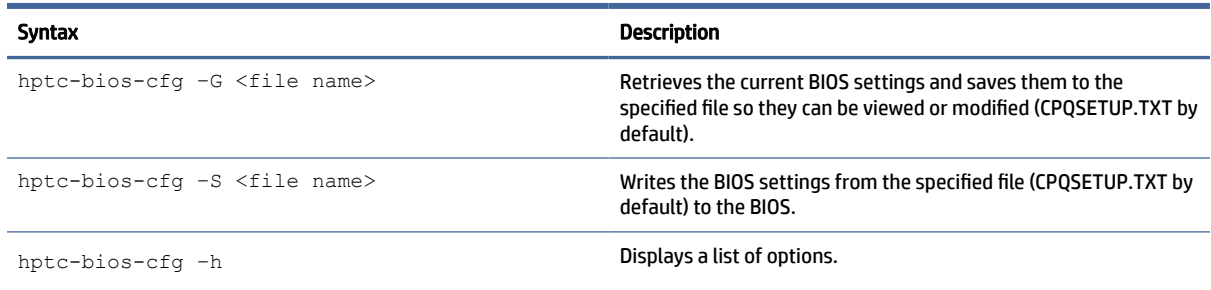

# BIOS flashing tool

The following table describes the syntax for the BIOS flashing tool.

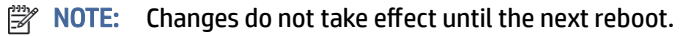

#### Table B-2 Syntax for the BIOS flashing tool

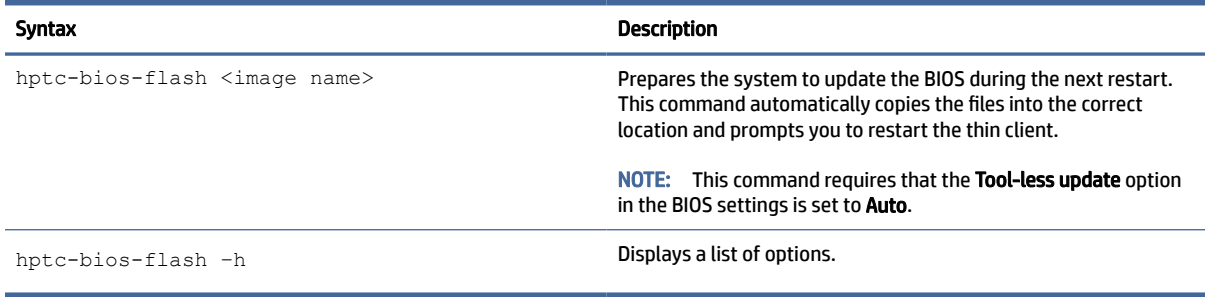

# C Resizing the flash drive partition

To use the entire space of the flash drive, you have to modify the partition size and expand the file system to take up that additional space. This can be accomplished using the  $resize-timeq$ e script via an X terminal.

IMPORTANT: HP thin clients that ship from the factory with HP ThinPro use the entire flash drive. The image capture methods capture the smallest possible image, allowing images from larger flash drives to be deployed onto smaller flash drives that have enough space for the captured image. Resizing the flash drive partition should no longer be necessary for HP thin clients that ship from the factory with HP ThinPro. For thin clients with HP ThinPro that are not using the entire flash drive for any reason, see the following information.

**EX NOTE:** When an image is deployed via HPDM, HP ThinState, or Automatic Update, the file system is automatically resized to use all available space on the flash drive.

The following table describes the syntax for the resize-image script.

#### Table C-1 Syntax for the resize-image script

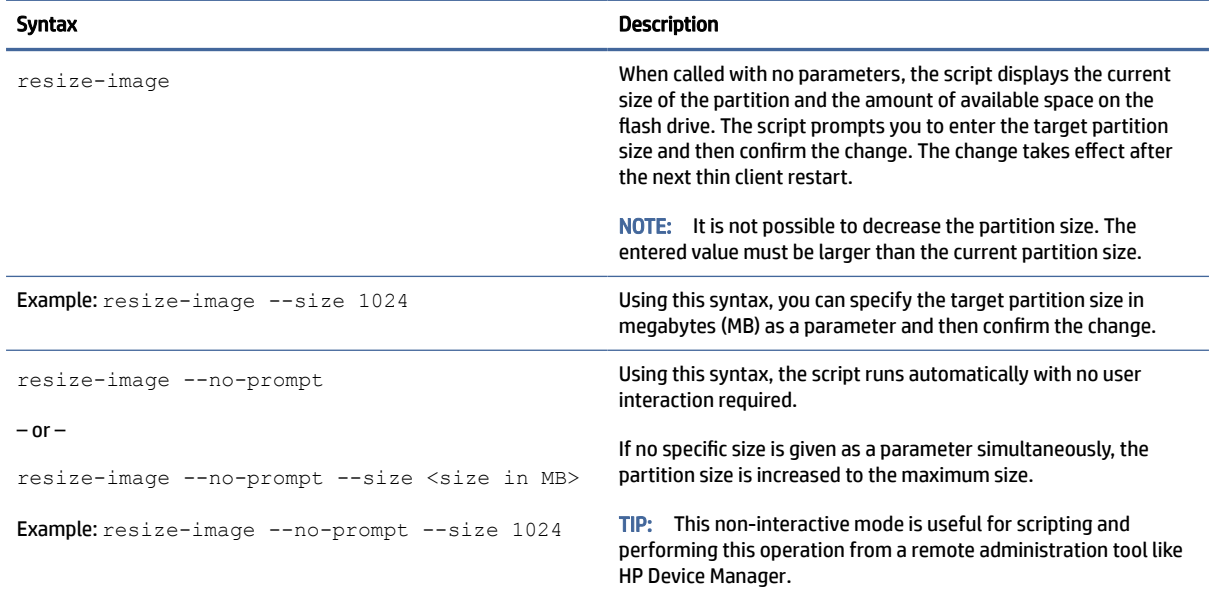

# D mclient command

The command client to manticore daemon is mclient, which maintains the configuration registry and applies new settings. You need to be root in order to use mclient command in most cases. You can get help on mclient if you run mclient without any argument.

ThinPro 7.2 currently supports the following commands:

```
# mclient
MANTICORE Registry command line frontend
mclient [--quiet] <command>
mclient commands :
   wait-daemon [timeout seconds]
  set <regkey> <regvalue> [regparam]
   get <regkey> [regparam] | [regparam lang]
   gettree <regkey> [regparam] | [regparam lang]
   contains <regkey>
   commit [regkey]
   [--sync] apply [regkey]
   rollback [regkey]
  watch <regkeylist> [timeout]
   changes
   create <regkey> [keytype]
  delete <regkey>
   import <file>
  export <rootDir> <file>
mclient args :
   regkey : string
   regkeylist : string space separated
   regvalue : string
   regparam : string (value|type|regexp|description)
   timeout : int
   keytype : string (string|rc4|uuid|char|ipv4|ipv6|ipaddr|number|float|
date|bool|crypt|encrypted)
```
Furthermore, you can get bash auto-completion capability after running following command on ThinPro:

# . /etc/bash completion.d/mclient

Modifications to the configuration registry are carried out in three steps:

- 1. Add, modify, or delete the value.
- 2. Issue the molient commit command to commit the change and save the changes to the disk.
- **3.** Issue the molient apply command to apply the changes.
- $\mathbb{R}^n$  NOTE: HP recommends to perform a complete restart so that the new settings are carried out.

Other useful mclient usages include:

You can use mclient export and mclient import to export or import a branch of the registry. These commands are useful if you need to export a connection or Wi-Fi setting but not the whole configuration.

For example, if you have configured a Wi-Fi connection on ThinPro, you can find out the registry branch where this configuration is saved:

```
# mclient -q get root/Network/Wireless/Profiles
root/Network/Wireless/Profiles/{de0ff9cb-7f9d-48ba-9ac3-89d28cfad469}# 
mclient -q get root/Network/Wireless/Profiles/
{de0ff9cb-7f9d-48ba-9ac3-89d28cfad469}/SSID
NETGEAR89-5G
```
**EV NOTE:** {de0ff9cb-7f9d-48ba-9ac3-89d28cfad469} is the sample UUID found on the test system. You might have a different UUID for your connection configuration.

Then you can export the config using this command:

```
# mclient export root/Network/Wireless/Profiles/
{de0ff9cb-7f9d-48ba-9ac3-89d28cfad469} wifi.xml
```
The result wifi.xml can be imported to other machines later.

The tool /usr/bin/mencrypt can be convenient to set the value of the registry keys with an encrypted type, for example:

```
# mclient set root/Network/
Wireless/Profiles/{ de0ff9cb-7f9d-48ba-9ac3-89d28cfad469}/Security/PSK/
PreSharedKey "$ (echo -n 'my shared key' | mencrypt)"
# mclient commit root/Network
# mclient apply root/Network
```
# <span id="page-105-0"></span>E Registry keys

HP ThinPro registry keys are grouped into folders and can be modified in several different ways.

- Using a \_File and Registry task in HPDM.
- Using the Registry Editor component of Profile Editor and then deploying the new profile.
- Using Registry Editor in the HP ThinPro user interface, which is available in the Tools menu in administrator mode.

Each top-level section in this appendix corresponds to one of the top-level registry folders.

**NOTE:** Some registry keys might apply to ThinPro or Smart Zero only.

# Audio

Audio registry keys.

#### Table E-1 Audio registry keys

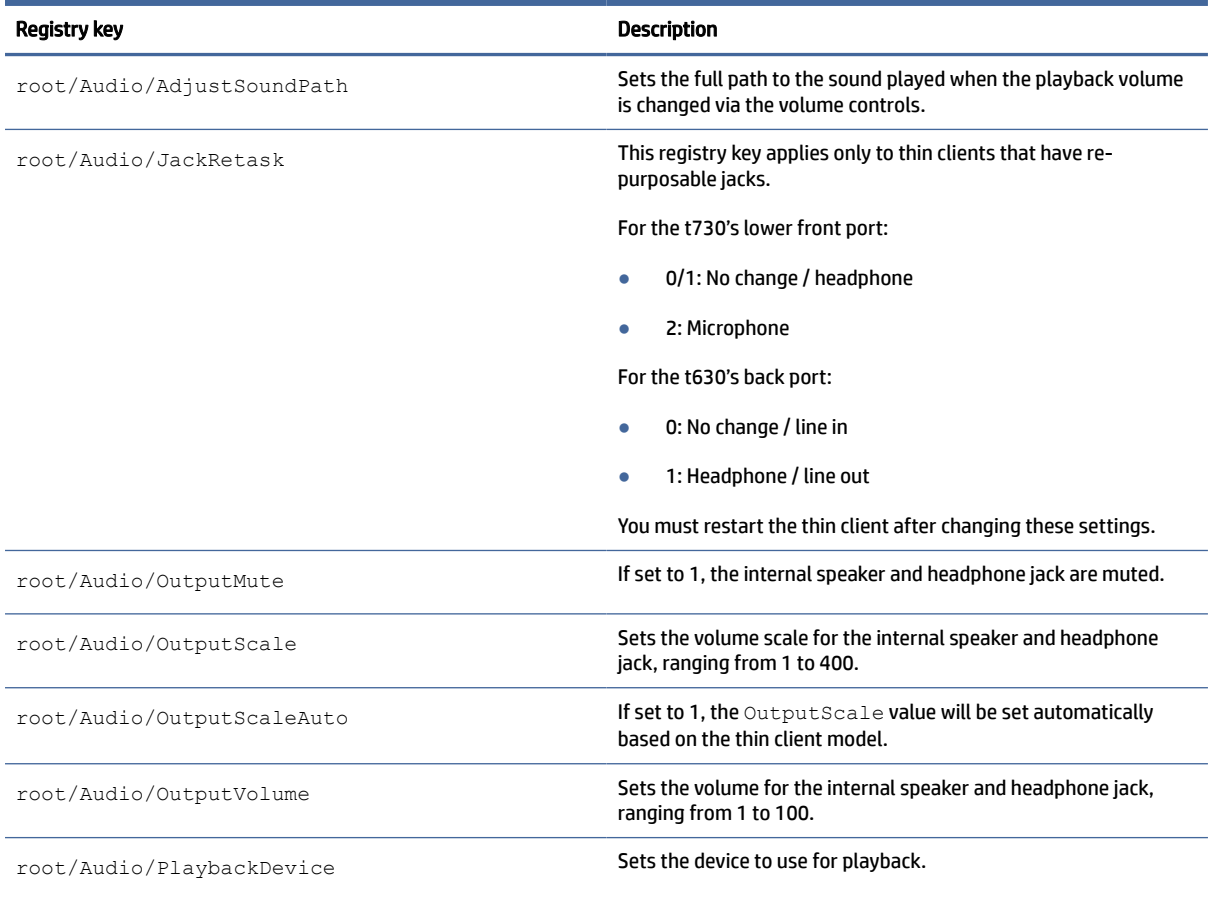

### Table E-1 Audio registry keys (continued)

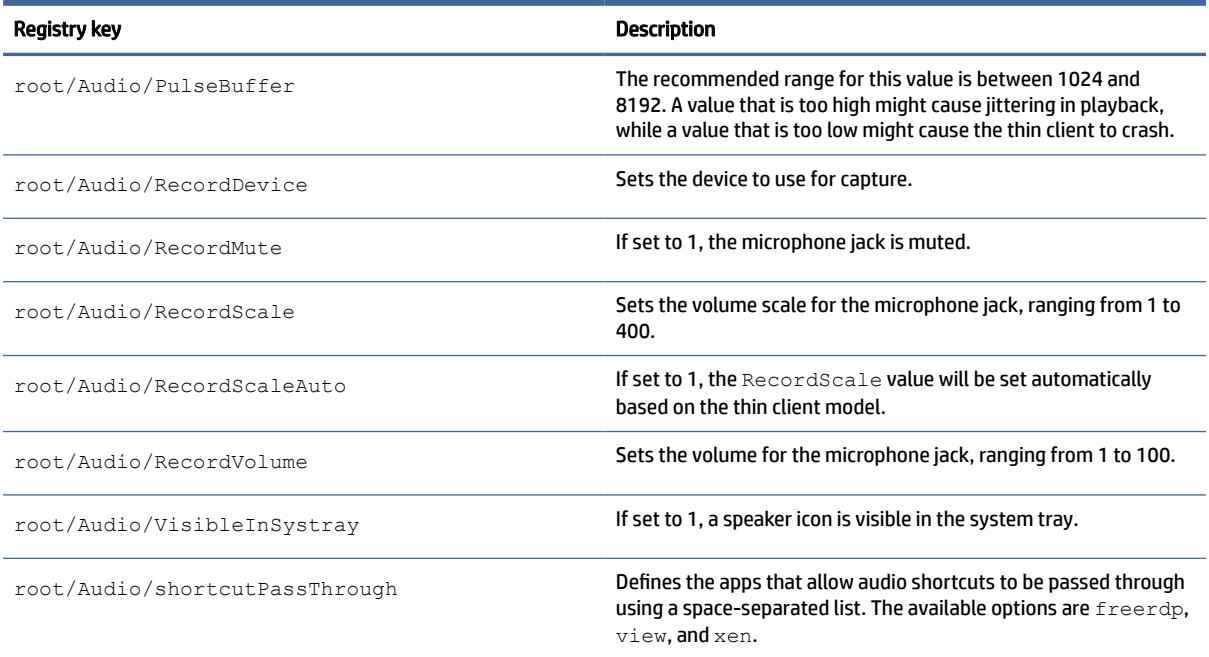

# Bluetooth

Bluetooth registry keys.

#### Table E-2 Bluetooth registry keys

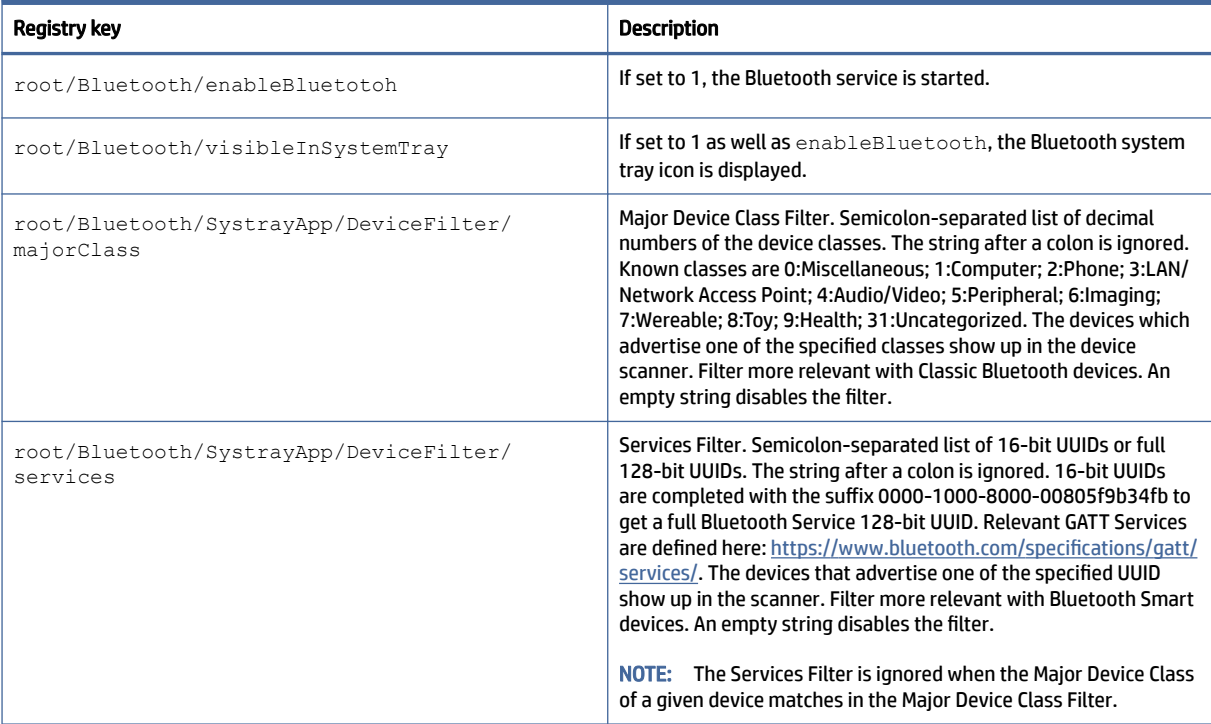

#### Table E-2 Bluetooth registry keys (continued)

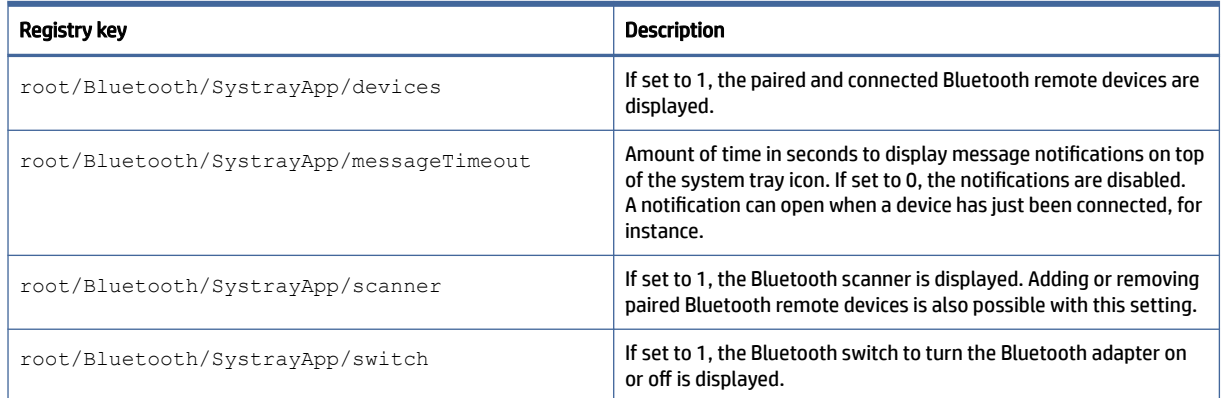

# **CertMgr**

This registry category is used internally and does not have any user-defined entries.

# ComponentMgr

ComponentMgr registry key.

#### Table E-3 ComponentMgr registry key

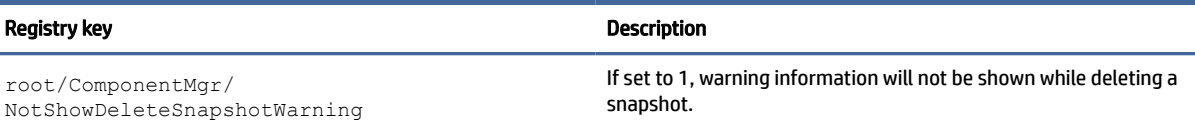

# ConnectionManager

ConnectionManager registry keys.

#### Table E-4 ConnectionManager registry keys

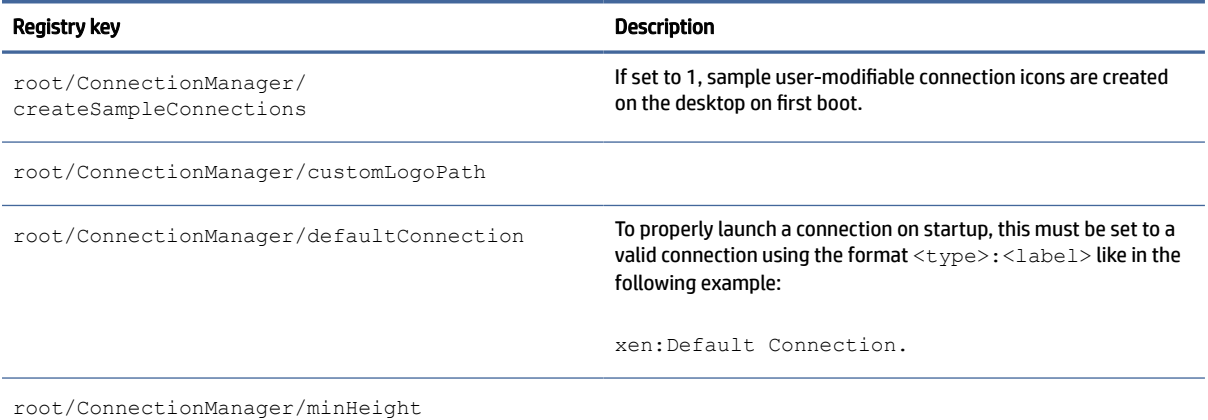
#### Table E-4 ConnectionManager registry keys (continued)

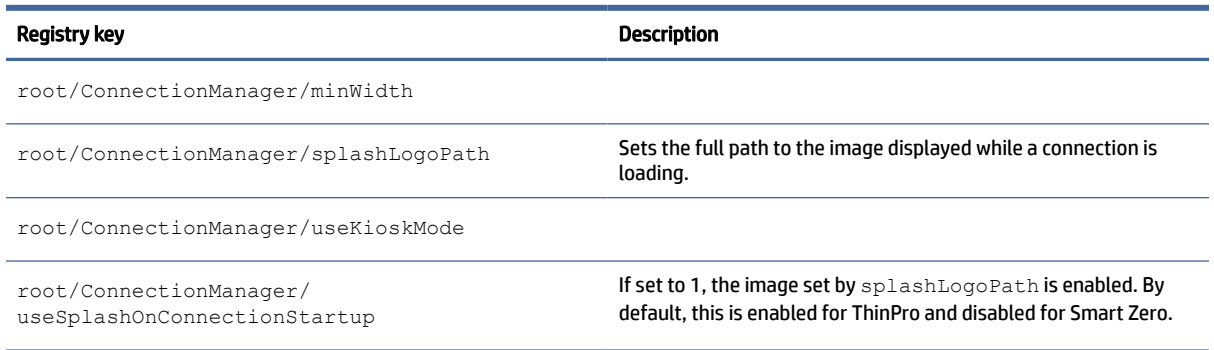

# ConnectionType

## custom

ConnectionType/custom registry keys.

#### Table E-5 ConnectionType/custom registry keys

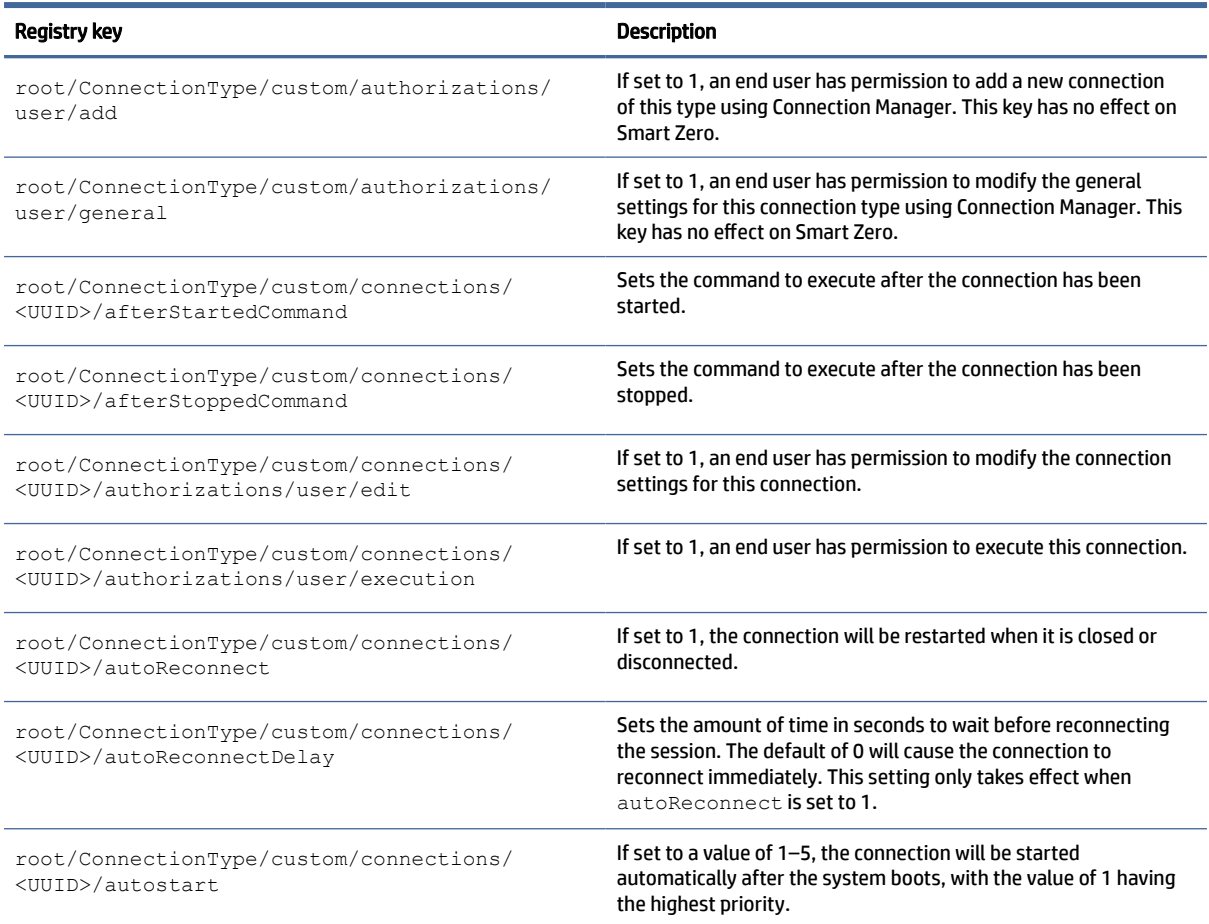

#### Table E-5 ConnectionType/custom registry keys (continued)

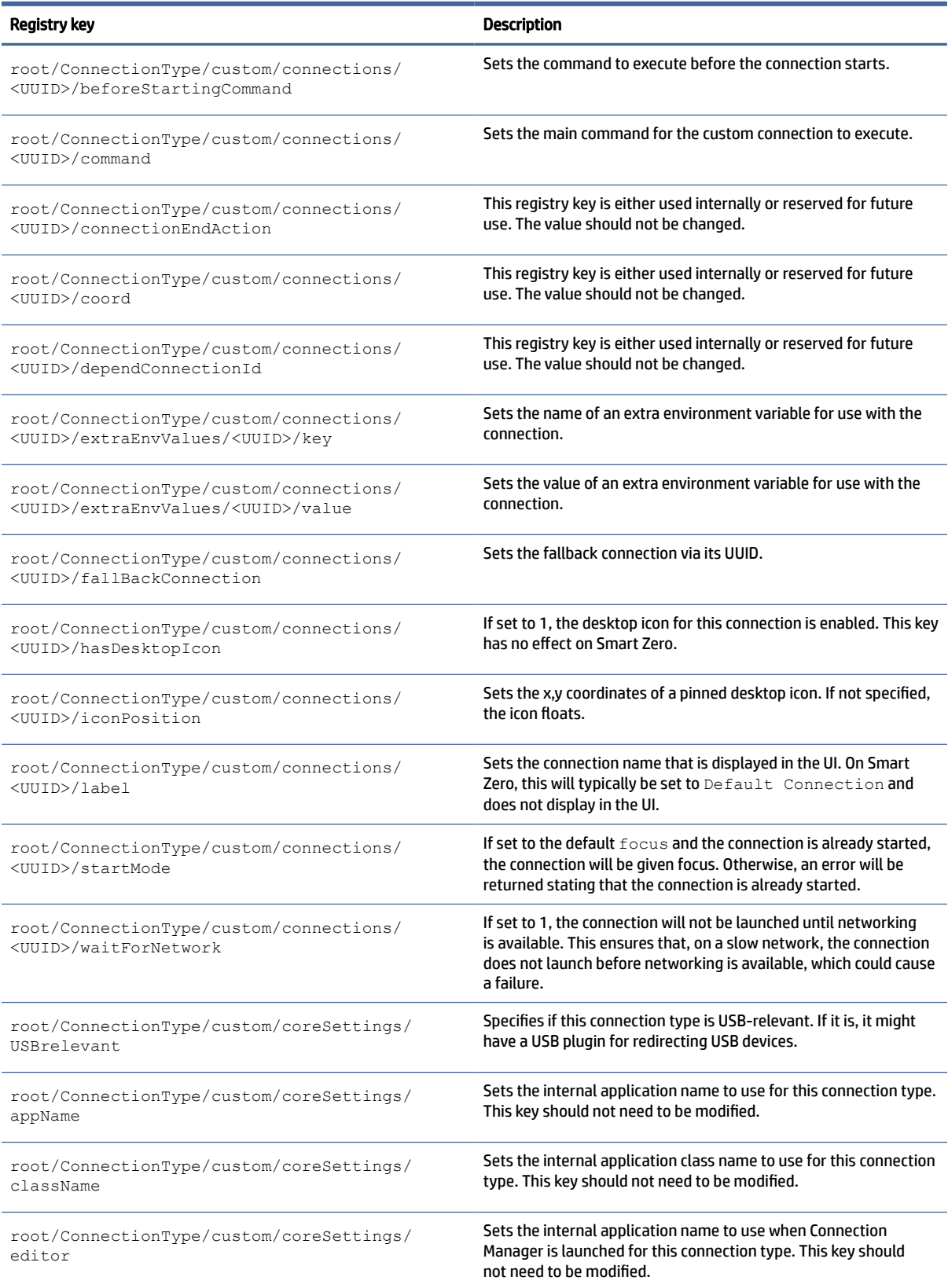

## Table E-5 ConnectionType/custom registry keys (continued)

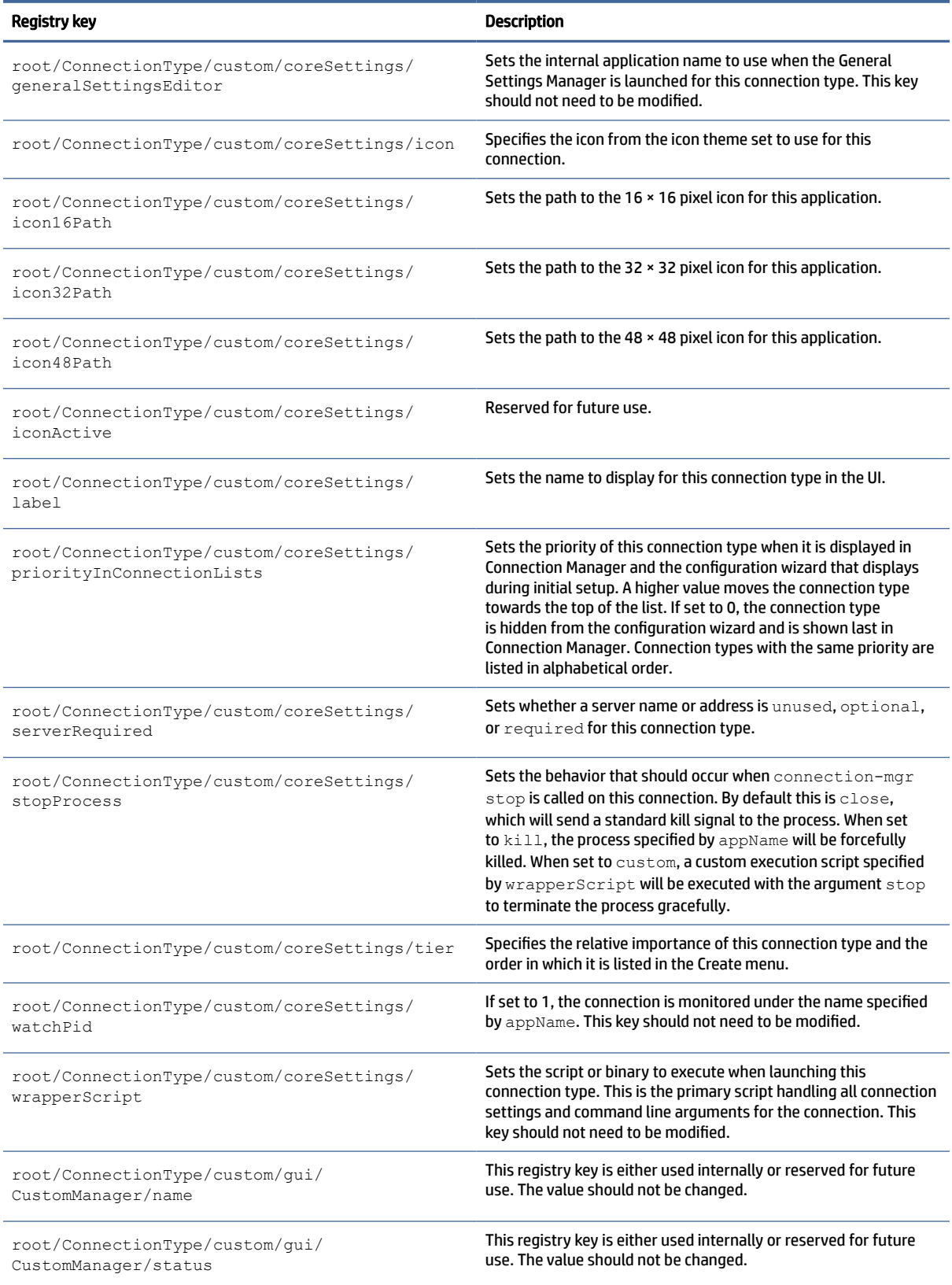

#### Table E-5 ConnectionType/custom registry keys (continued)

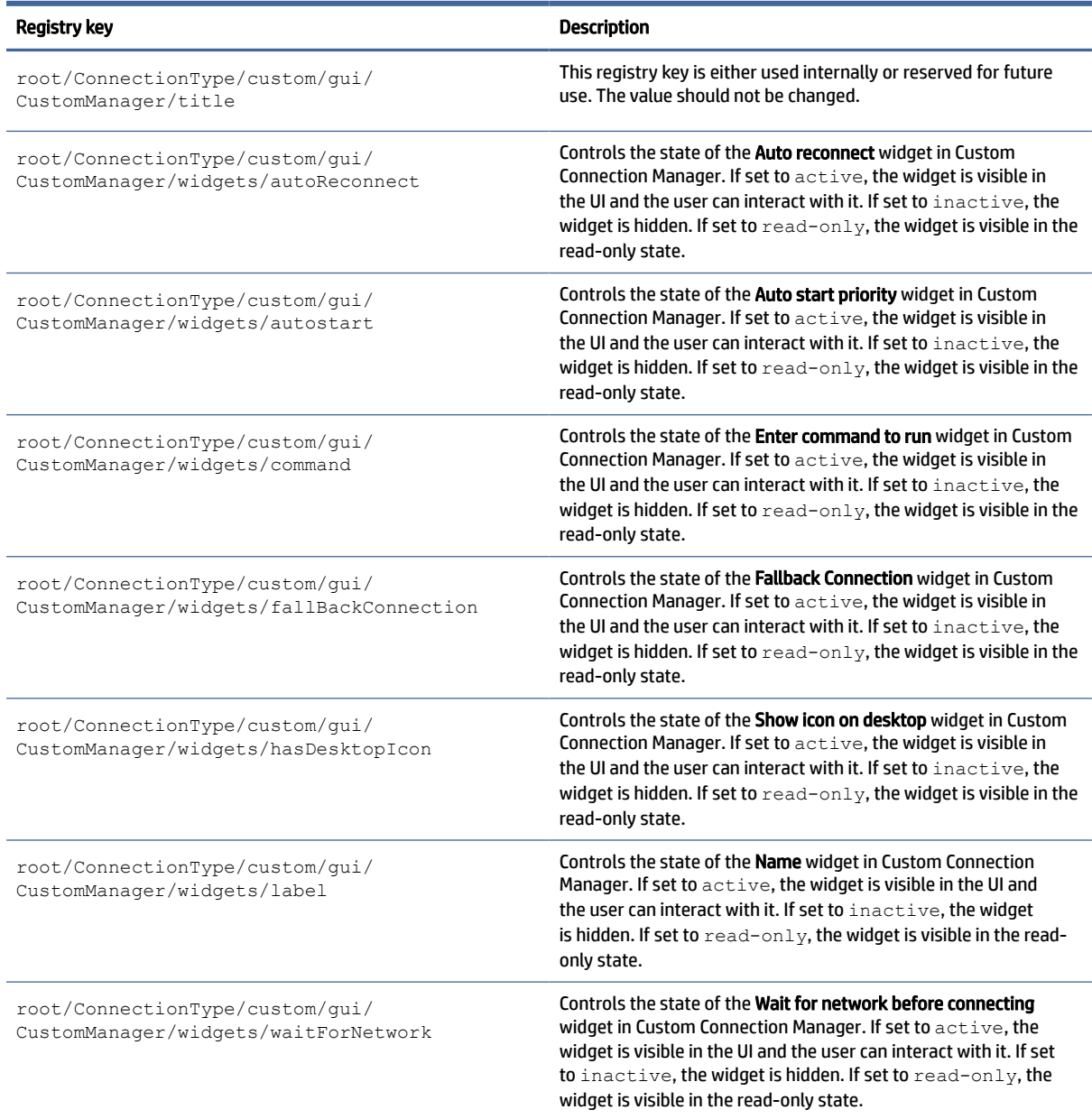

## firefox

ConnectionType/firefox registry keys.

#### Table E-6 ConnectionType/firefox registry keys

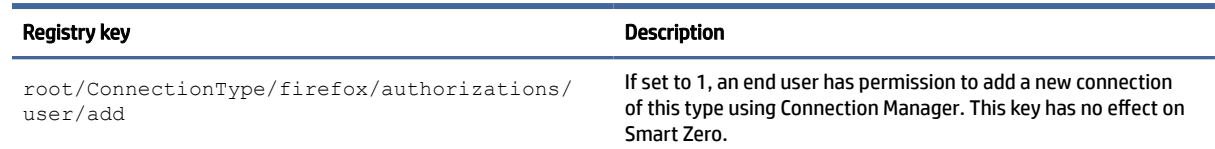

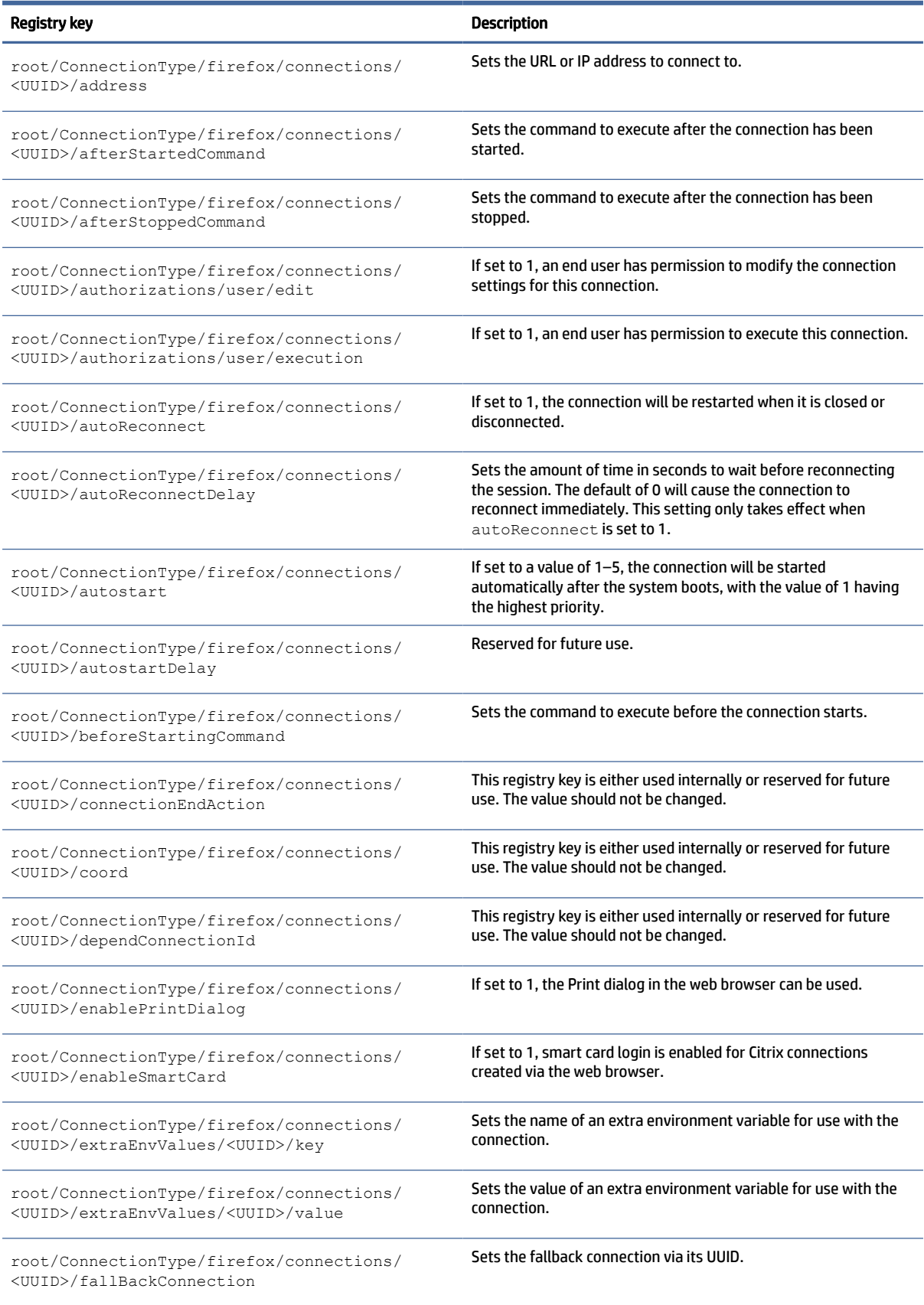

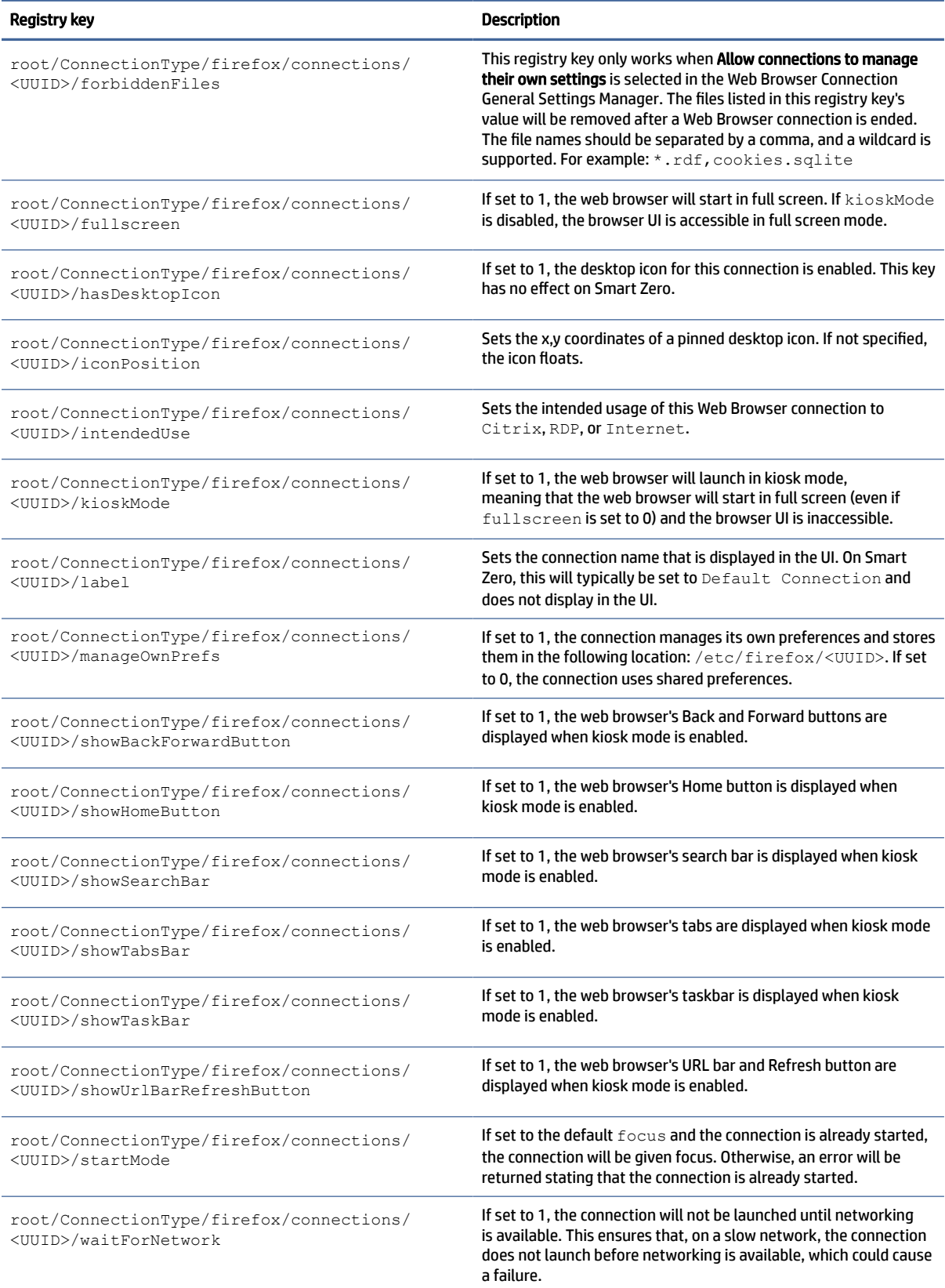

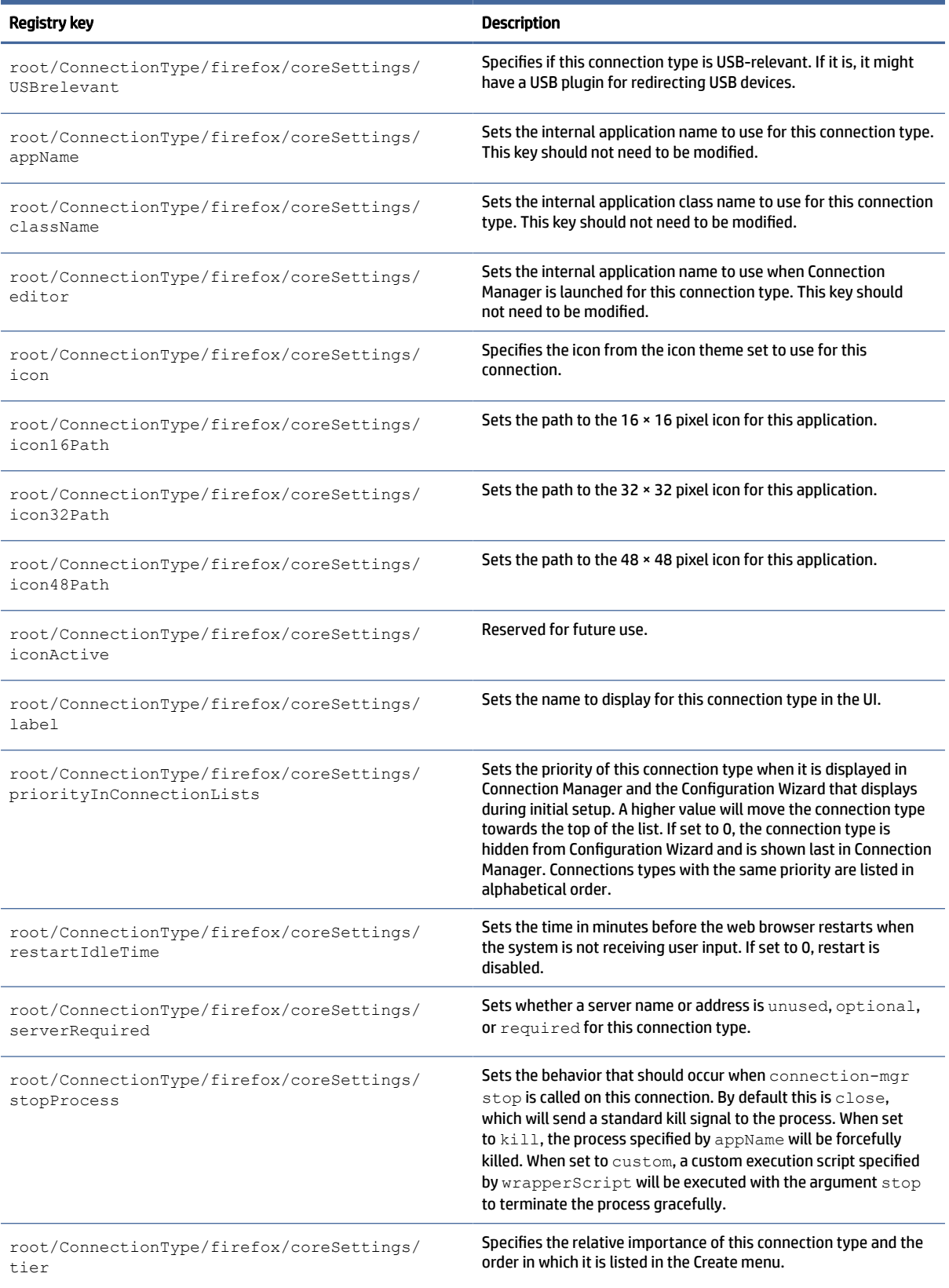

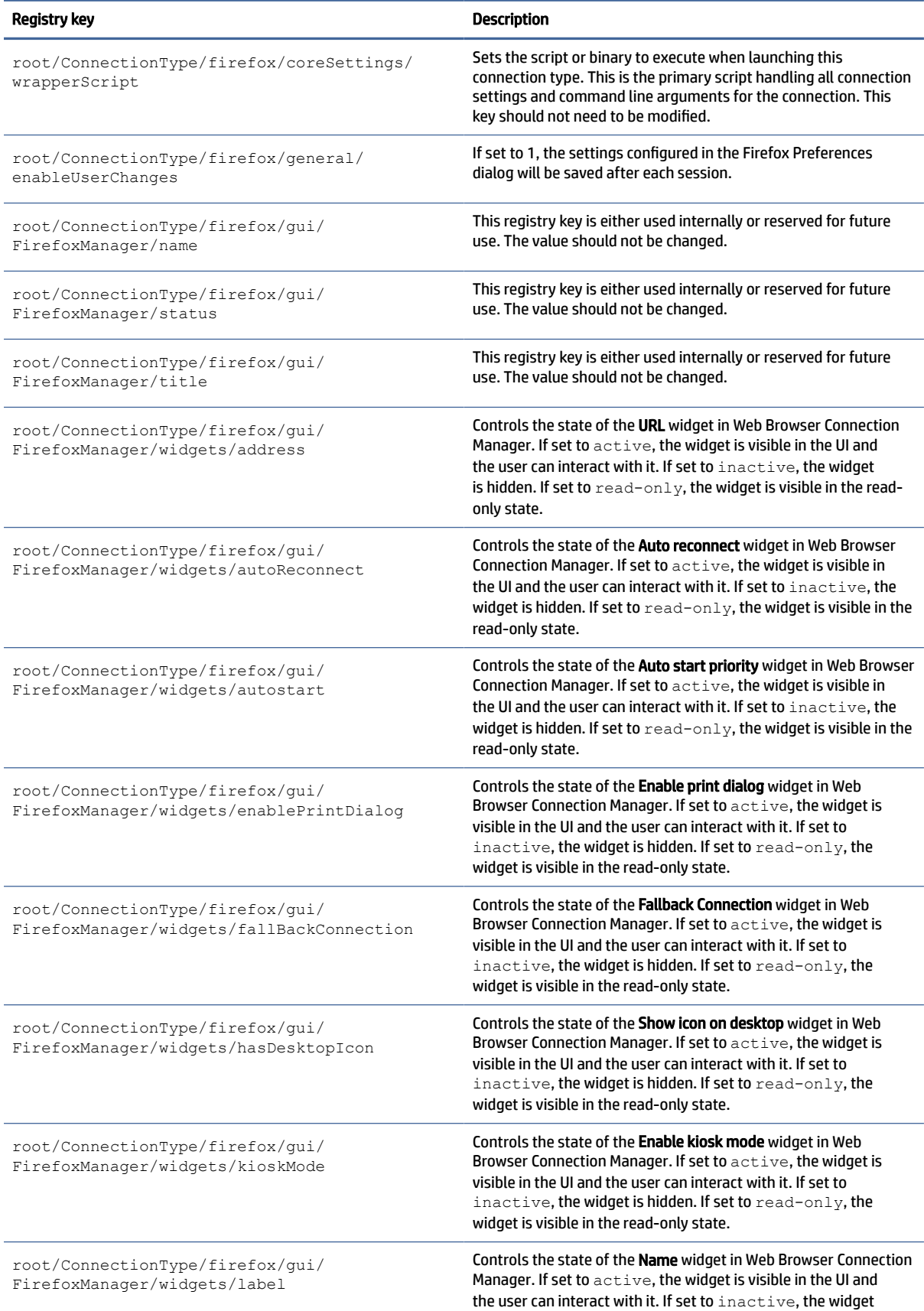

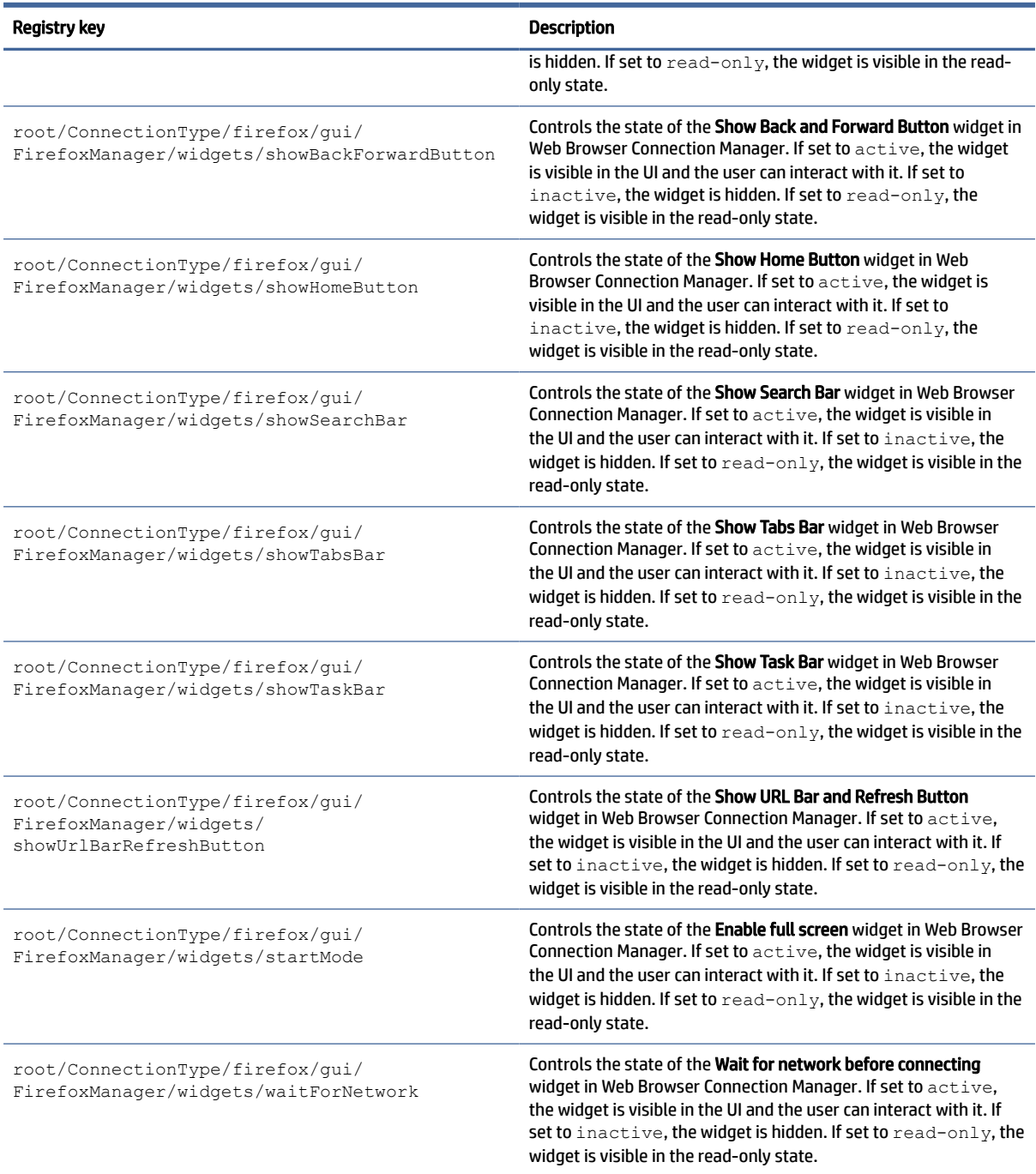

## freerdp

ConnectionType/freerdp registry keys.

## Table E-7 ConnectionType/freerdp registry keys

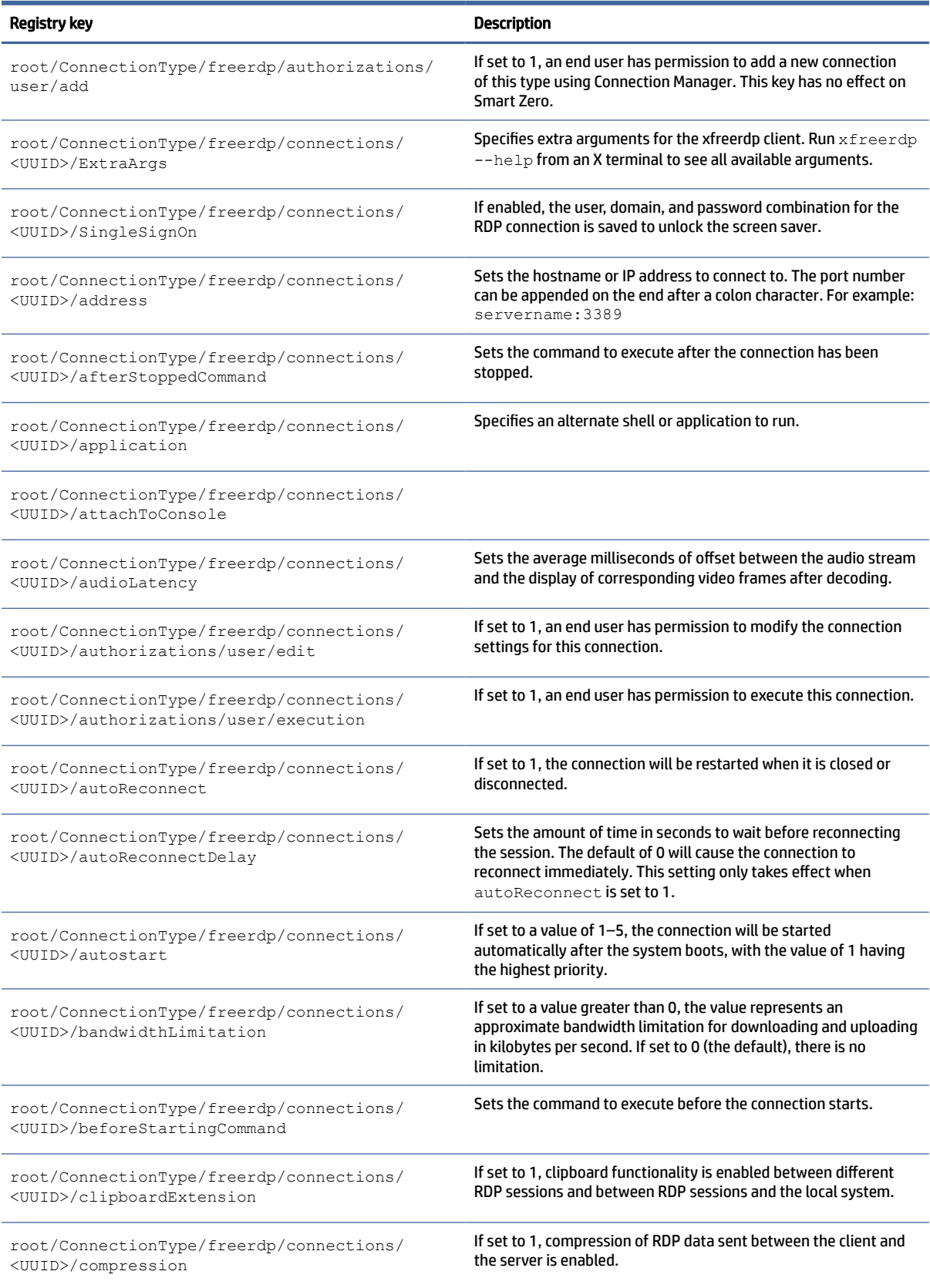

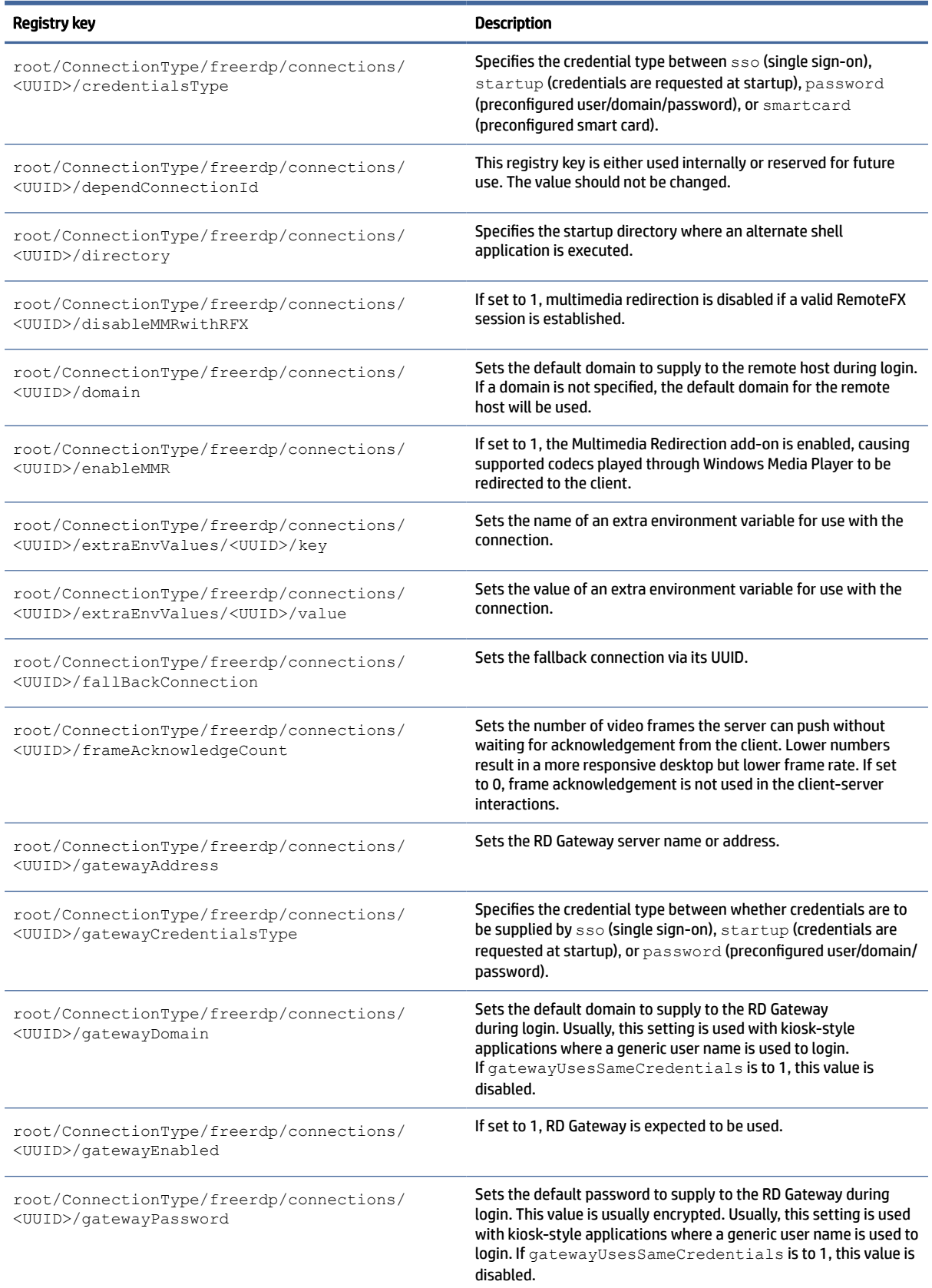

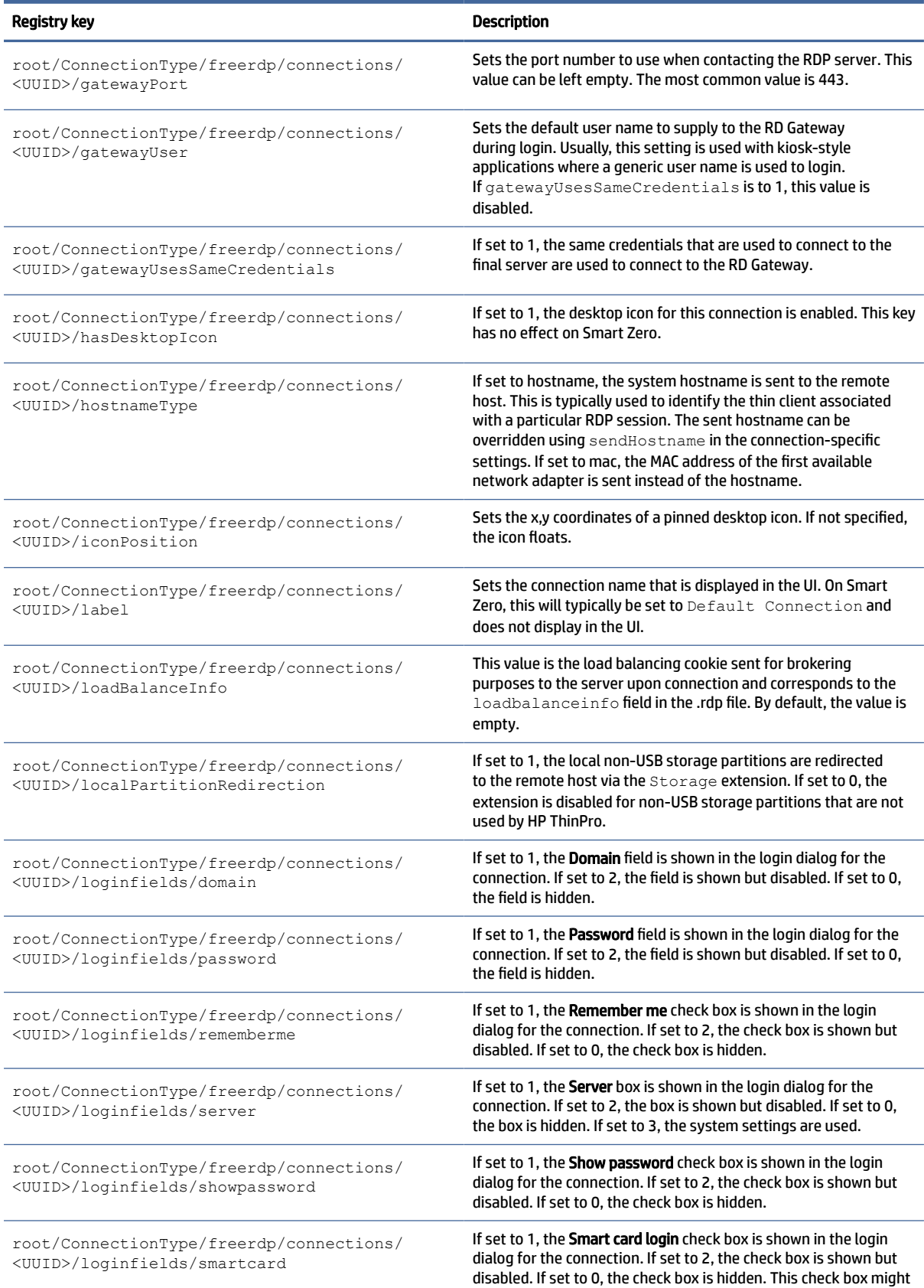

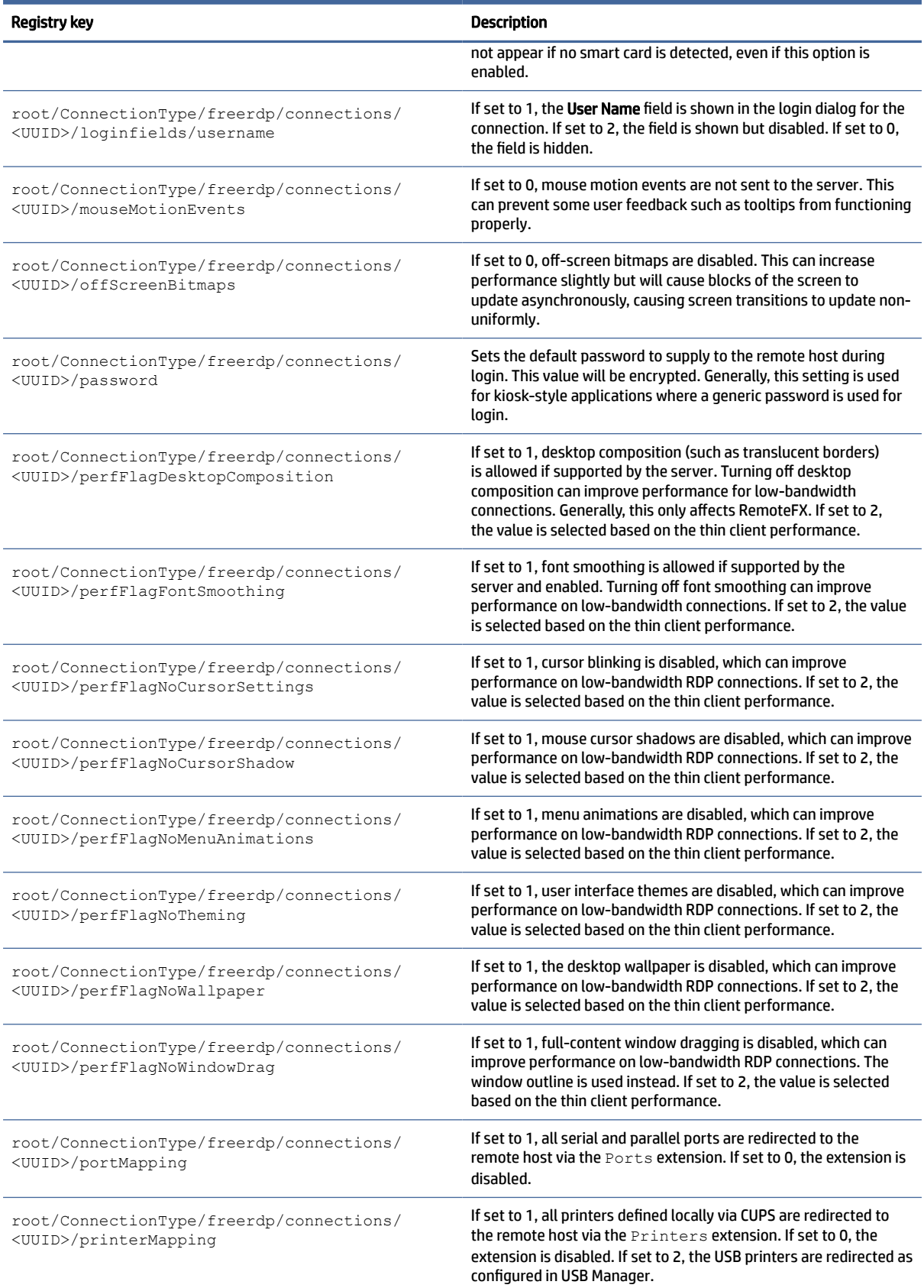

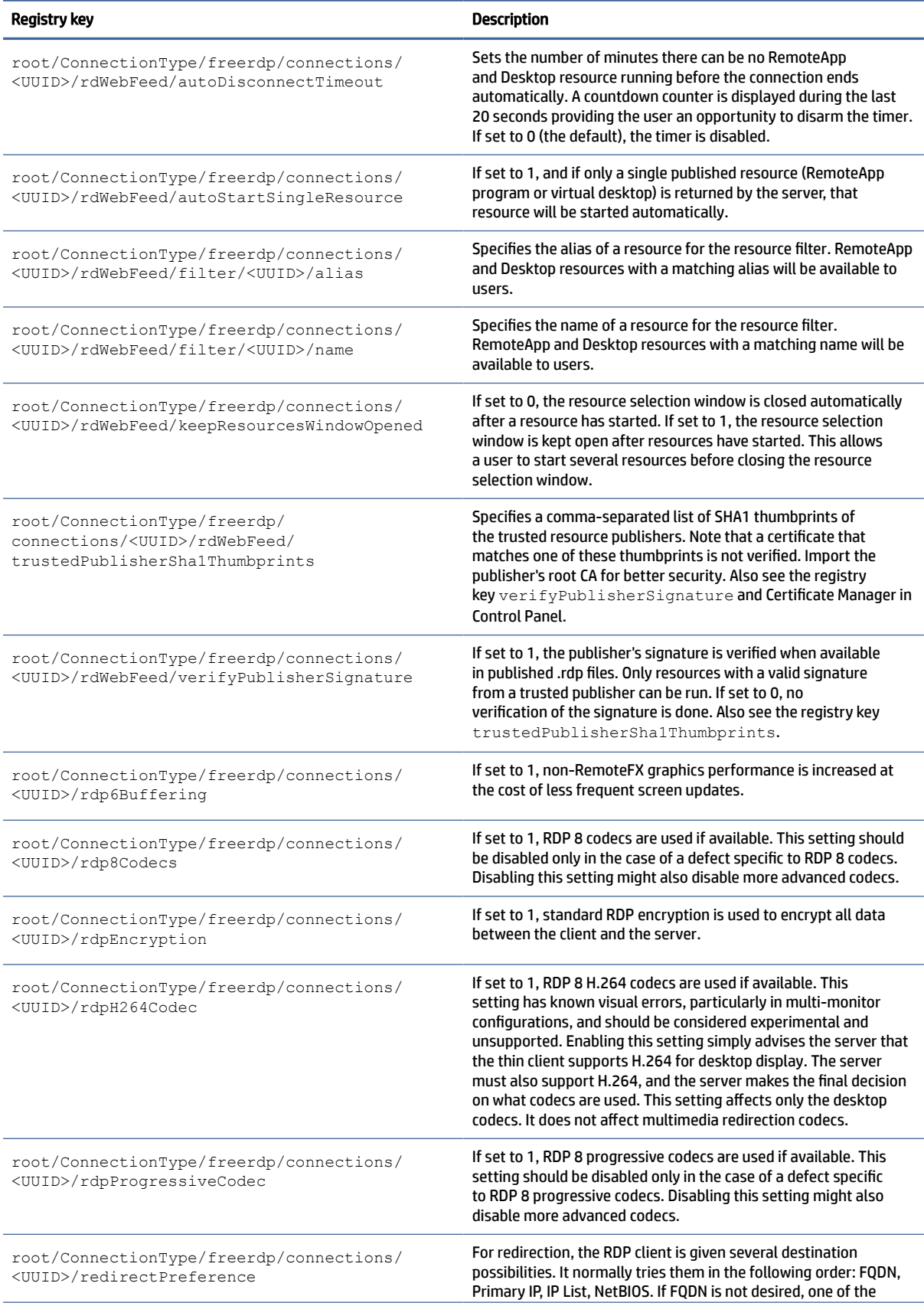

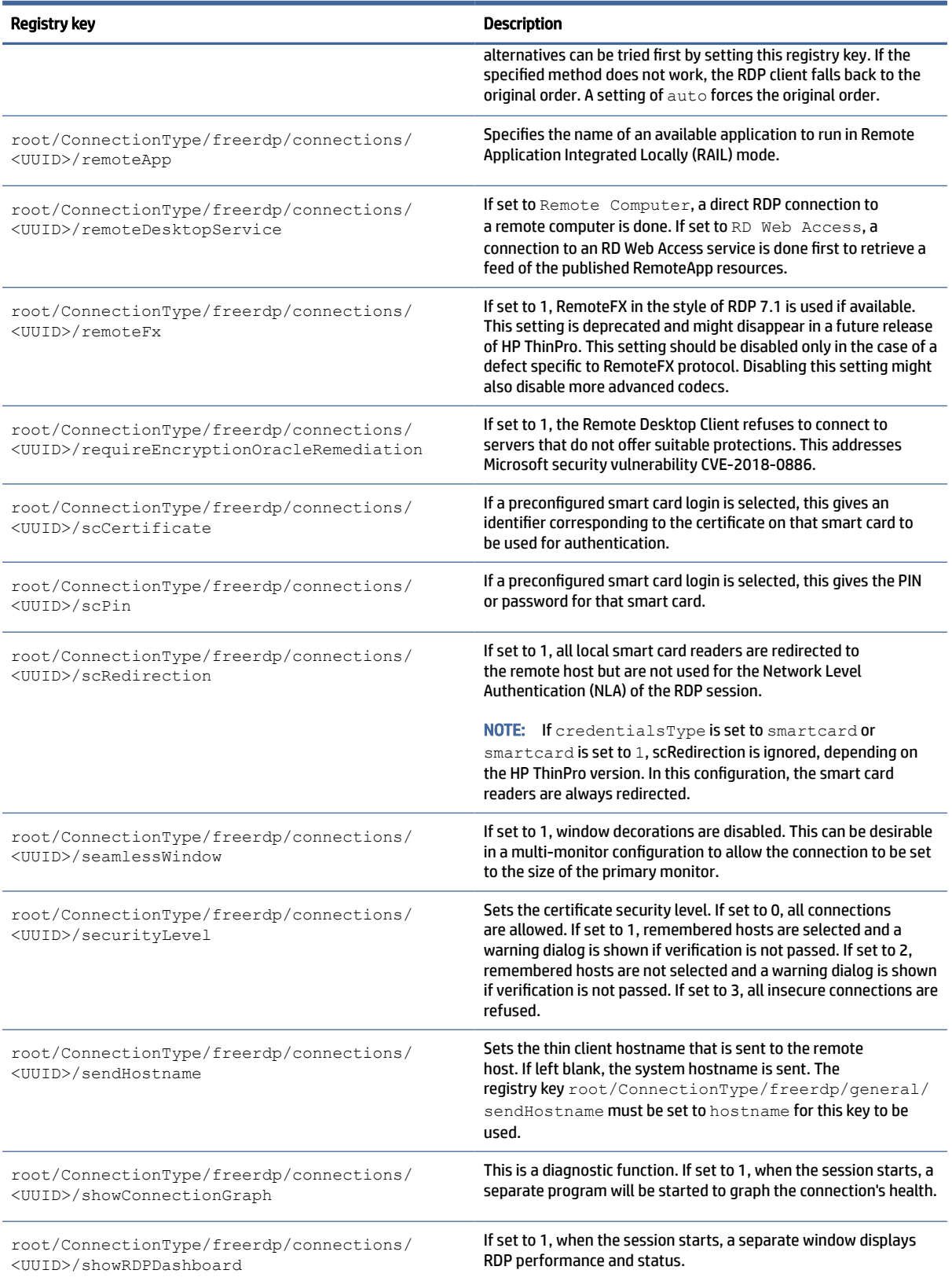

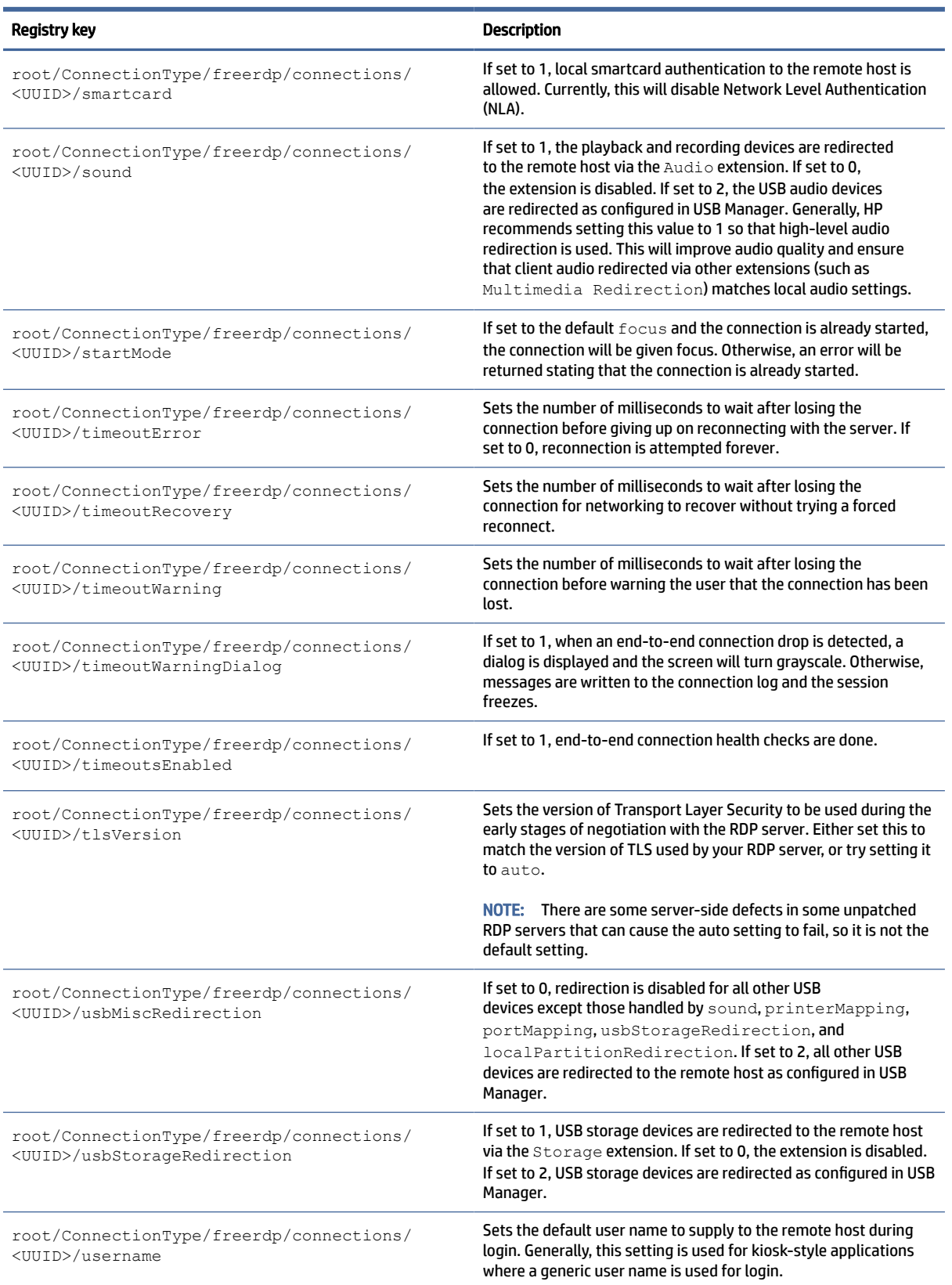

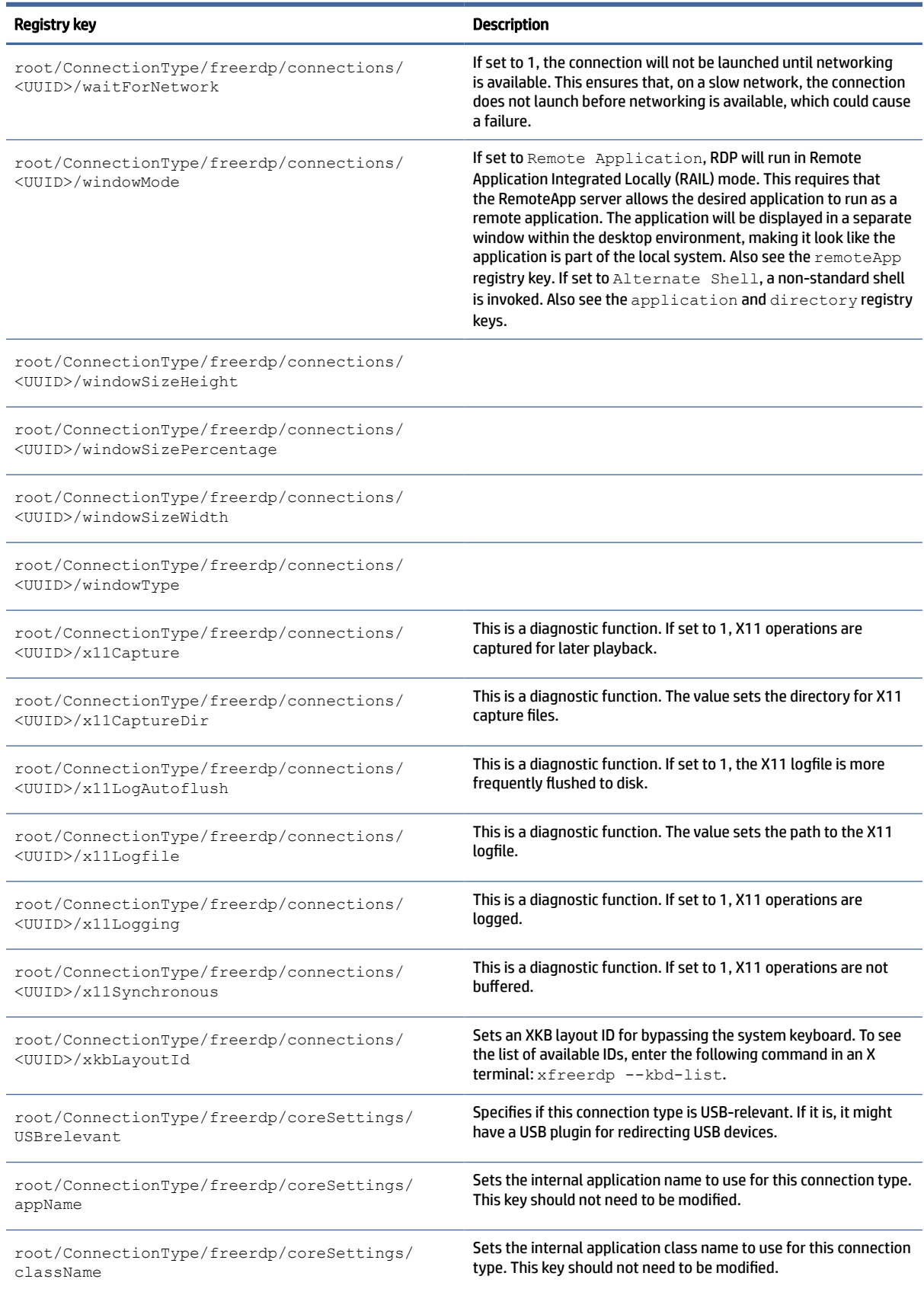

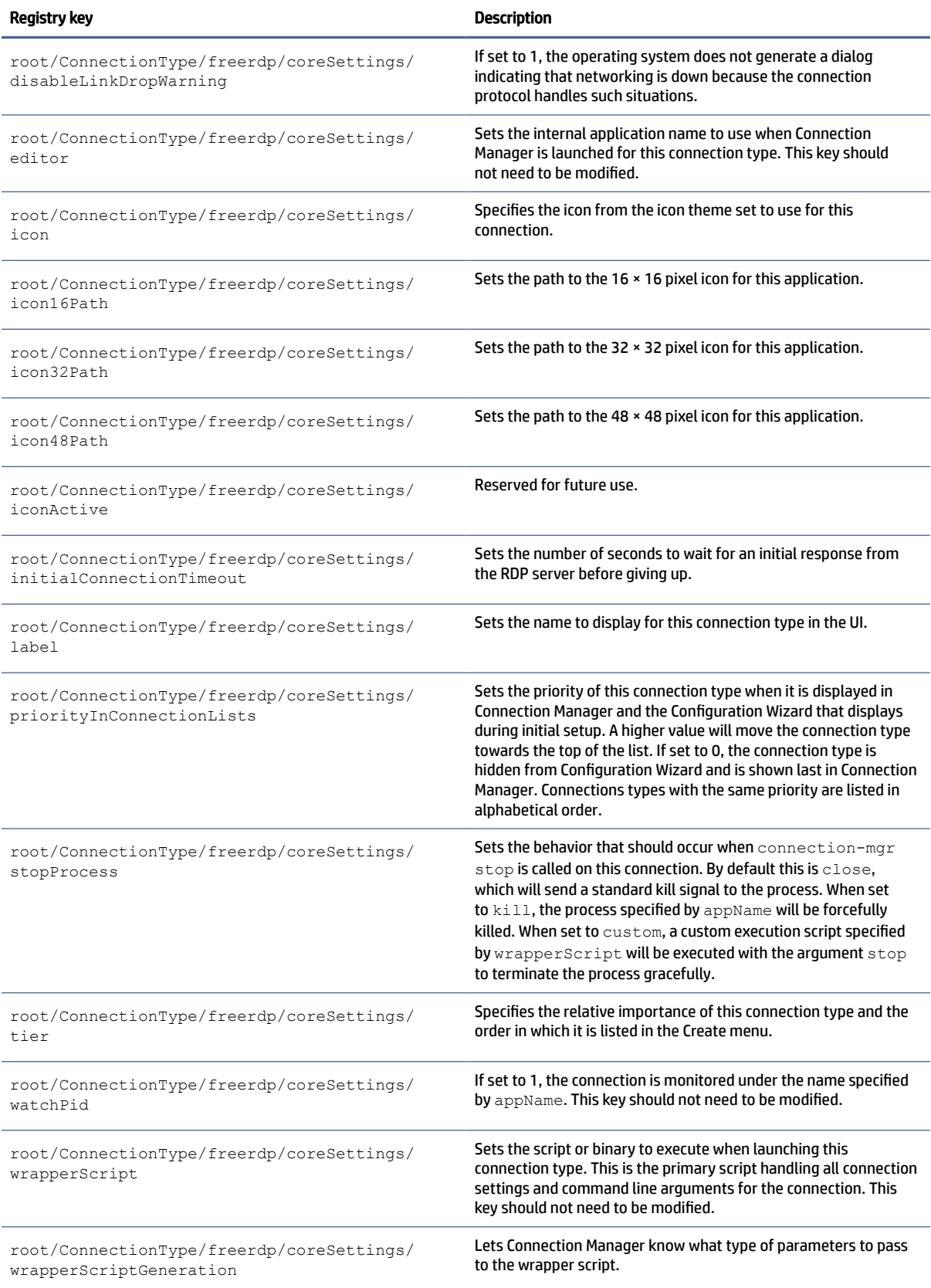

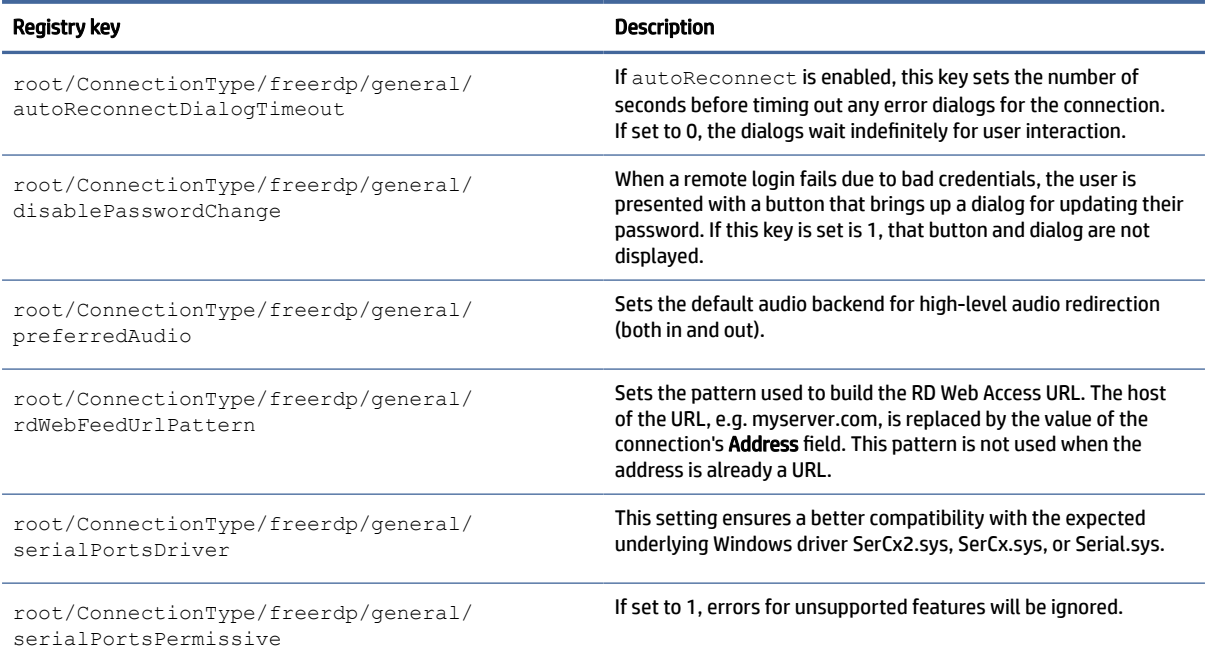

## ssh

#### SSH registry keys.

## Table E-8 SSH registry keys

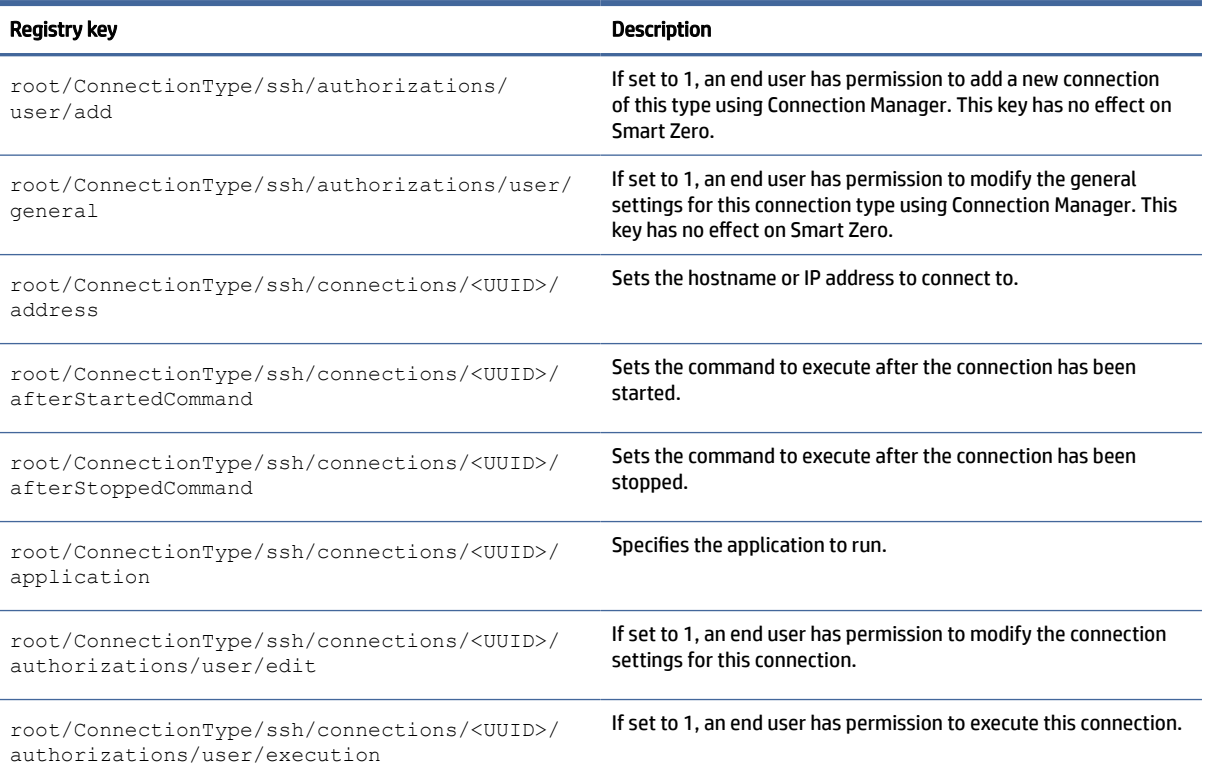

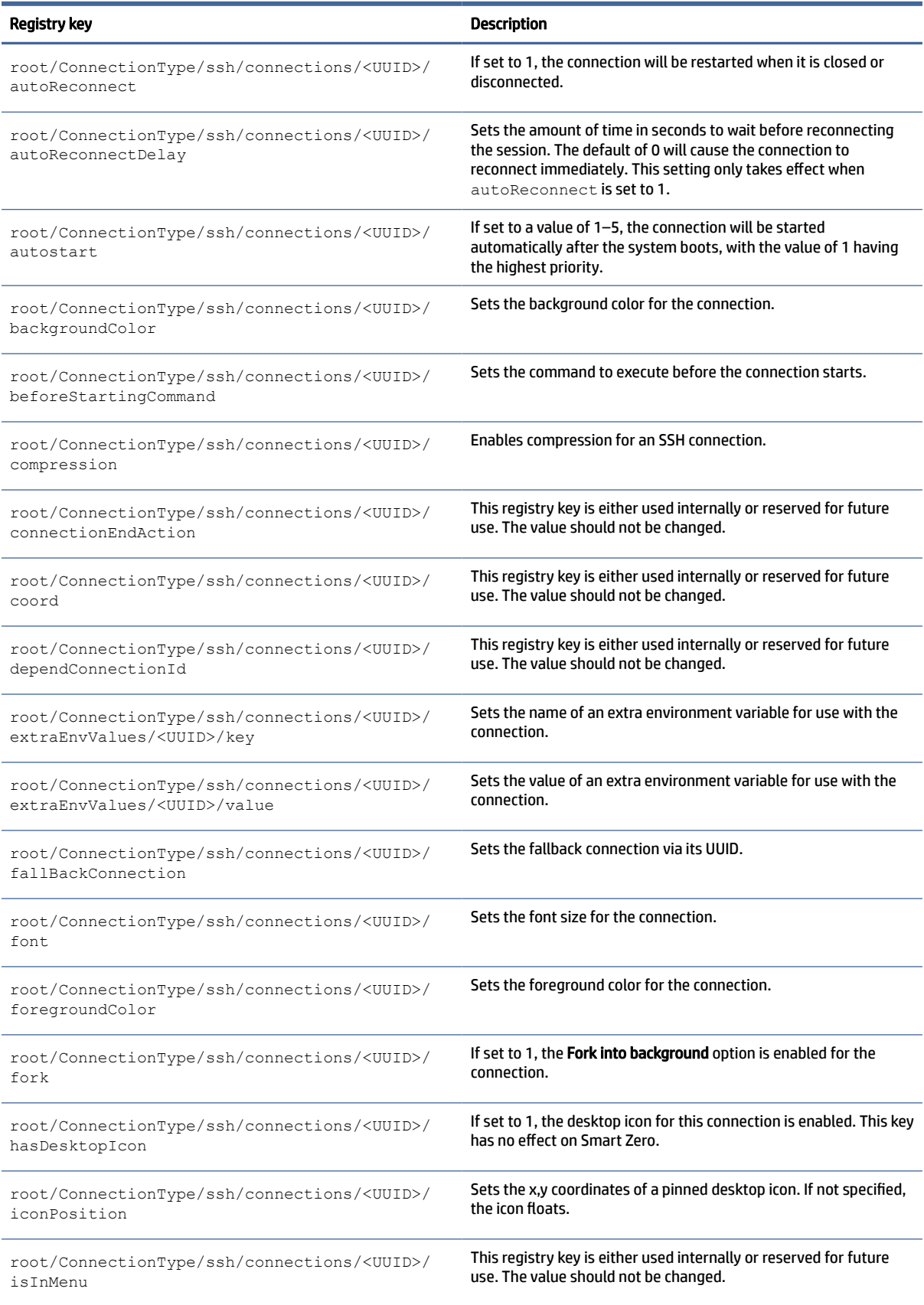

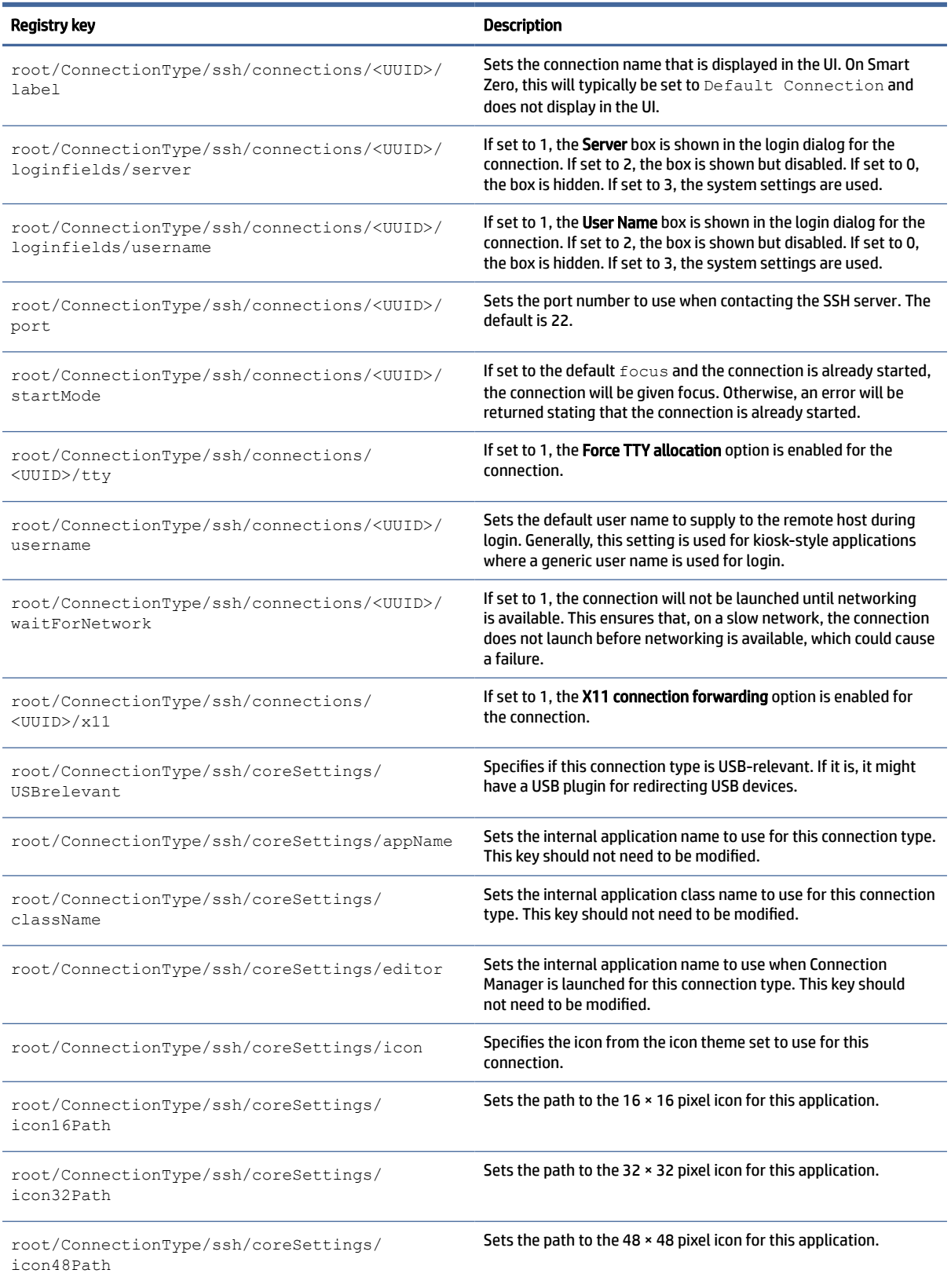

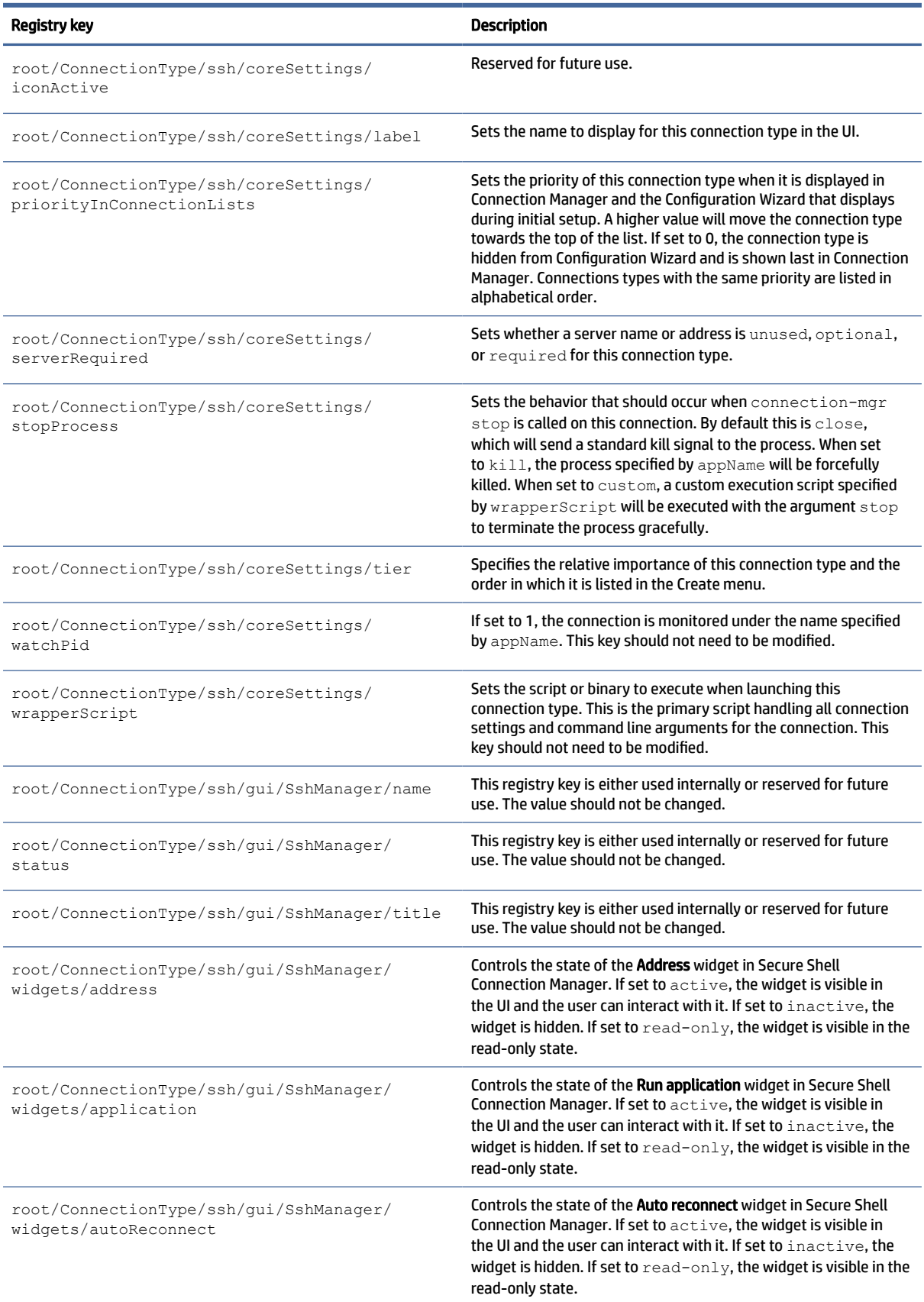

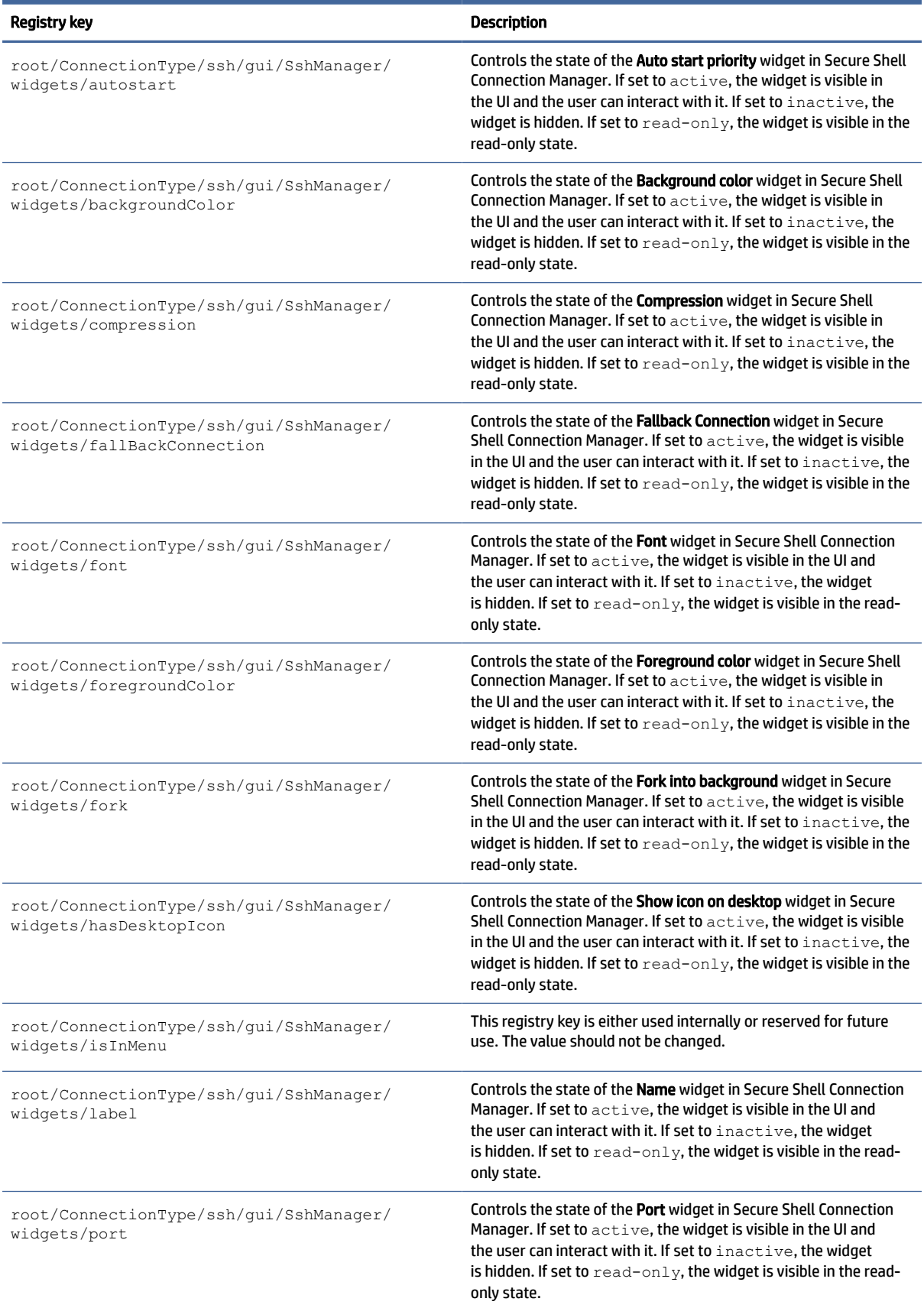

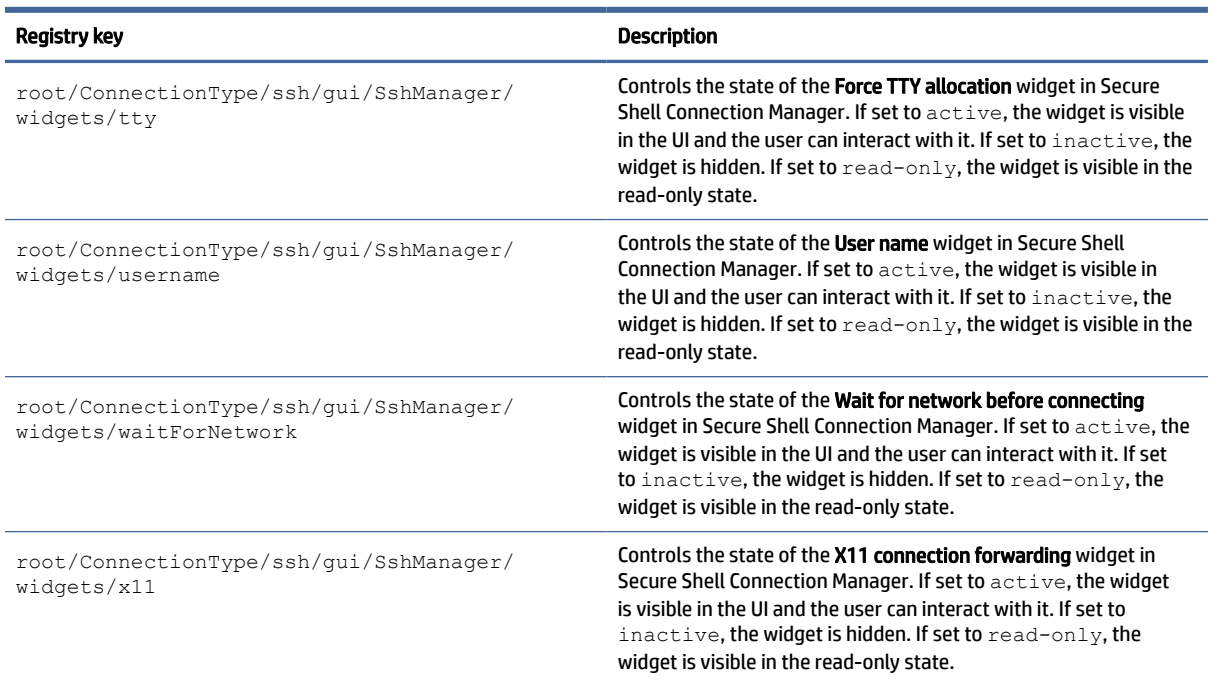

## telnet

ConnectionType/telnet registry keys.

#### Table E-9 ConnectionType/telnet registry keys

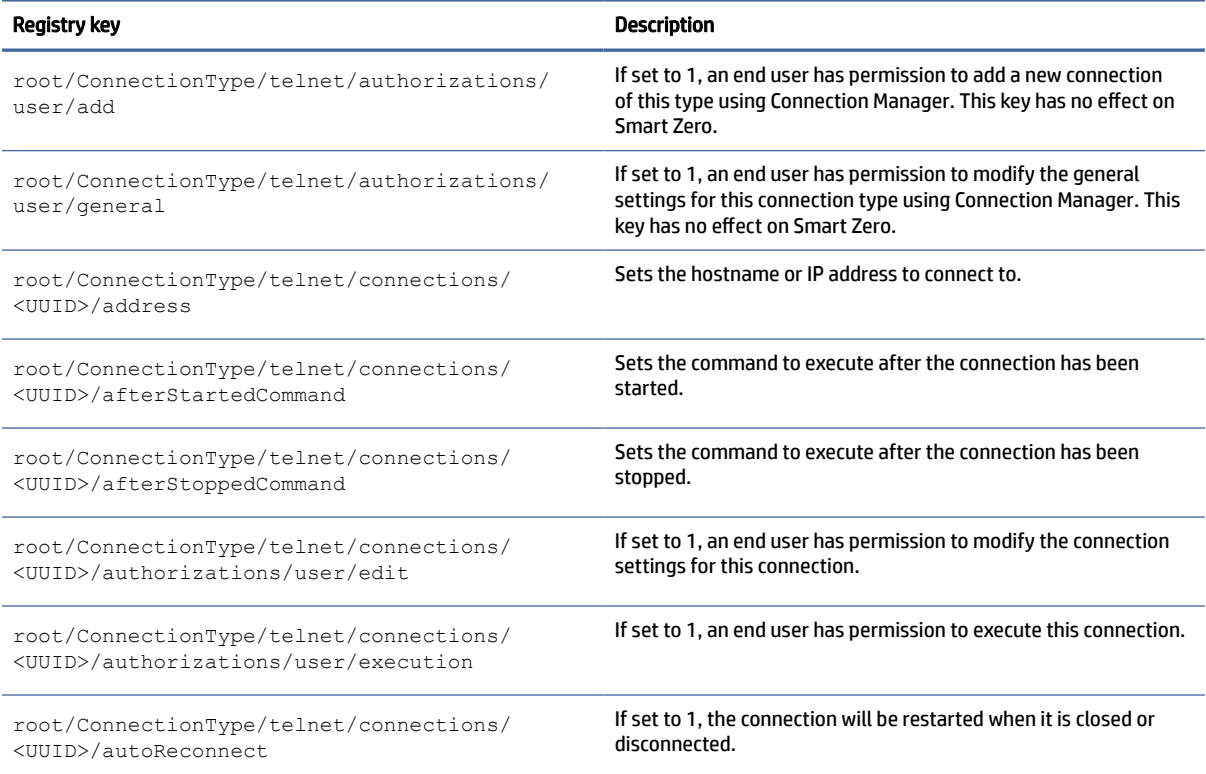

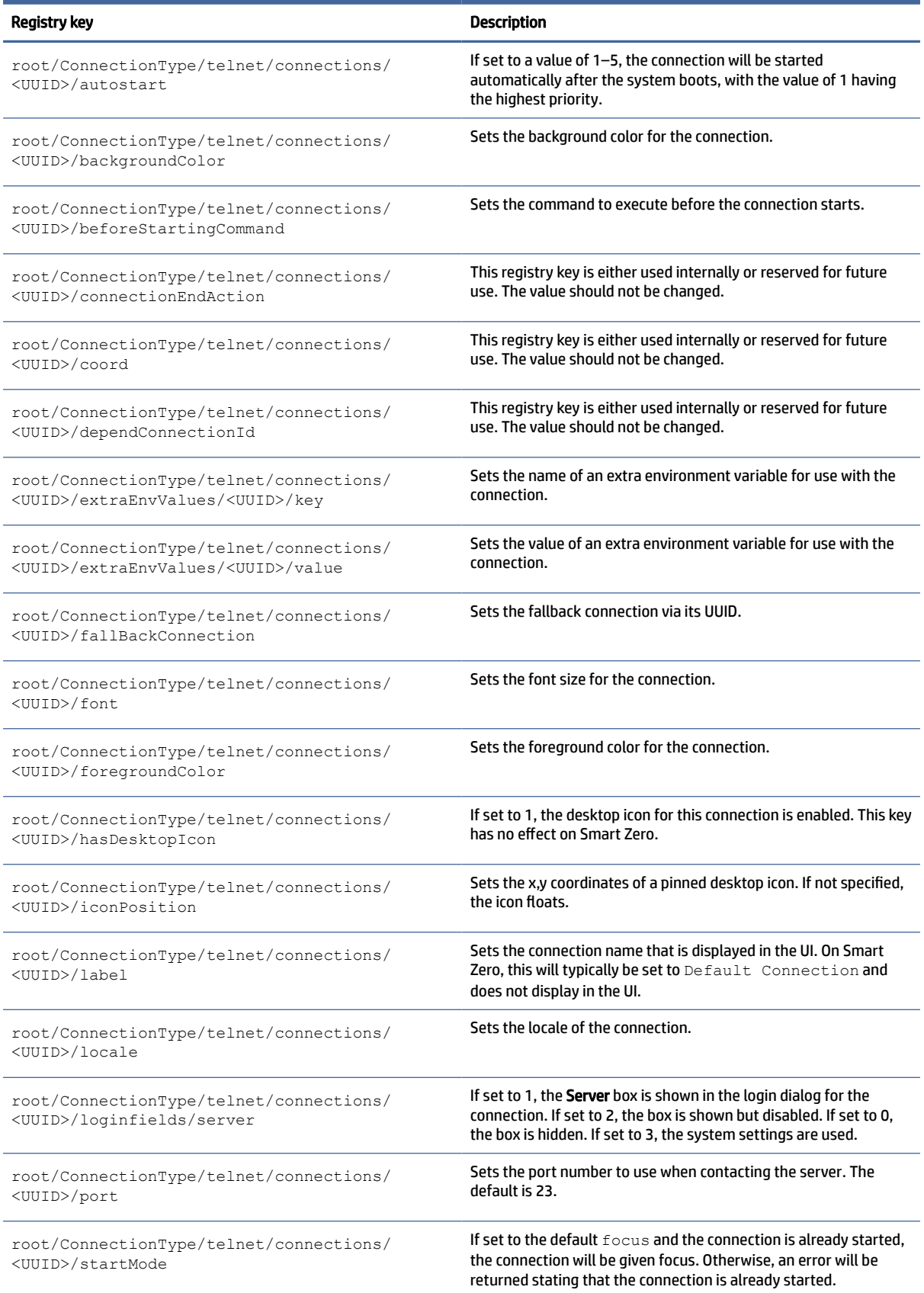

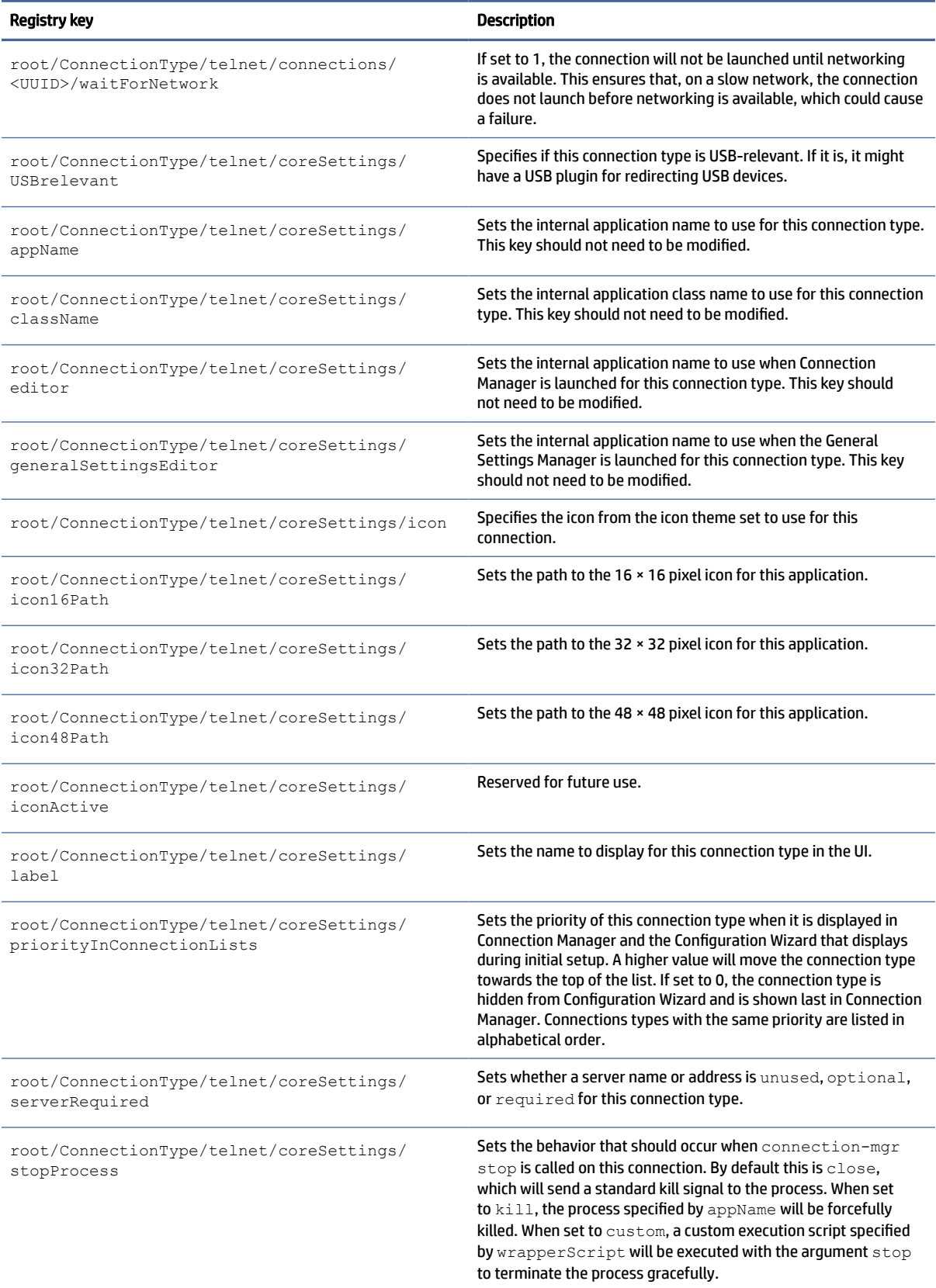

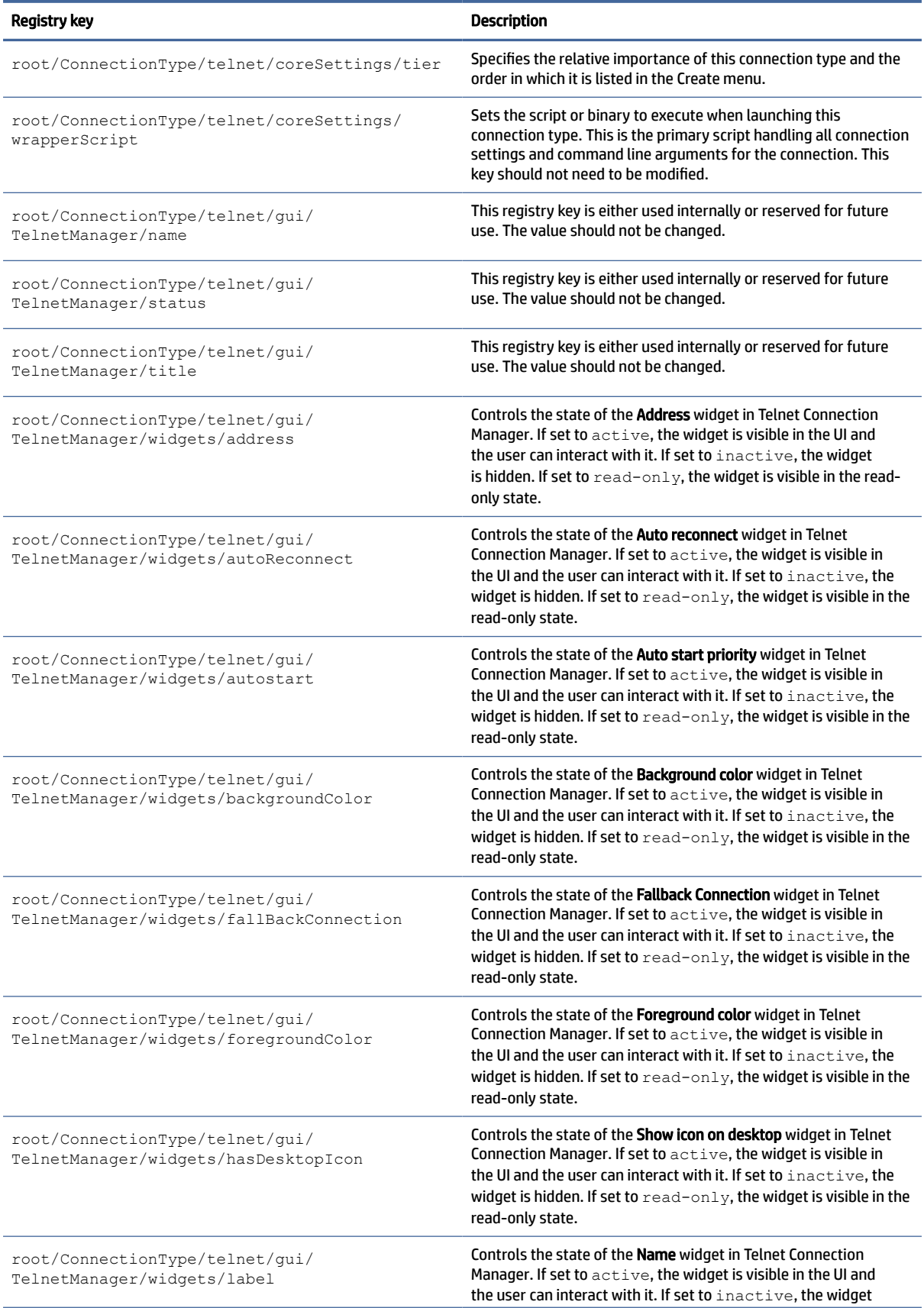

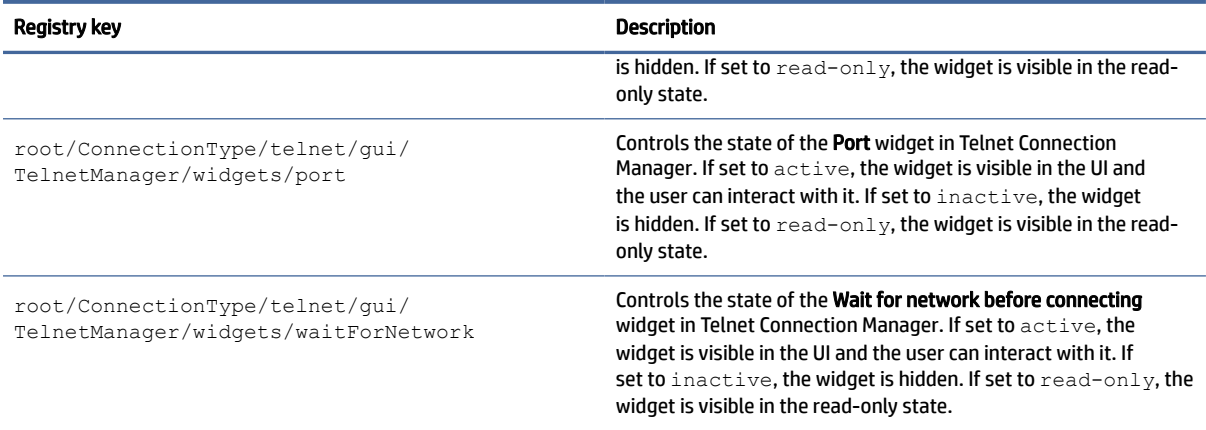

## **TTerm**

## TTerm registry keys.

## Table E-10 TTerm registry keys

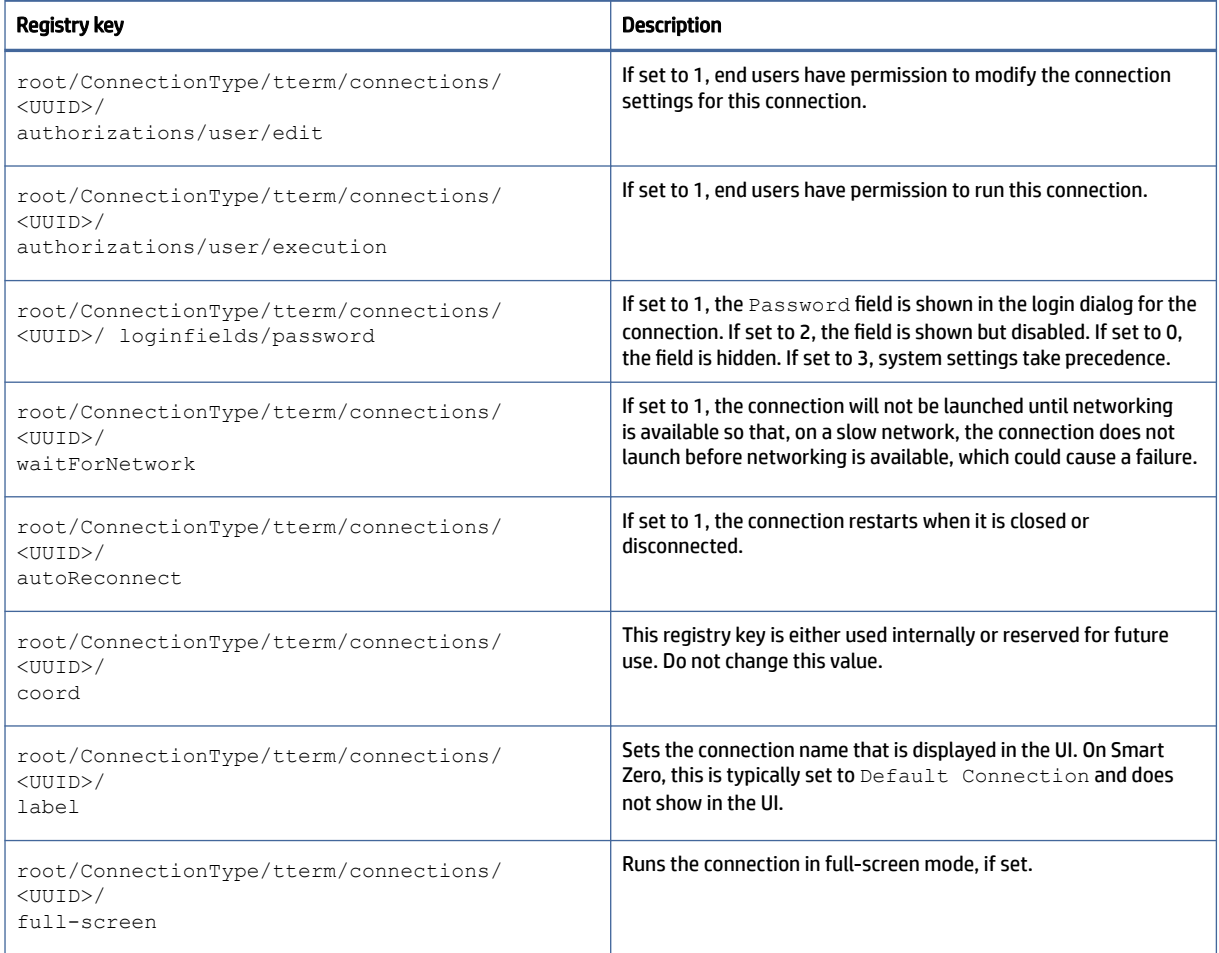

## Table E-10 TTerm registry keys (continued)

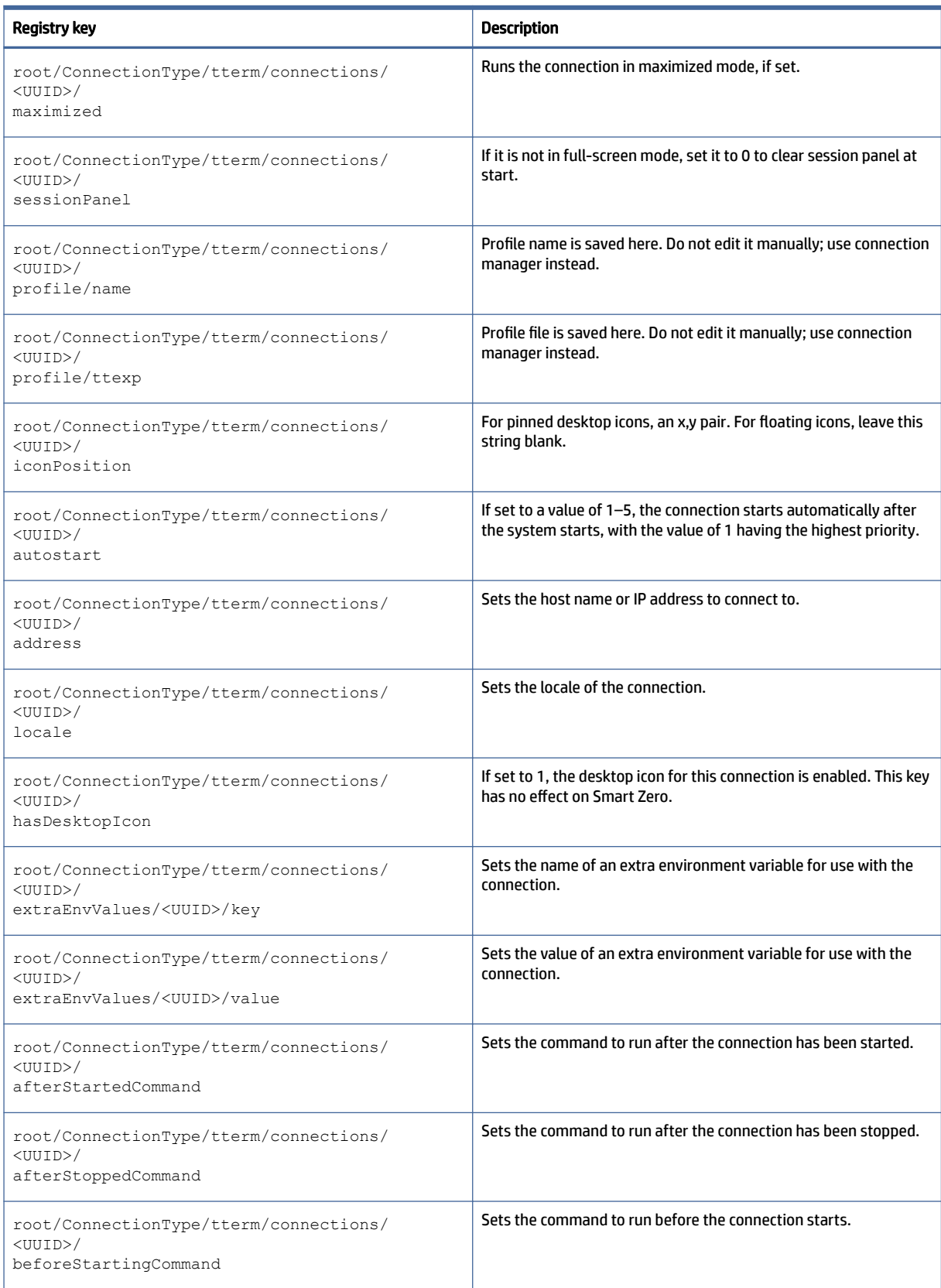

## Table E-10 TTerm registry keys (continued)

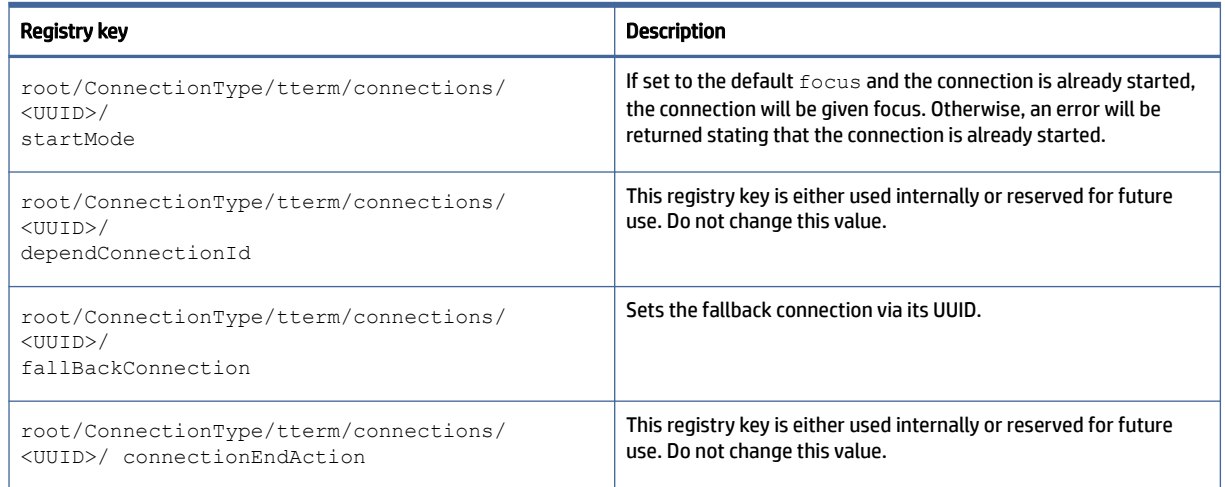

## view

VMware Horizon View registry keys.

#### Table E-11 ConnectionType/view registry keys

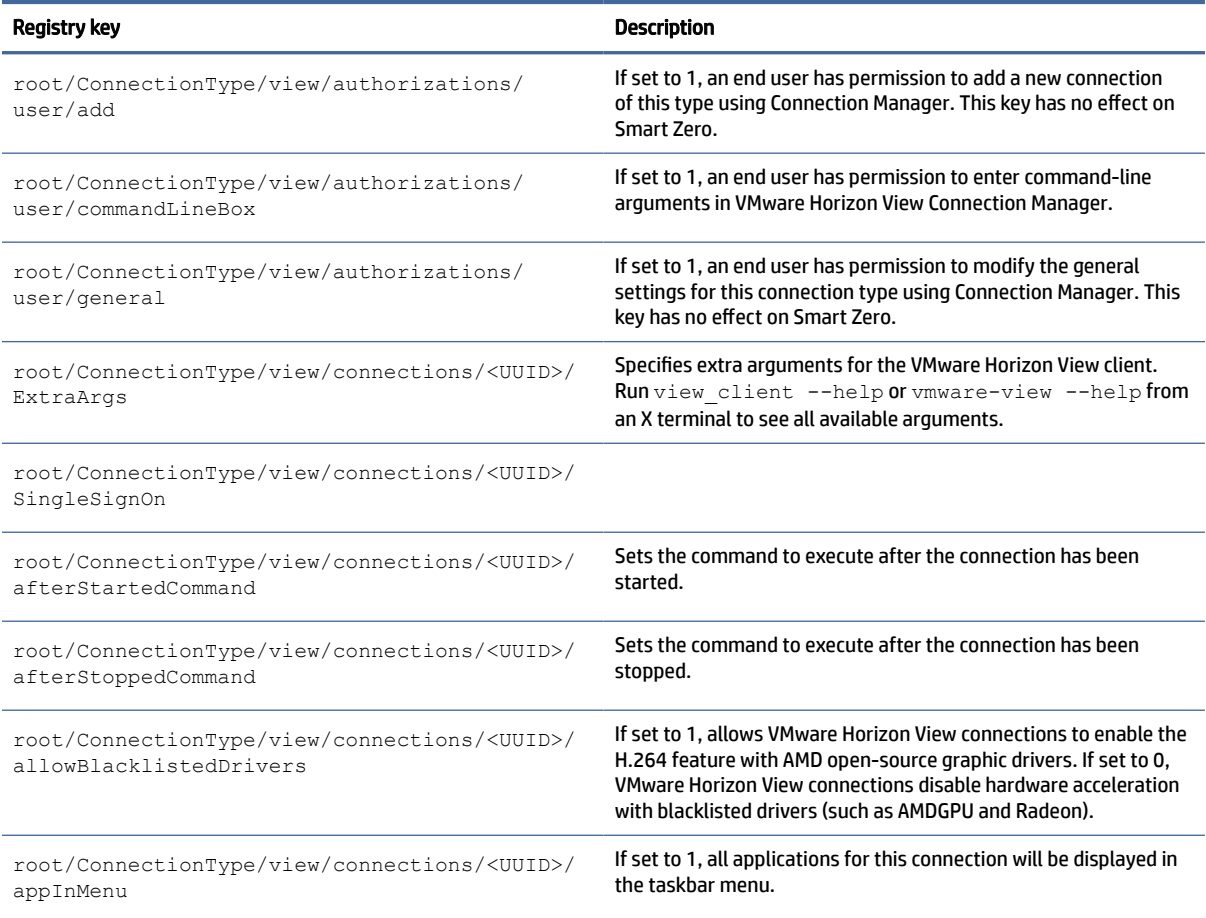

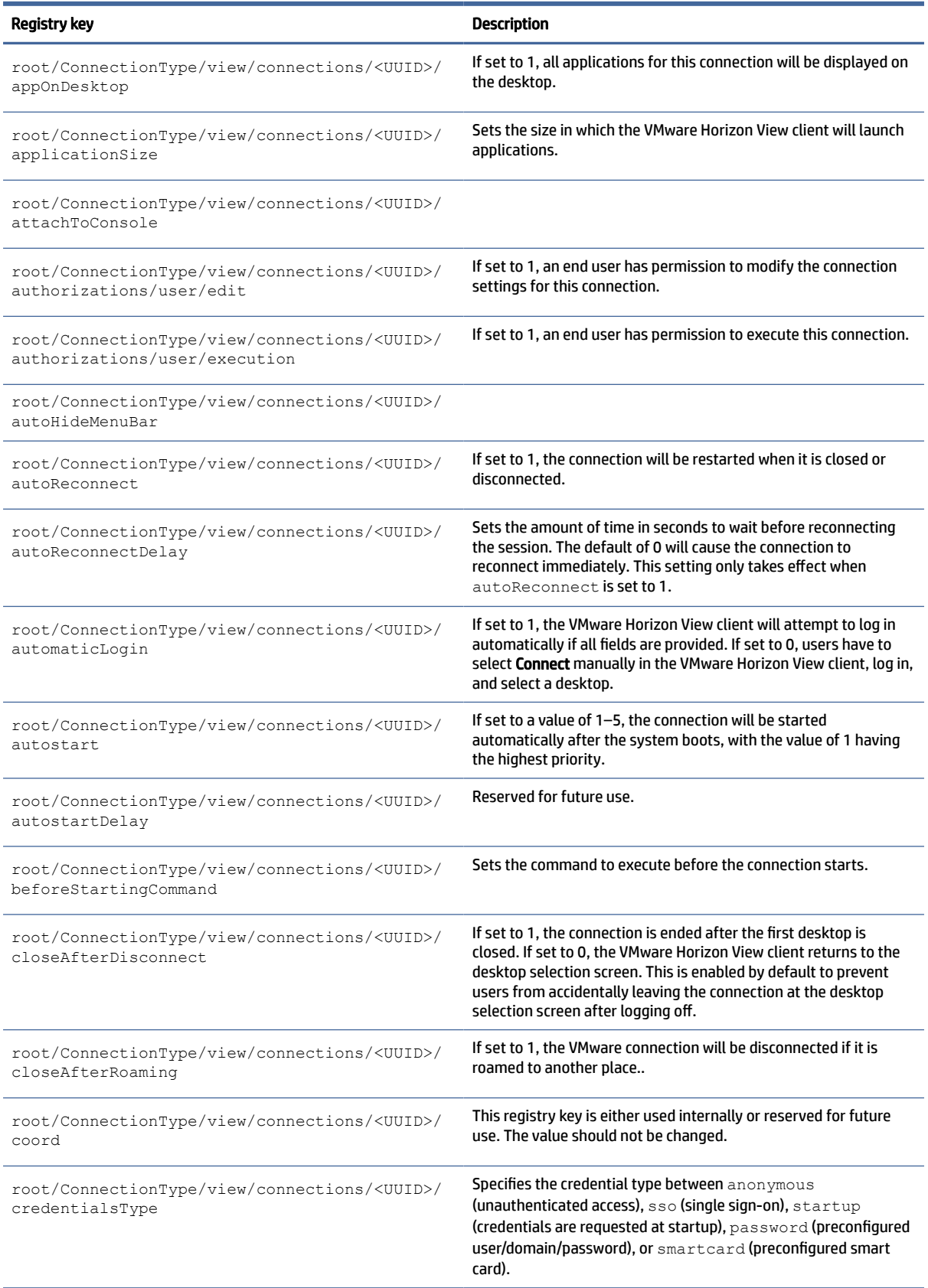

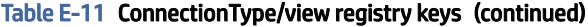

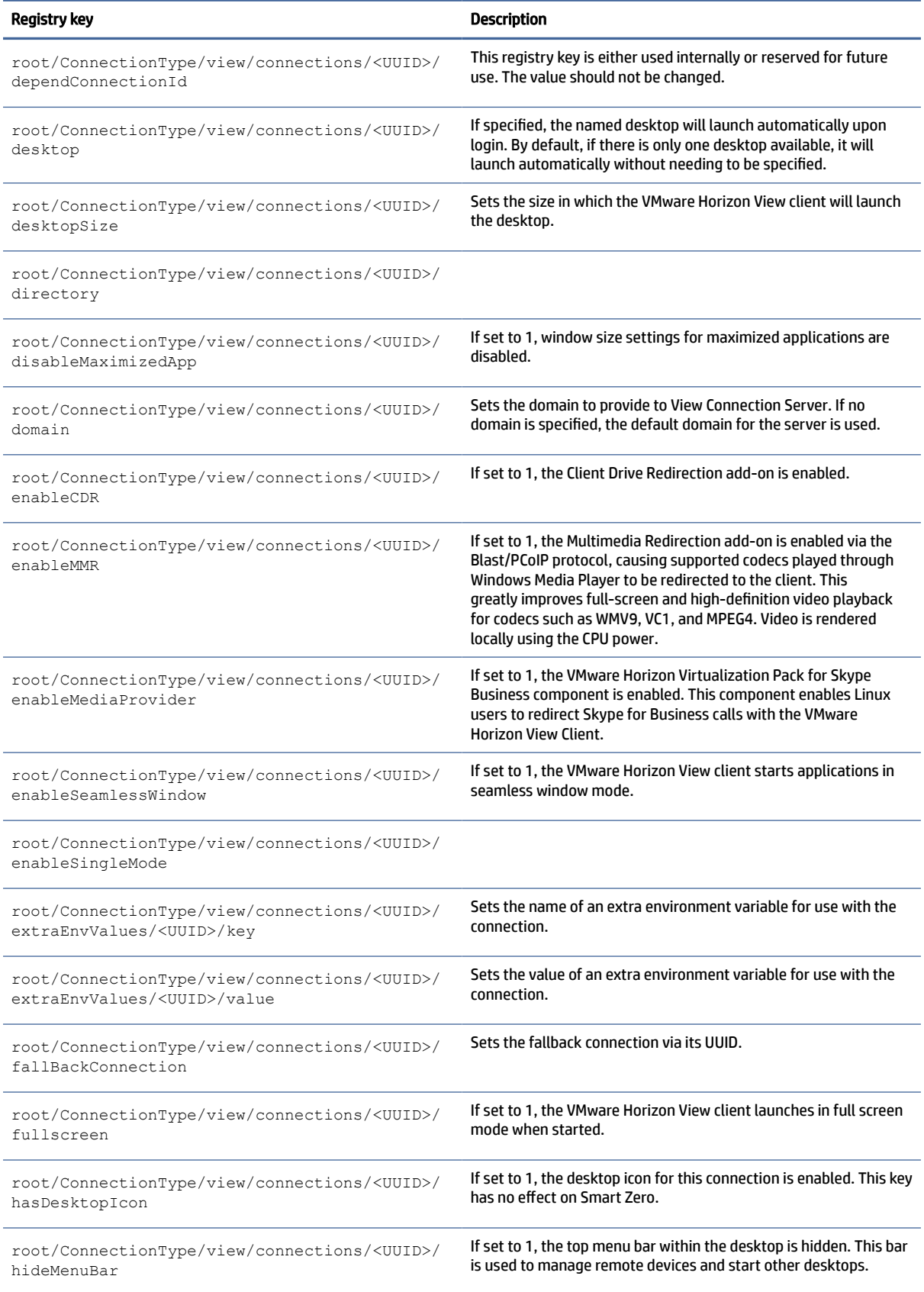

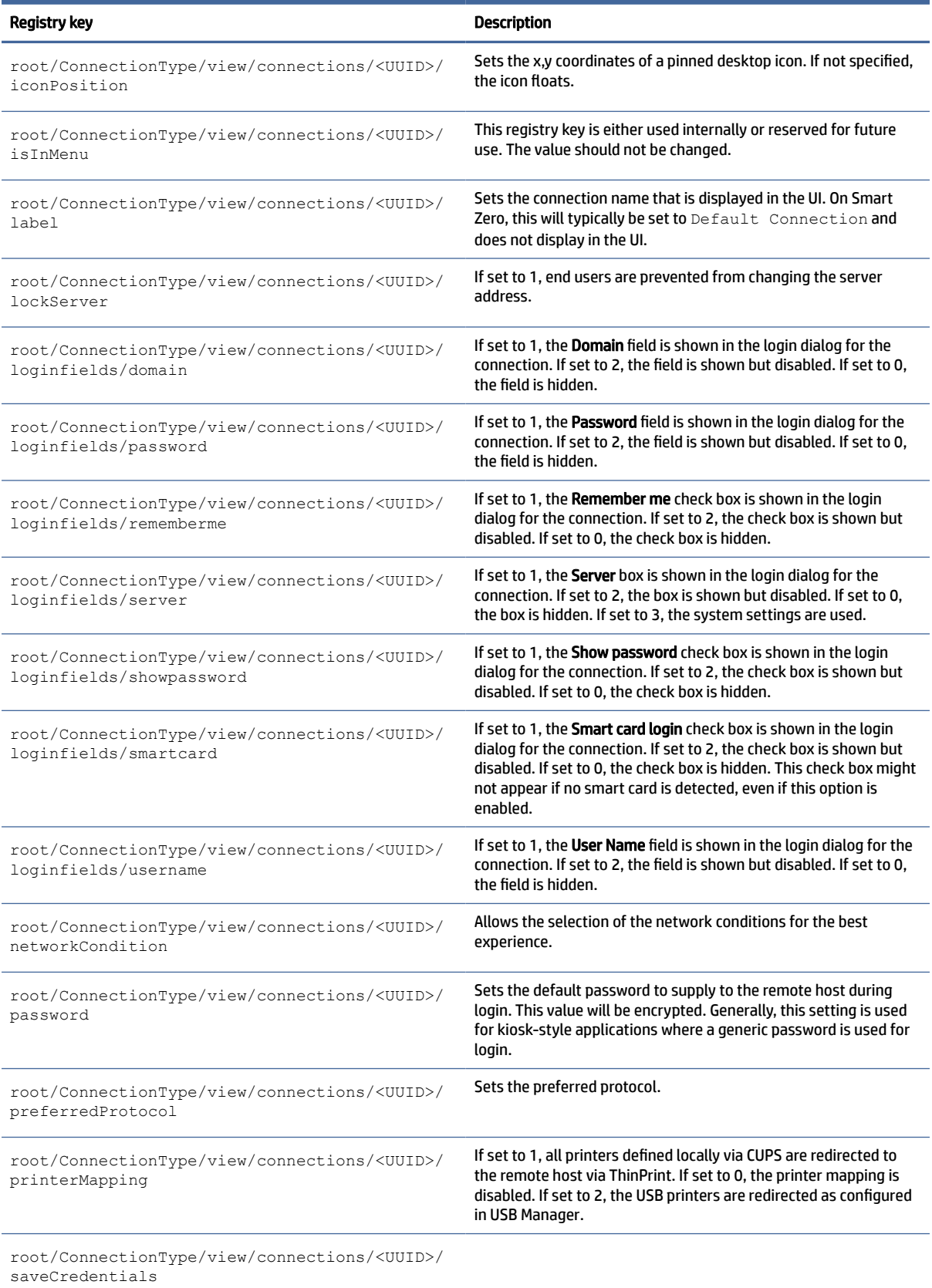

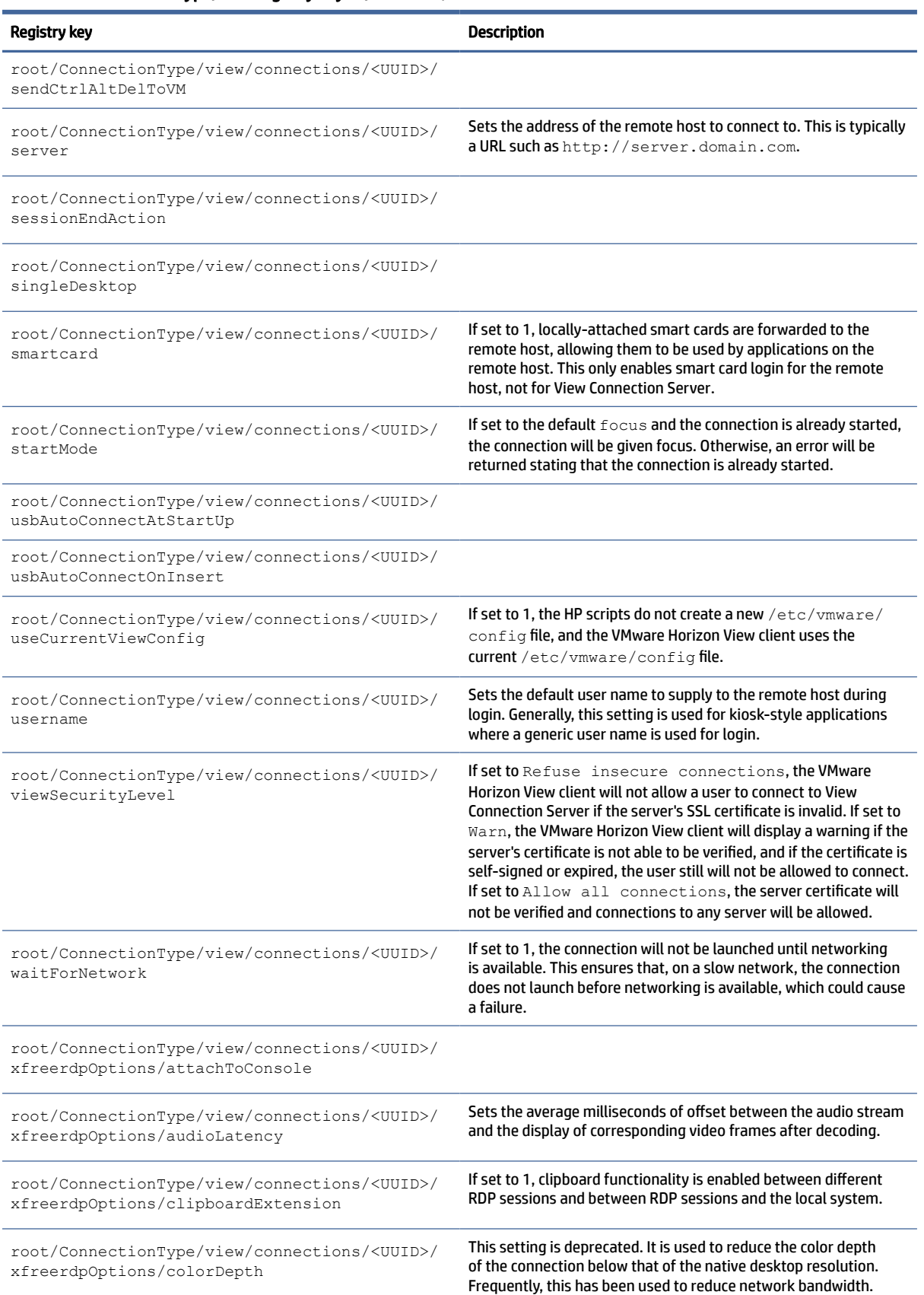

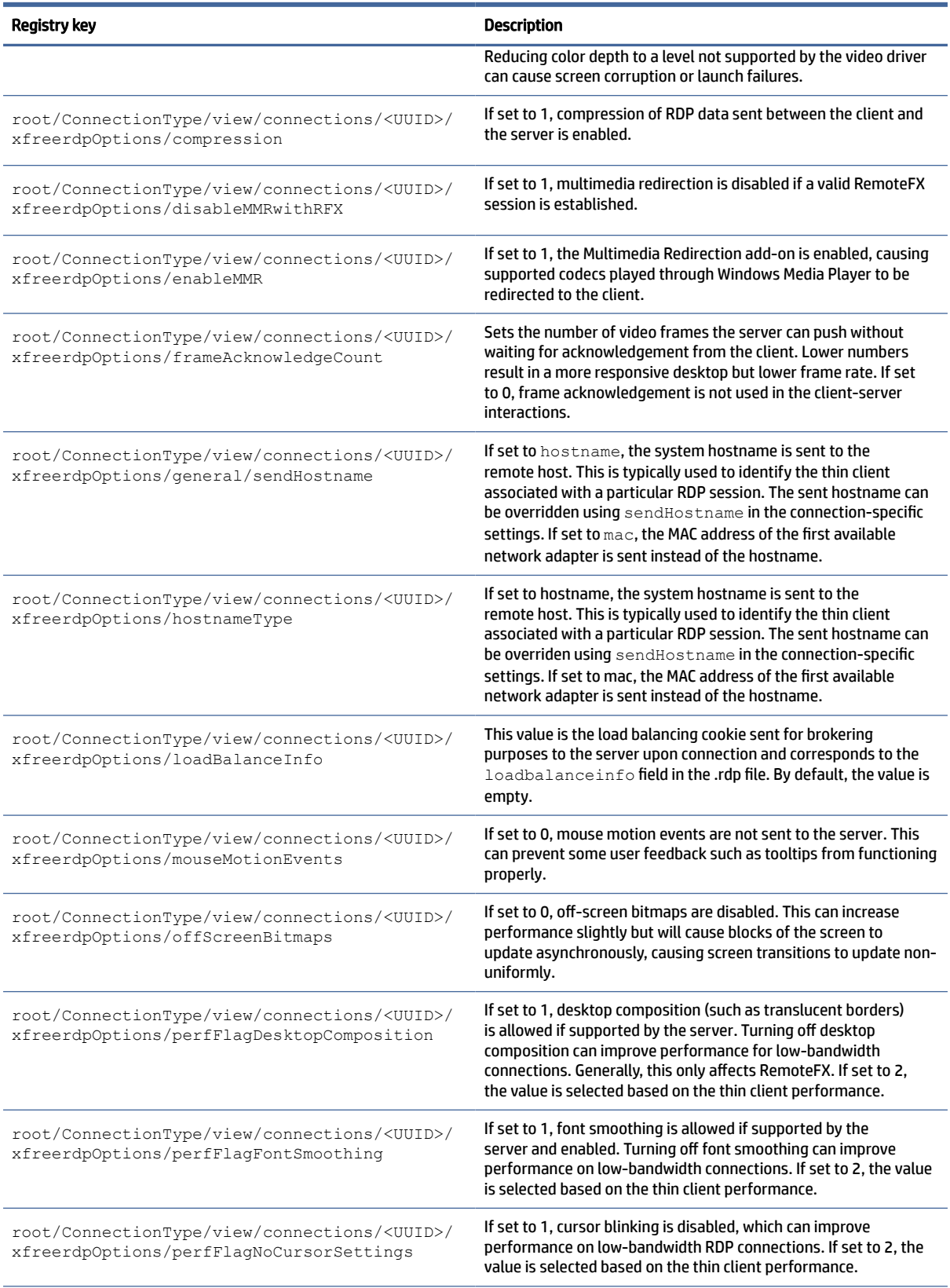

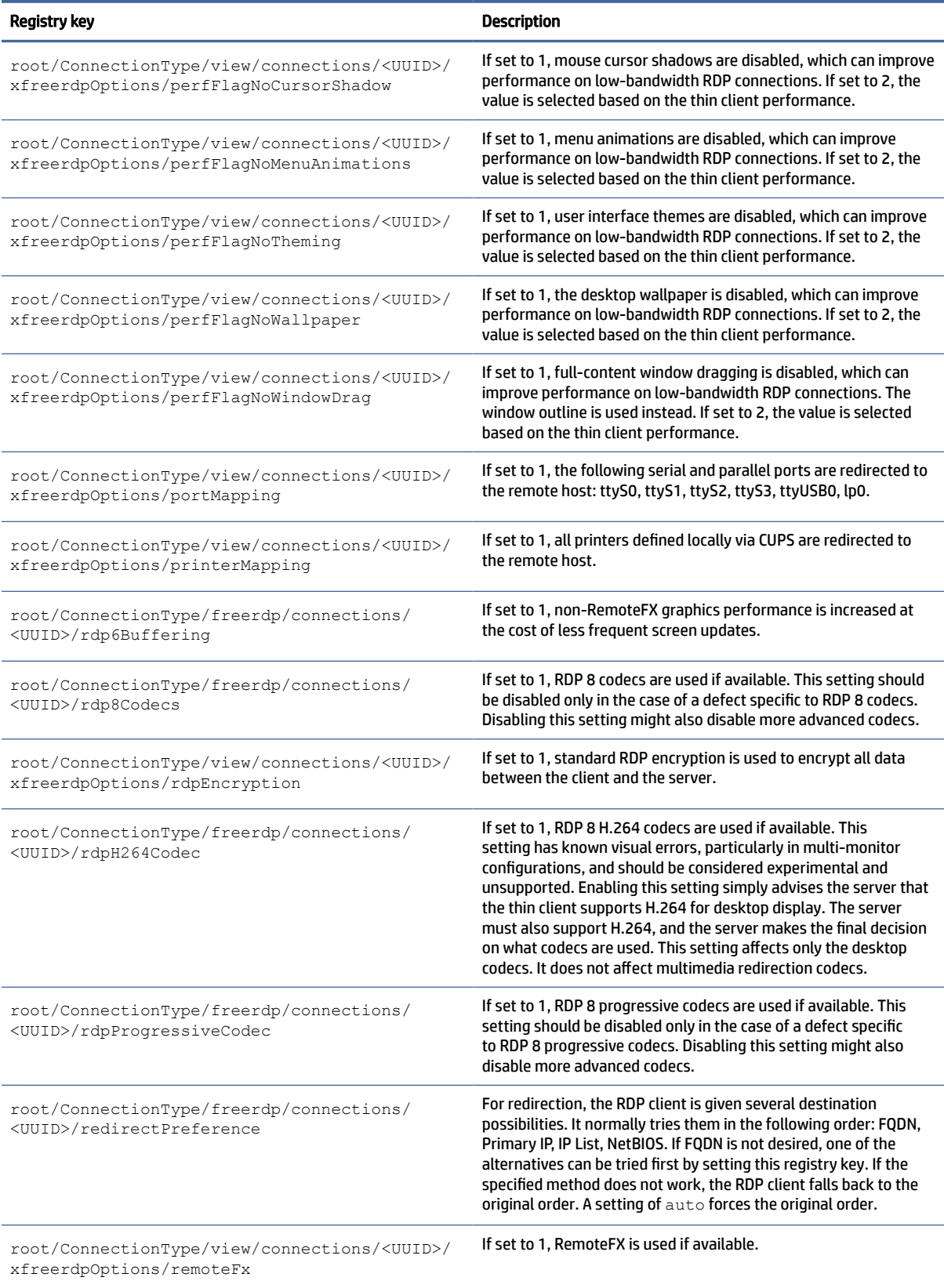
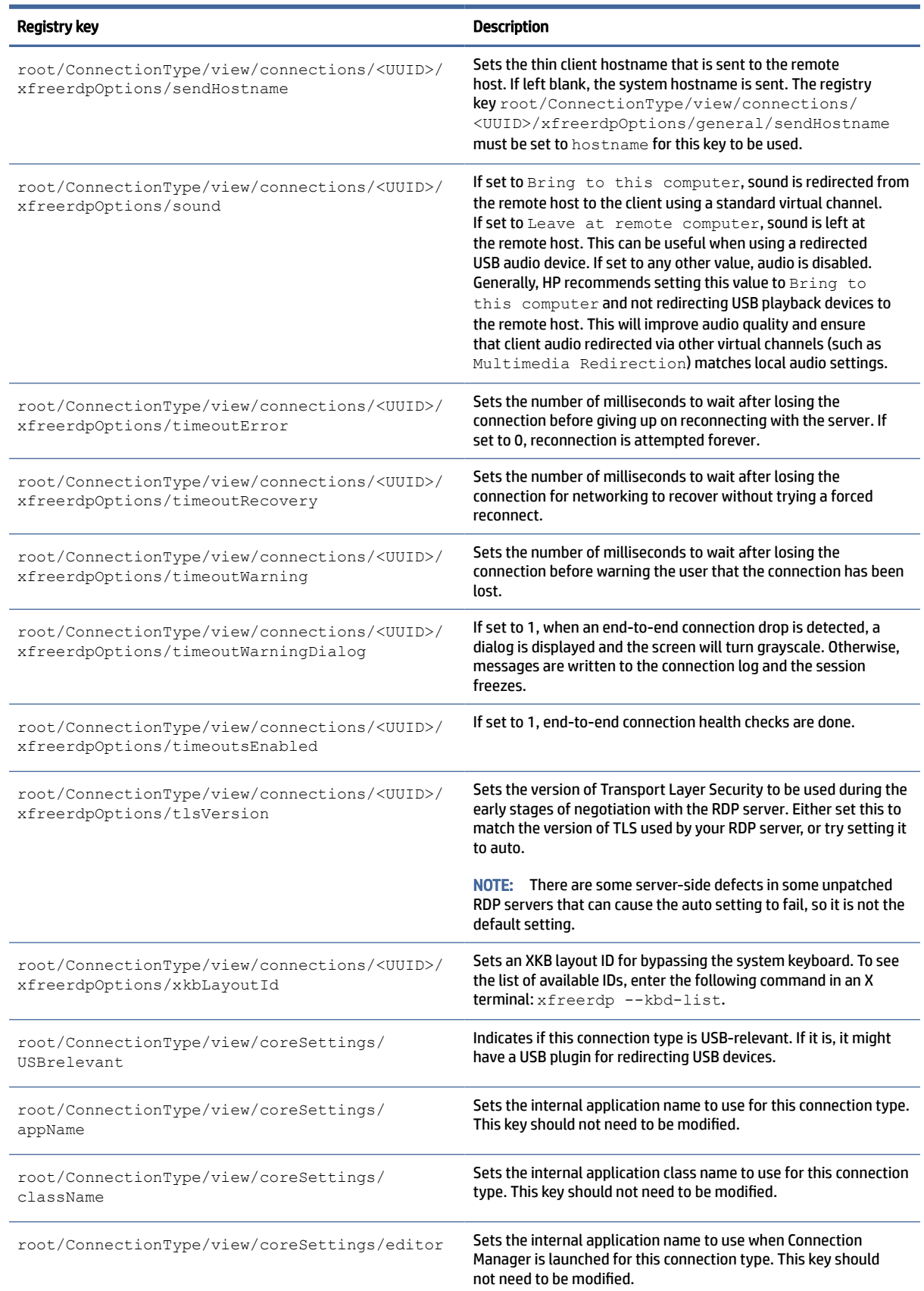

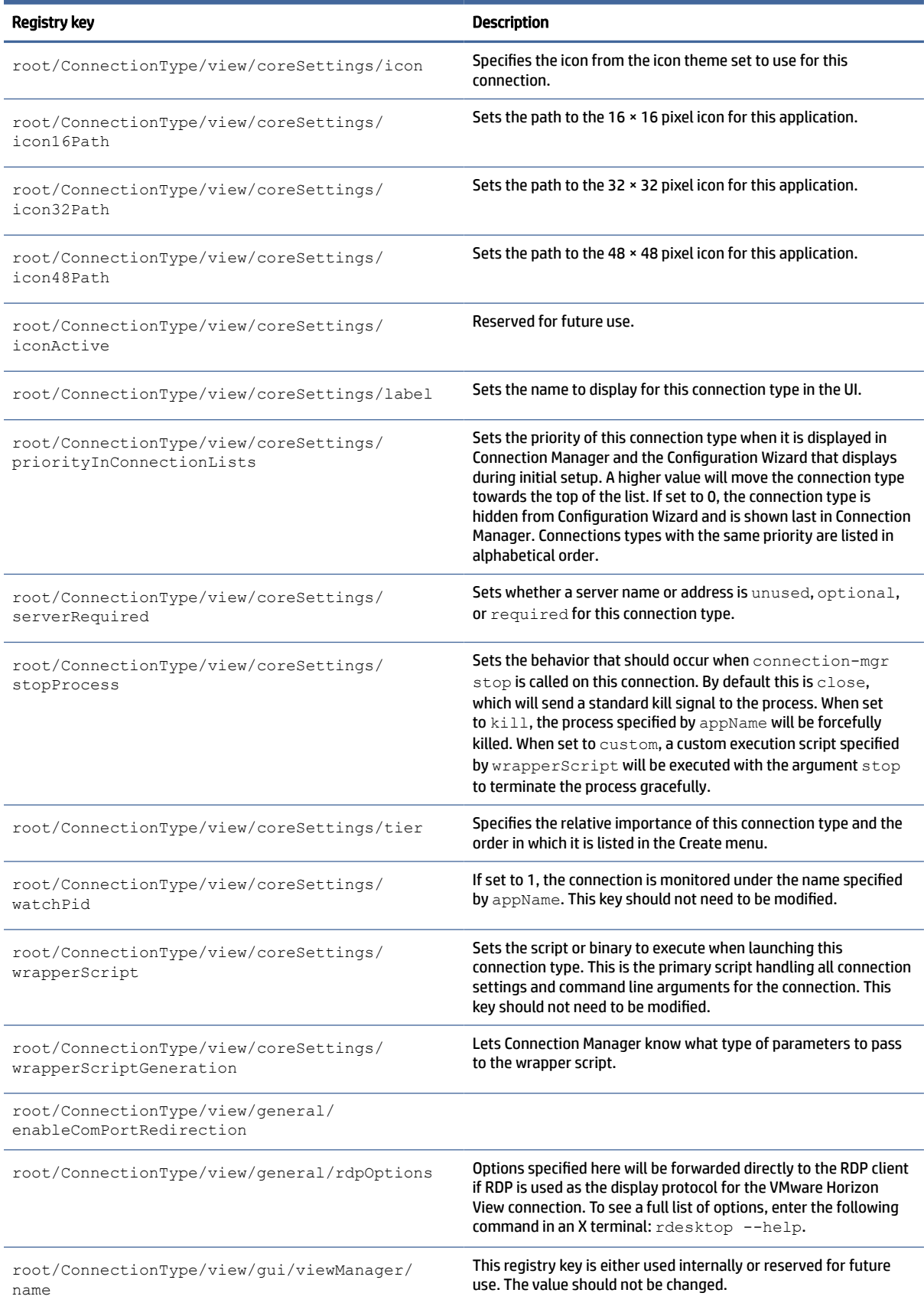

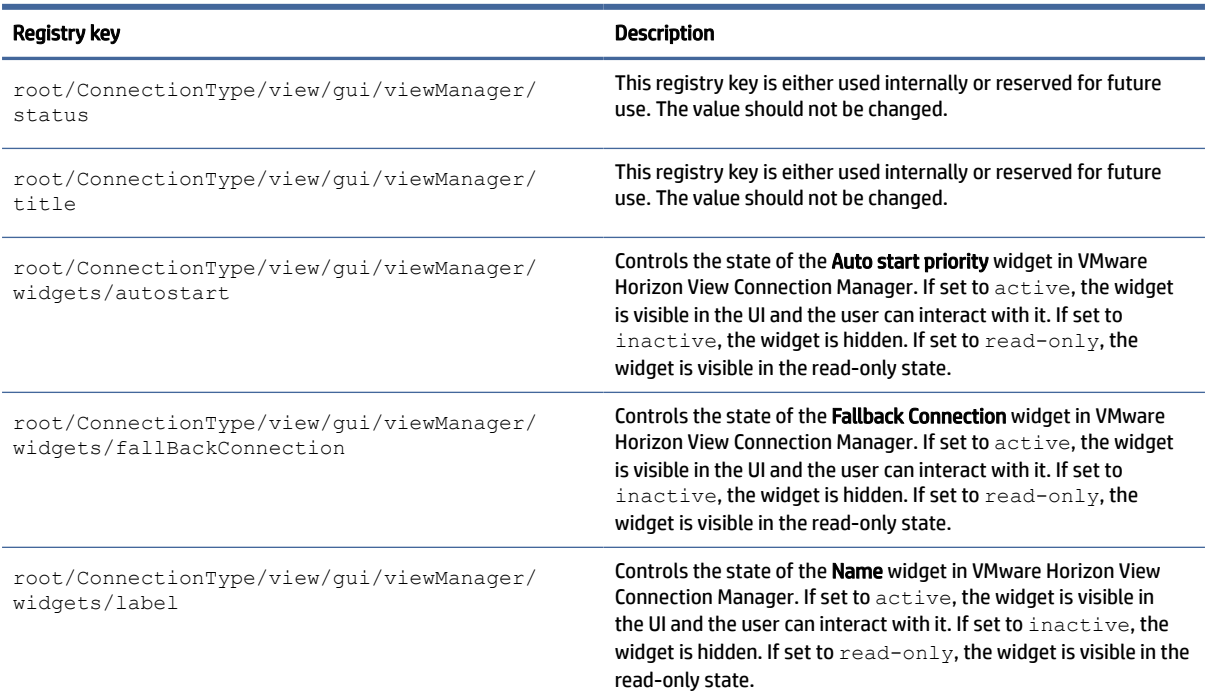

## AVD

## AVD registry keys.

## Table E-12 AVD registry keys

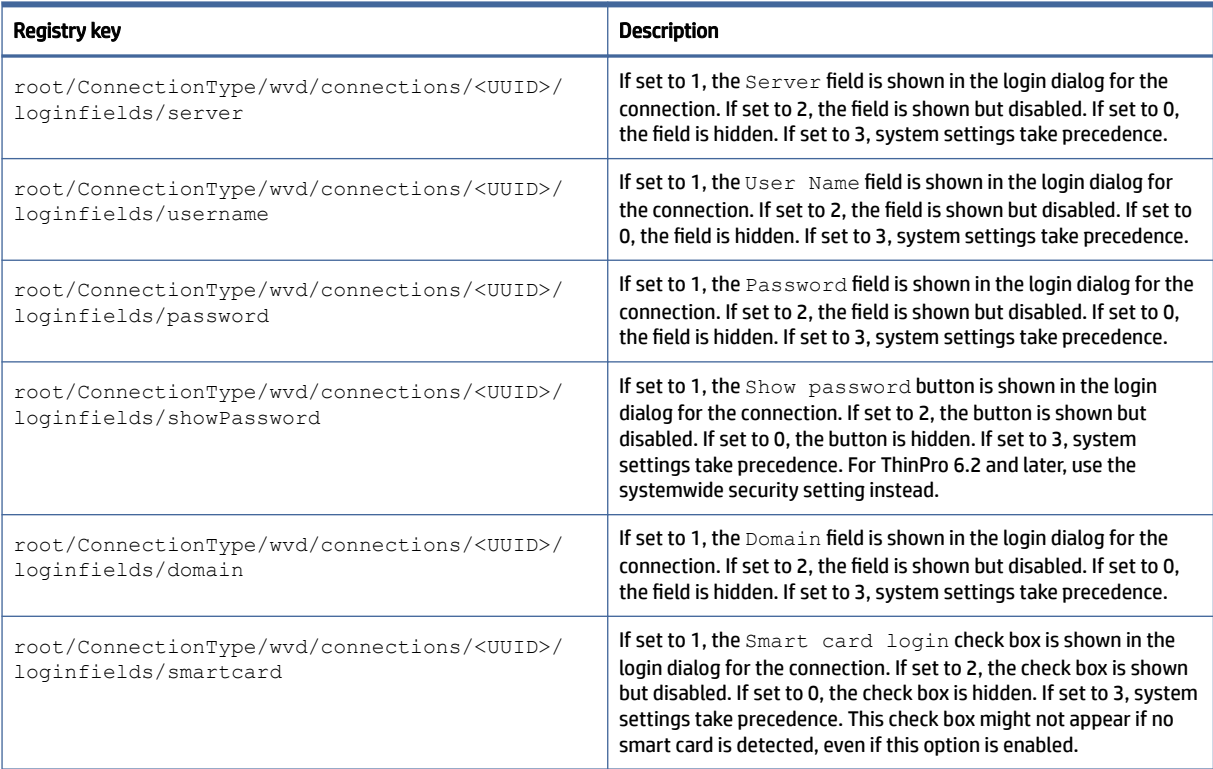

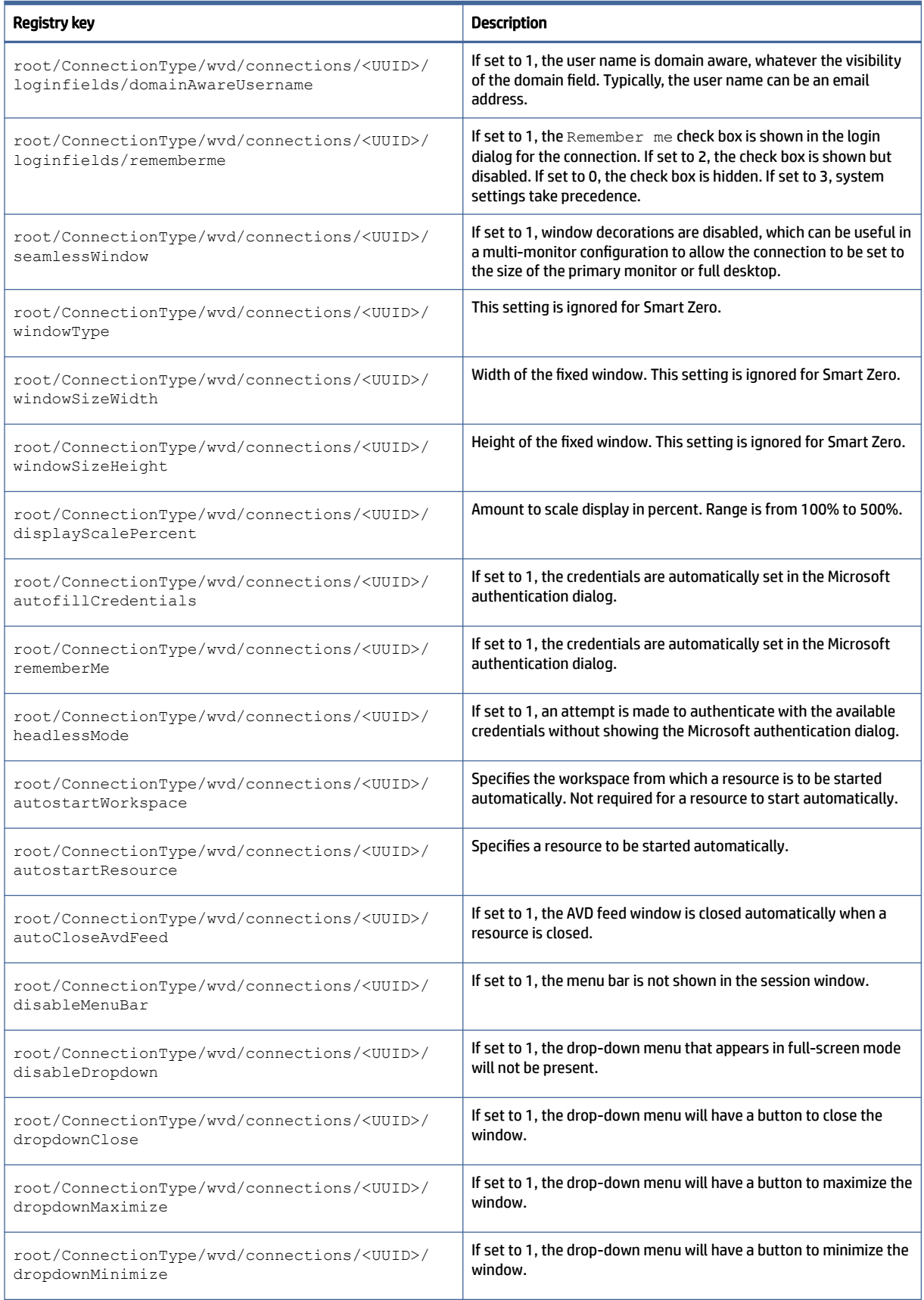

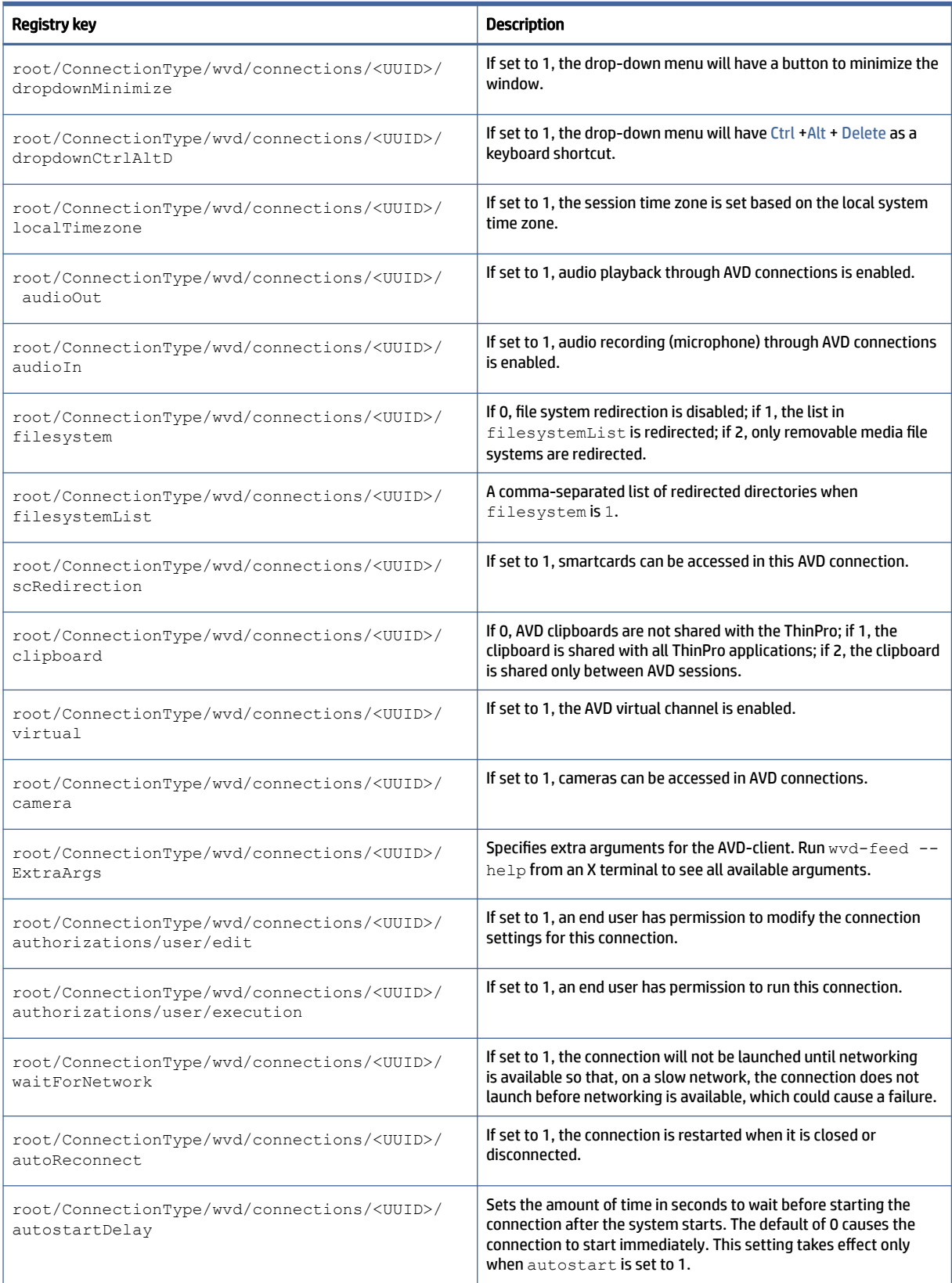

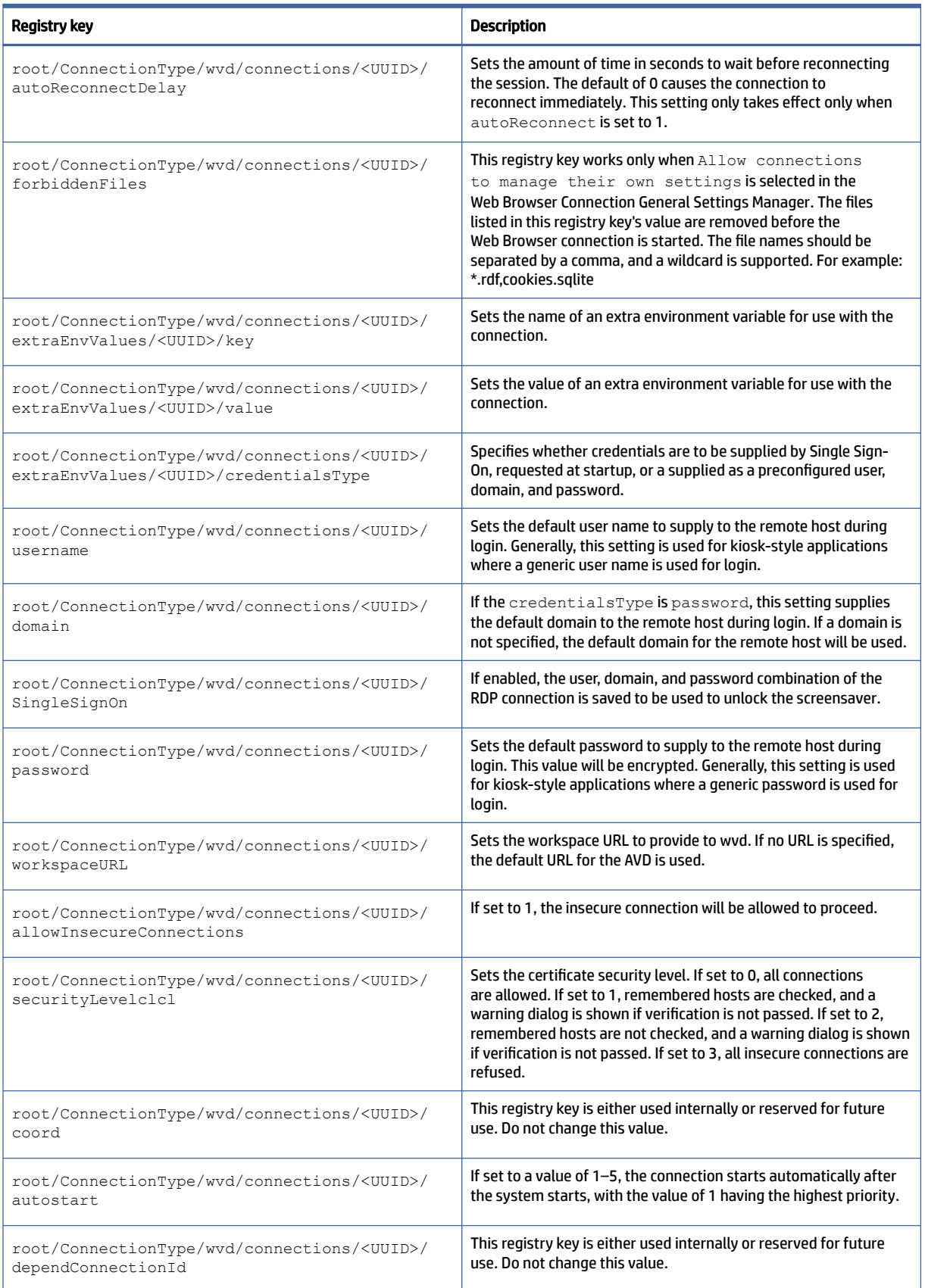

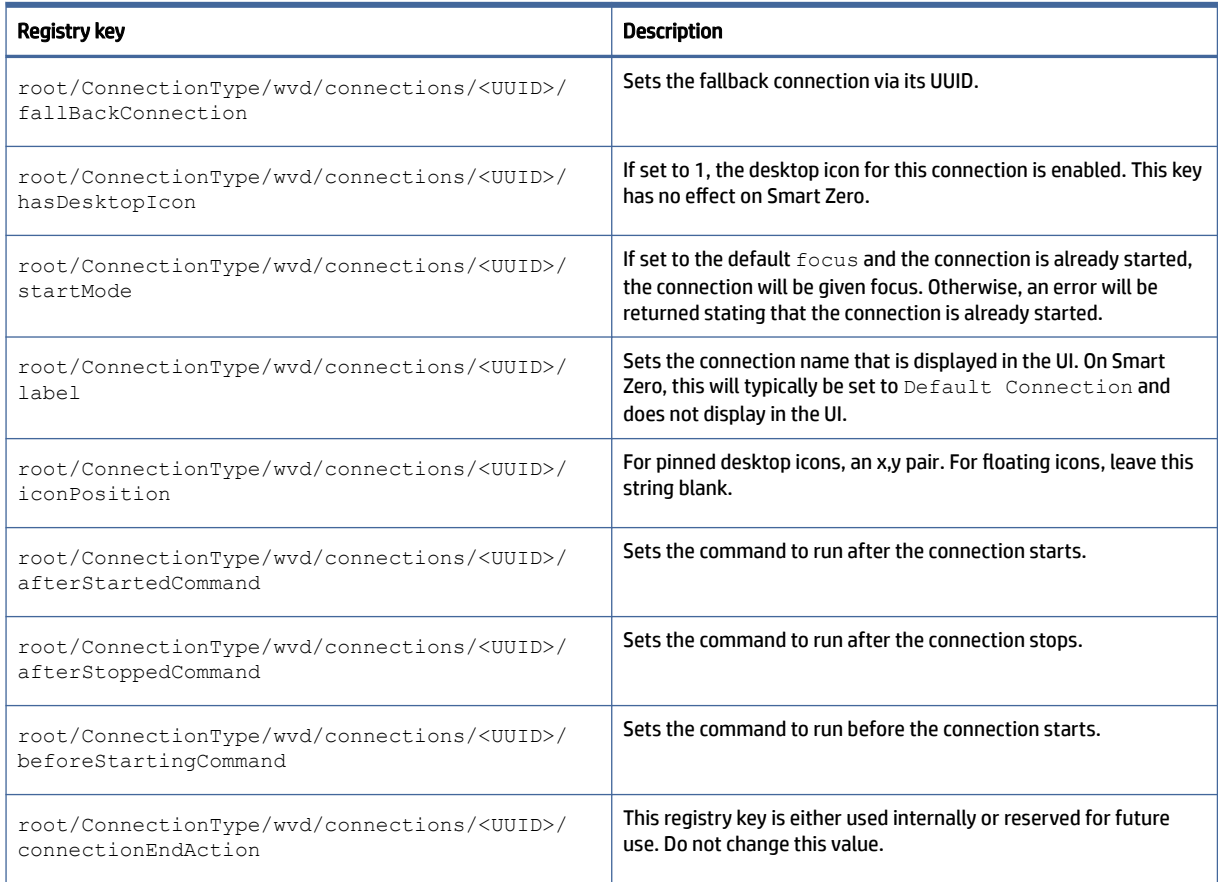

## xdmcp

XDMCP registry keys.

## Table E-13 XDMCP registry keys

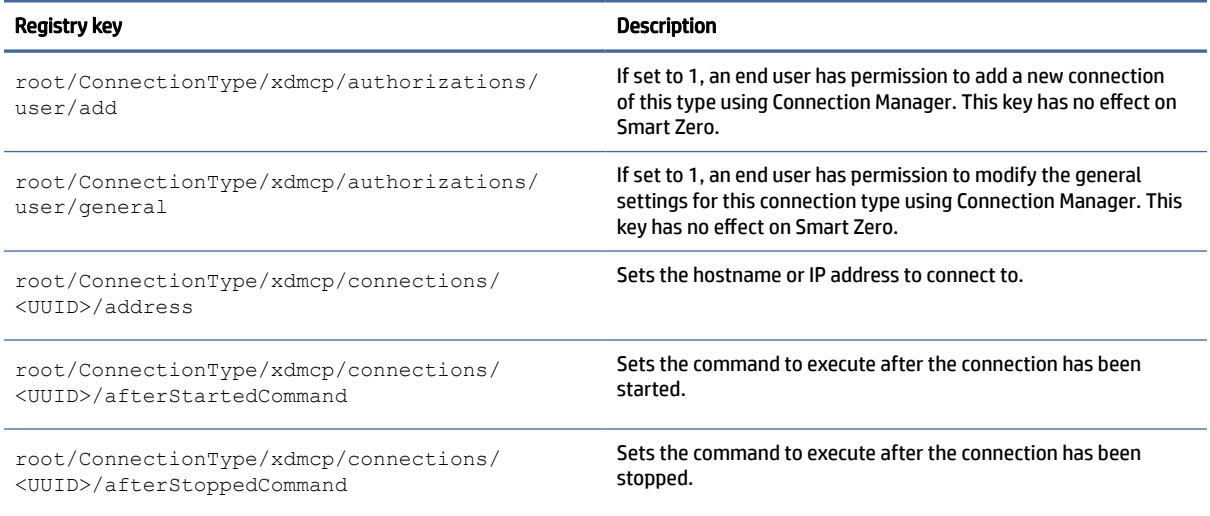

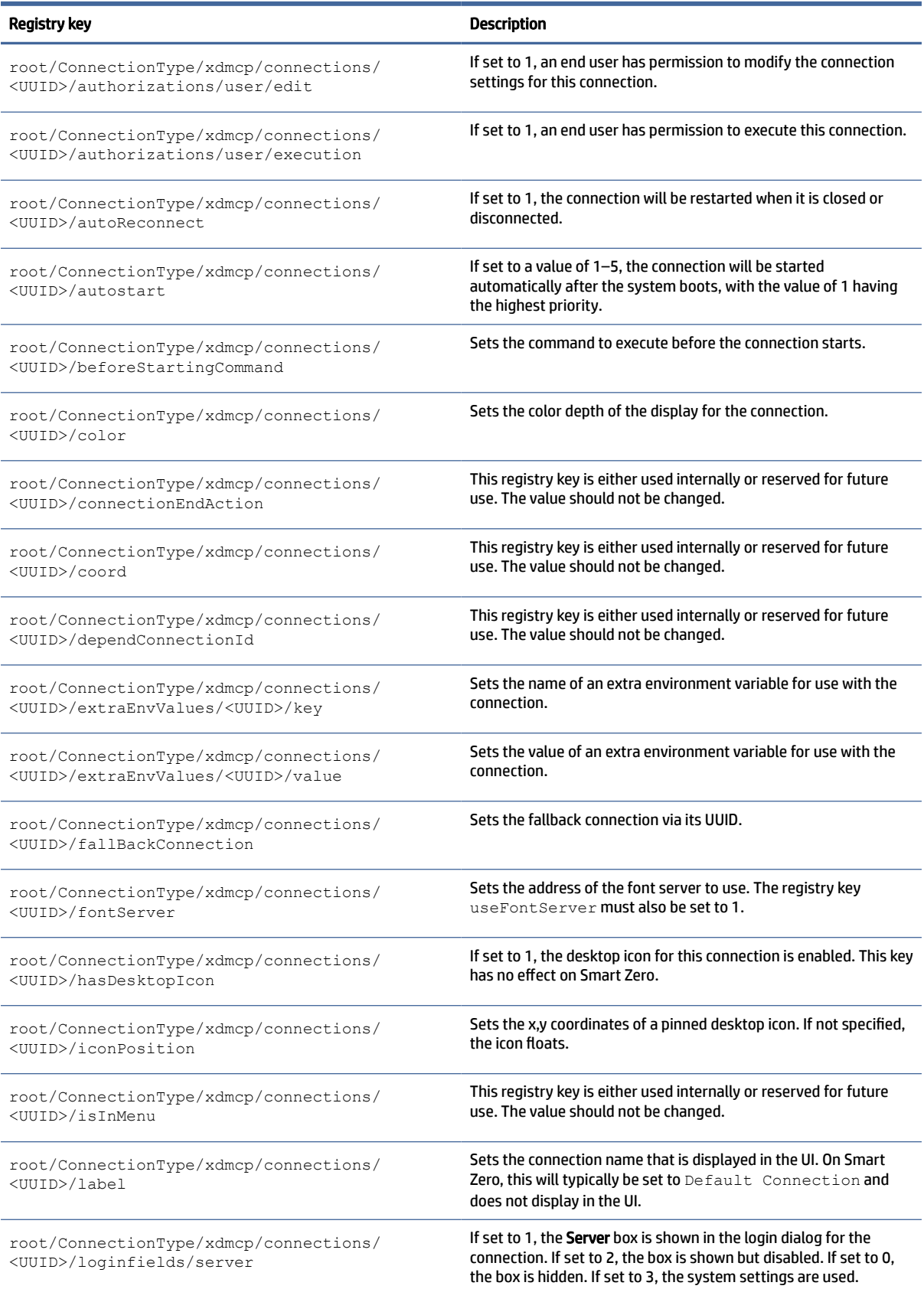

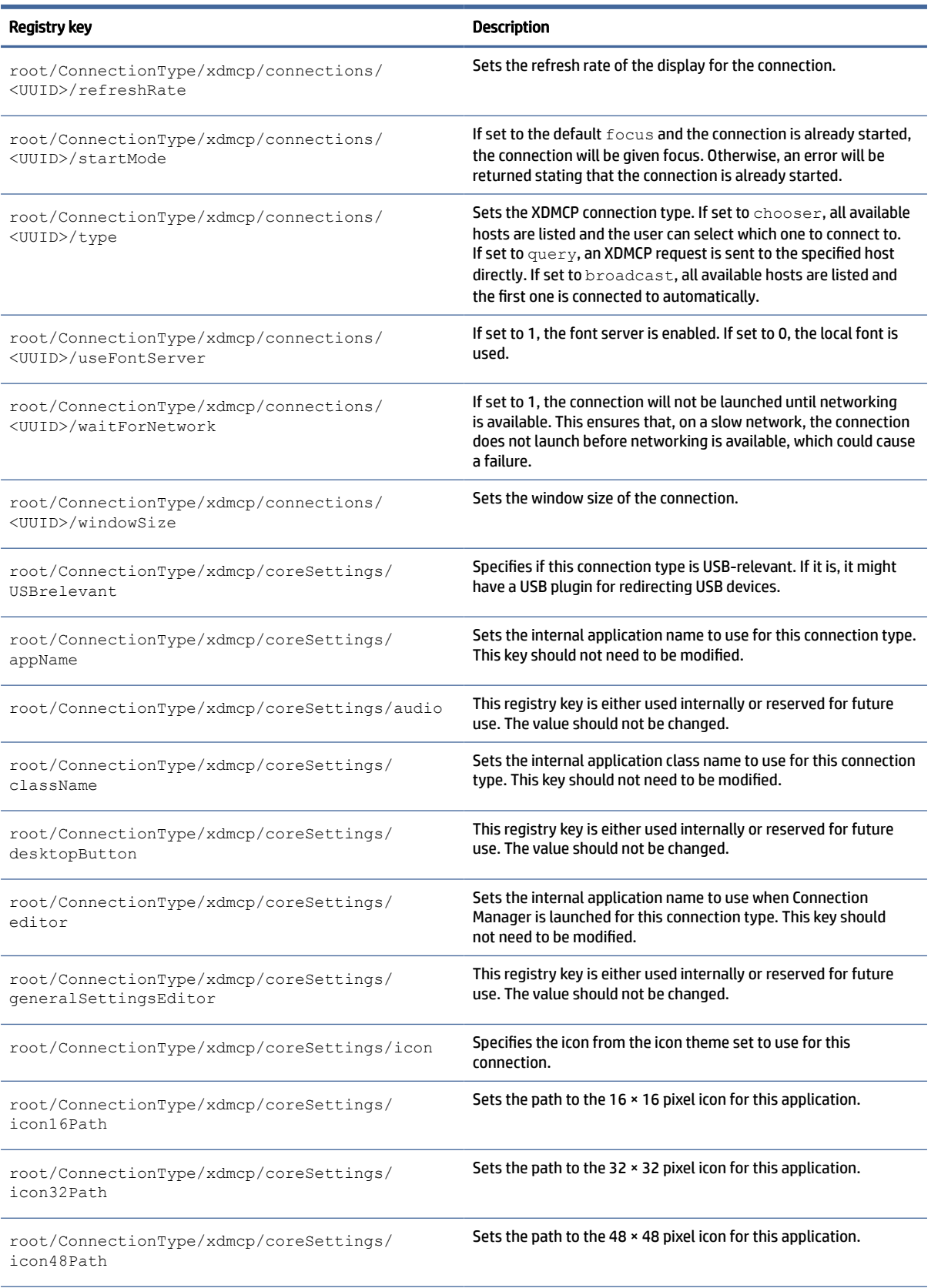

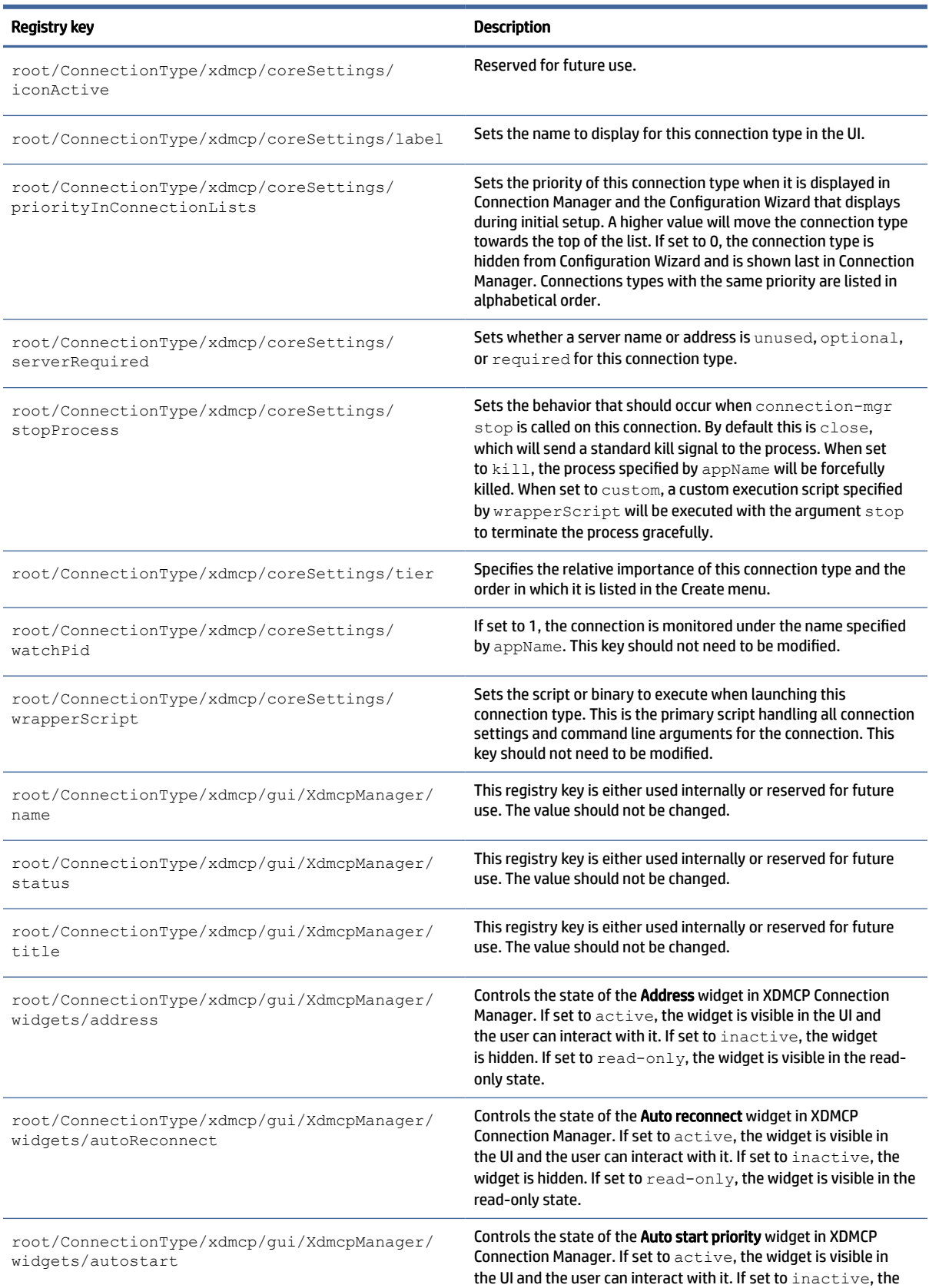

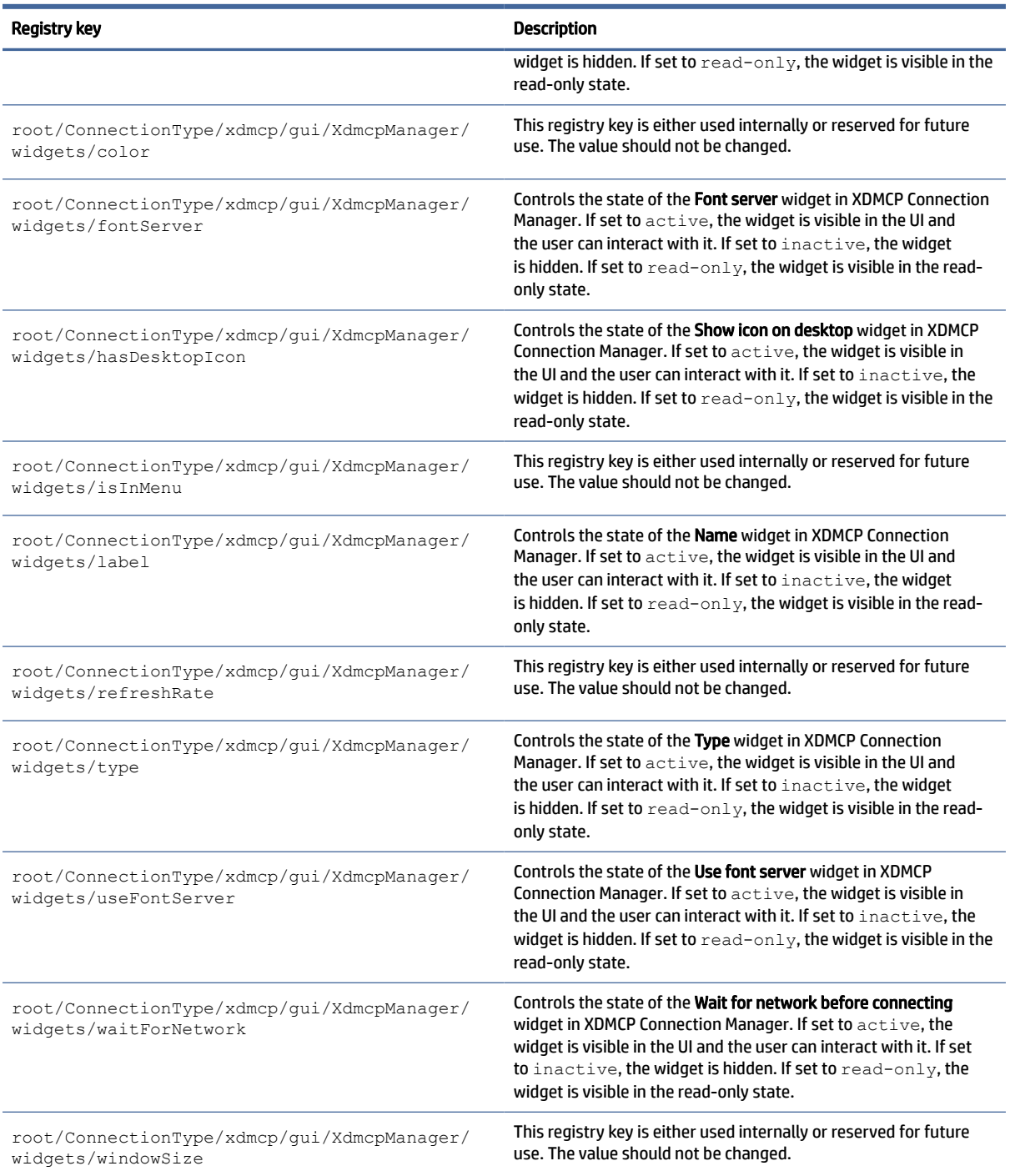

## xen

ConnectionType/xen registry keys.

## Table E-14 ConnectionType/xen registry keys

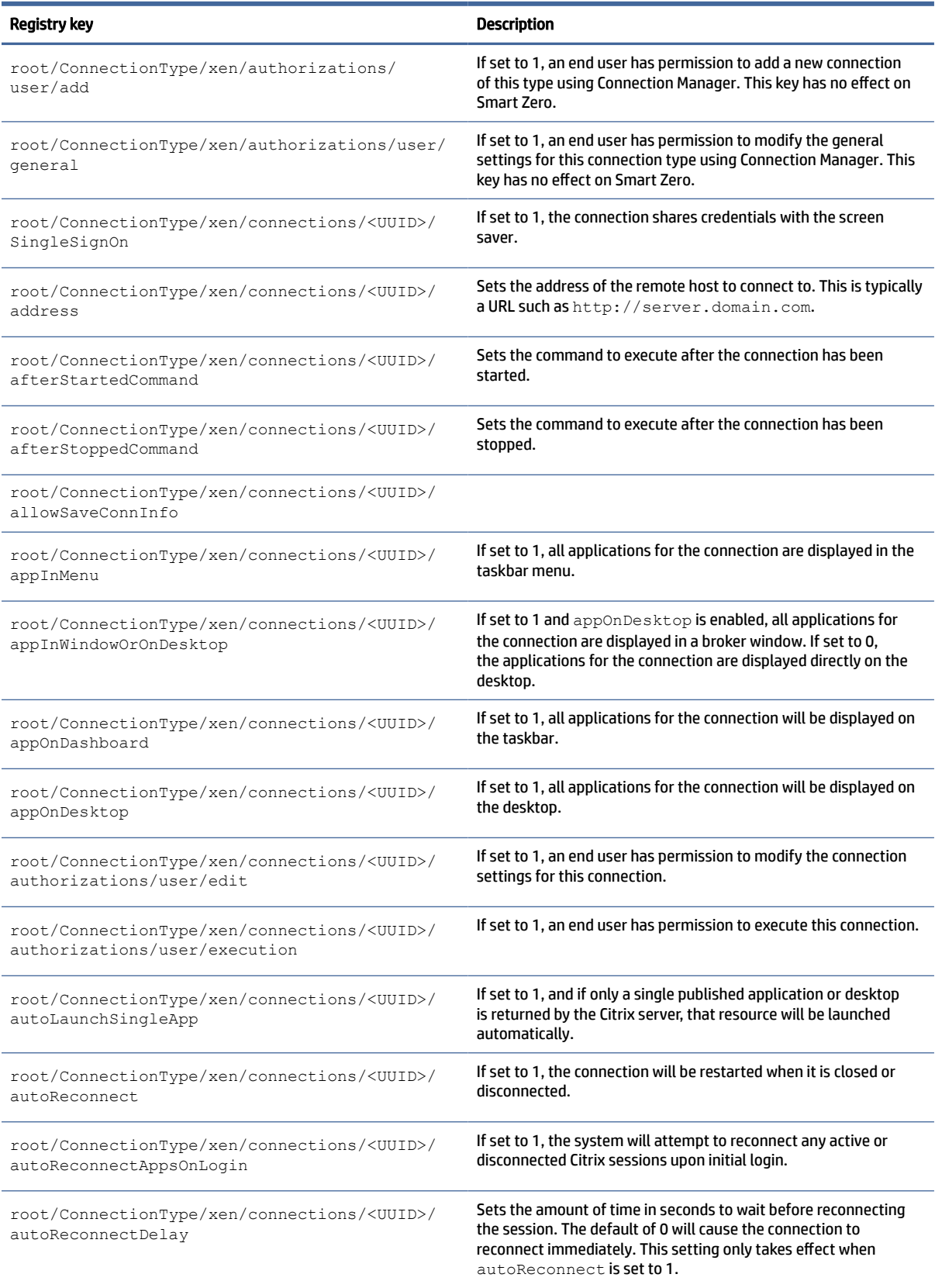

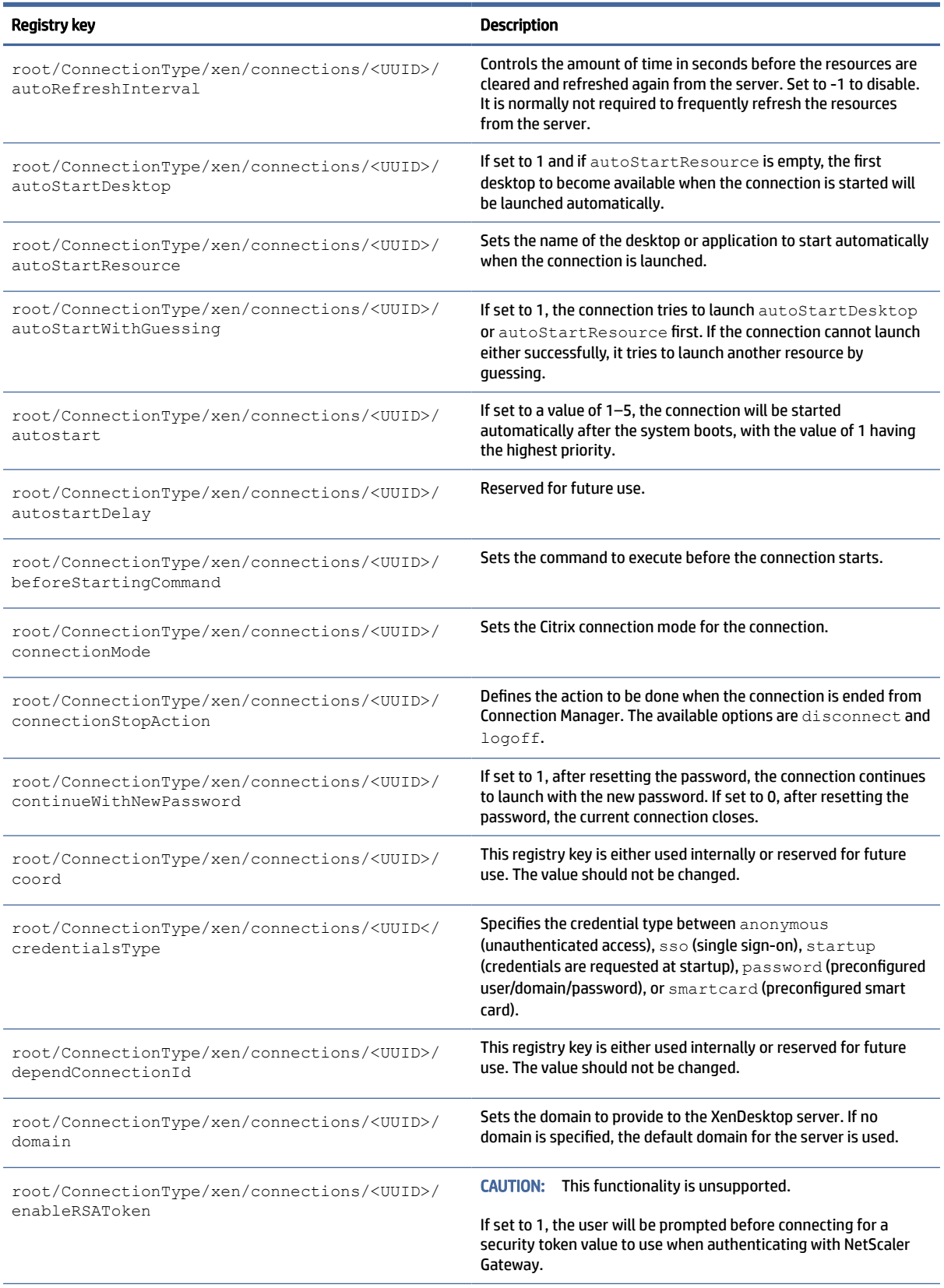

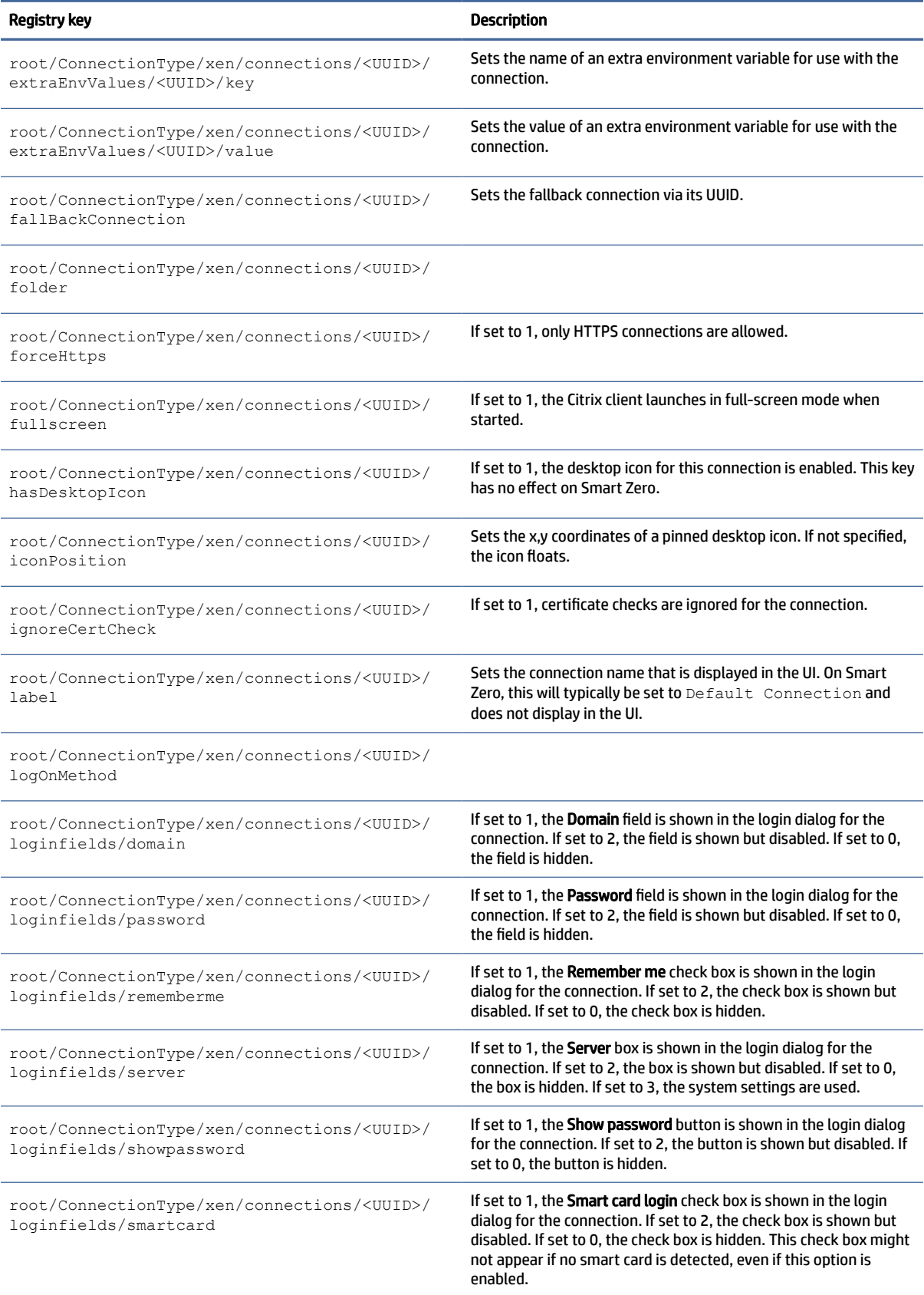

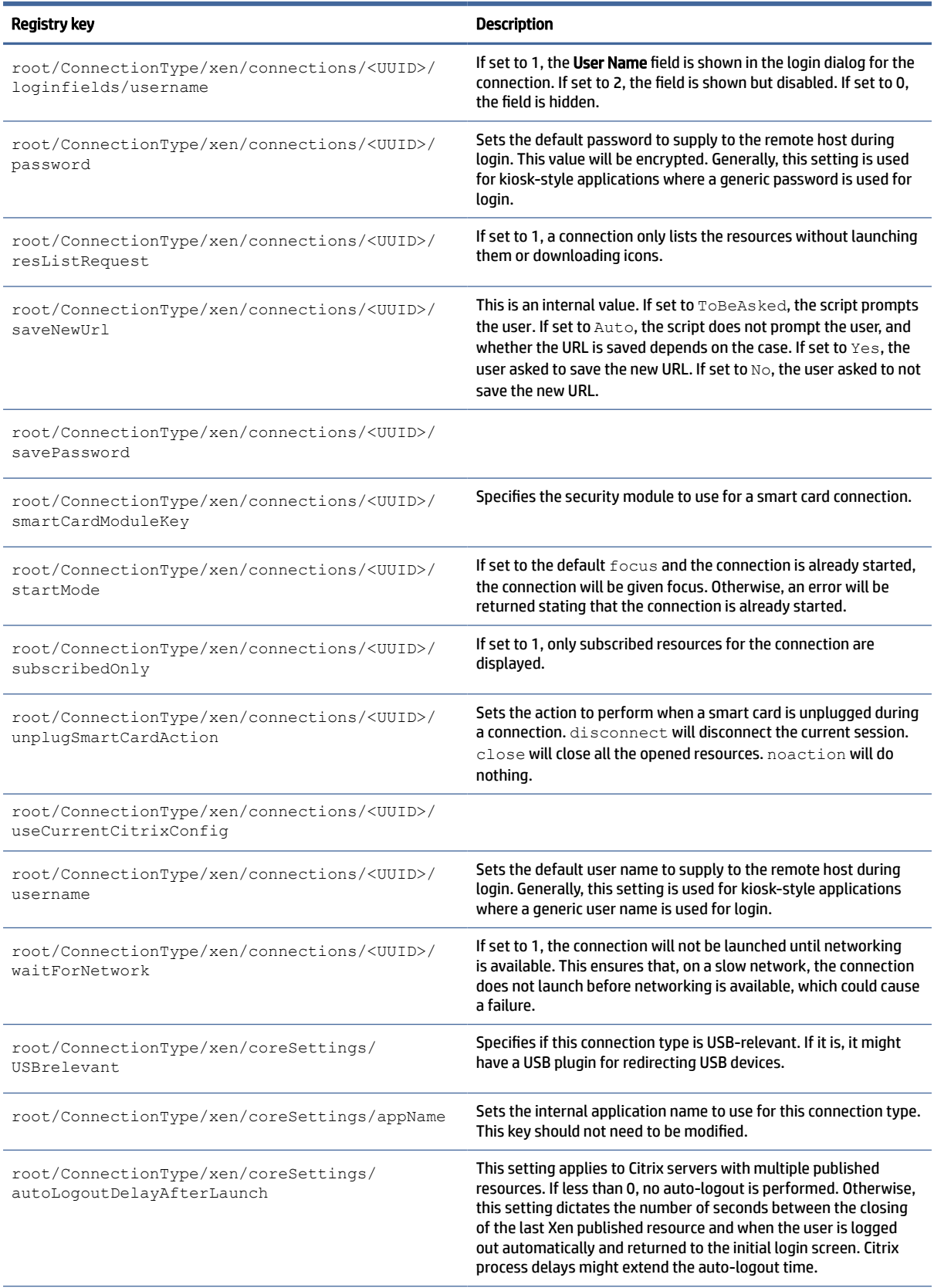

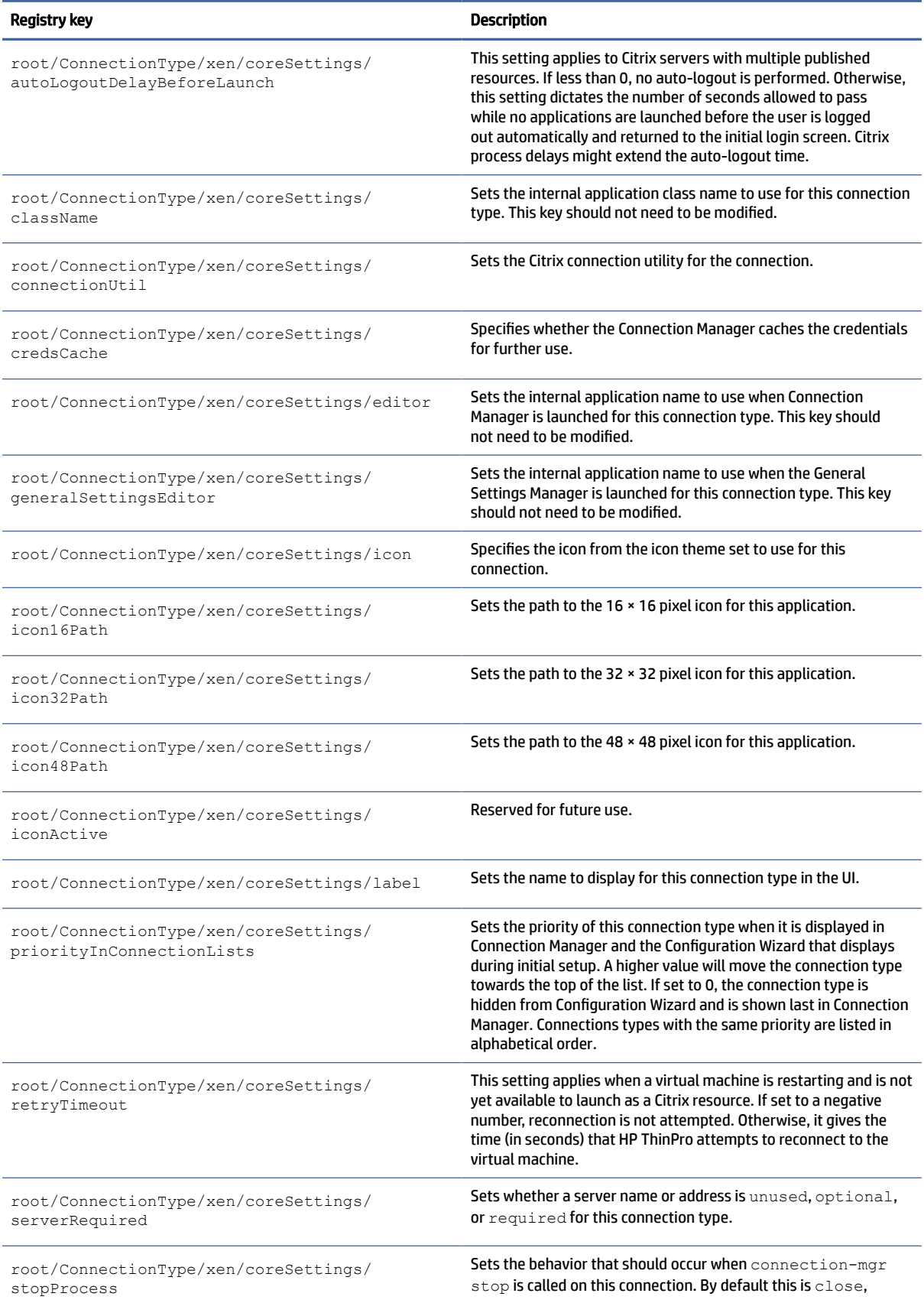

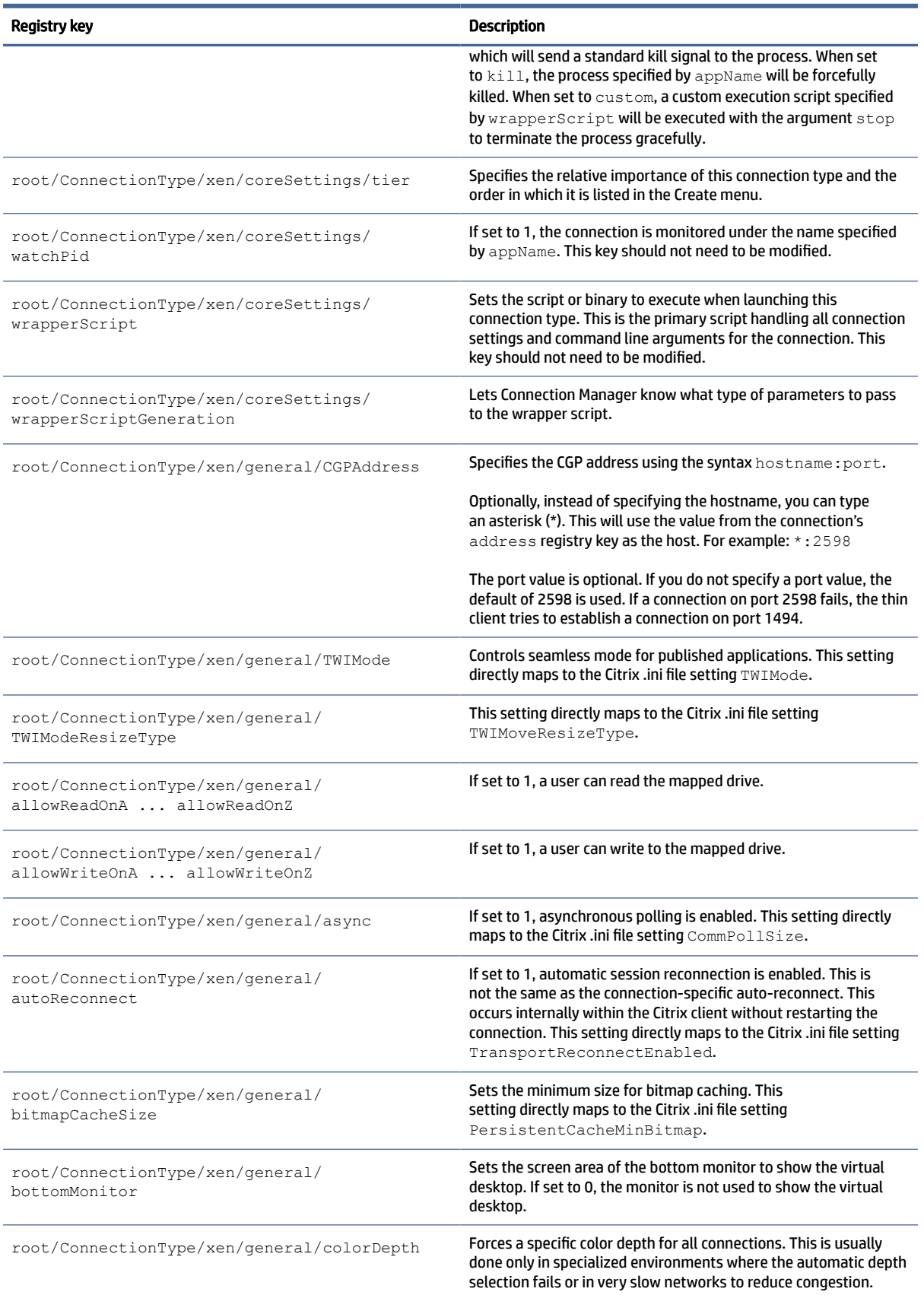

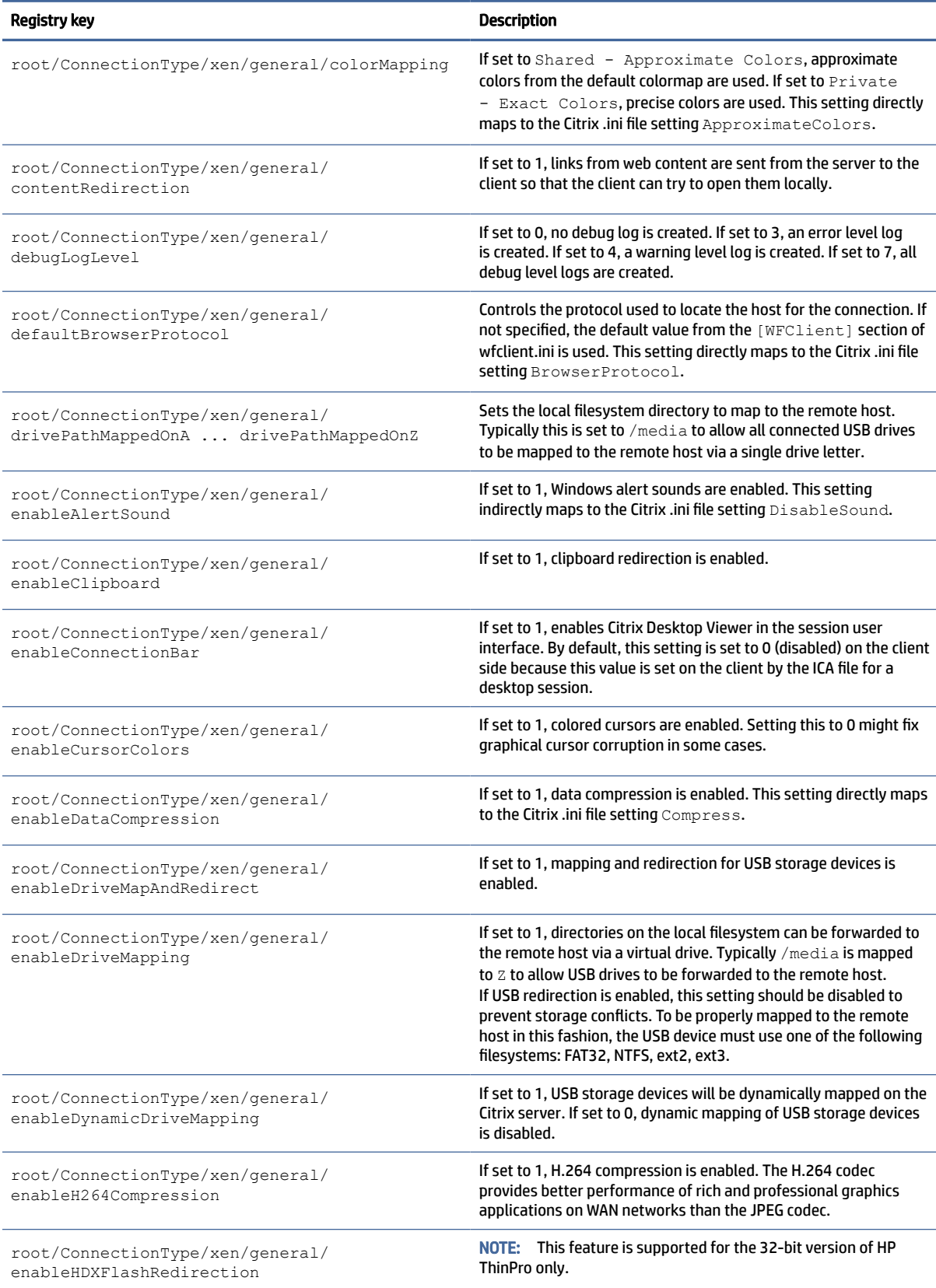

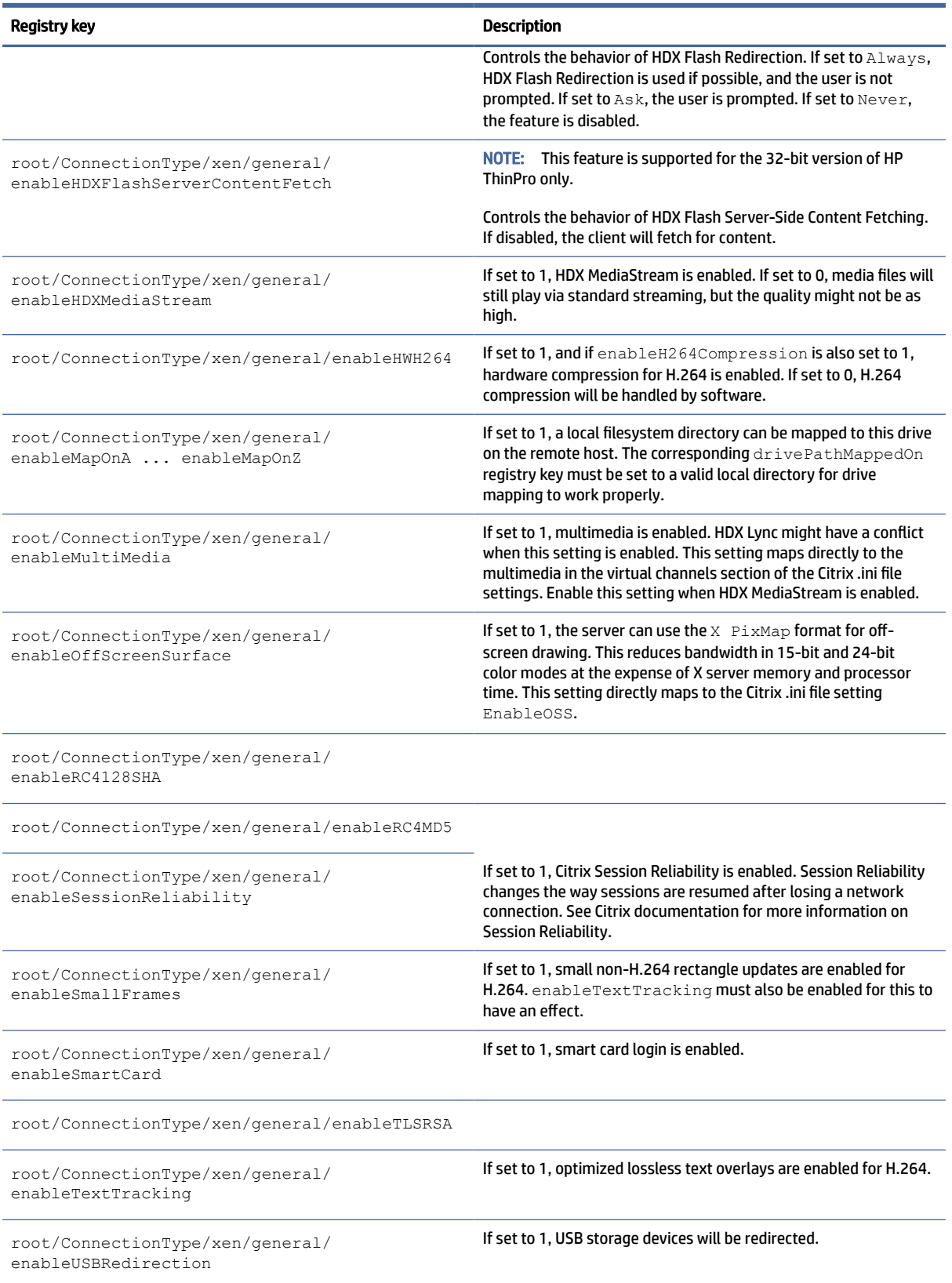

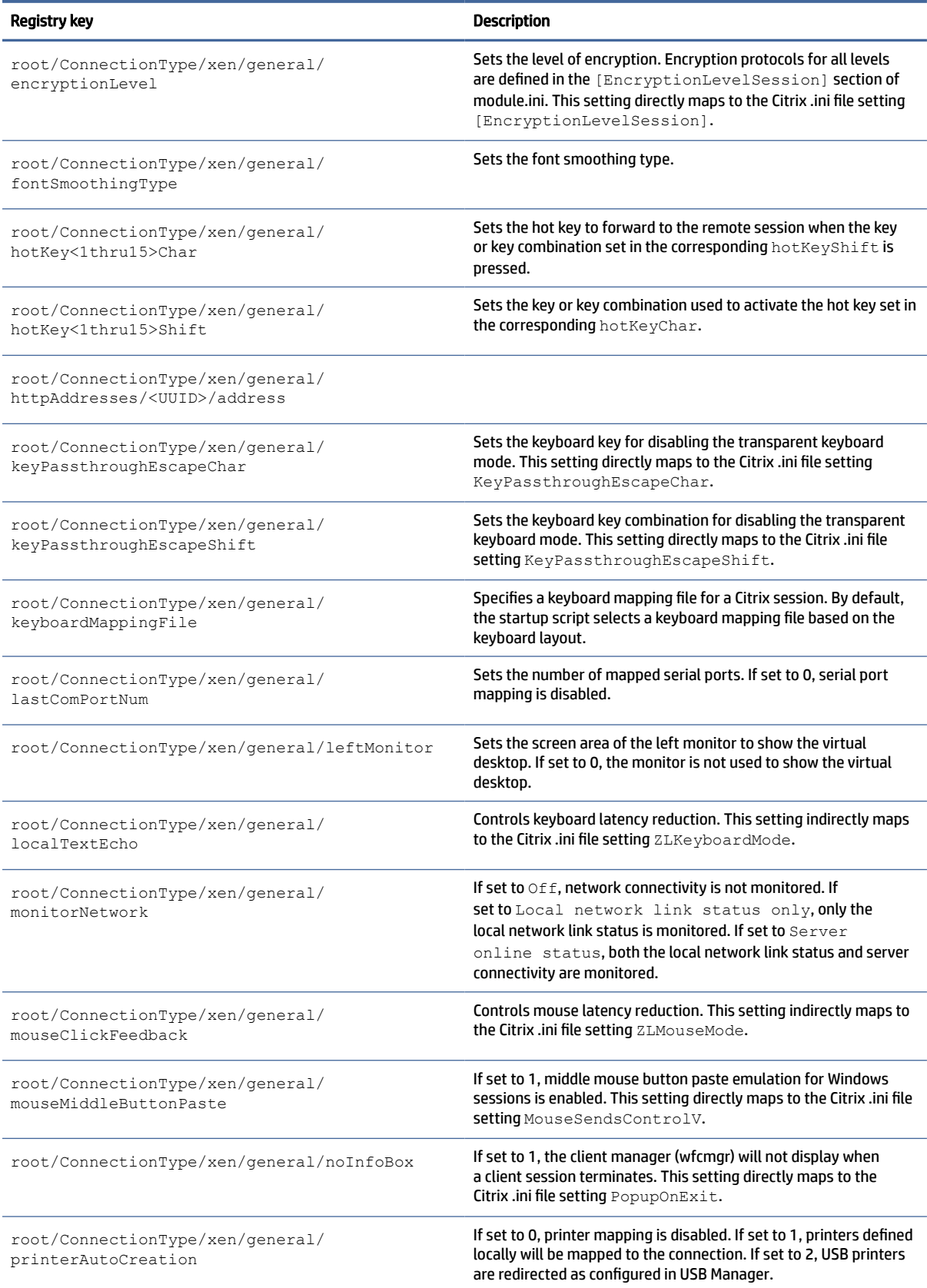

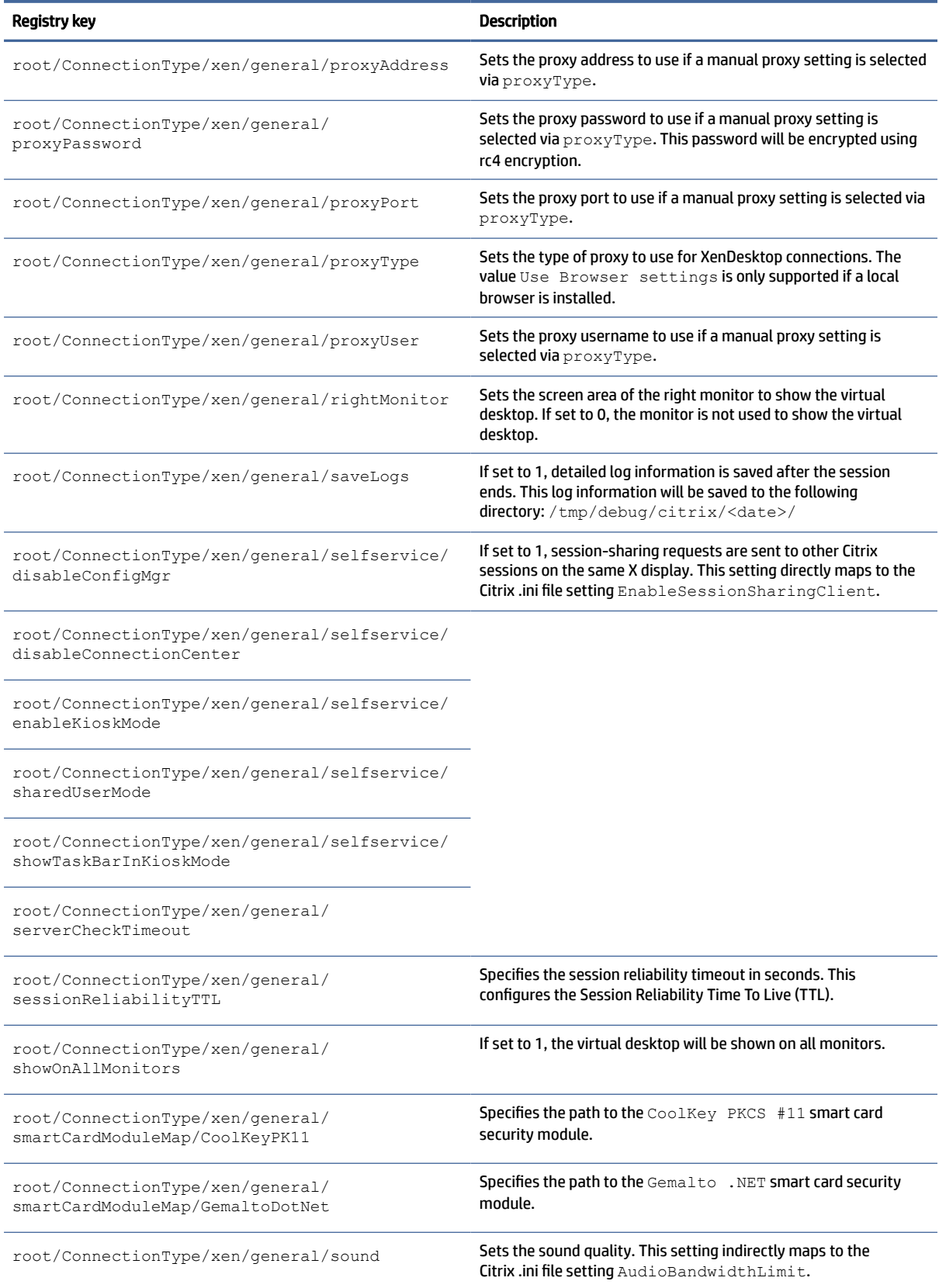

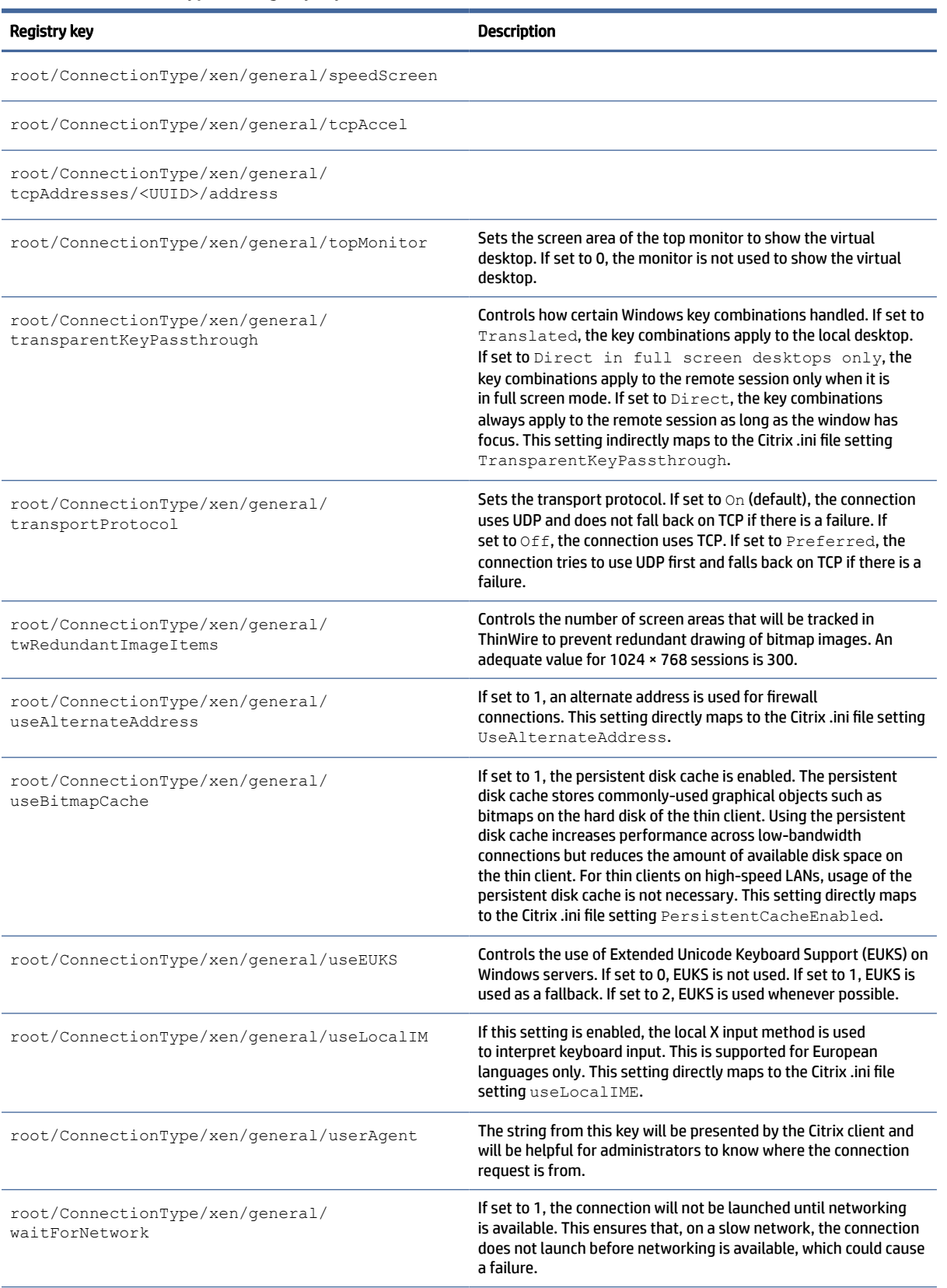

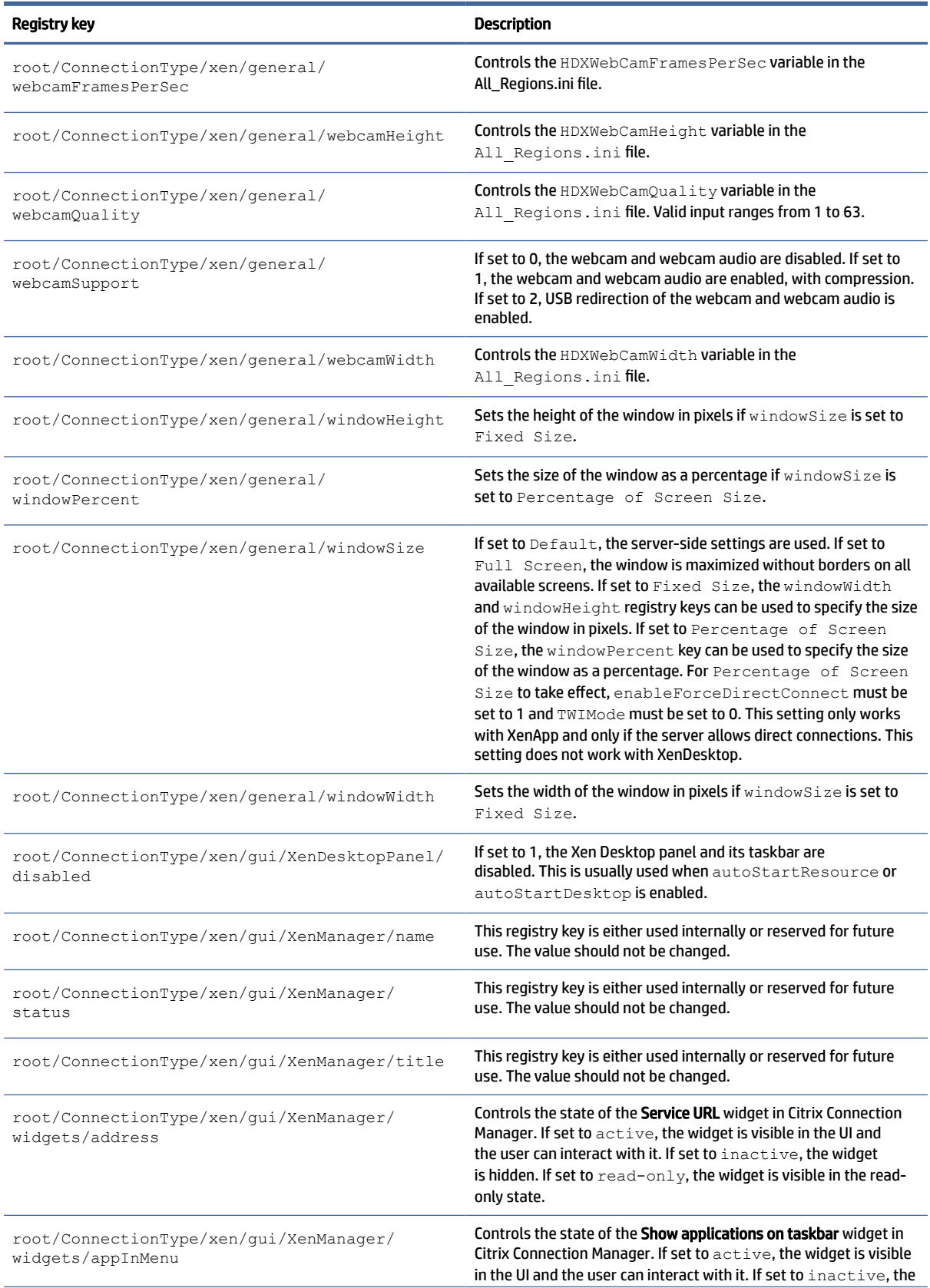

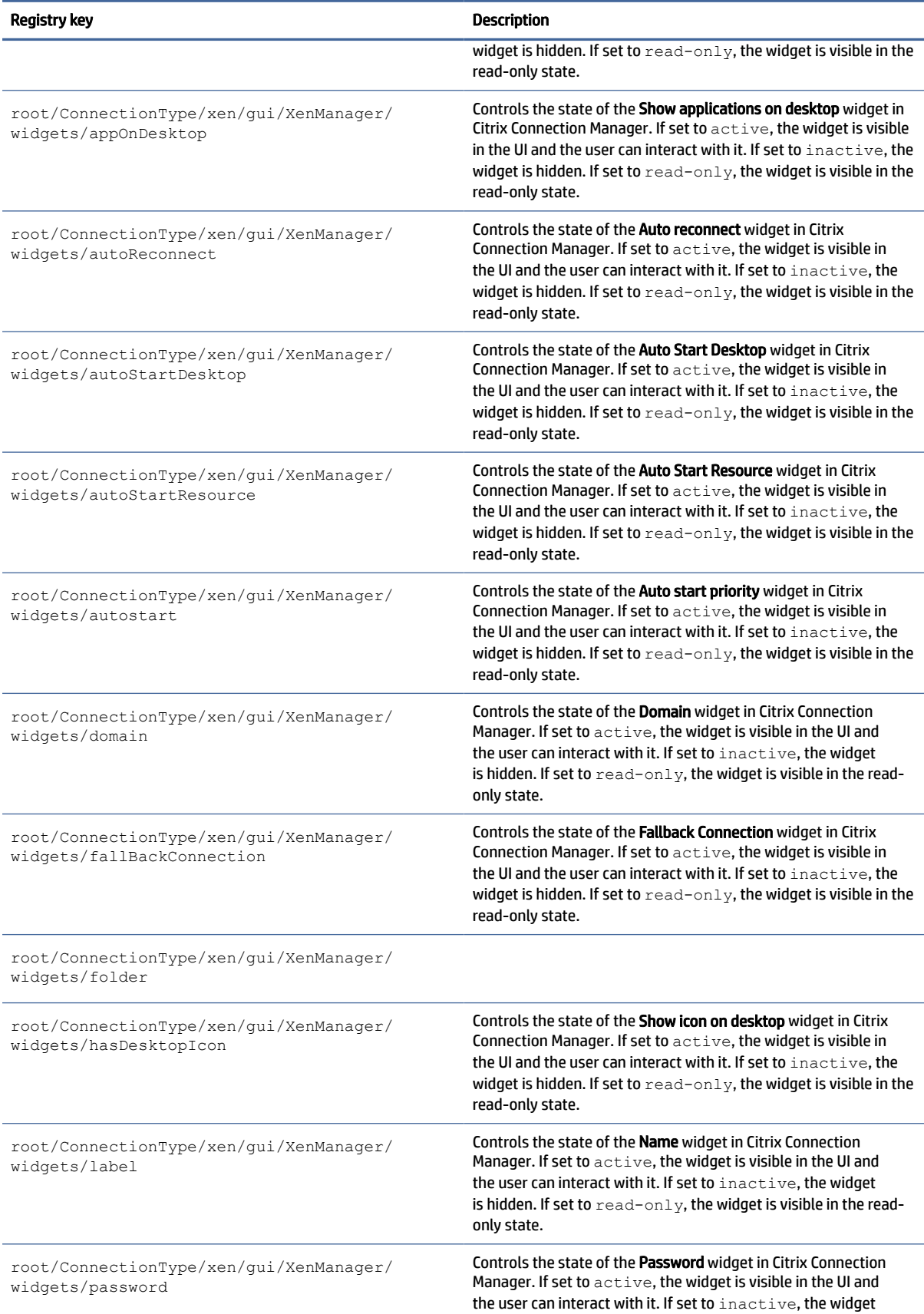

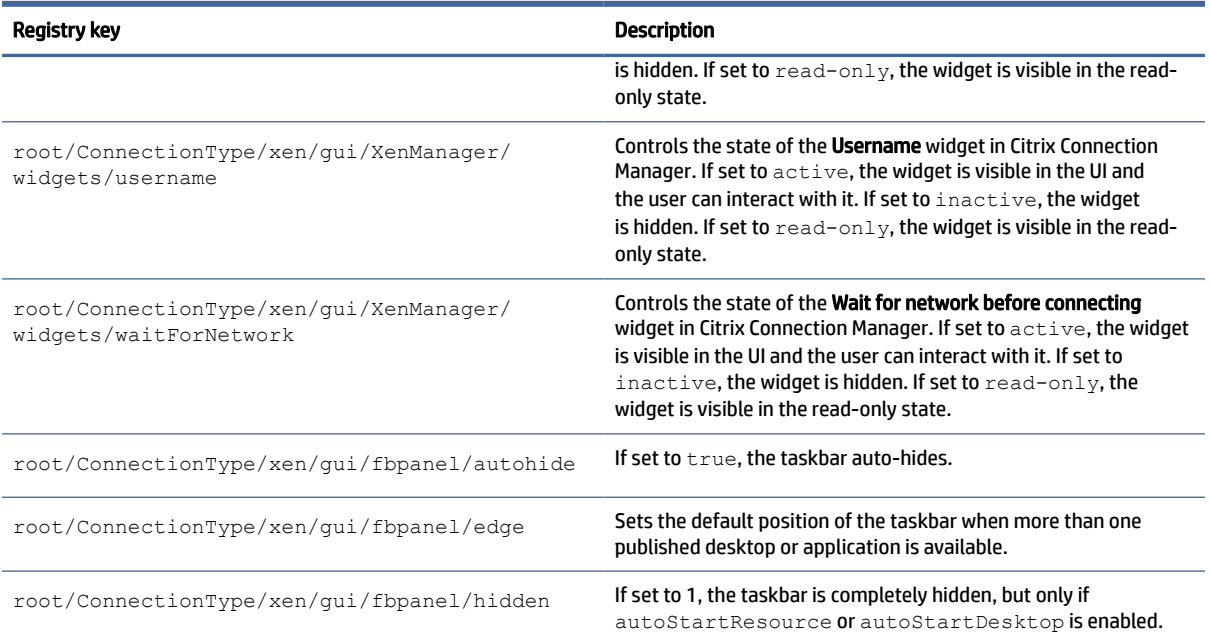

## **DHCP**

This folder exists to support temporary registry keys that are added when the system acquires a DHCP lease. No modification is necessary.

# **Dashboard**

Dashboard registry keys.

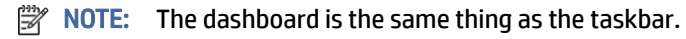

Table E-15 Dashboard registry keys

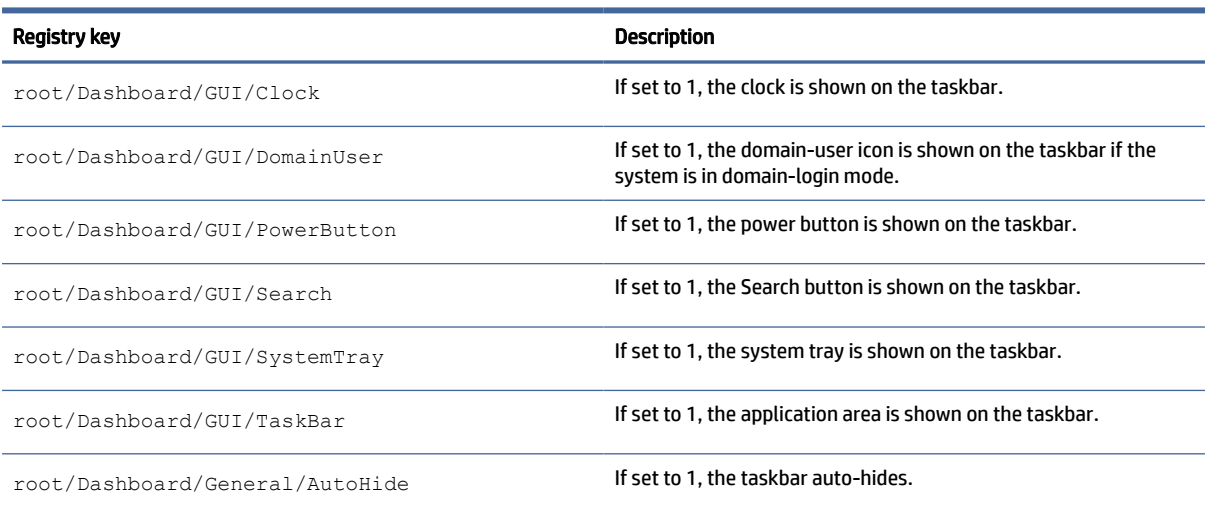

## Table E-15 Dashboard registry keys (continued)

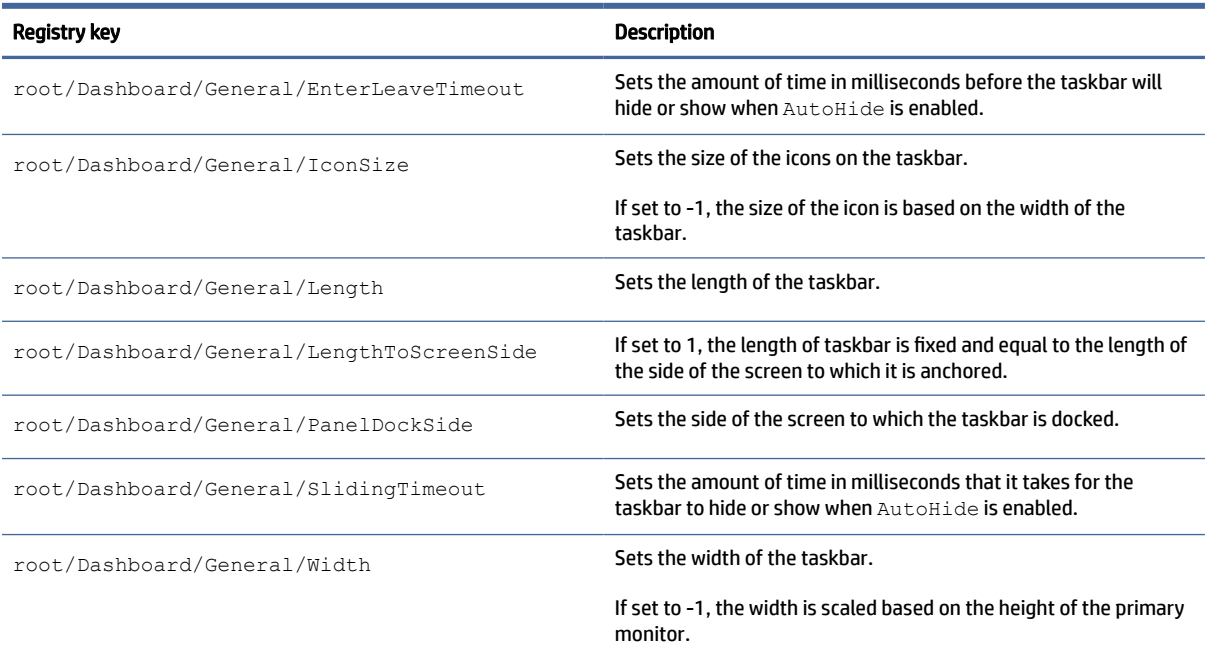

# Imprivata

Imprivata registry keys.

## Table E-16 Imprivata registry keys

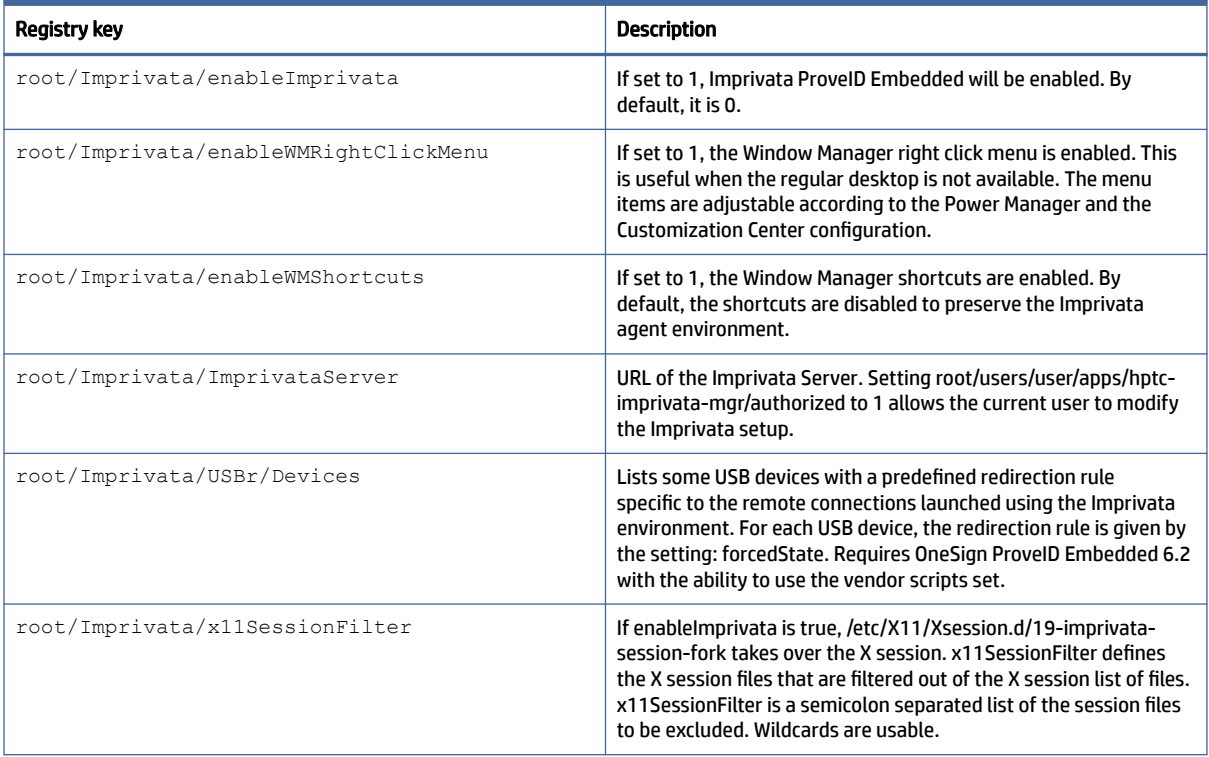

#### Table E-16 Imprivata registry keys (continued)

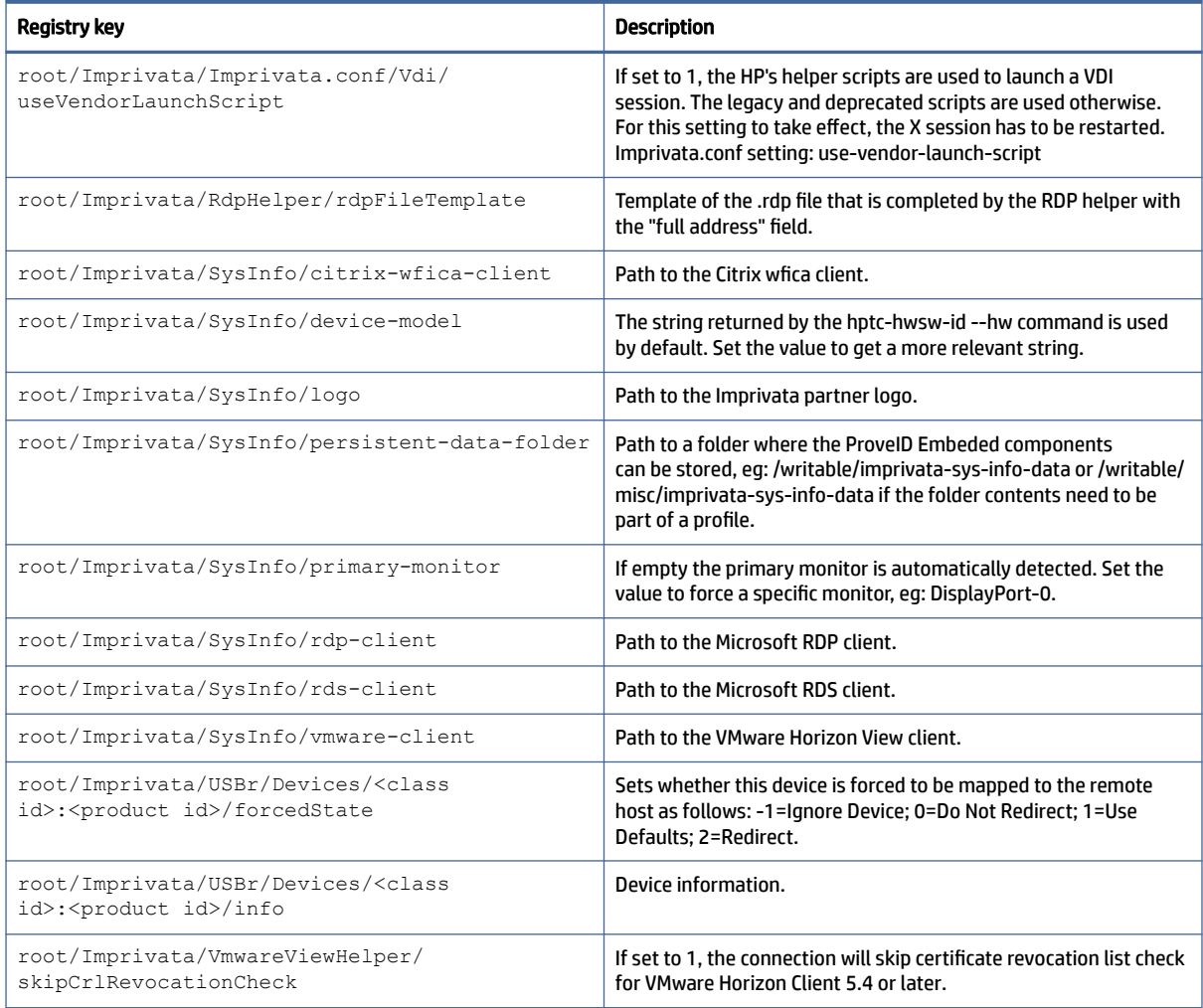

# InputMethod

InputMethod registry key.

#### Table E-17 InputMethod registry key

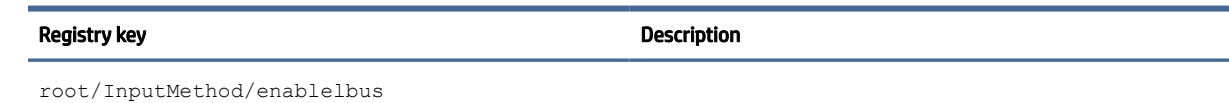

# Network

Network registry keys.

#### Table E-18 Network registry keys

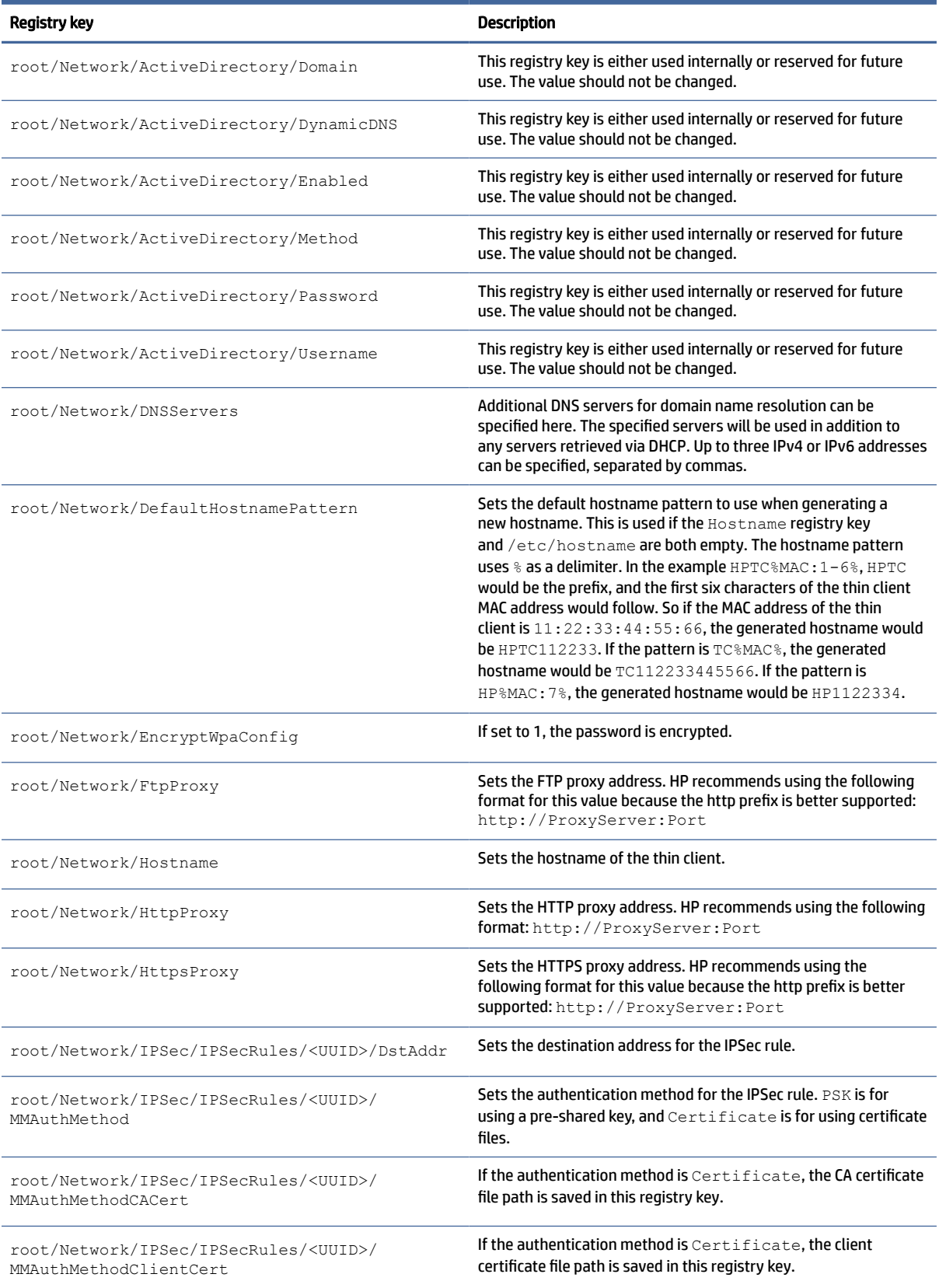

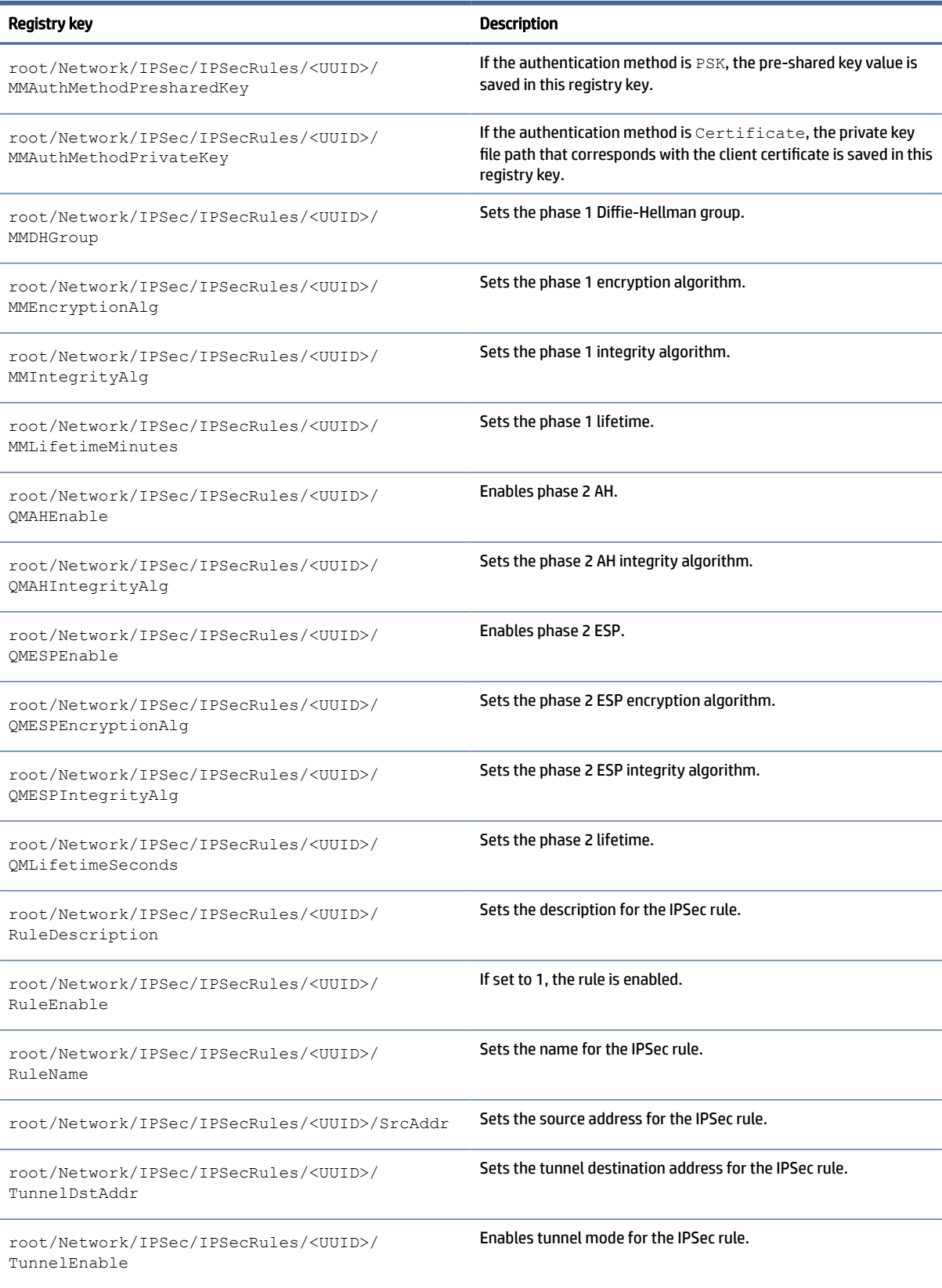

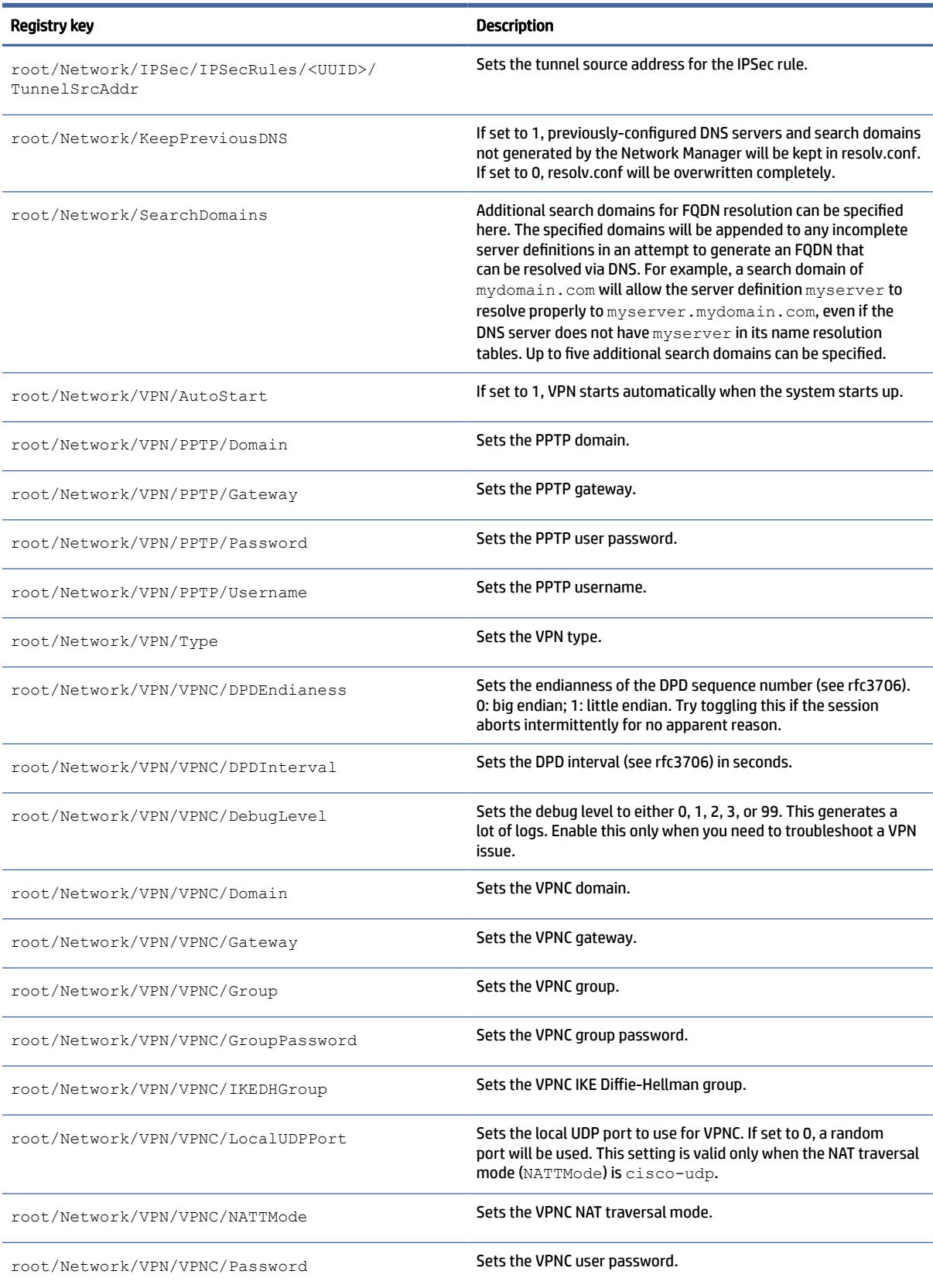

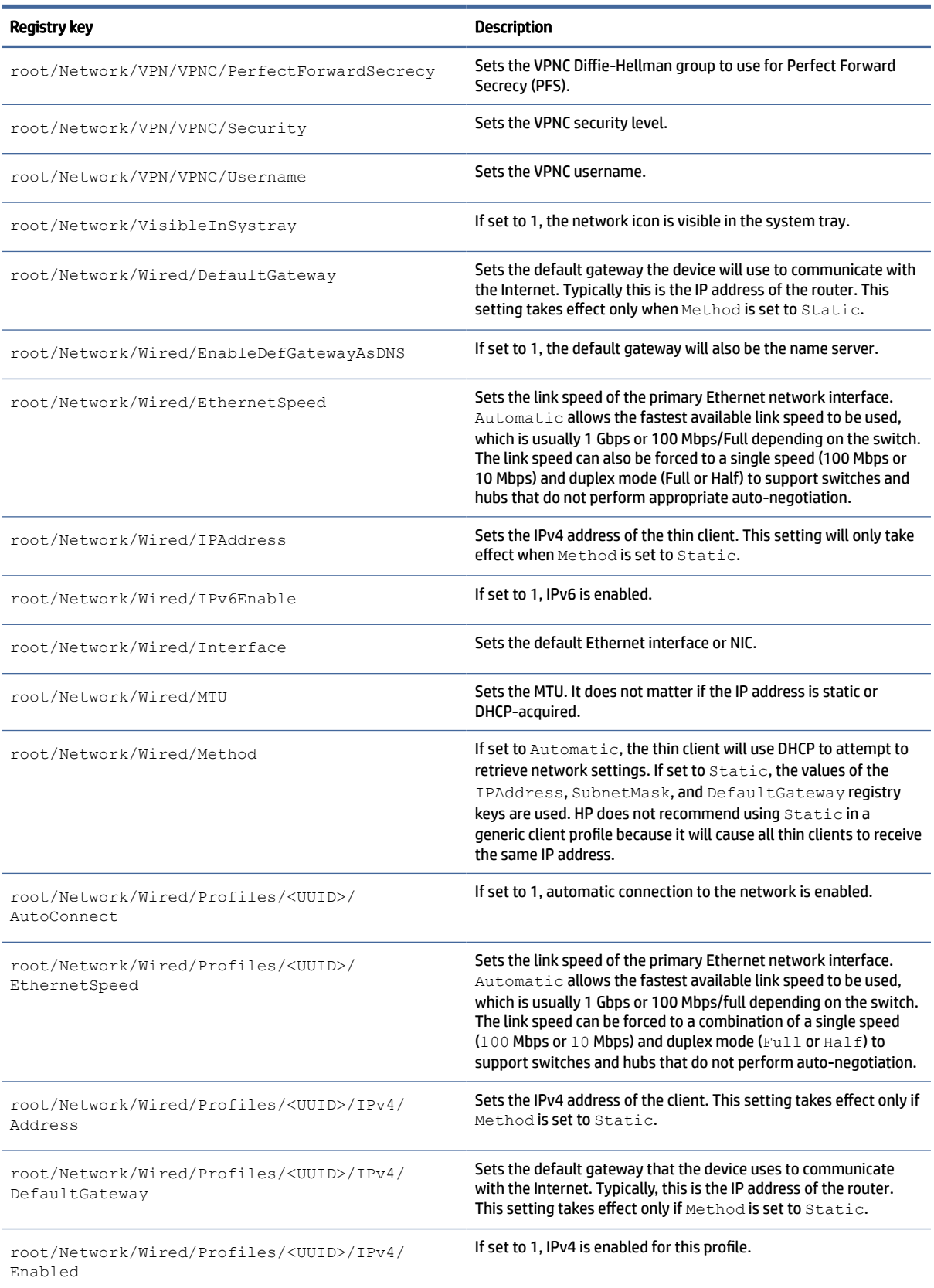

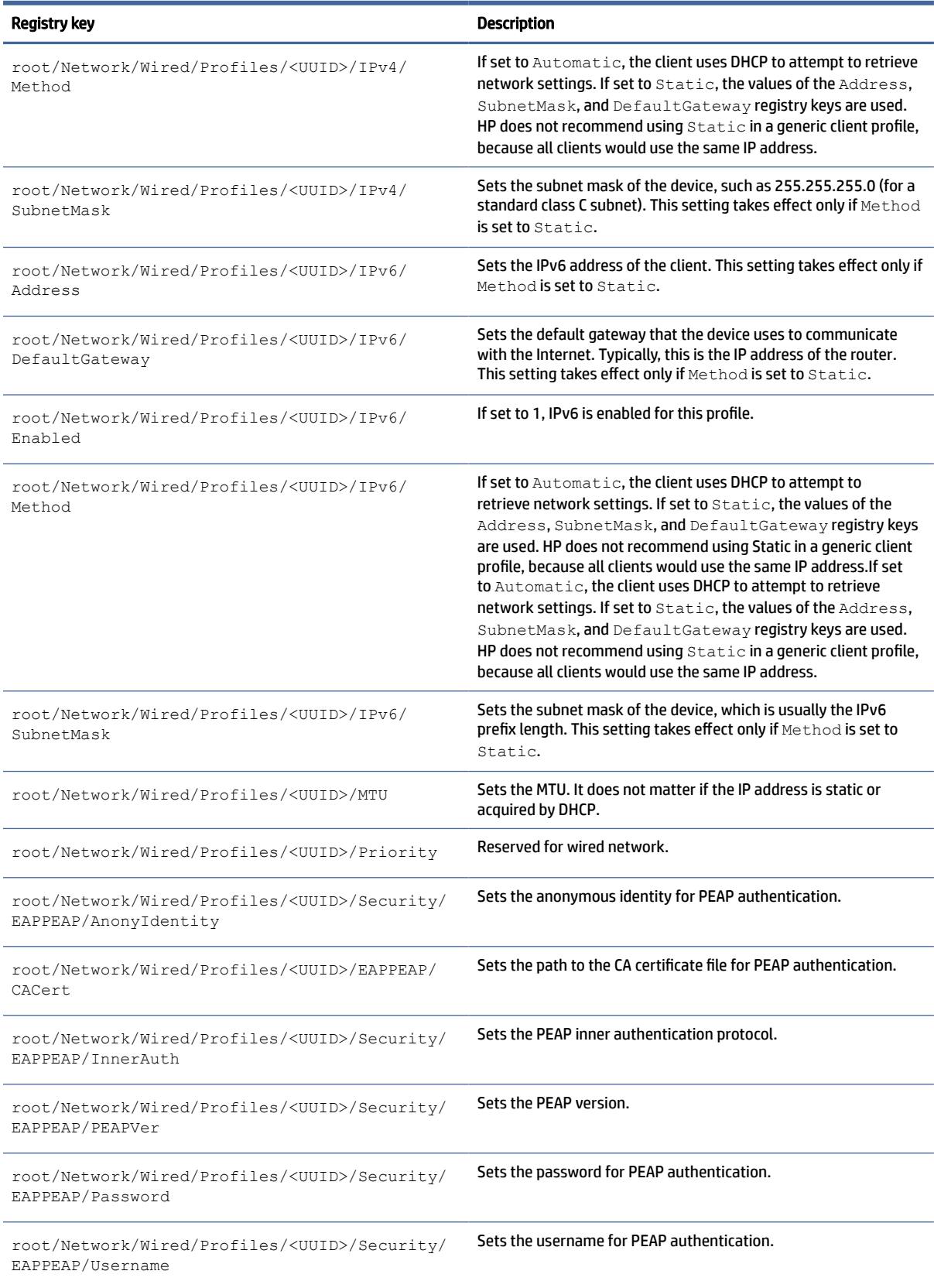

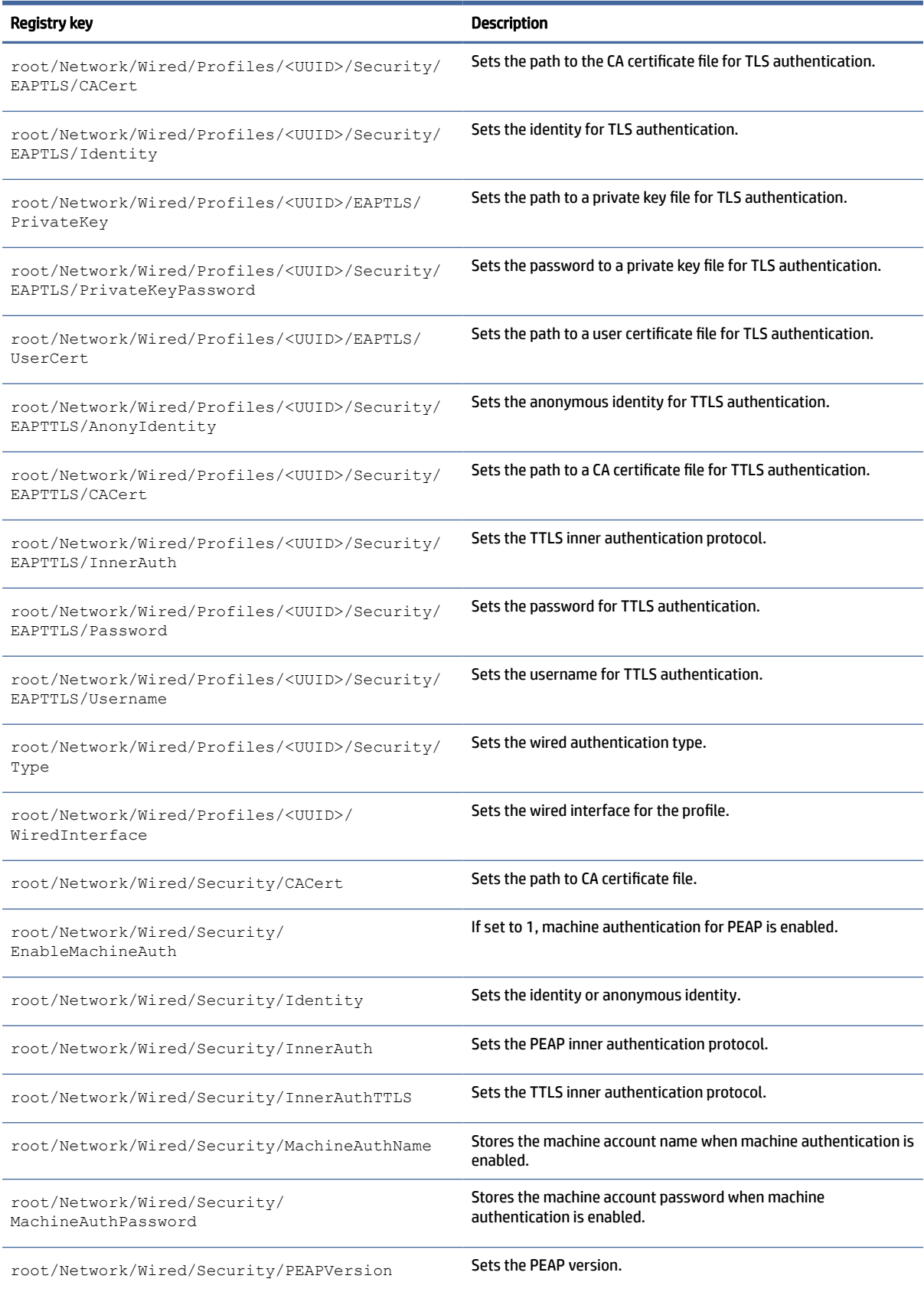

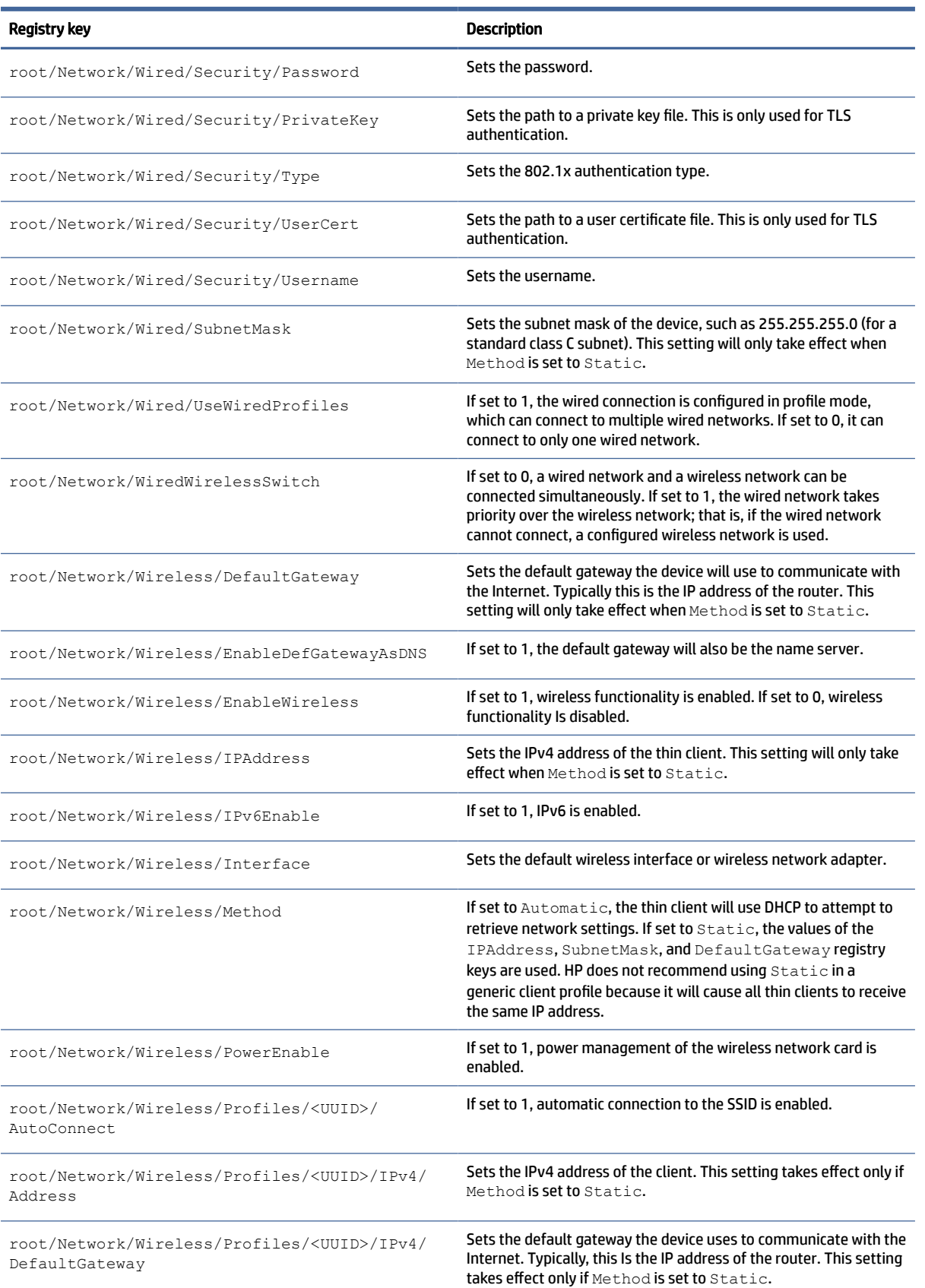

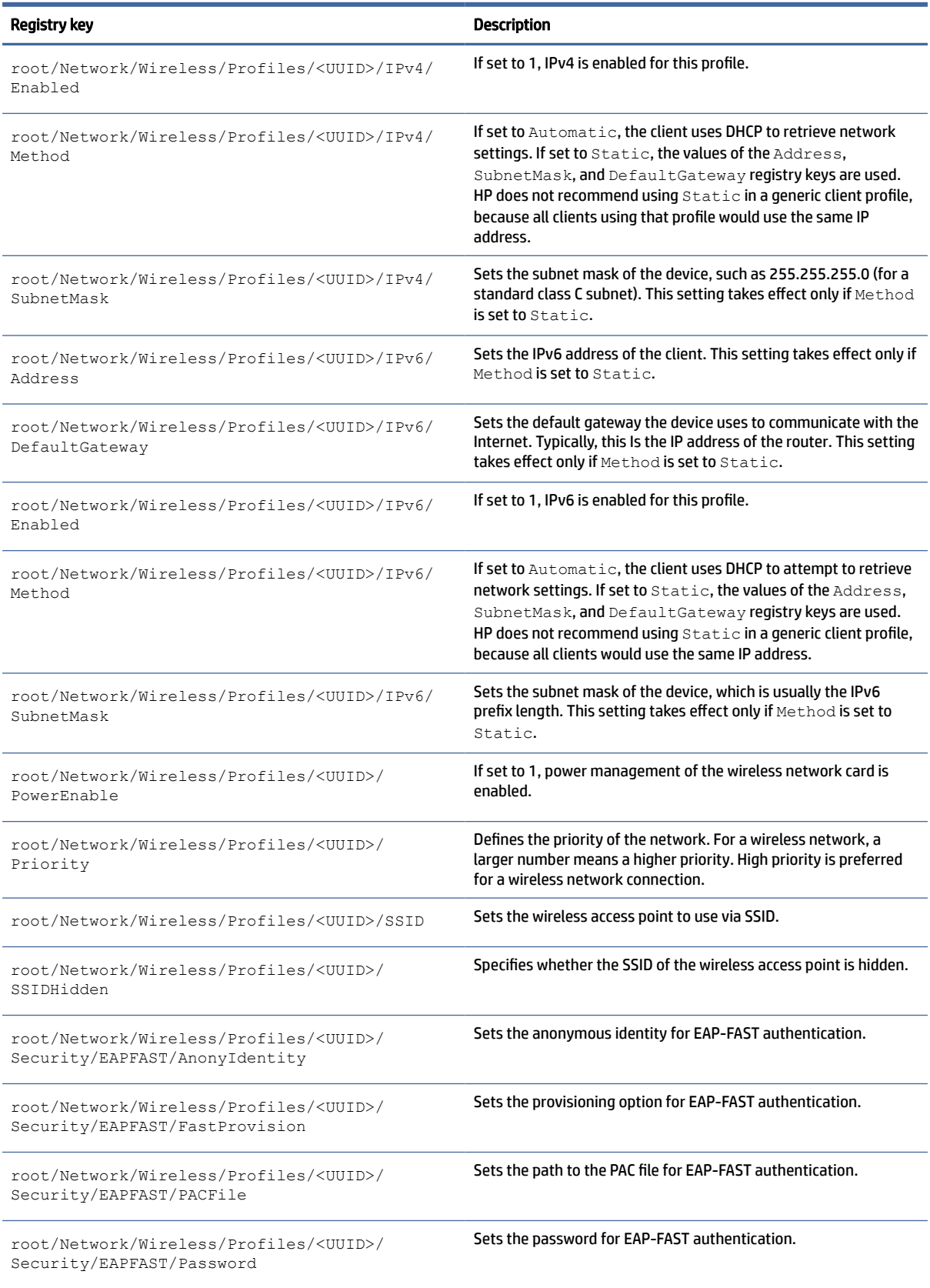

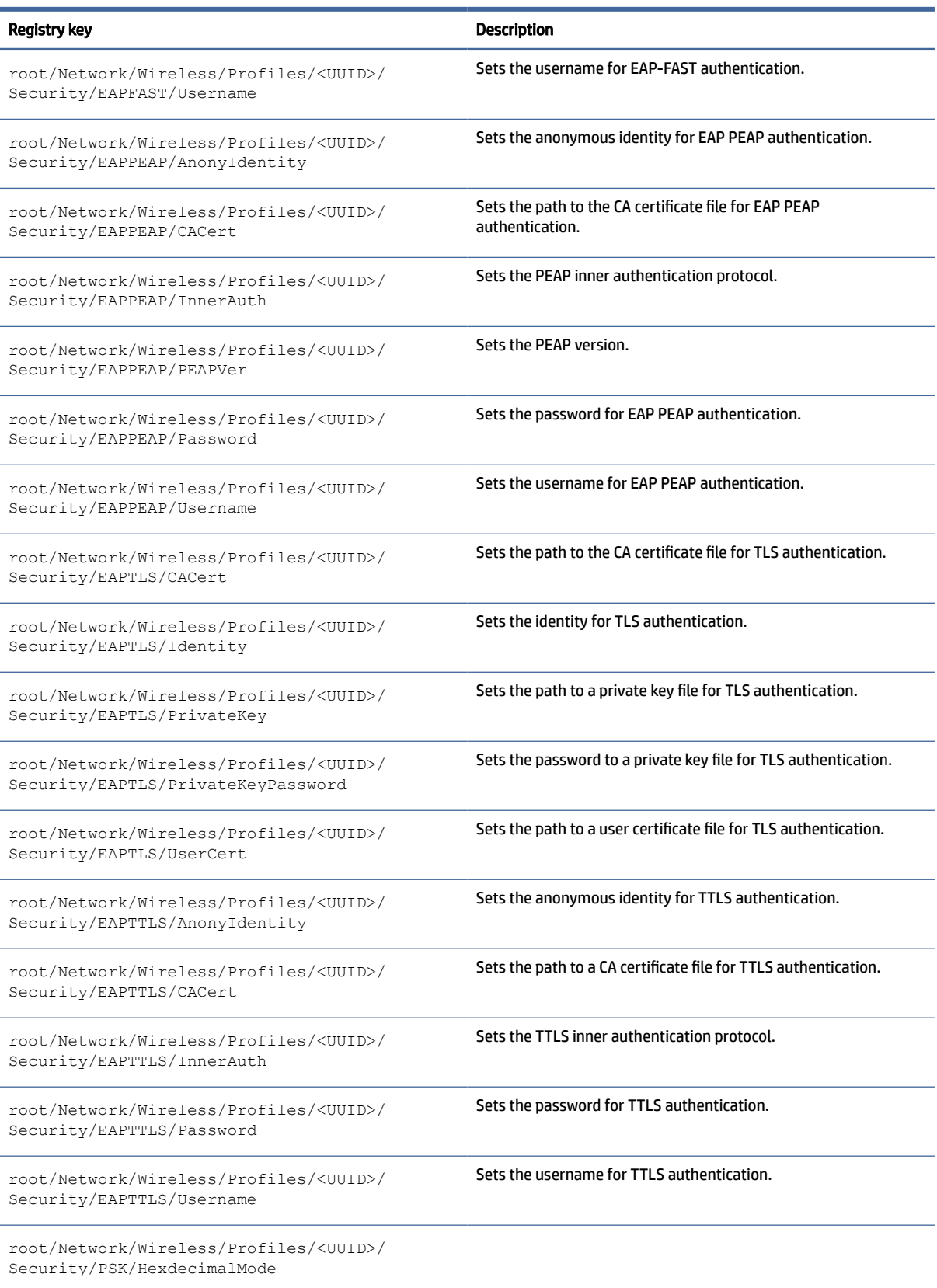
#### Table E-18 Network registry keys (continued)

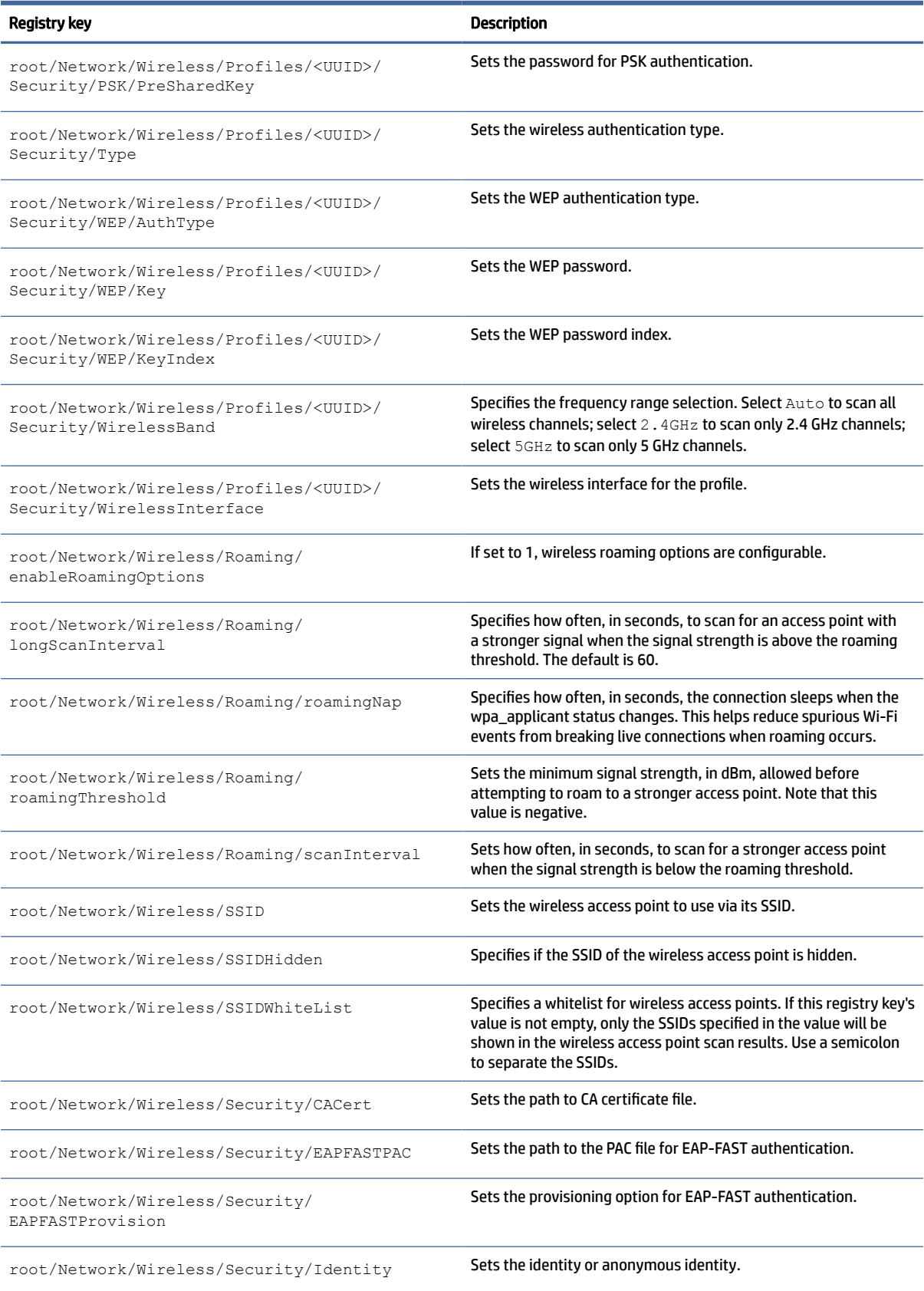

#### Table E-18 Network registry keys (continued)

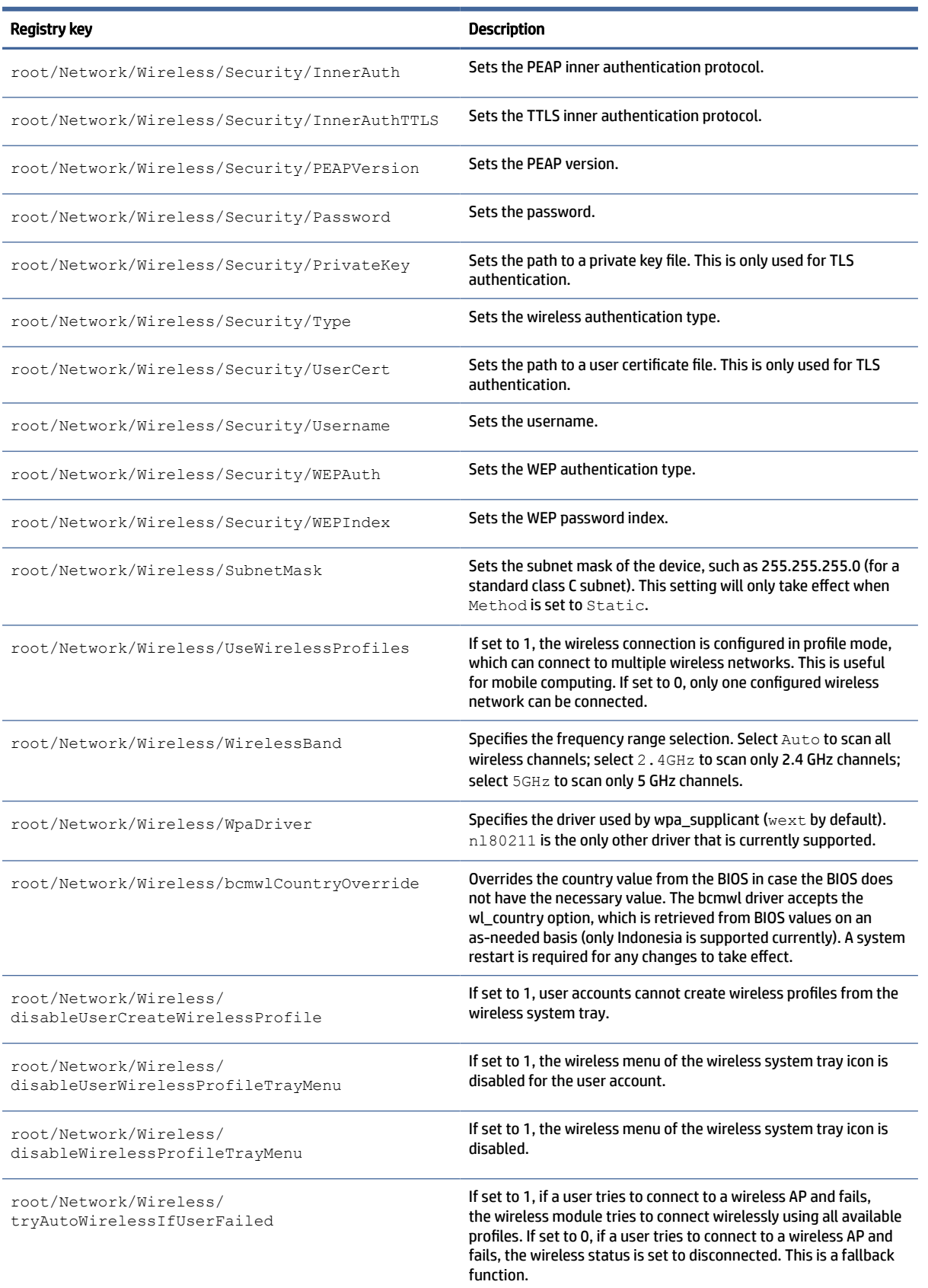

### Table E-18 Network registry keys (continued)

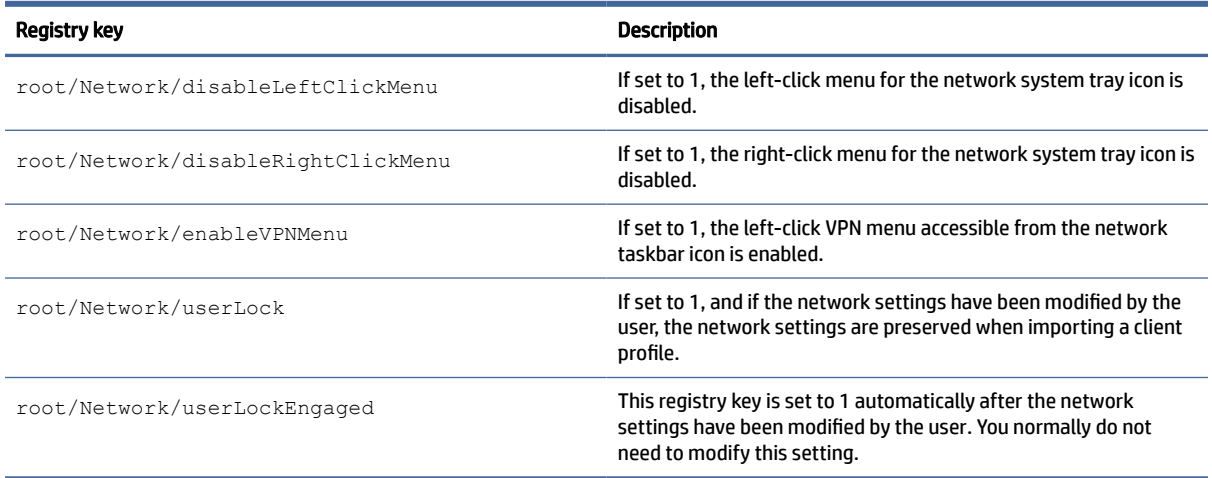

### Power

Registry keys for power settings.

### Table E-19 Power registry keys

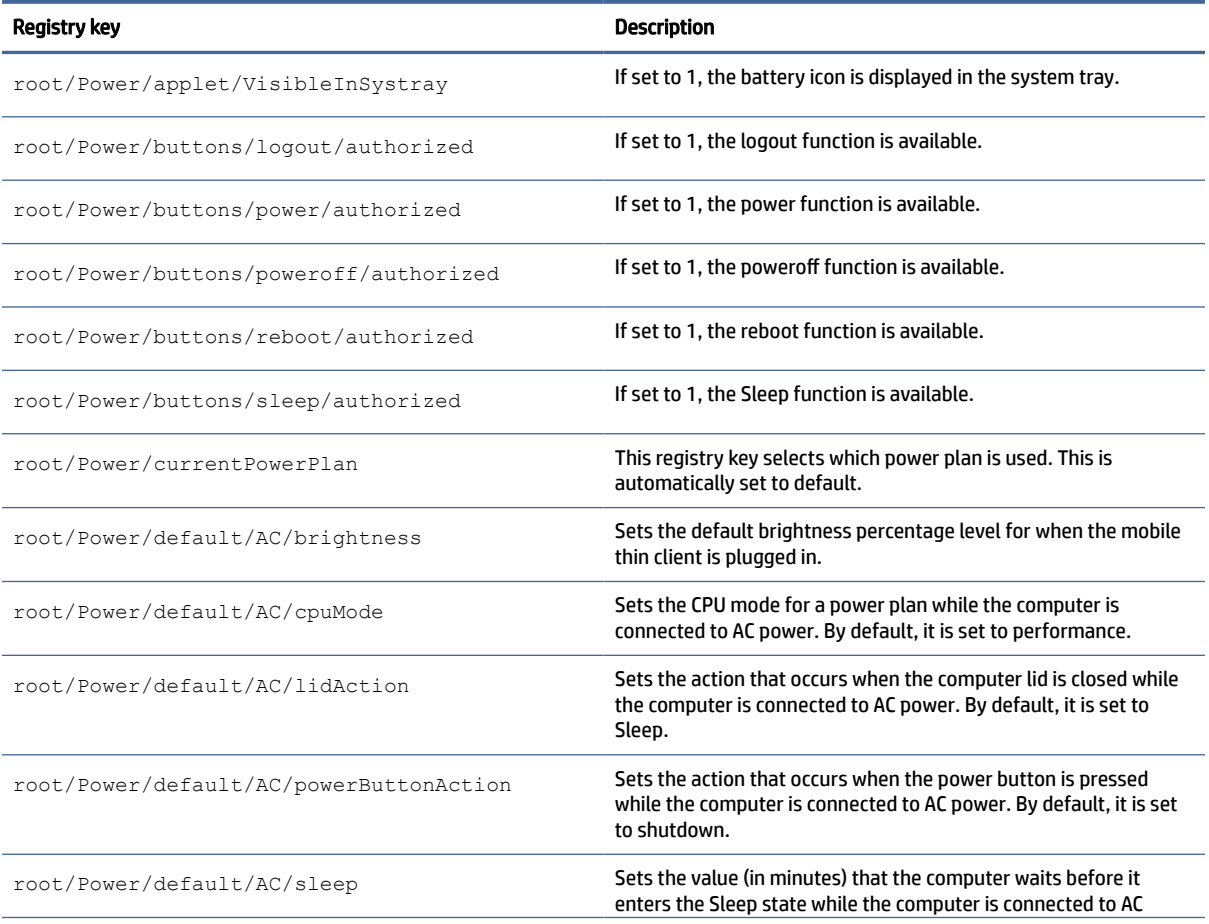

#### Table E-19 Power registry keys (continued)

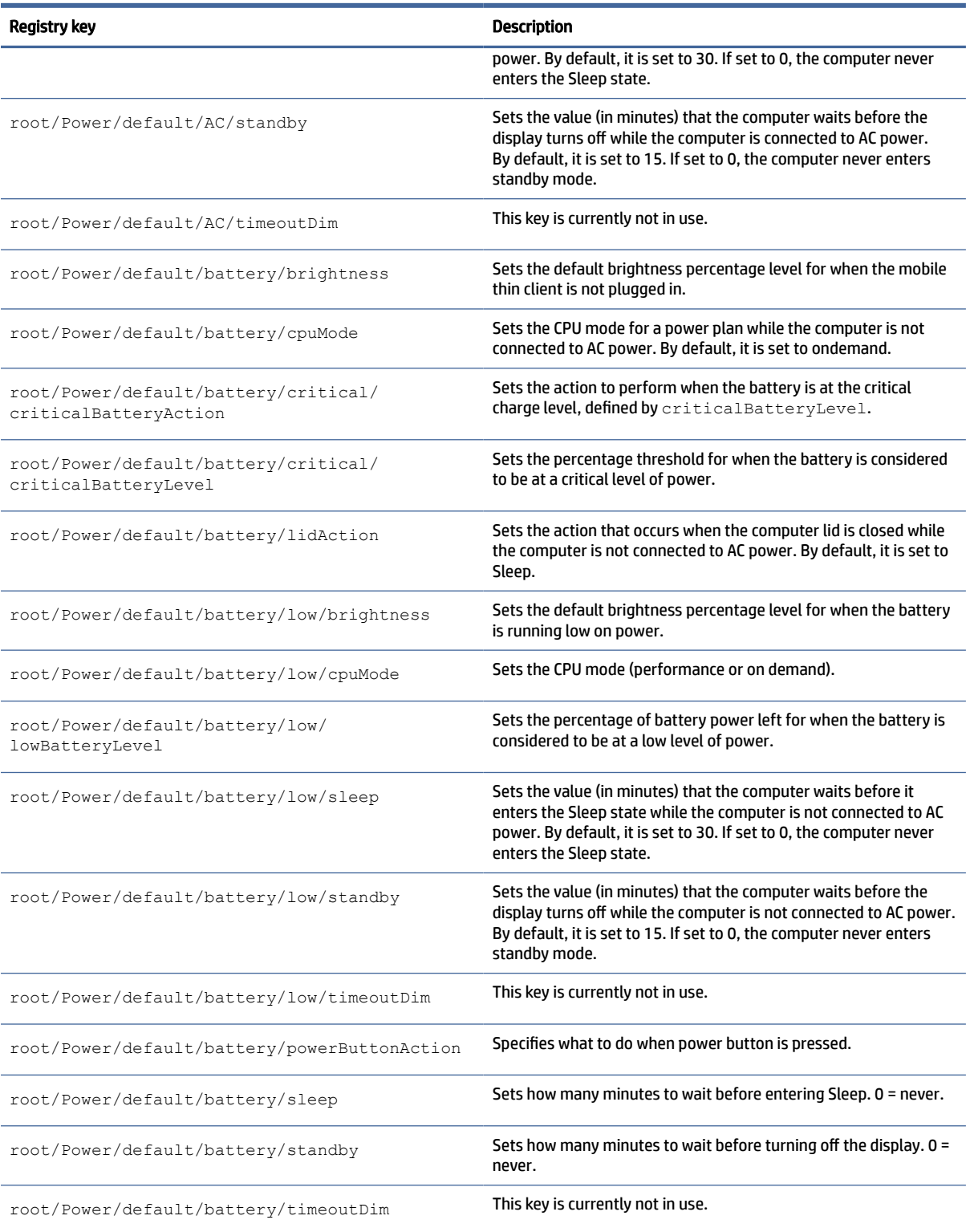

# ScepMgr

ScepMgr registry keys.

#### Table E-20 ScepMgr registry keys

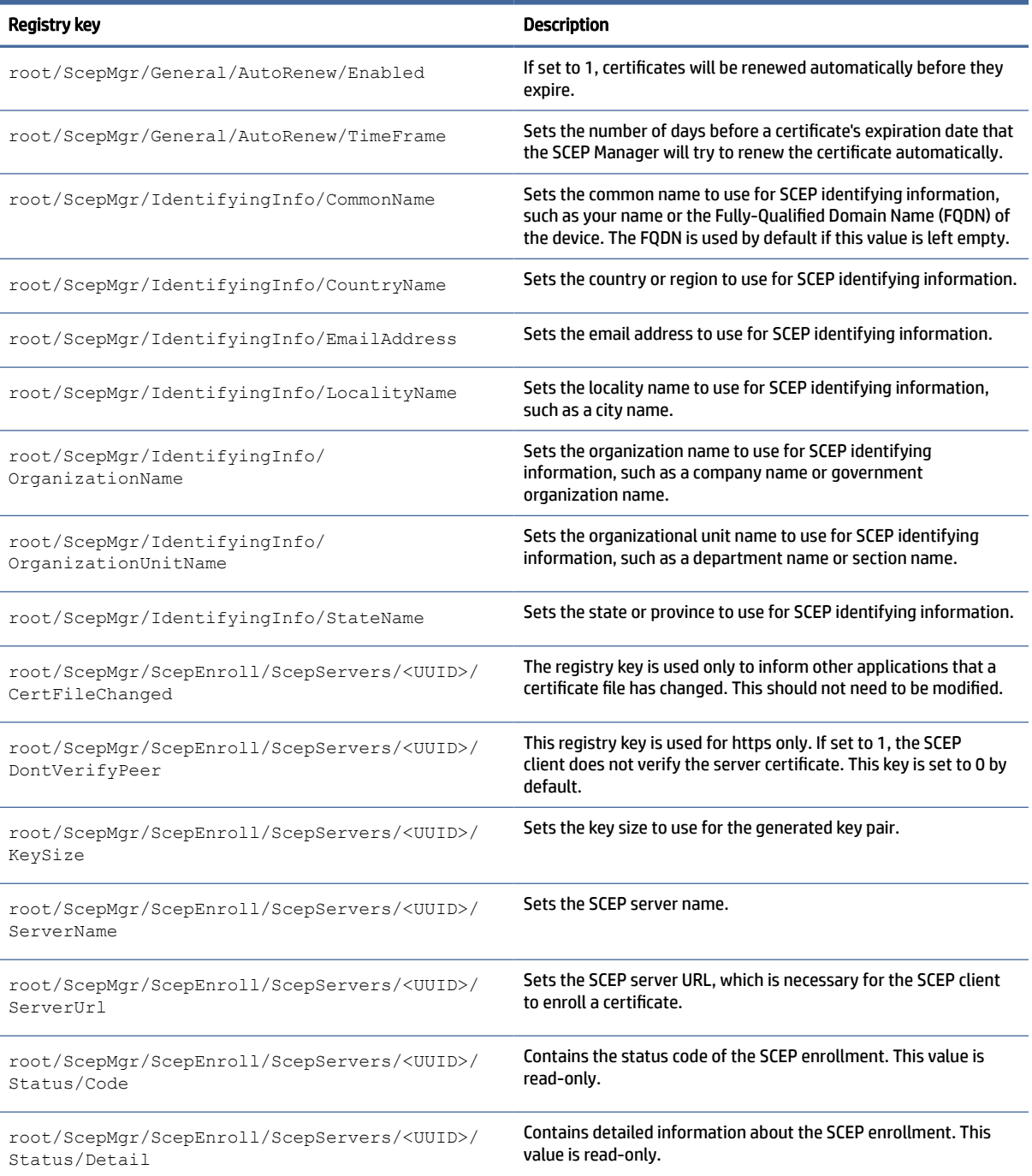

# **Search**

Search settings registry keys.

#### Table E-21 Search settings registry keys

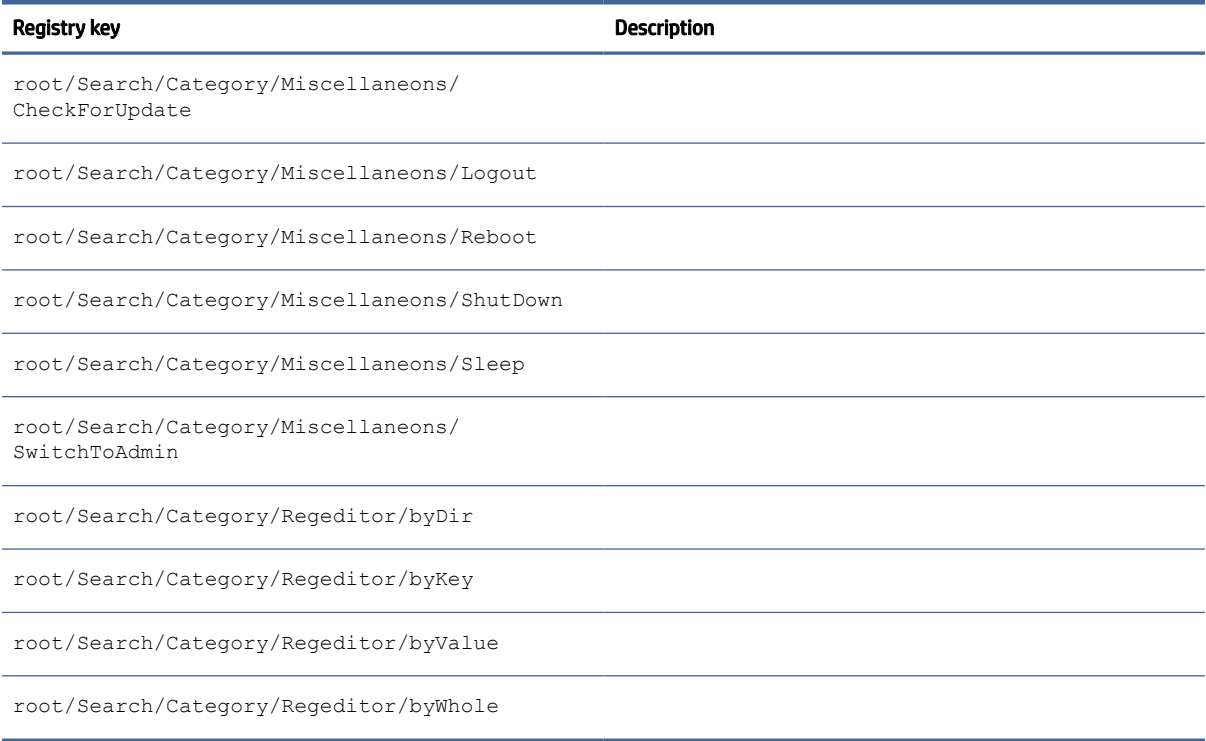

# Serial

Serial device registry keys.

#### Table E-22 Serial device registry keys

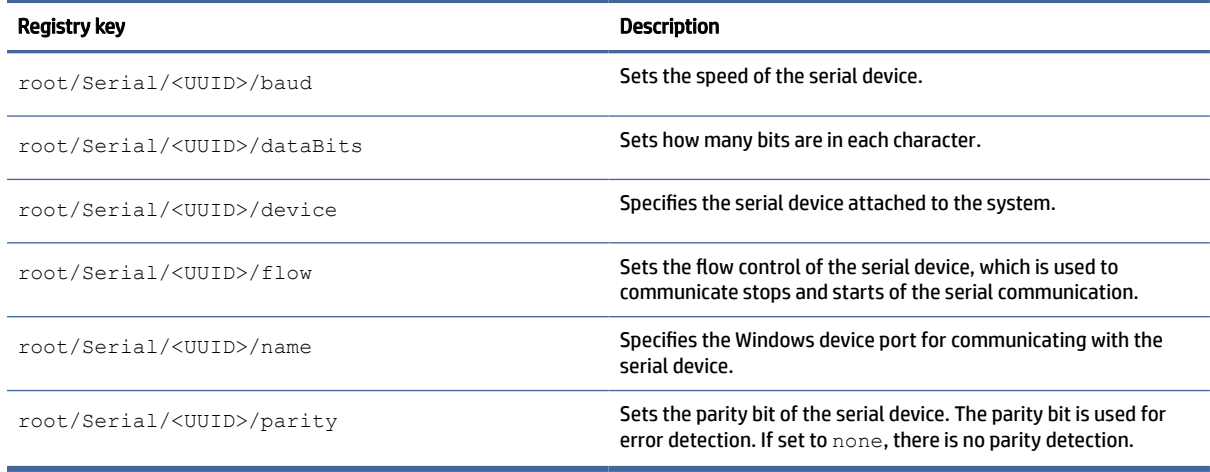

# **SystemInfo**

System Information registry keys.

#### Table E-23 System Information registry keys

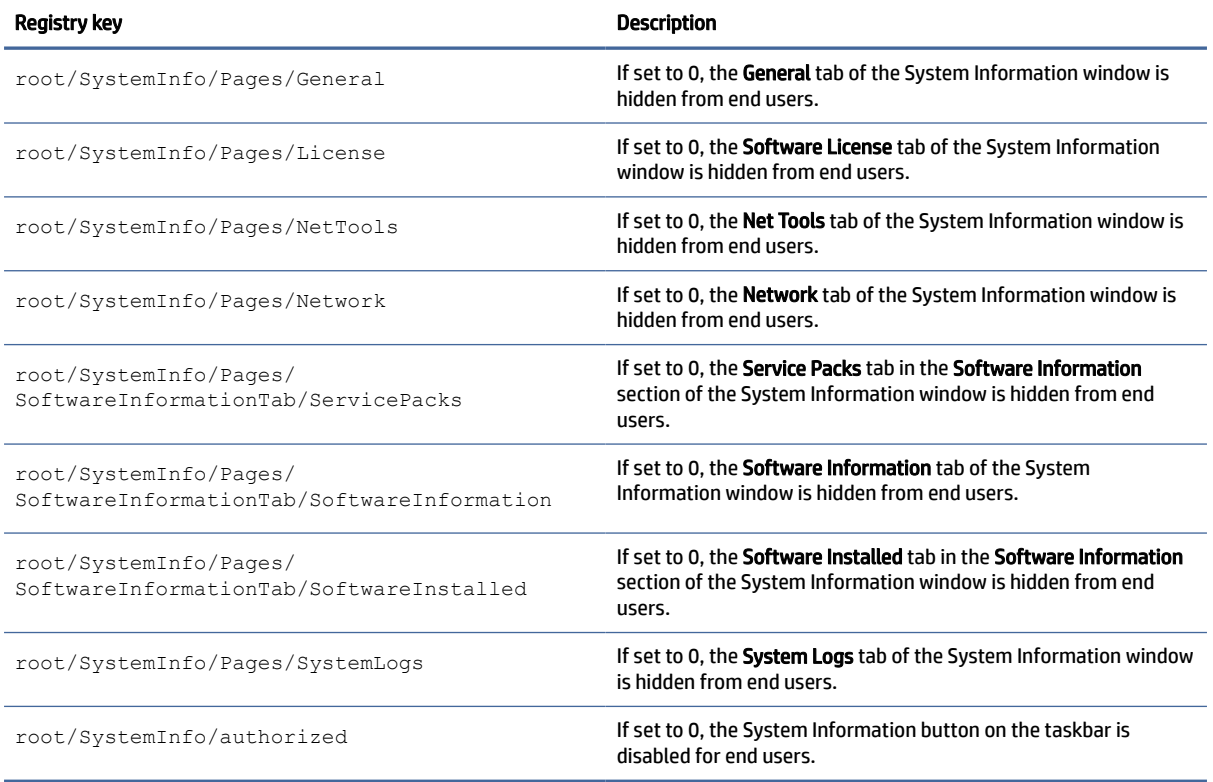

# **TaskMgr**

Task Manager registry key.

#### Table E-24 Task Manager registry key

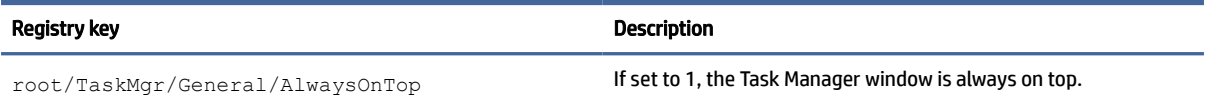

## USB

USB registry keys.

### Table E-25 USB registry keys

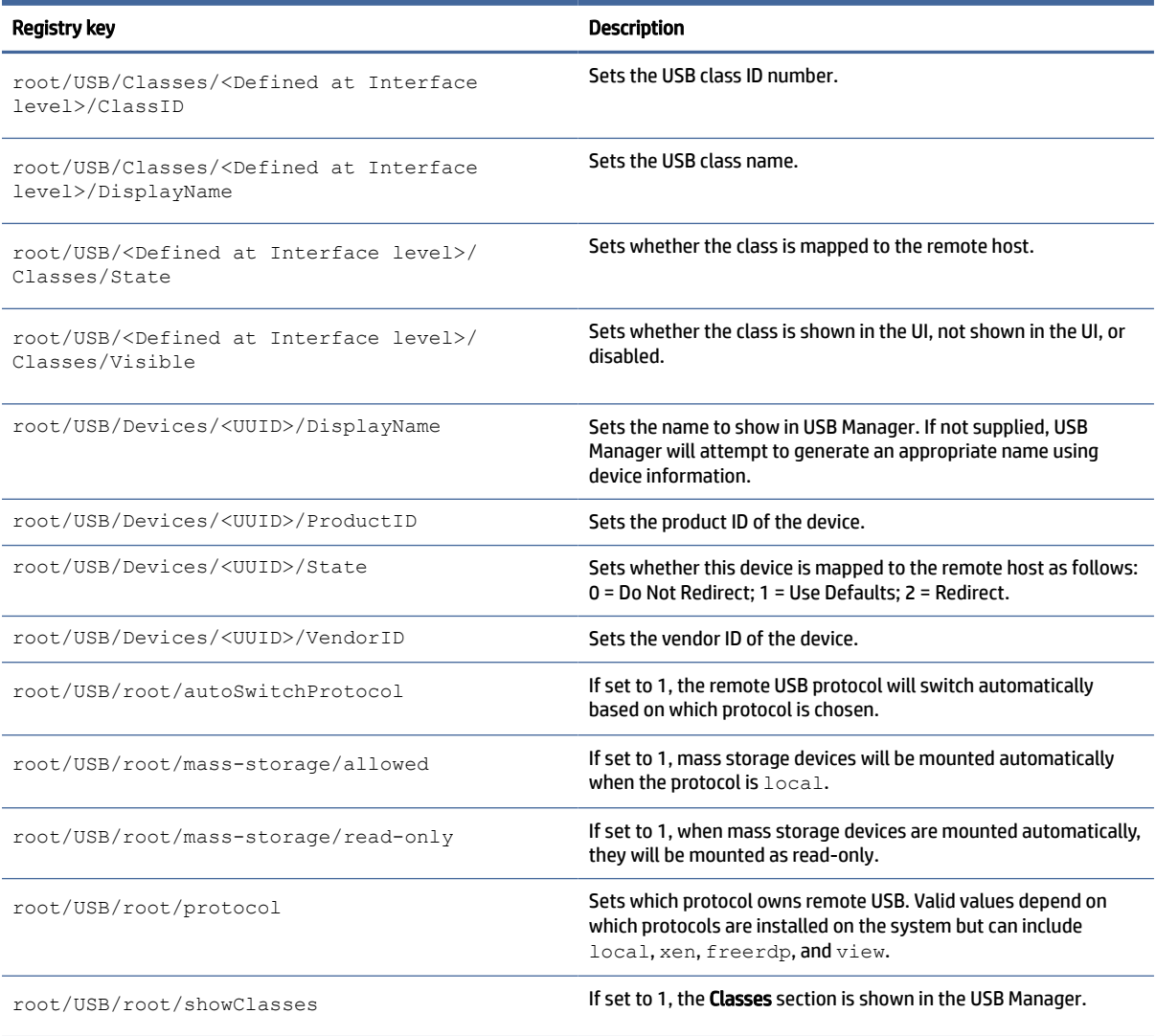

# auto-update

Registry keys for Automatic Updates.

### Table E-26 Registry keys for Automatic Updates

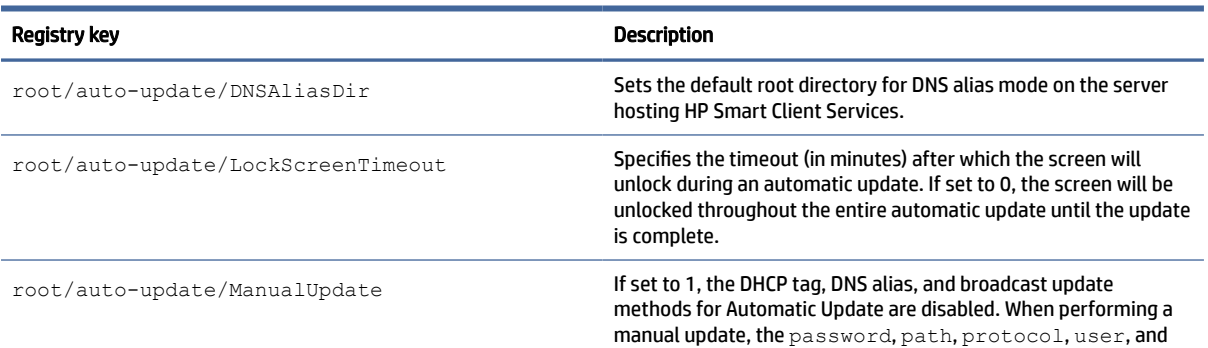

### Table E-26 Registry keys for Automatic Updates (continued)

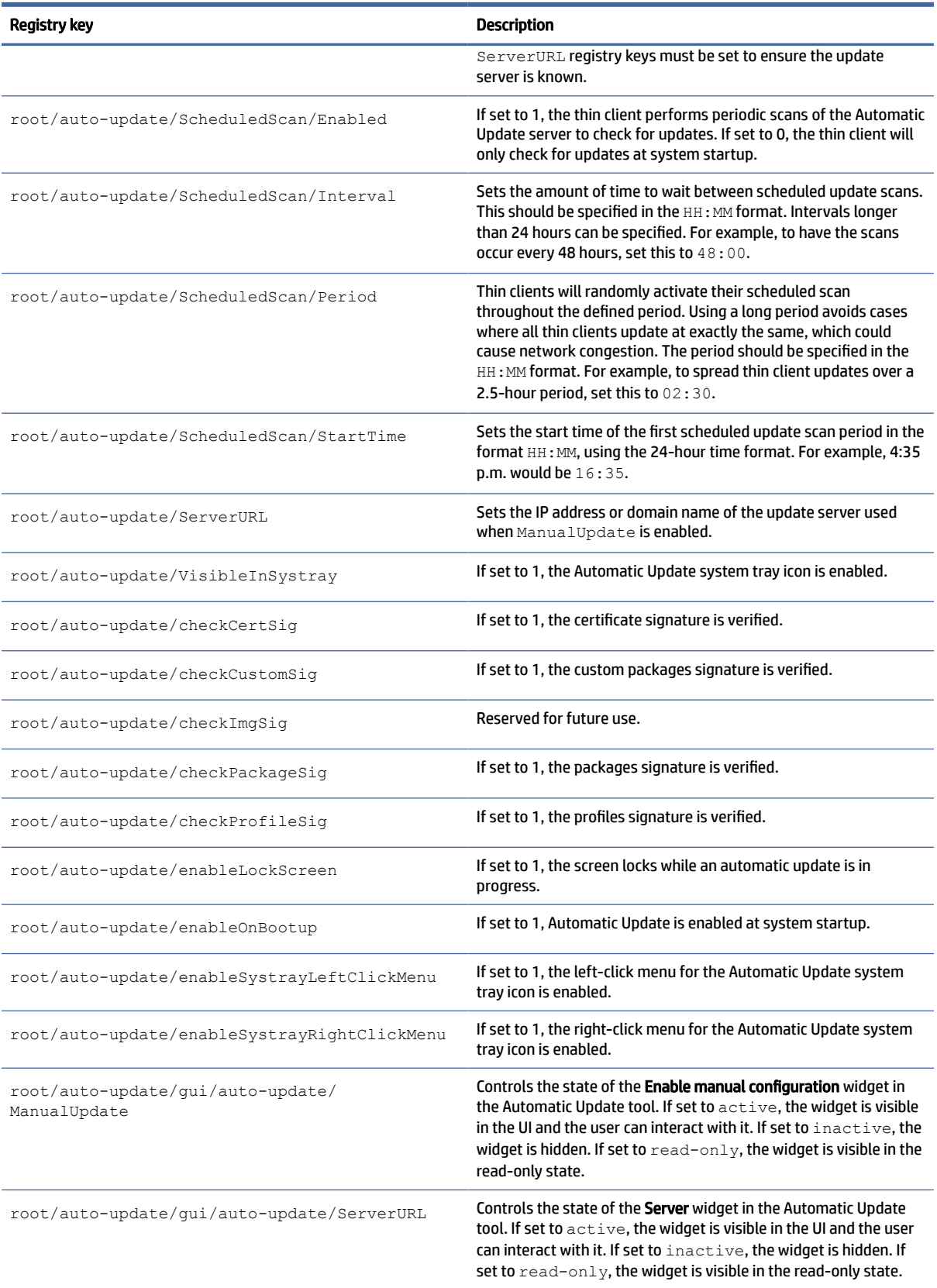

#### Table E-26 Registry keys for Automatic Updates (continued)

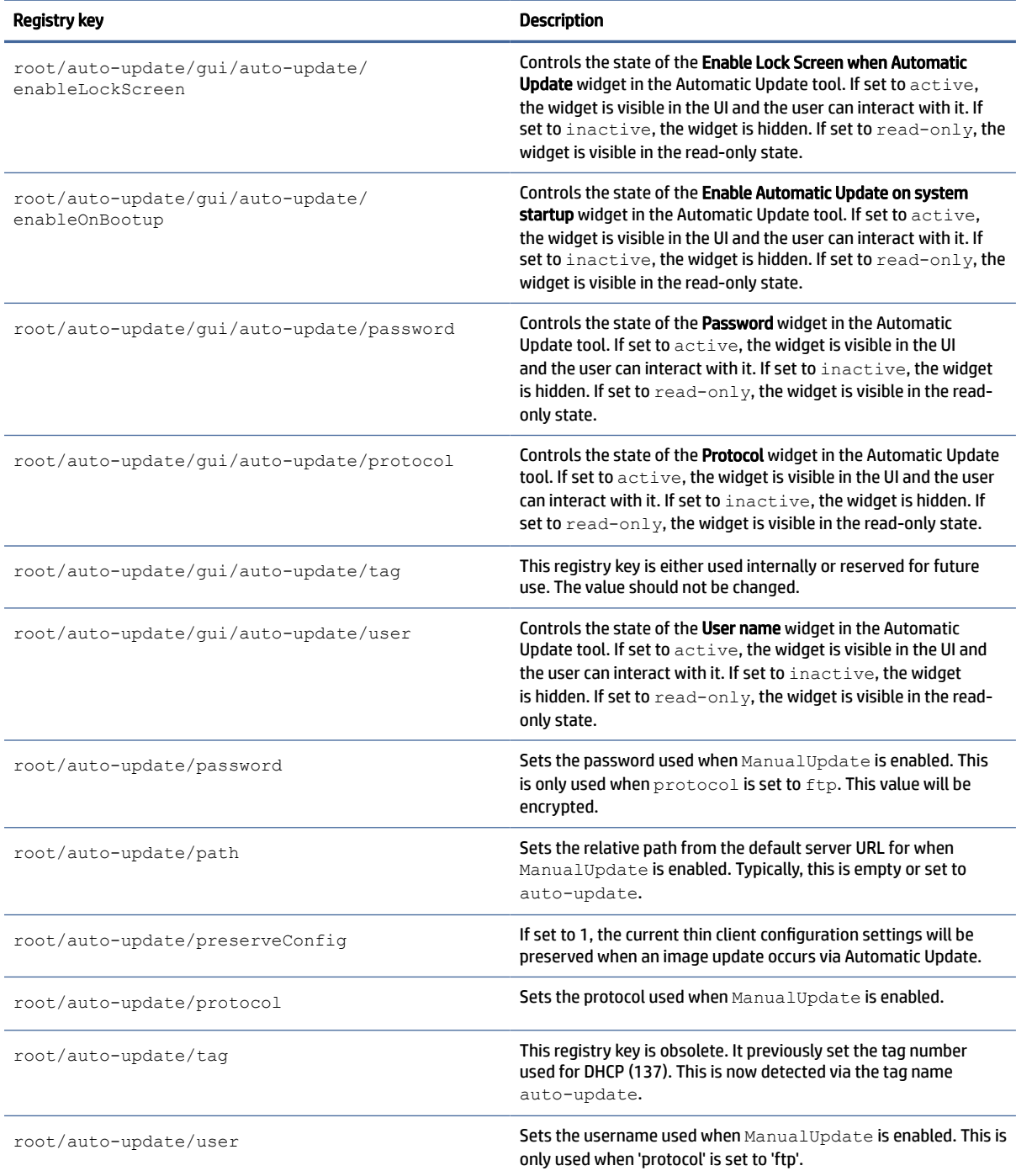

# background

Background Sysinfo registry keys.

### Table E-27 Background Sysinfo registry keys

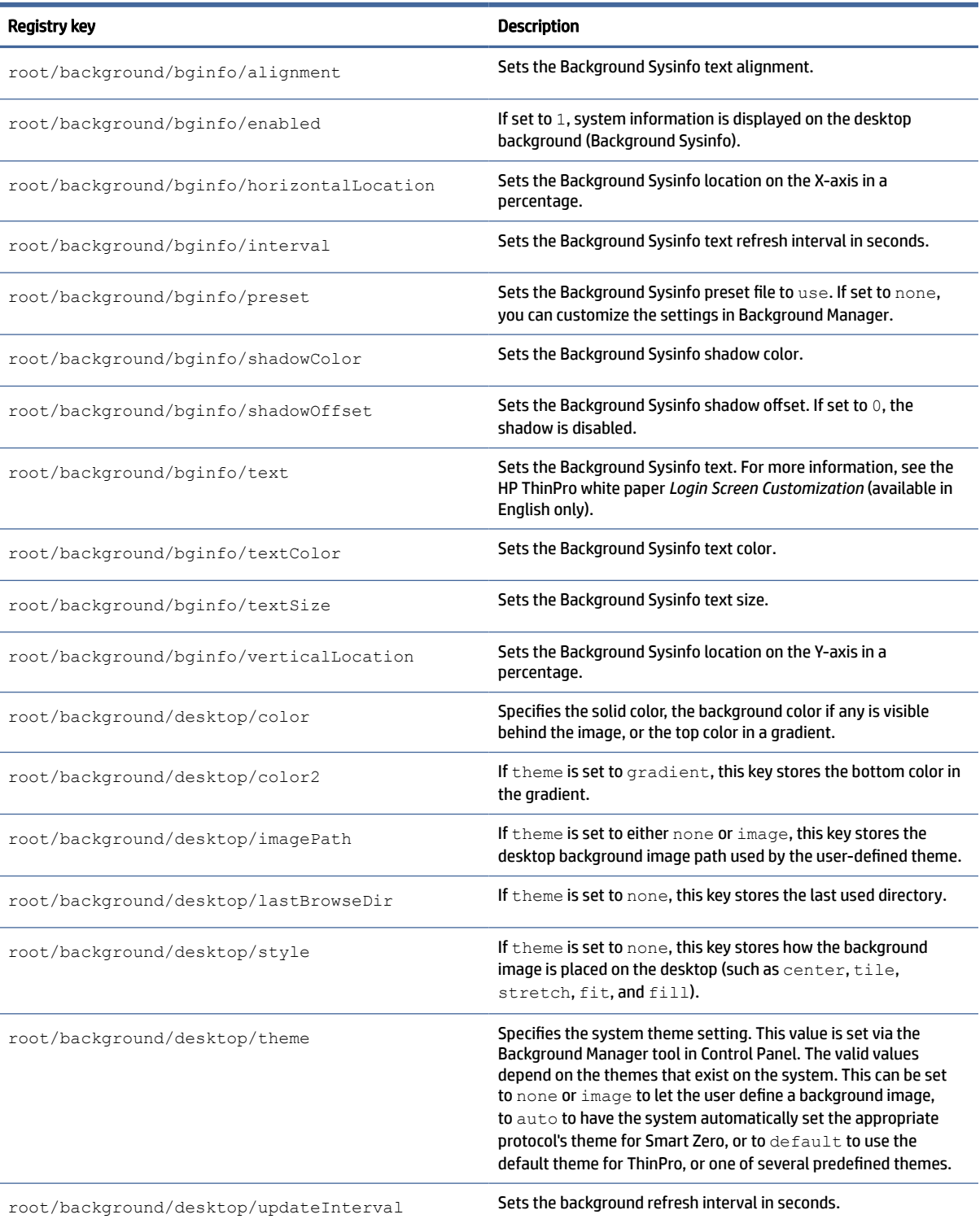

# boot

Boot registry keys.

#### Table E-28 Boot registry keys

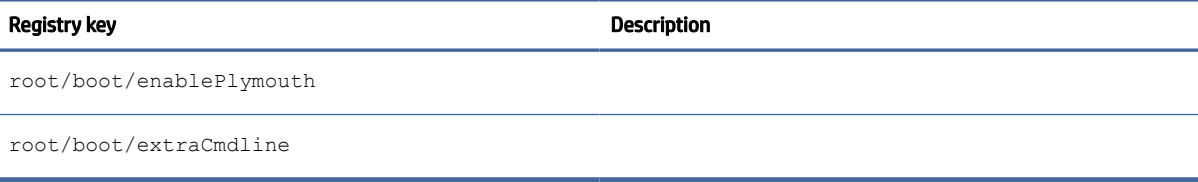

# config-wizard

Config-wizard registry keys

#### Table E-29 Config-wizard registry keys

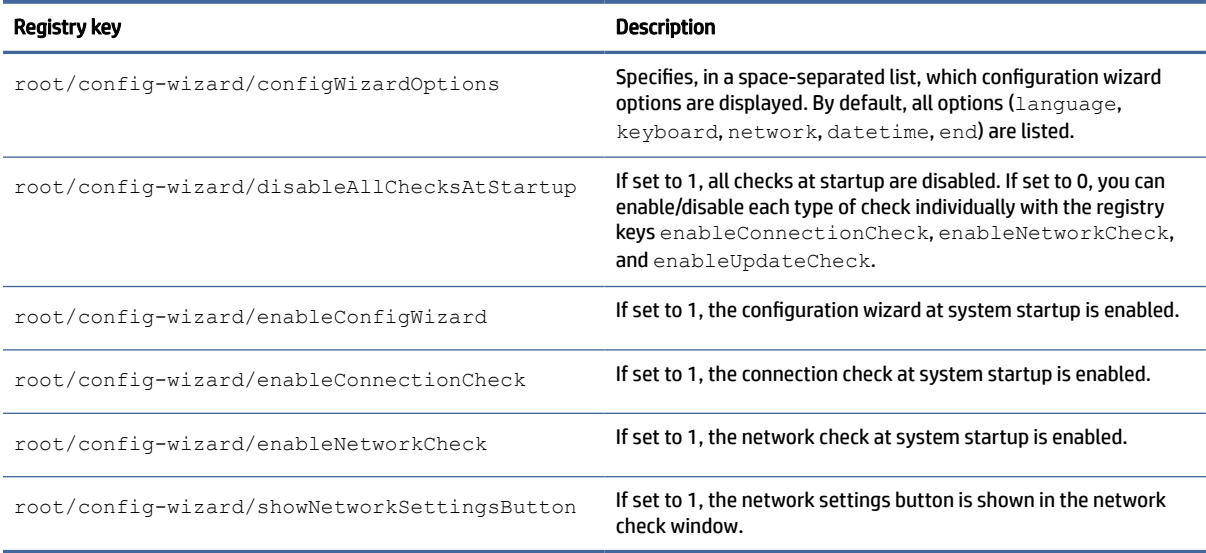

# desktop

Desktop registry keys.

#### Table E-30 Desktop registry keys

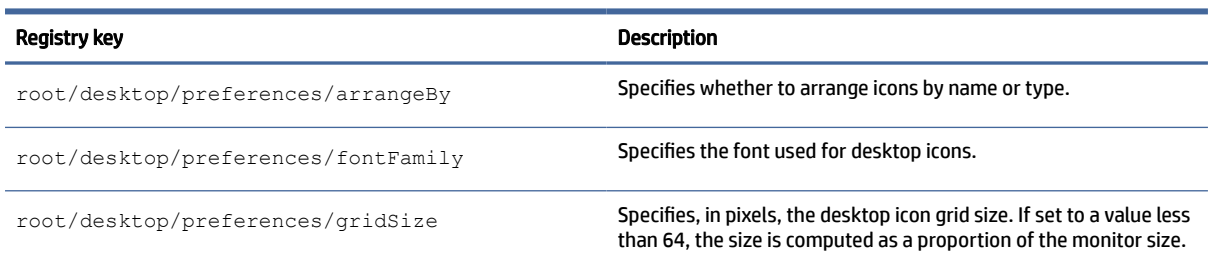

#### Table E-30 Desktop registry keys (continued)

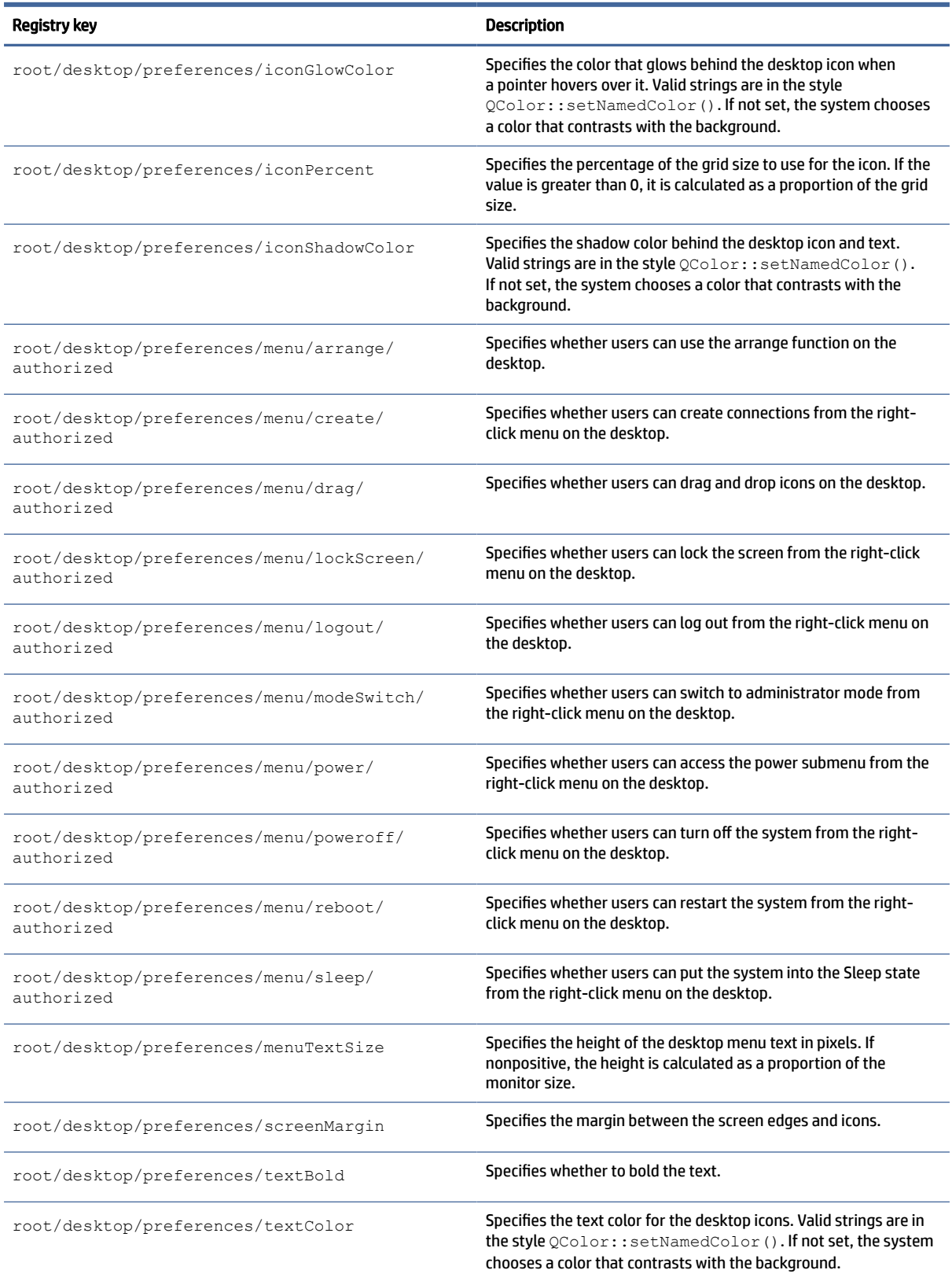

#### Table E-30 Desktop registry keys (continued)

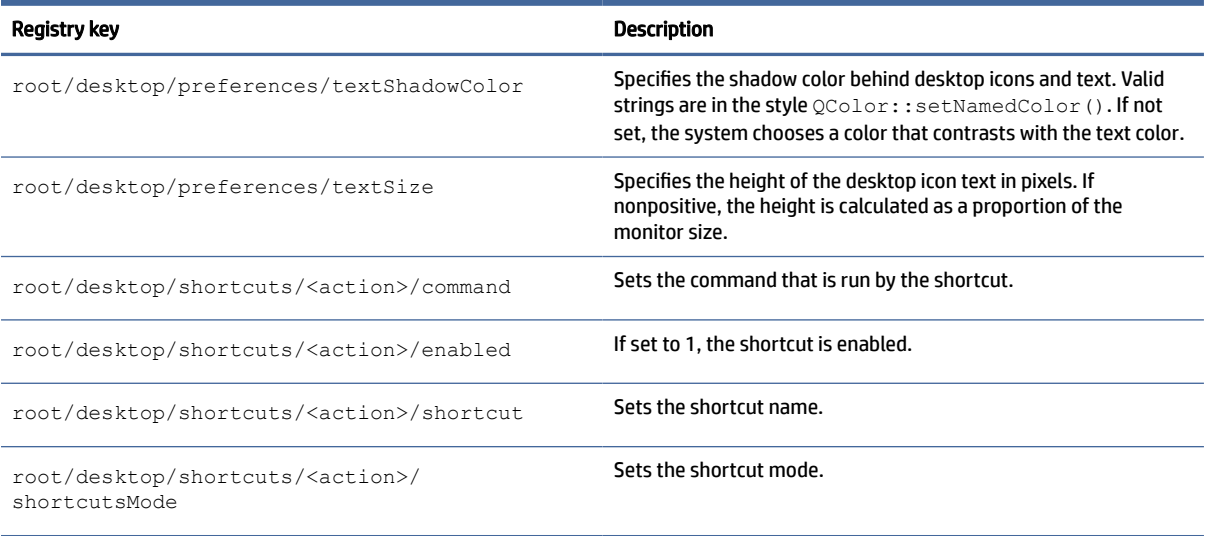

# domain

Domain registry keys.

#### Table E-31 Domain registry keys

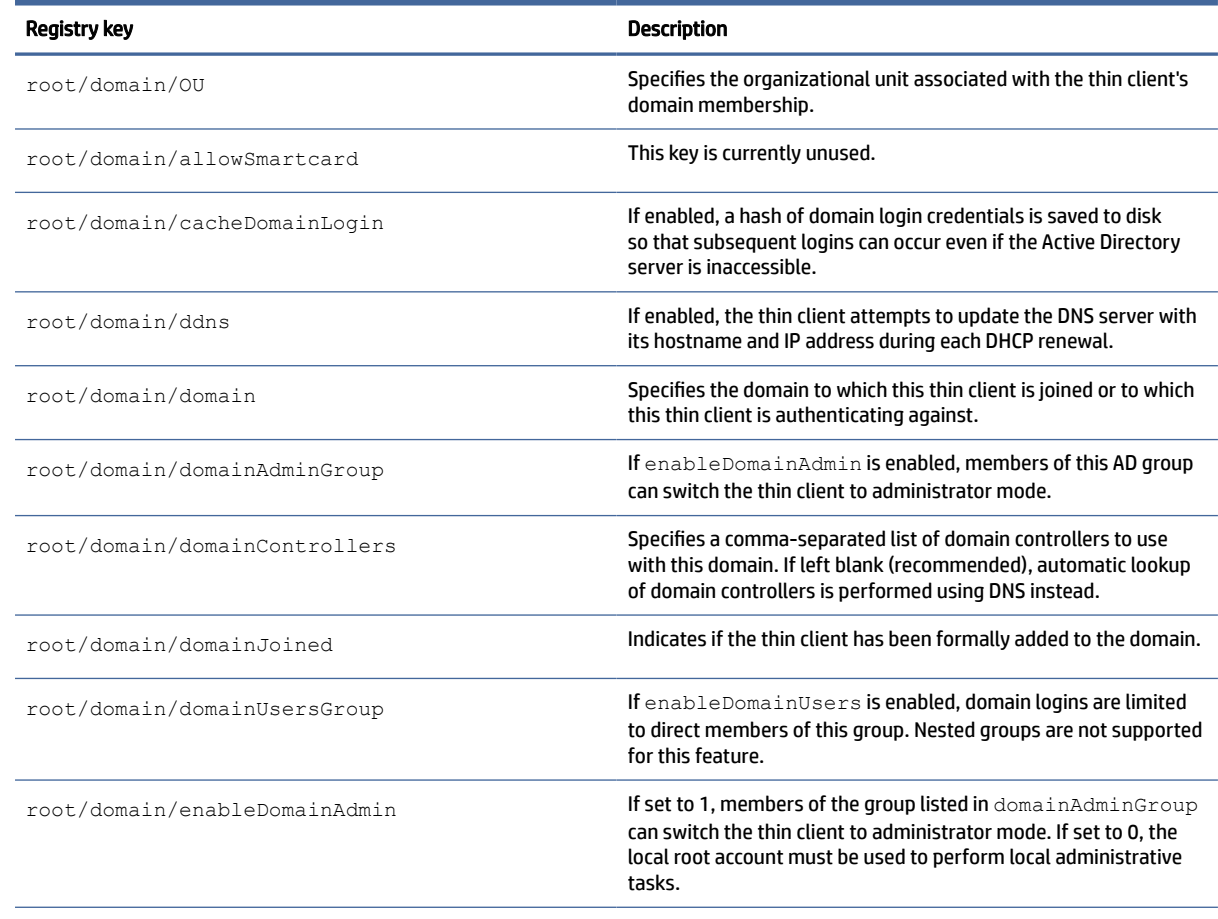

#### Table E-31 Domain registry keys (continued)

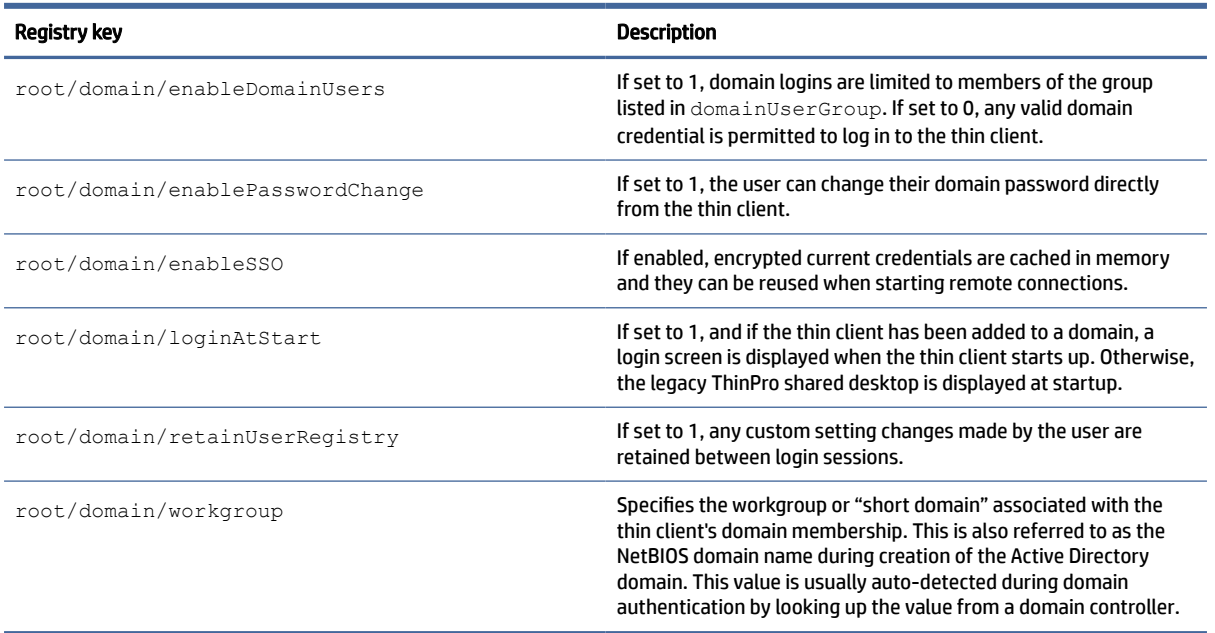

# entries

Entries registry keys.

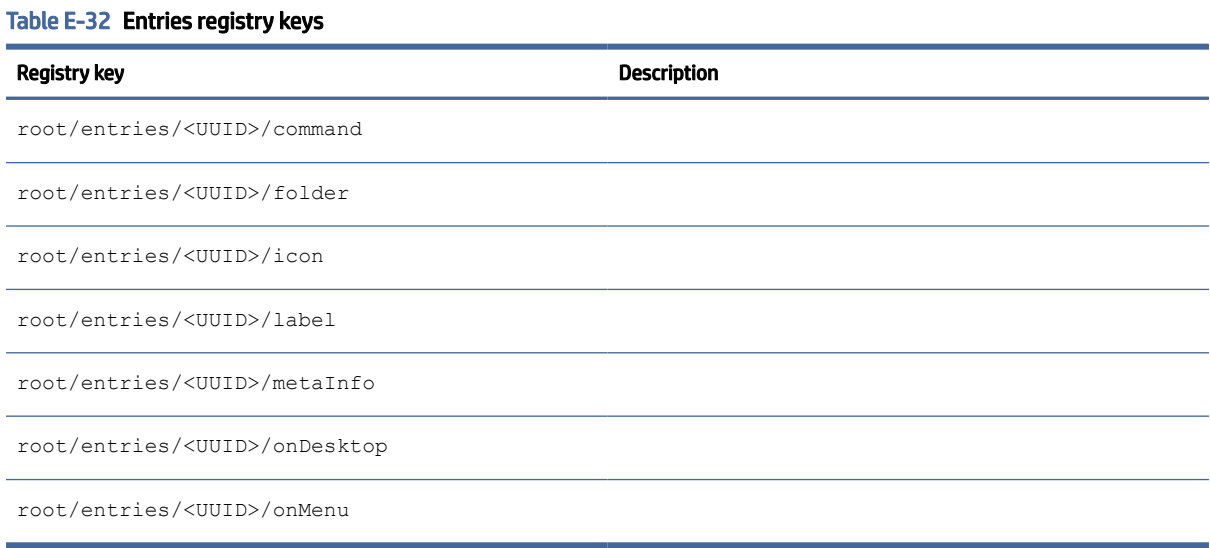

# firewall

Registry keys for firewall settings.

#### Table E-33 Registry keys for firewall settings

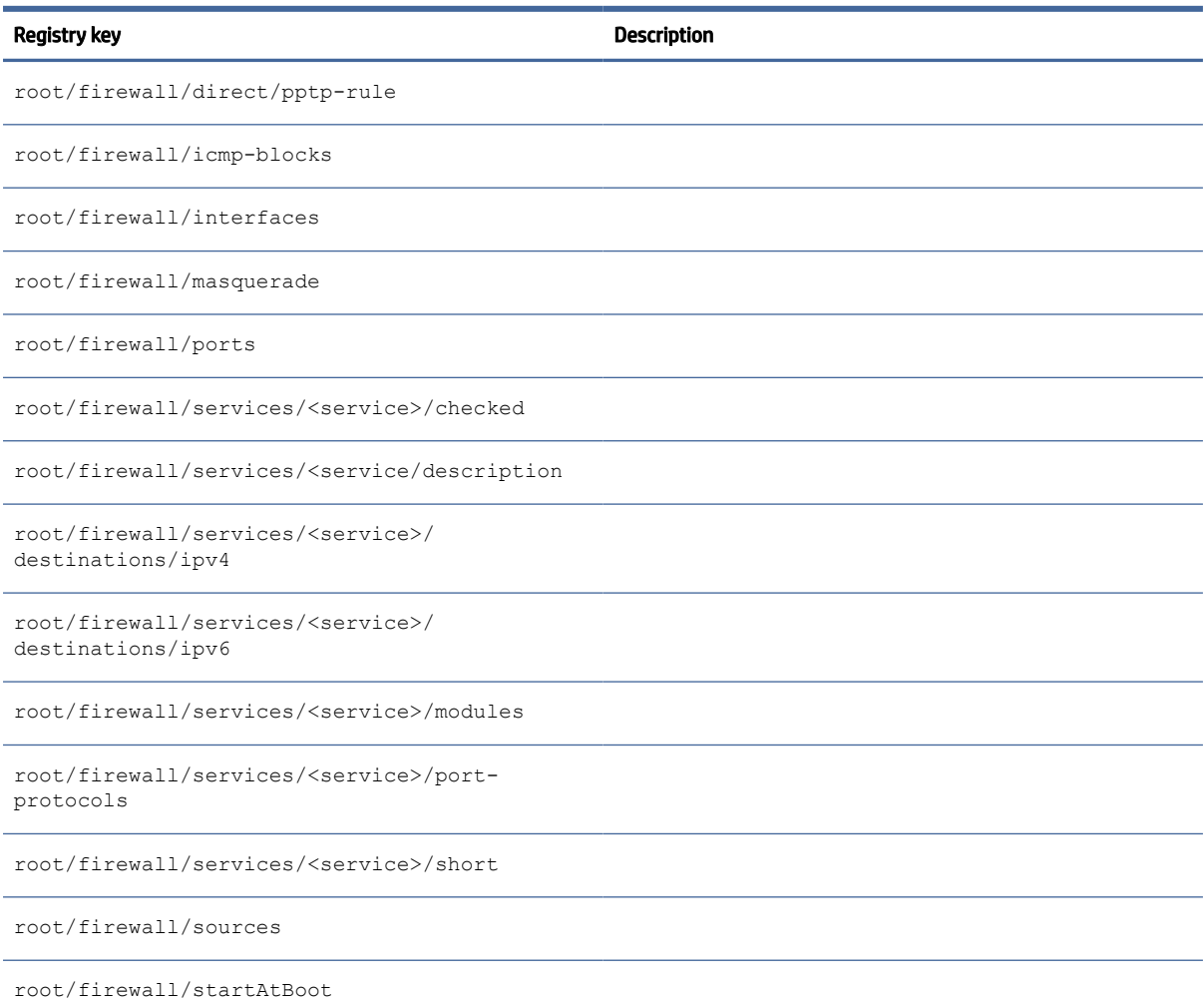

# hwh264

hwh264 registry key.

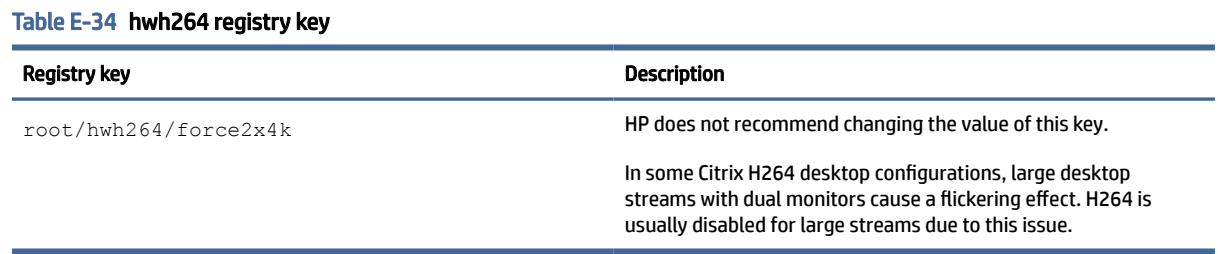

# keyboard

Registry keys for keyboard settings.

### Table E-35 Registry keys for keyboard settings

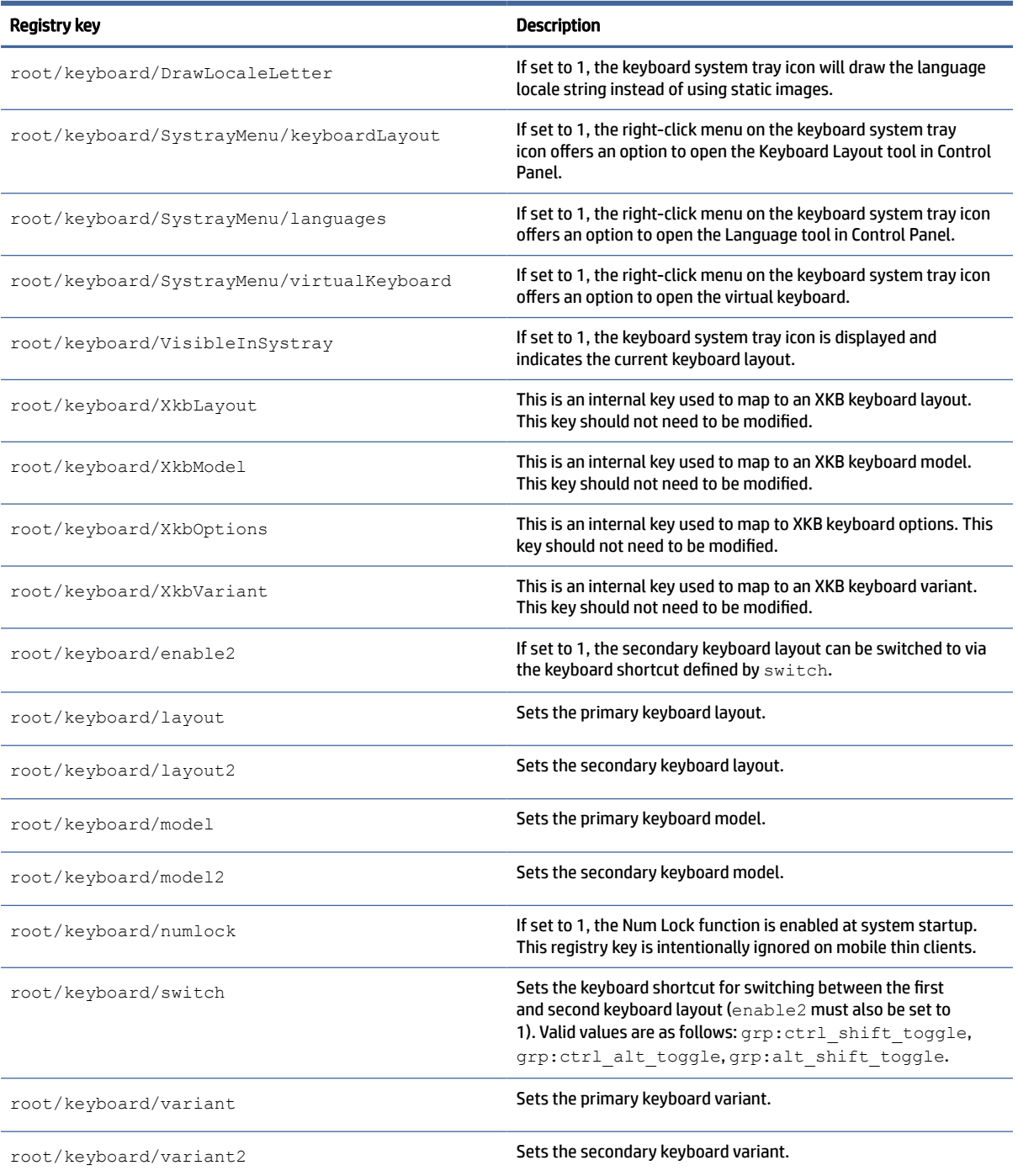

# license

Registry keys for license notifiaction settings.

#### Table E-36 Registry keys for license notifiaction settings

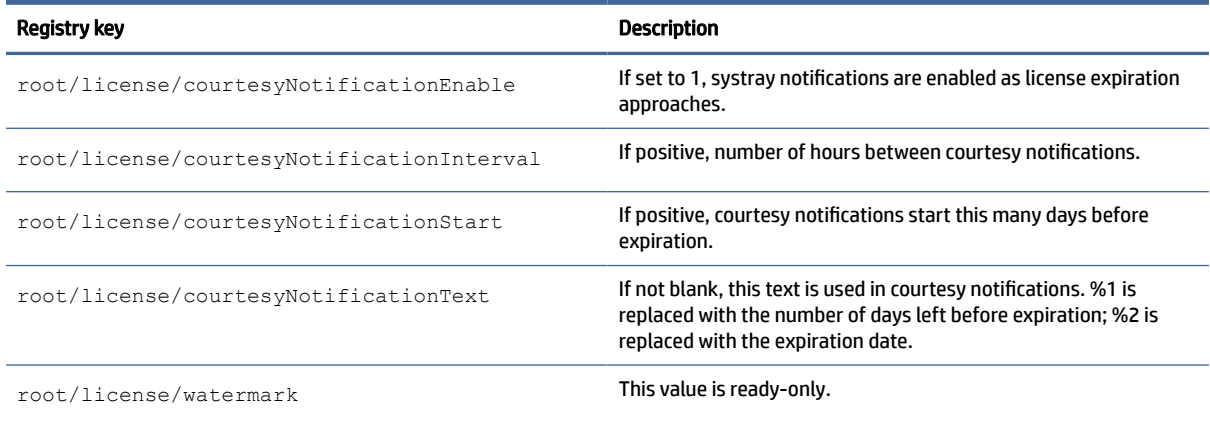

# logging

Logging registry keys.

#### Table E-37 Logging registry keys

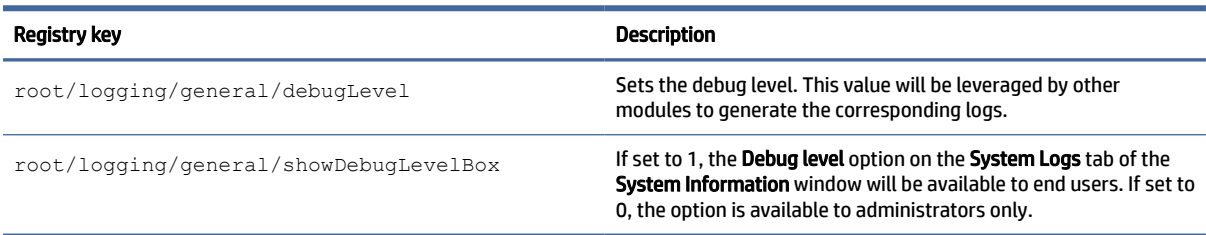

# login

Login settings registry keys.

#### Table E-38 Login settings registry keys

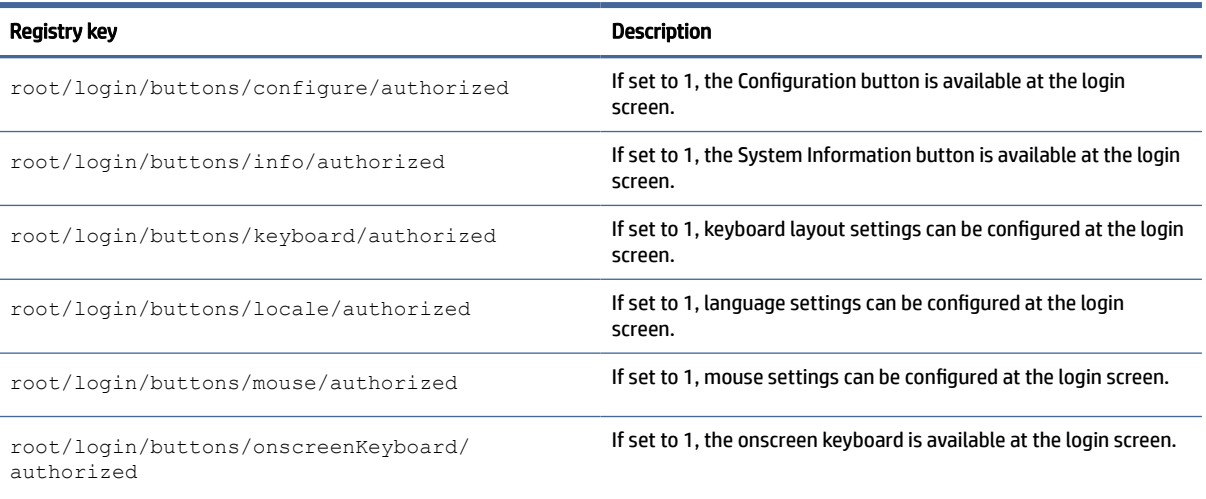

#### Table E-38 Login settings registry keys (continued)

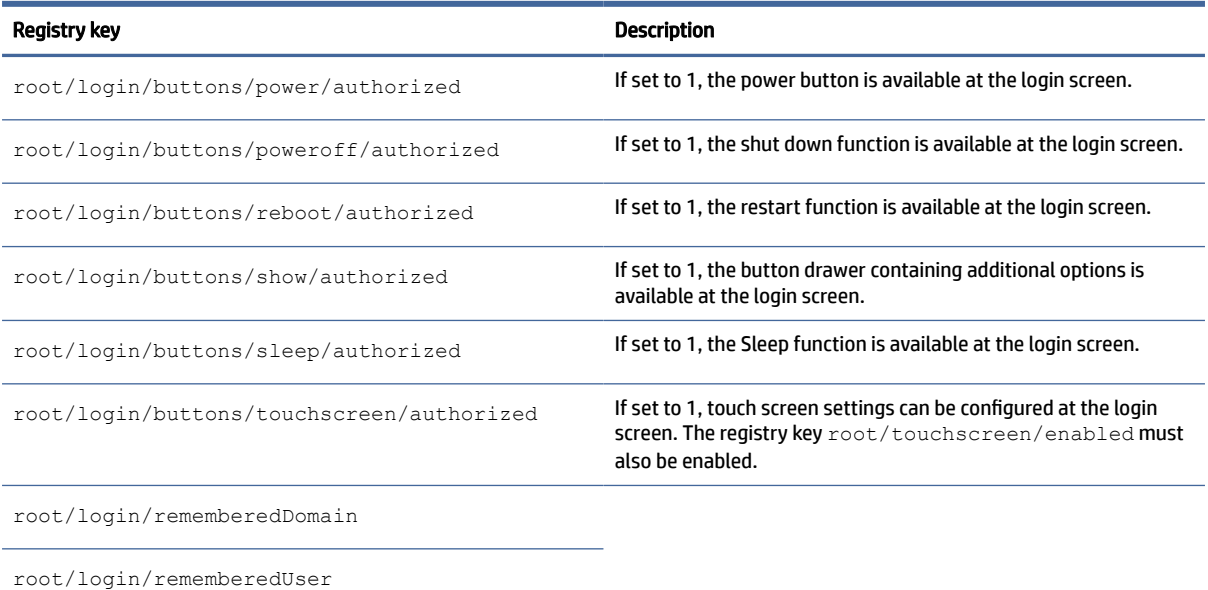

### mouse

Mouse settings registry keys.

#### Table E-39 Mouse settings registry keys

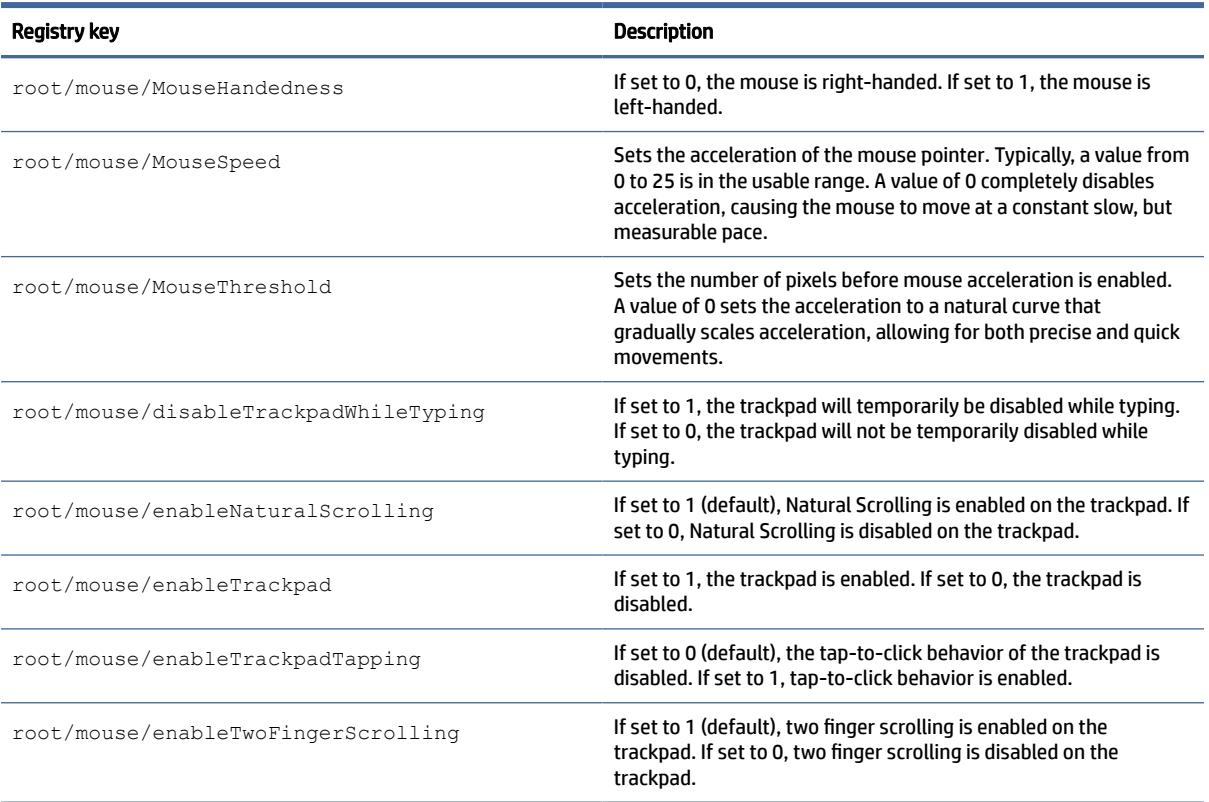

#### Table E-39 Mouse settings registry keys (continued)

Registry key **Description** 

root/mouse/gui

# restore-points

Registry key for restore-points.

#### Table E-40 Registry settings for restore-points

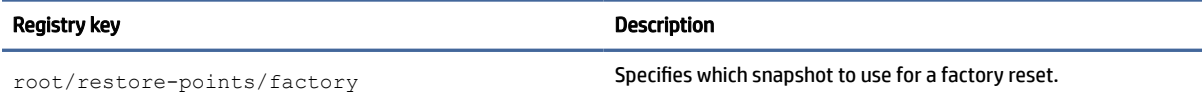

### screensaver

Screensaver settings registry keys.

#### Table E-41 Screensaver settings registry keys

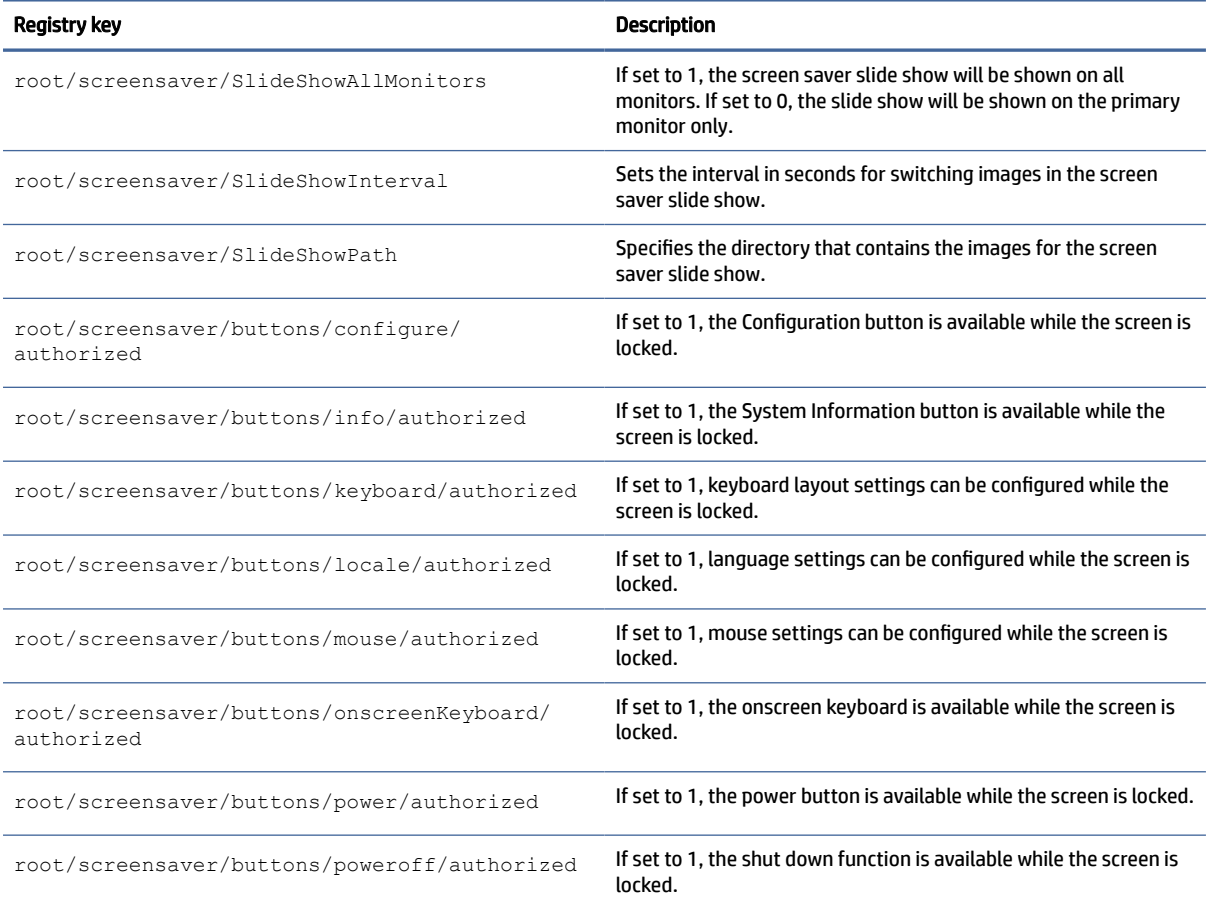

#### Table E-41 Screensaver settings registry keys (continued)

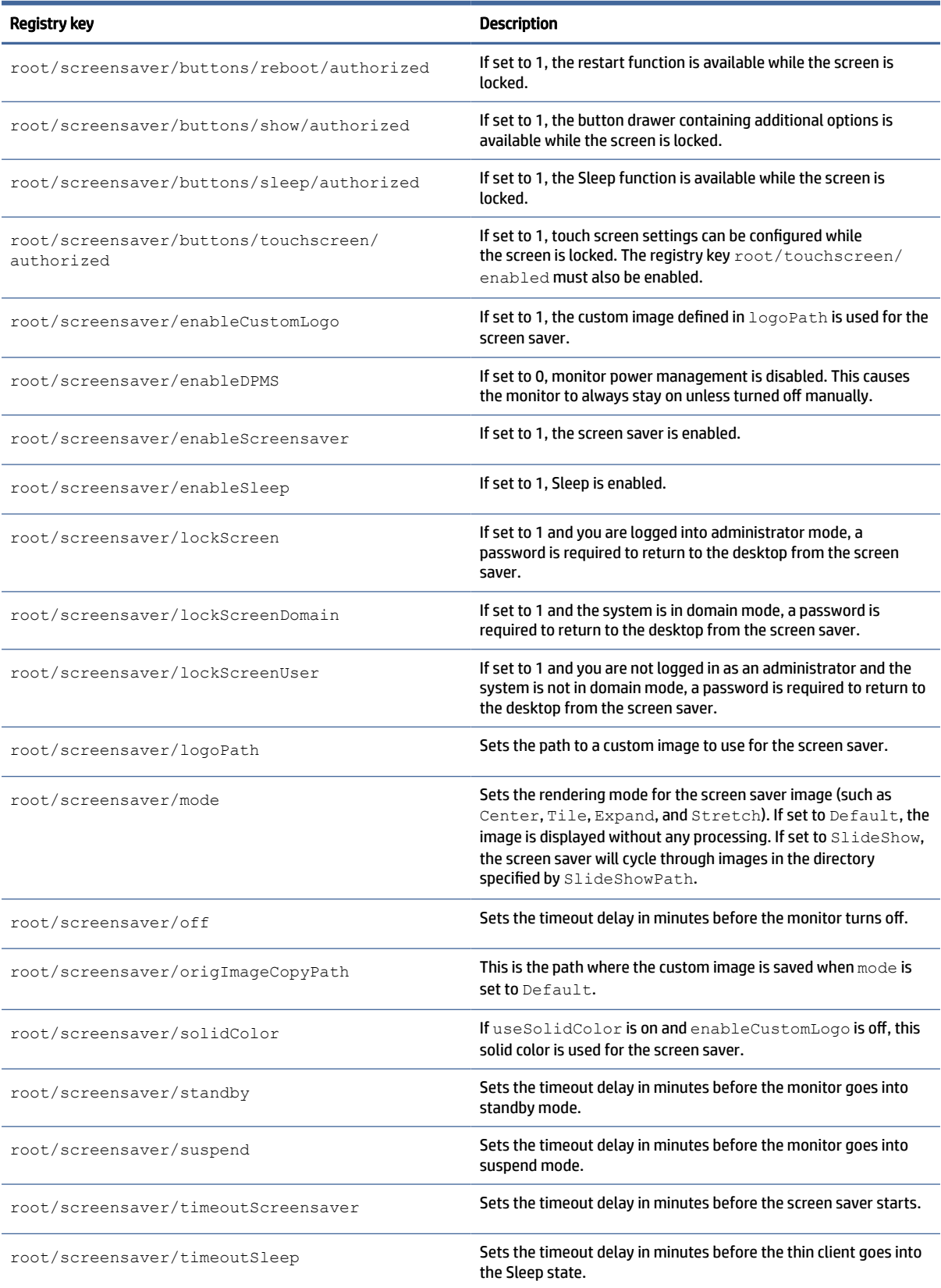

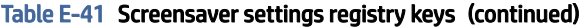

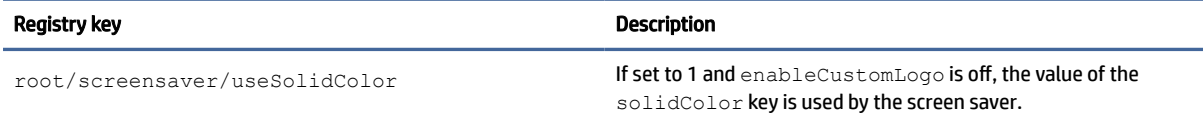

# security

Security settings registry keys.

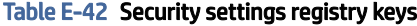

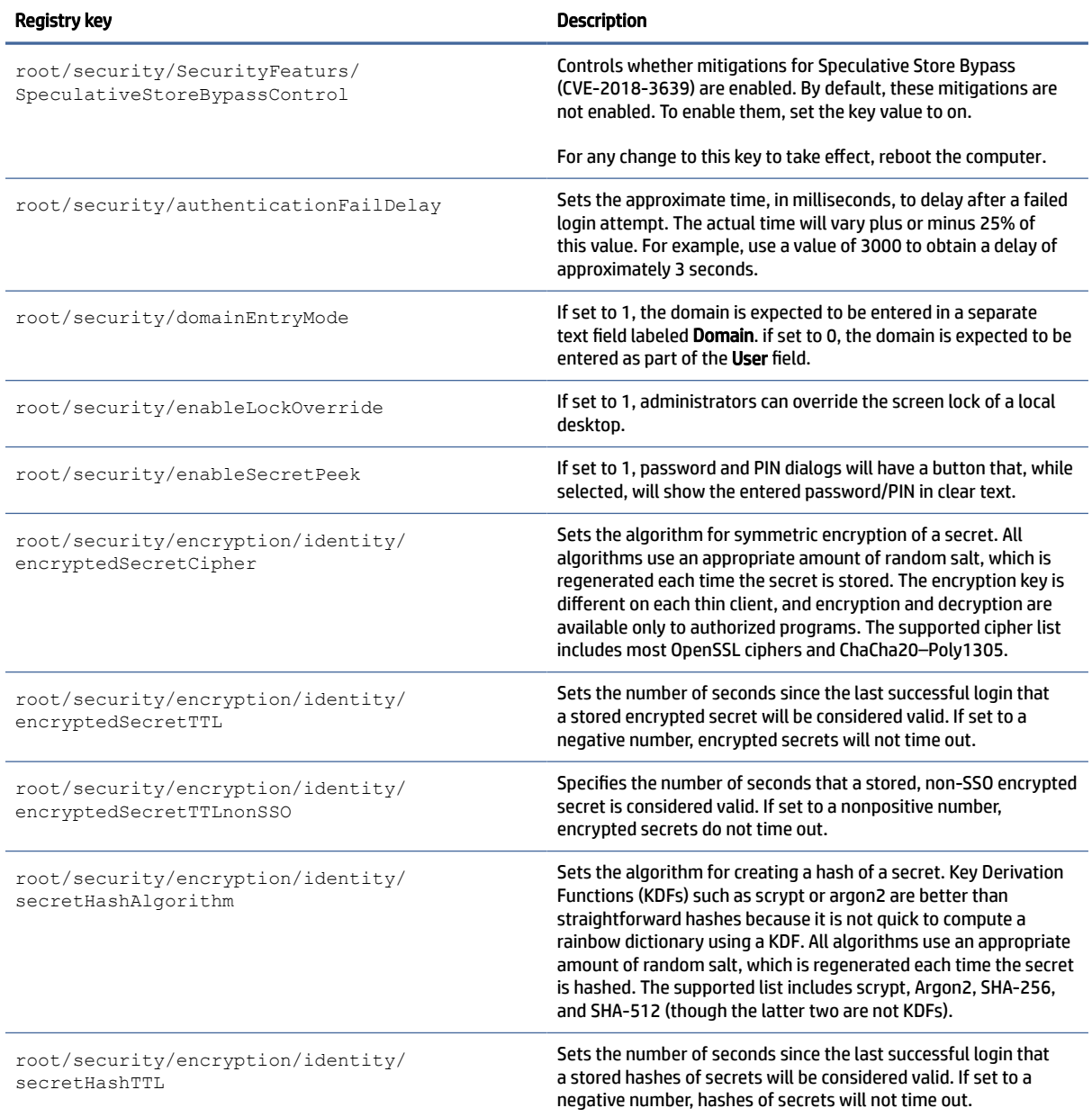

#### Table E-42 Security settings registry keys (continued)

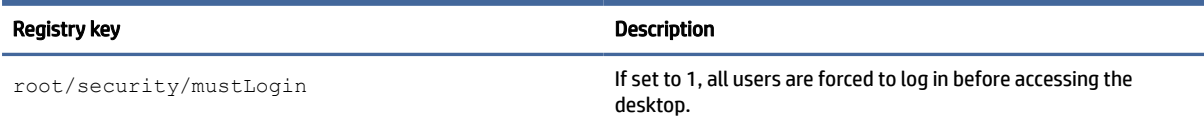

# shutdown

Shutdown settings registry keys.

#### Table E-43 Shutdown settings registry keys

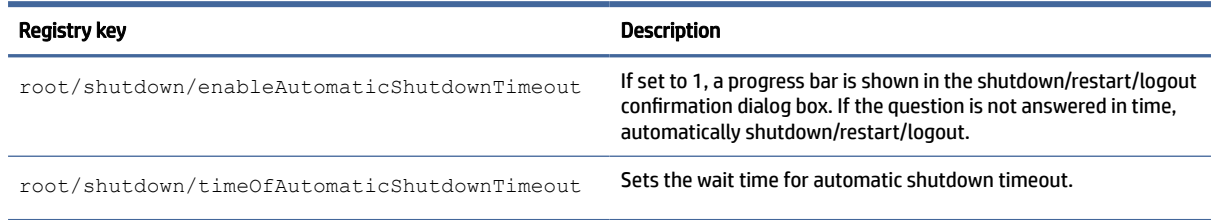

### sshd

sshd registry keys.

#### Table E-44 sshd registry keys

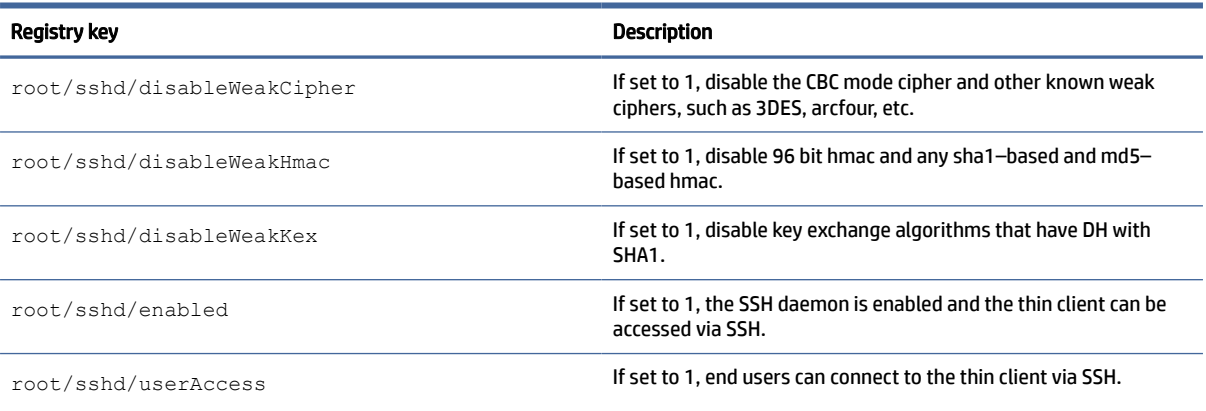

# time

Time and date settings registry keys.

#### Table E-45 Time registry keys

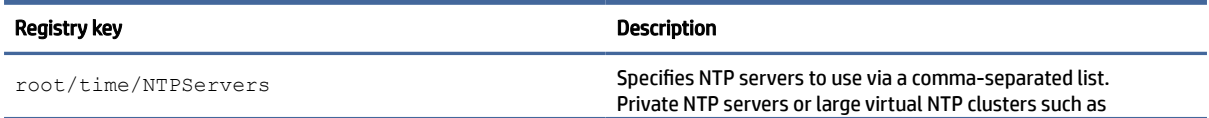

#### Table E-45 Time registry keys (continued)

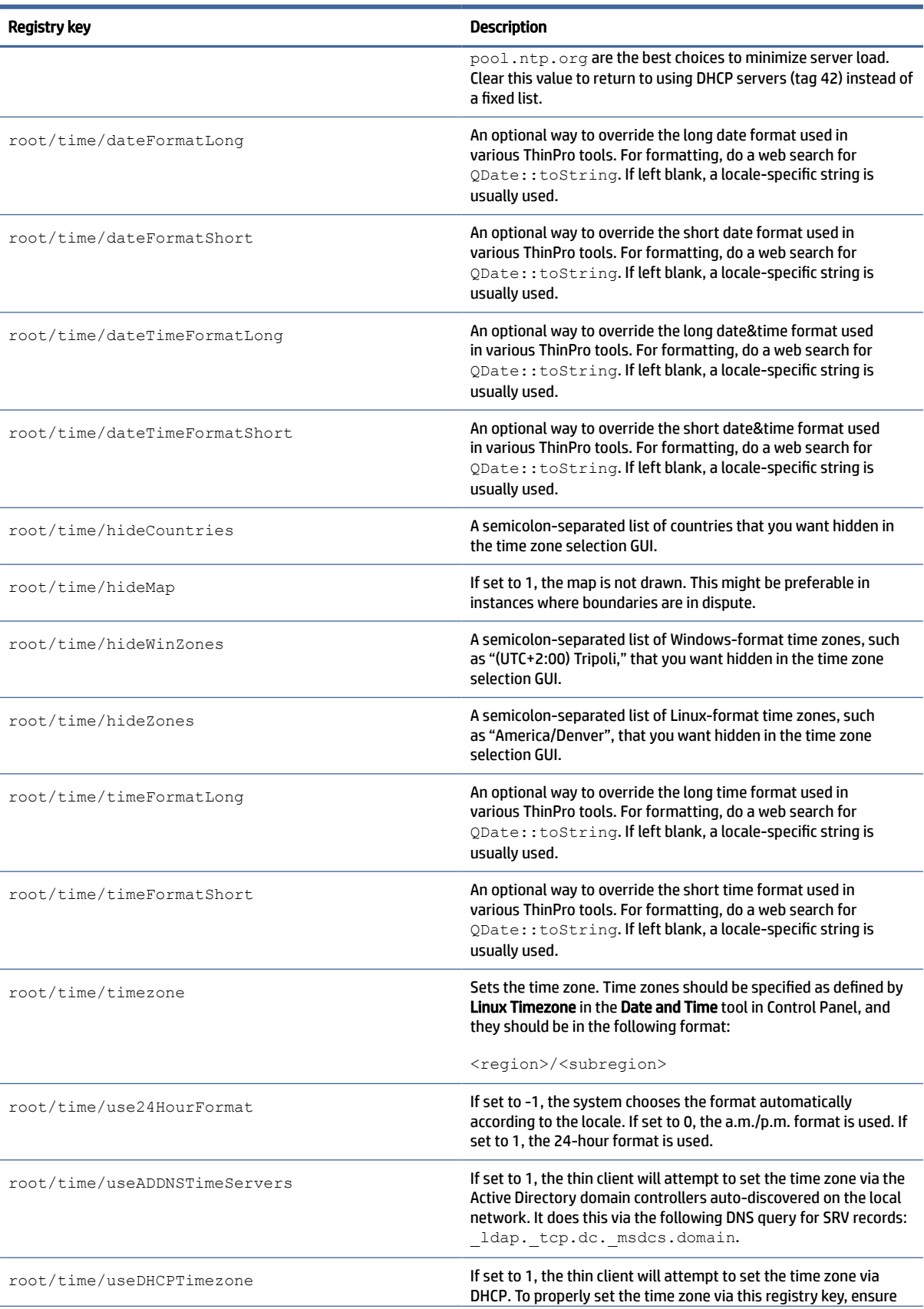

#### Table E-45 Time registry keys (continued)

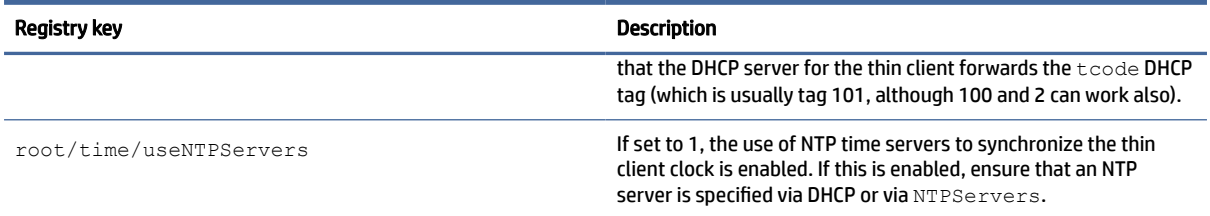

# touchscreen

Touchscreen settings registry keys.

#### Table E-46 Touchscreen settings registry keys

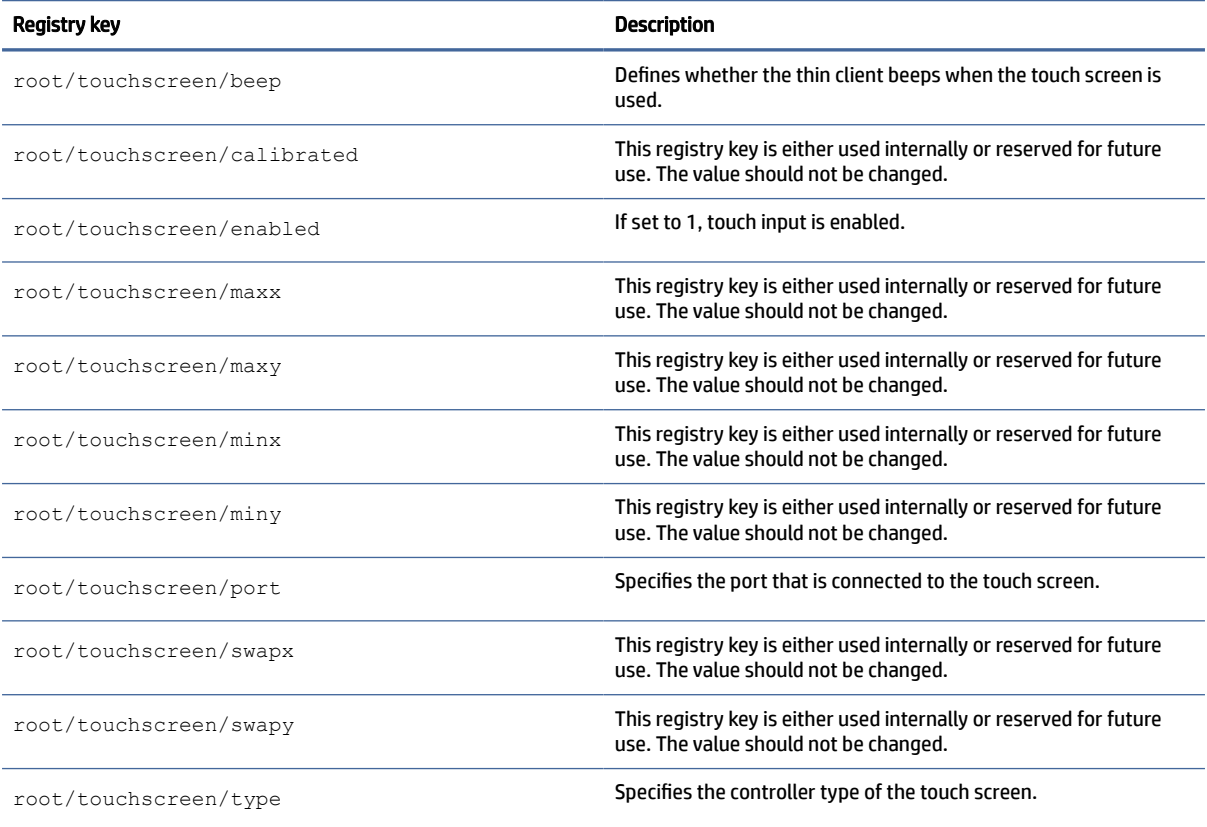

# translation

Translation settings registry keys.

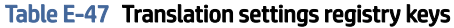

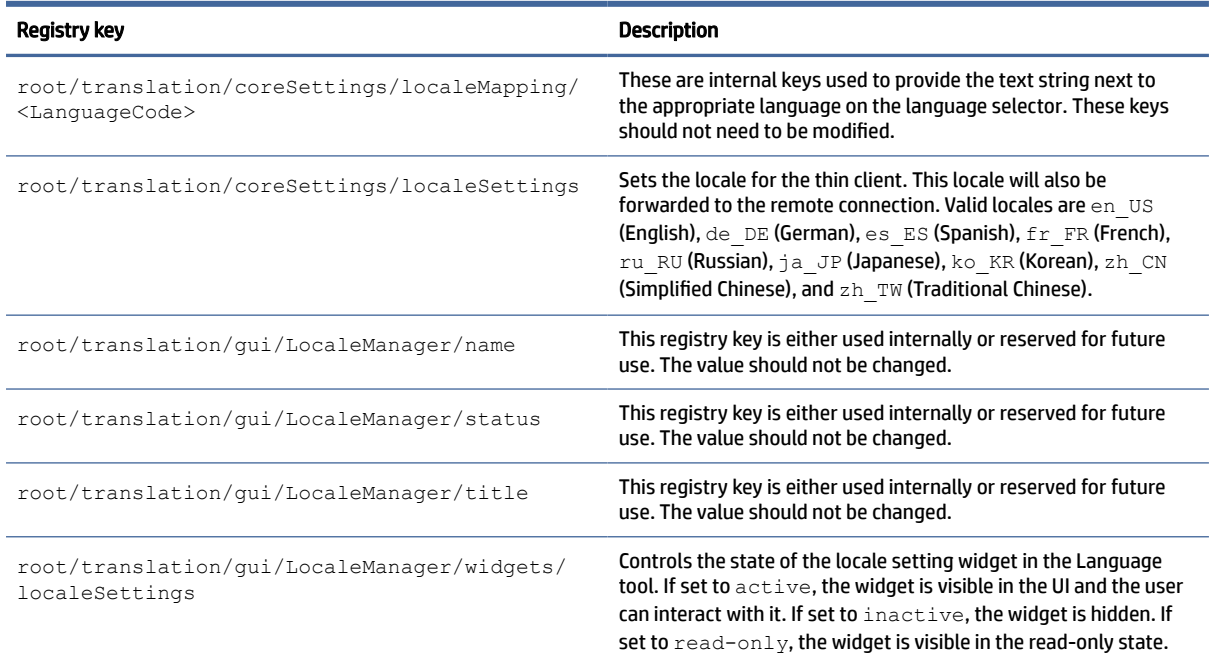

# usb-update

USB-update registry keys.

### Table E-48 usb-update registry keys

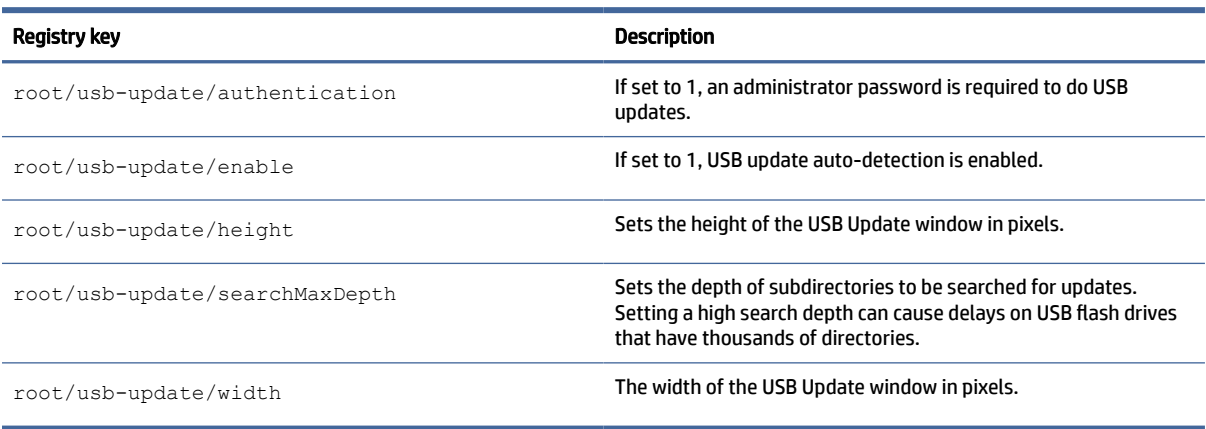

### users

User settings registry keys.

### Table E-49 User settings registry keys

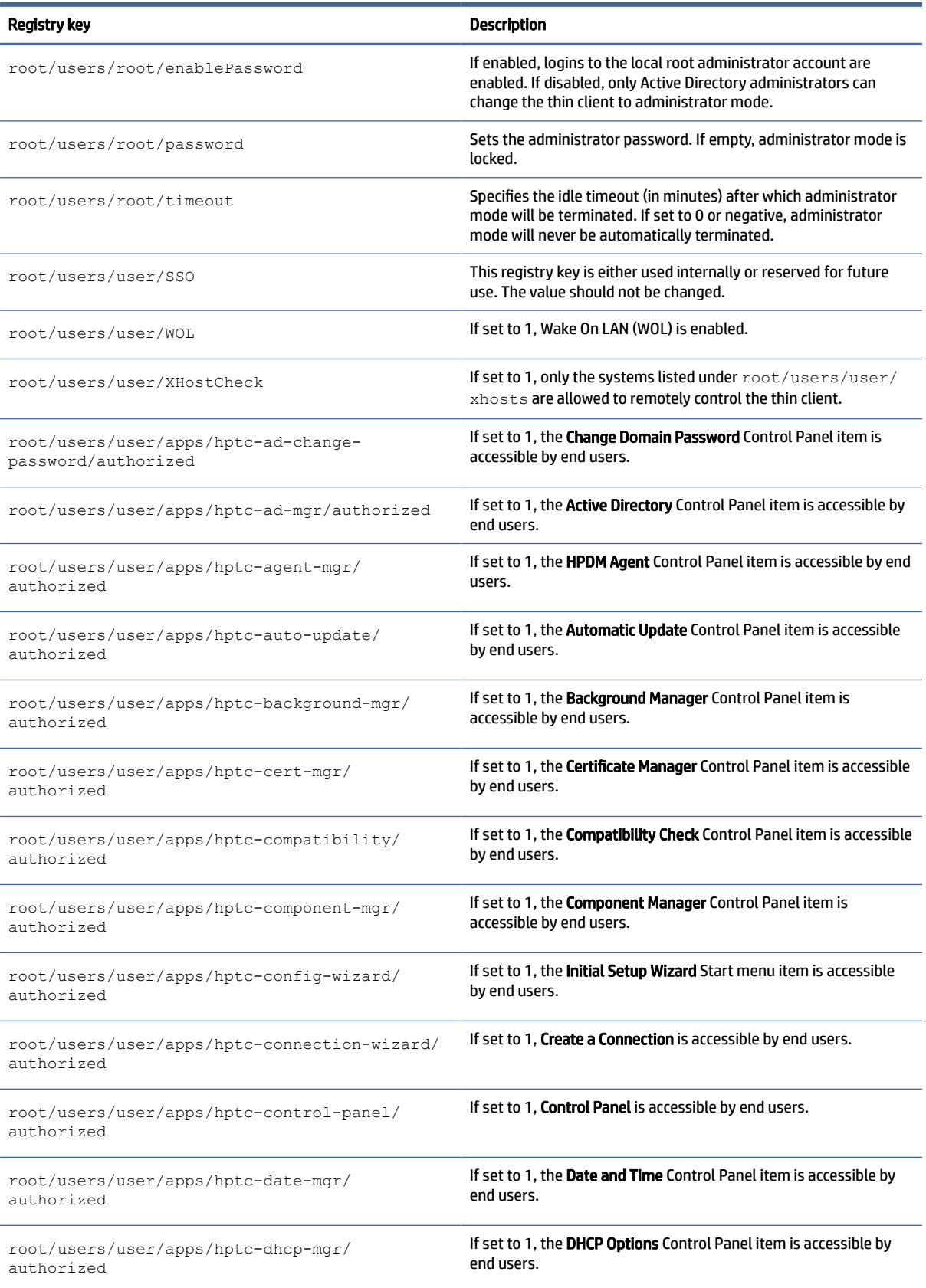

#### Table E-49 User settings registry keys (continued)

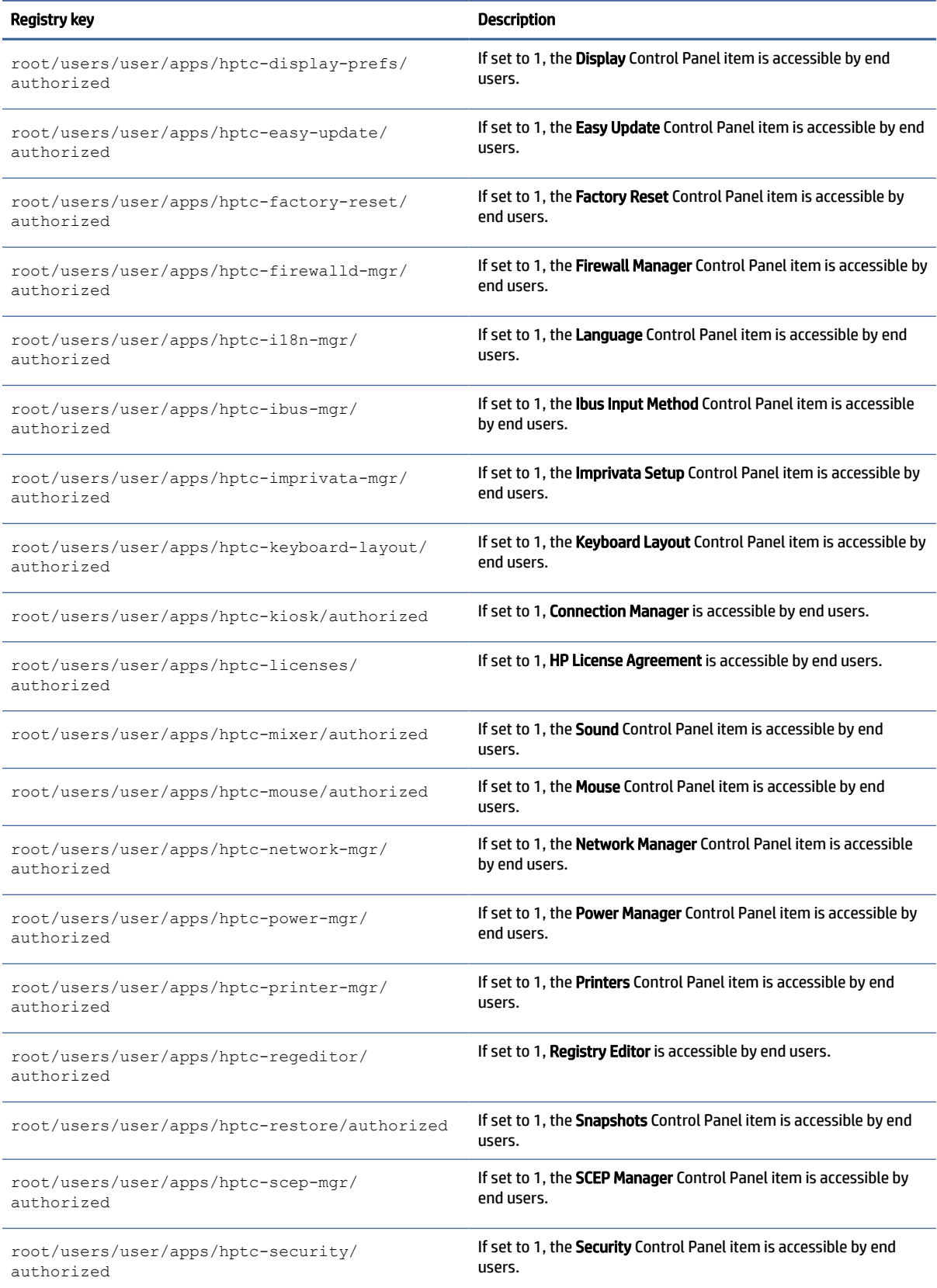

#### Table E-49 User settings registry keys (continued)

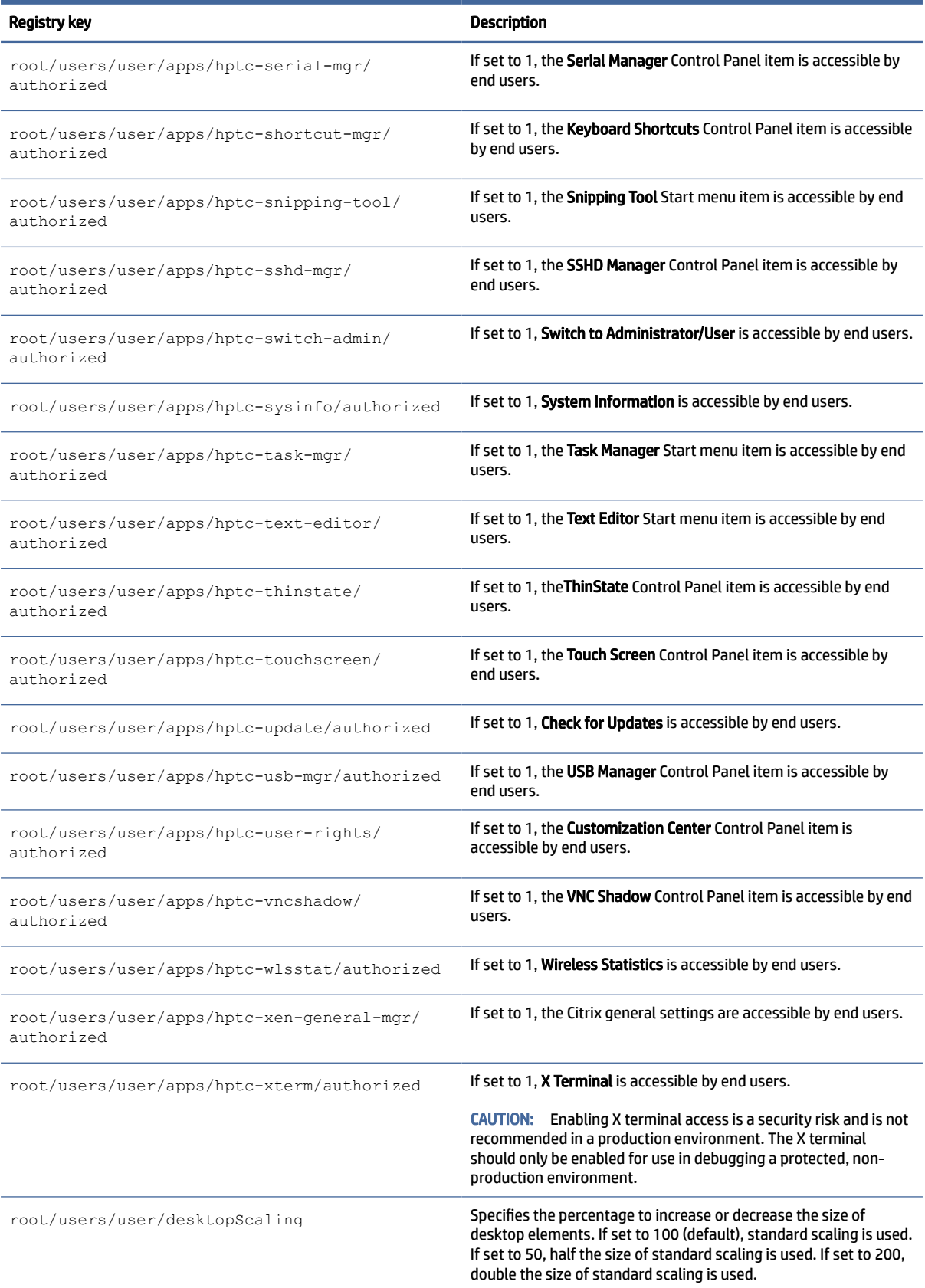

#### Table E-49 User settings registry keys (continued)

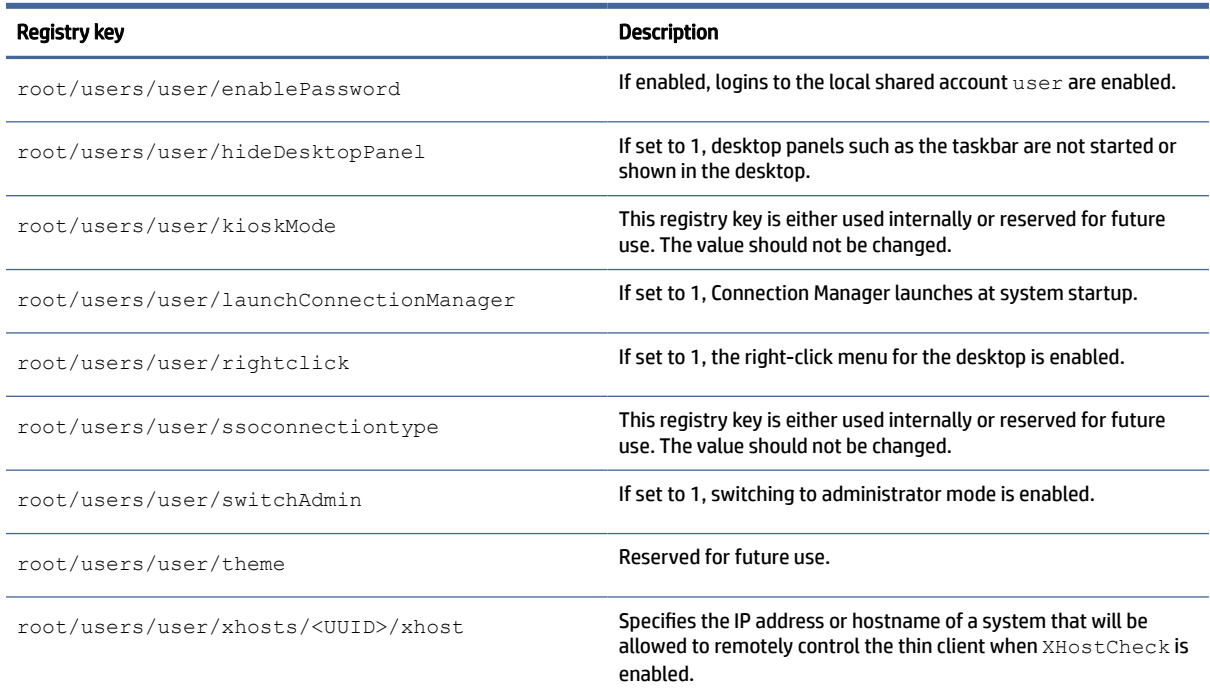

### vncserver

vncserver registry keys.

#### Table E-50 vncserver registry keys

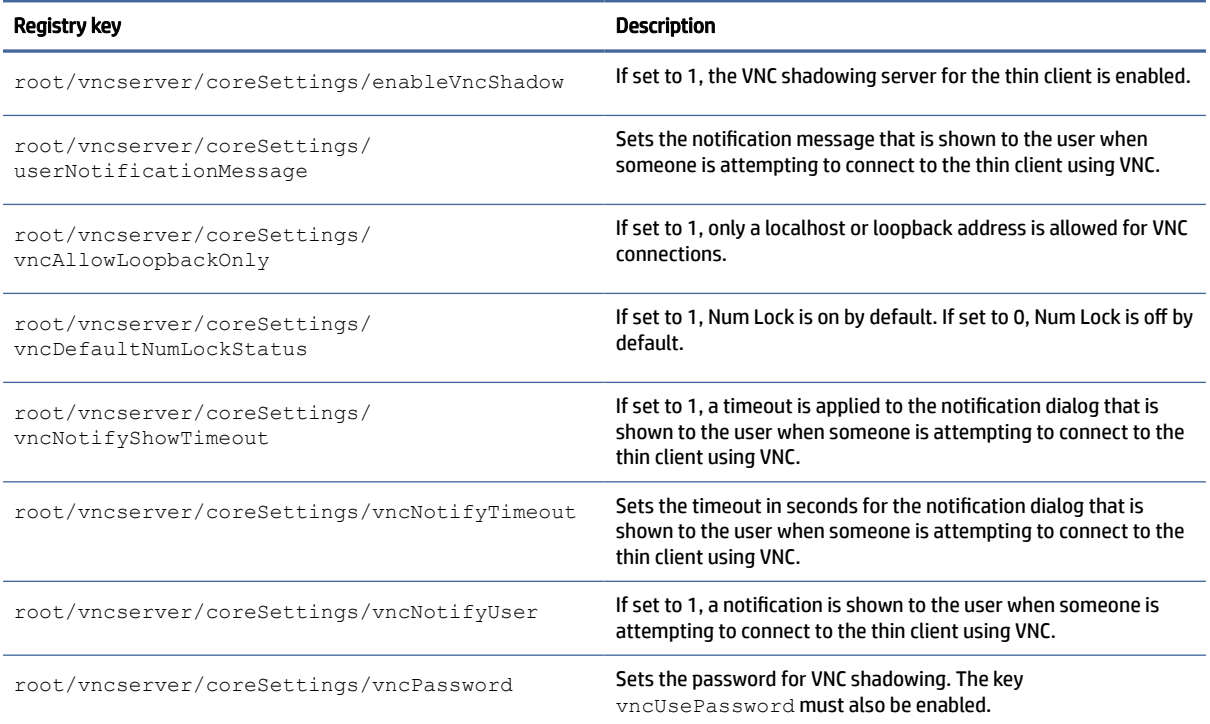

#### Table E-50 vncserver registry keys (continued)

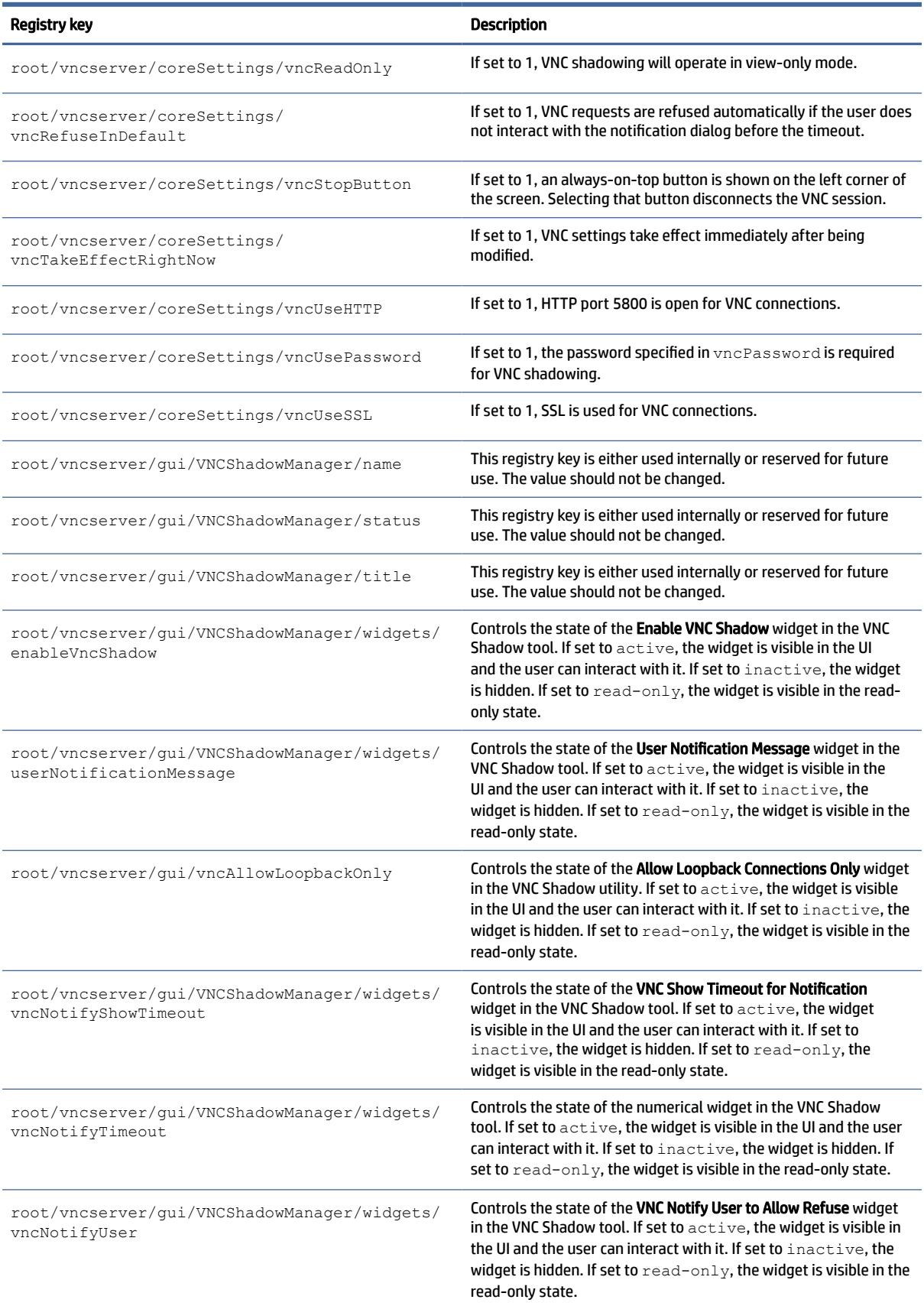

#### Table E-50 vncserver registry keys (continued)

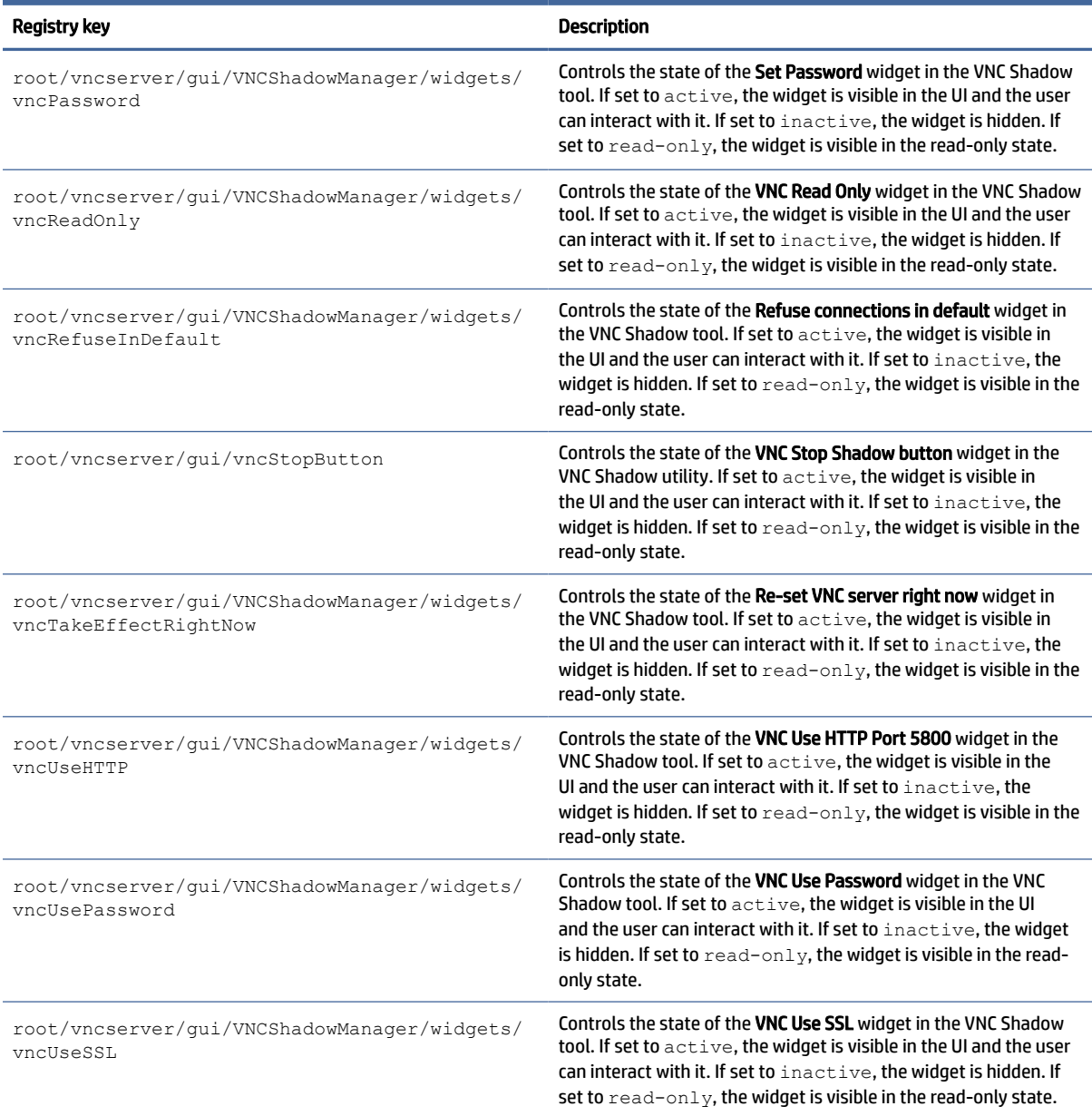

# zero-login

Smart Zero registry keys.

#### Table E-51 Smart Zero registry keys

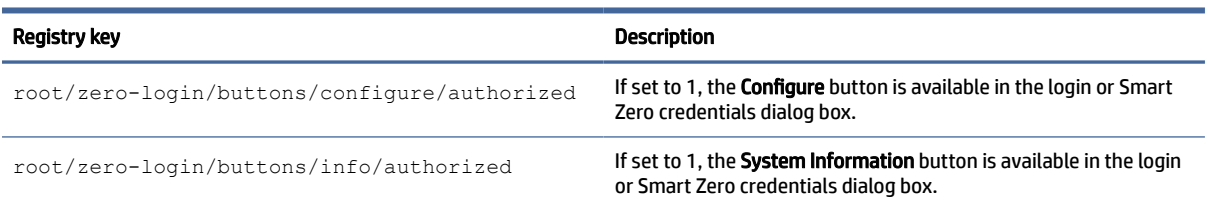

### Table E-51 Smart Zero registry keys (continued)

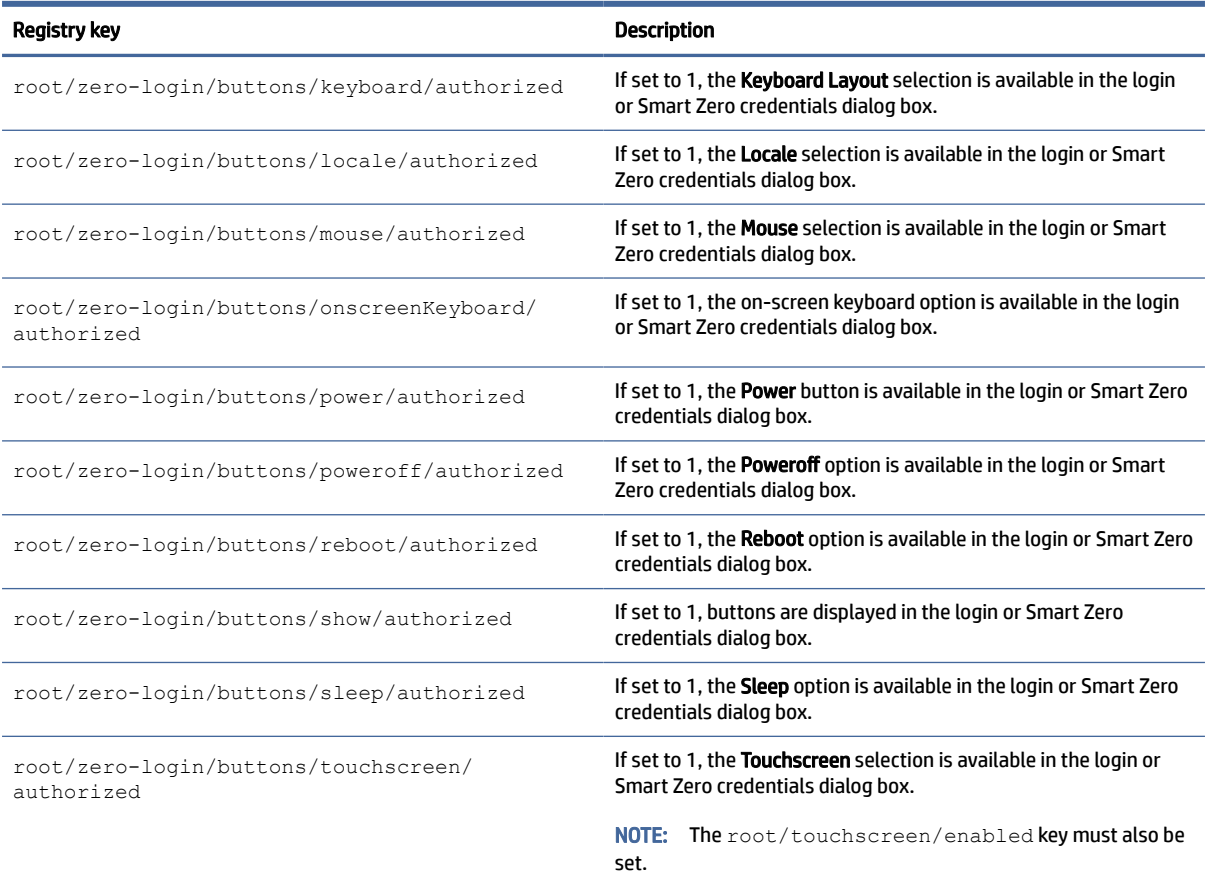

# **SNMP**

This table describes the SNMP registry keys.

### Table E-52 SNMP

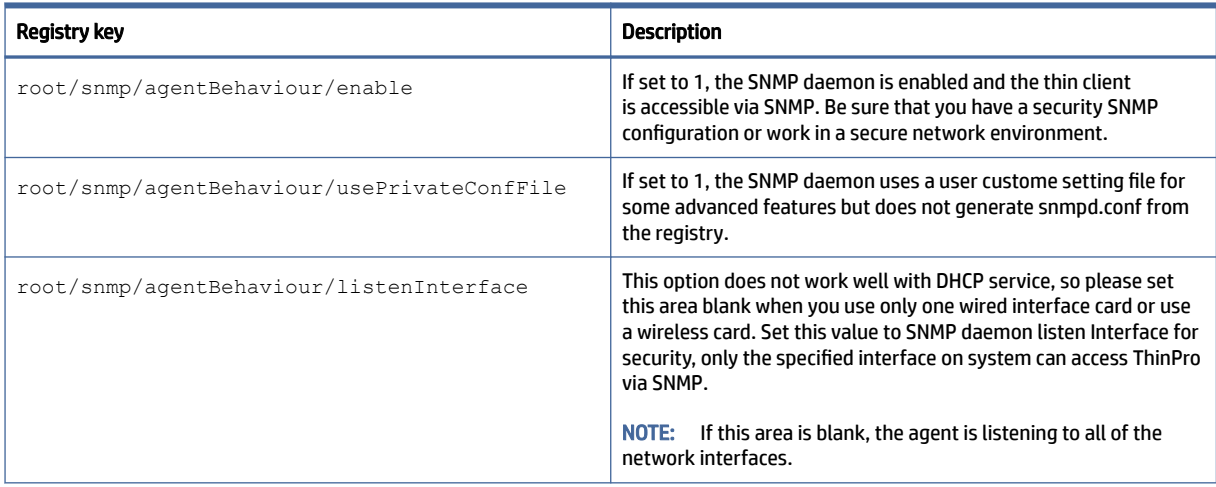

#### Table E-52 SNMP (continued)

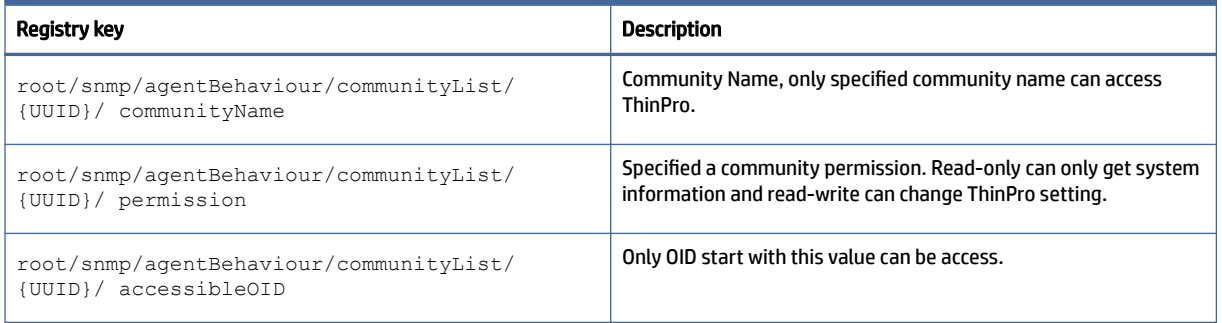

# Index

### A

Active Directory [65](#page-75-0) add-ons [1](#page-11-0) administrator mode [3](#page-13-0) audio redirection RDP [30](#page-40-0) VMware Horizon View [36](#page-46-0)

### B

Background Manager [75](#page-85-0)

### C

Certificate Manager [64](#page-74-0) certificates installing [64](#page-74-0) VMware Horizon View [38](#page-48-0) **Citrix** HP True Graphics [47](#page-57-0) settings [16](#page-26-0) client profile adding files [83](#page-93-0) adding symbolic link [84](#page-94-0) certificates [83](#page-93-0) customization [82](#page-92-0) loading [82](#page-92-0) registry settings [83](#page-93-0) saving [85](#page-95-0) connections advanced settings [13](#page-23-0) configuration [11](#page-21-0) hiding [75](#page-85-0) Control Panel Active Directory [65](#page-75-0) Background Manager [75](#page-85-0) Customization Center [75](#page-85-0) Date and Time [55](#page-65-0) DHCP Option Manager [60](#page-70-0) Display [74](#page-84-0) Easy Update [65](#page-75-0) Factory Reset [55](#page-65-0) Keyboard Shortcuts [72](#page-82-0) Language [75](#page-85-0) lbus [72](#page-82-0) Mouse [72](#page-82-0) Network [56](#page-66-0) overview [55](#page-65-0) Power Manager [55](#page-65-0)

SCEP Manager [62](#page-72-0) Security [62](#page-72-0) Serial Manager [73](#page-83-0) Snapshots [55](#page-65-0) Snipping Tool [53](#page-63-0) Sound [73](#page-83-0) SSHD Manager [65](#page-75-0) Task Manager [53](#page-63-0) Text Editor [53](#page-63-0) **ThinState** *See* HP ThinState Touch Screen [72](#page-82-0) utilities, hiding [75](#page-85-0) VNC Shadow [70](#page-80-0) Wireless Statistics [53](#page-63-0) X Terminal [53](#page-63-0) custom connections [46](#page-56-0)

### D

date and time settings [55](#page-65-0) device redirection RDP [29](#page-39-0) VMware Horizon View [36](#page-46-0) DHCP options [60](#page-70-0) display management [74](#page-84-0) display profiles [74](#page-84-0)

### E

Easy Update [65](#page-75-0)

### F

factory reset [55](#page-65-0) finding more information [1](#page-11-0)

### G

getting started [1](#page-11-0) GUI Connection Manager (ThinPro only) [12](#page-22-0) desktop [8](#page-18-0) overview [8](#page-18-0) taskbar [8](#page-18-0)

### H

HP Device Manager [2](#page-12-0) *See* HPDM Agent

*See also* remote management service HP Smart Client Services [2](#page-12-0) installing [78](#page-88-0) overview [78](#page-88-0) Profile Editor *See* [Profile Editor](#page-215-0)  *See also* remote management service supported operating systems [78](#page-88-0) HP True Graphics [47](#page-57-0) HPDM Agent [65](#page-75-0)

### I

image updates [1](#page-11-0) imaging *See* HP ThinState

### K

keyboard shortcuts [72](#page-82-0) kiosk mode [14](#page-24-0)

### L

language settings [75](#page-85-0) lbus [72](#page-82-0)

### M

mass storage redirection RDP [29](#page-39-0) MMR *See* multimedia redirection mouse settings [72](#page-82-0) multimedia redirection RDP [28](#page-38-0)

### N

network settings accessing [56](#page-66-0) DNS [59](#page-69-0) IPSec [59](#page-69-0) VPN [59](#page-69-0) wired [56](#page-66-0) wireless [57](#page-67-0)

#### <span id="page-215-0"></span>O

OS configuration, choosing [1](#page-11-0)

#### P

parallel printer configuration [85](#page-95-0) passwords, change [62](#page-72-0) power management settings [55](#page-65-0) Power Manager [55](#page-65-0) printer configuration [85](#page-95-0) printer redirection RDP [30](#page-40-0) printers [74](#page-84-0) Profile Editor [82](#page-92-0)

#### R

RDP audio redirection [30](#page-40-0) device redirection [29](#page-39-0) mass storage redirection [29](#page-39-0) multi-monitor sessions [28](#page-38-0) multimedia redirection [28](#page-38-0) printer redirection [30](#page-40-0) RemoteFX [28](#page-38-0) settings, per-connection [22](#page-32-0) smart card redirection [31](#page-41-0) USB redirection [29](#page-39-0) registry keys [95](#page-105-0) remote management service, choosing [2](#page-12-0) RemoteFX [28](#page-38-0)

#### S

SCEP Manager [62,](#page-72-0) [64](#page-74-0) screen saver settings [55](#page-65-0) Secure Shell [44](#page-54-0) security settings [62](#page-72-0) Serial Manager [73](#page-83-0) serial printer configuration [85](#page-95-0) Sleep state [55](#page-65-0) smart card redirection RDP [31](#page-41-0) VMware Horizon View [37](#page-47-0) Smart Zero *See* OS configuration snapshots [55](#page-65-0) Snipping Tool [53](#page-63-0) sound settings [73](#page-83-0) SSHD Manager [65](#page-75-0) system diagnostics [88](#page-98-0)

#### T

Task Manager [53](#page-63-0)

Telnet [45](#page-55-0) text editor [53](#page-63-0) thin clients updating *See* updating thin clients ThinPro *See* OS configuration **ThinState** *See* HP ThinState touch screen settings [72](#page-82-0) troubleshooting [87](#page-97-0) network connectivity [87](#page-97-0) using system diagnostics [88](#page-98-0)

### U

updating thin clients broadcast update [80](#page-90-0) DHCP tagging update [80](#page-90-0) DNS alias update [81](#page-91-0) manual update [81](#page-91-0) USB redirection RDP [29](#page-39-0) USB Manager [74](#page-84-0) VMware Horizon View [36](#page-46-0) user mode [3](#page-13-0)

### V

VMware Horizon View audio redirection [36](#page-46-0) certificates [38](#page-48-0) changing protocols [38](#page-48-0) device redirection [36](#page-46-0) keyboard shortcuts [35](#page-45-0) multi-monitor sessions [35](#page-45-0) settings, per-connection [31](#page-41-0) smart card redirection [37](#page-47-0) USB redirection [36](#page-46-0) webcam redirection [37](#page-47-0) VNC Shadowing [70](#page-80-0)

#### W

Web Browser settings, per-connection [39](#page-49-0) webcam redirection VMware Horizon View [37](#page-47-0) websites Citrix support [1](#page-11-0) HP support [1](#page-11-0) Microsoft support [1](#page-11-0) VMware support [1](#page-11-0) wireless statistics [53](#page-63-0)

#### X

X Terminal [53](#page-63-0) XDMCP [44](#page-54-0)